# **Här hittar du information**

#### **Installationshandbok**

Ger dig information om hur man sätter ihop skrivaren och installerar skrivarprogramvaran.

#### **Användarhandbok (den här manualen)**

Ger dig detaljerad information om skrivarens funktioner, tillvalsprodukter, underhåll, felsökning och tekniska specifikationer.

#### **Nätverkshandbok**

Ger nätverksadministratörer information om både skrivardrivrutinen och nätverksinställningar. Du måste installera den här handboken från cd-skivan för programvaruinstallation innan du kan läsa den.

#### **Pappersstoppsguide**

Ger dig lösningar på problem med pappersstopp för skrivaren. Det kan hända att du behöver läsa denna guide med jämna mellanrum. Vi rekommenderar att du skriver ut den här handboken och förvarar den i närheten av skrivaren.

# **Innehåll**

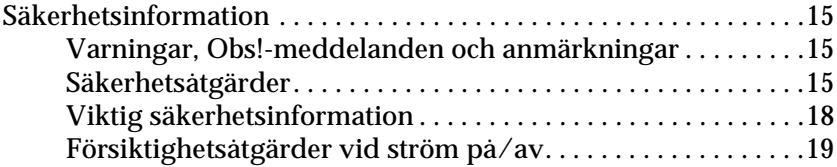

[Kapitel 1](#page-20-0) **Lär känna skrivaren**

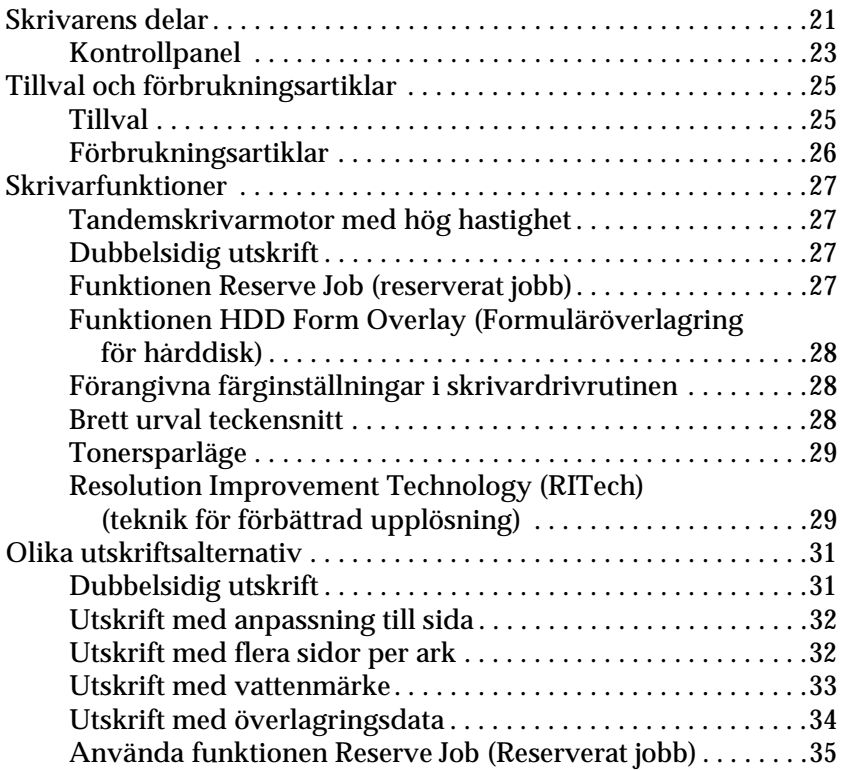

#### [Kapitel 2](#page-34-0) **Pappershantering**

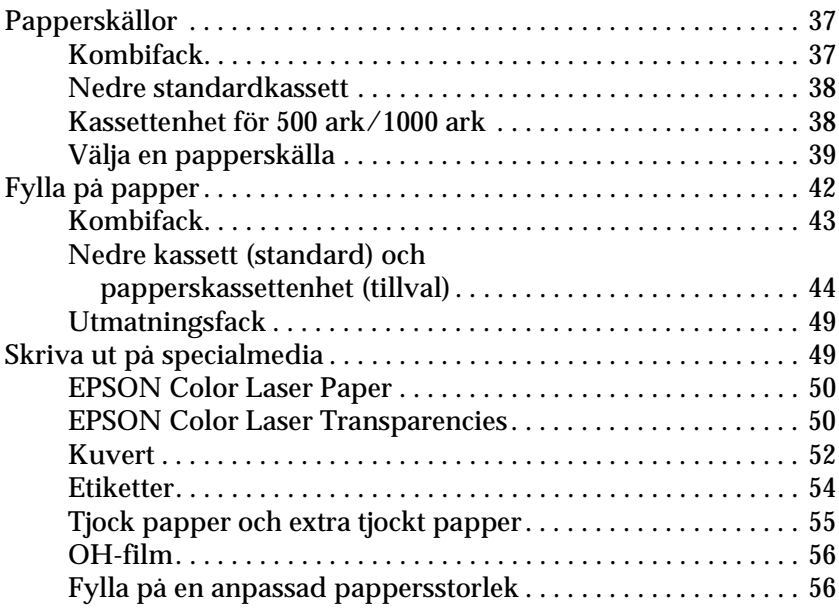

#### [Kapitel 3](#page-56-0) **För Windows**

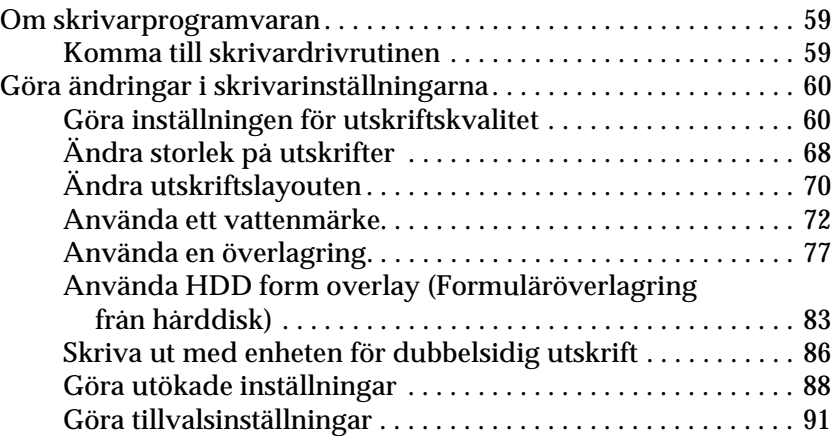

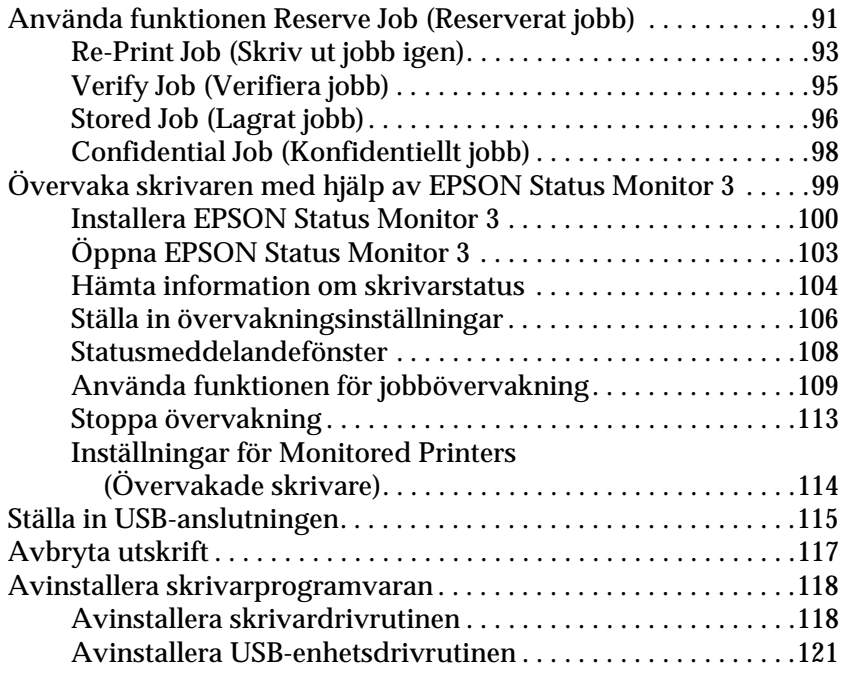

#### [Kapitel 4](#page-122-0) **För Macintosh**

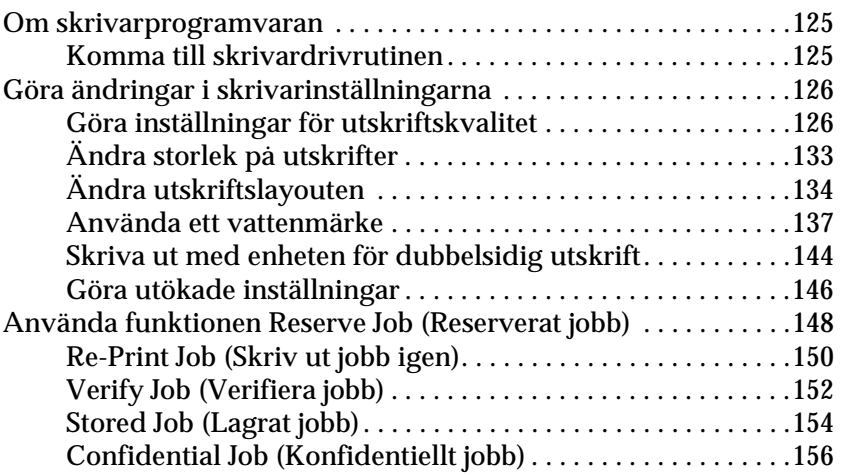

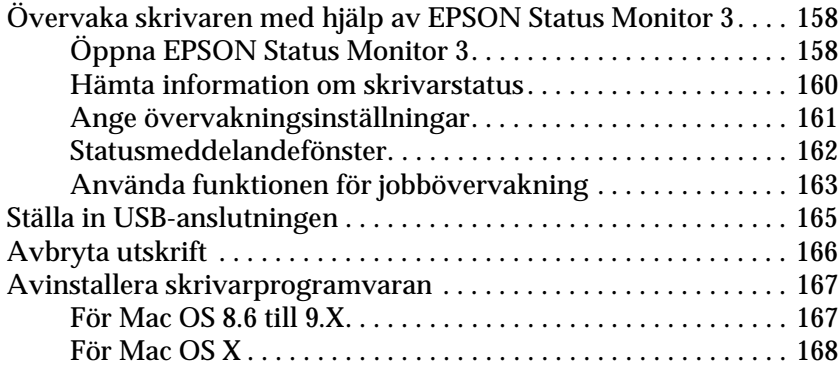

#### [Kapitel 5](#page-166-0) **Installera skrivaren i ett nätverk**

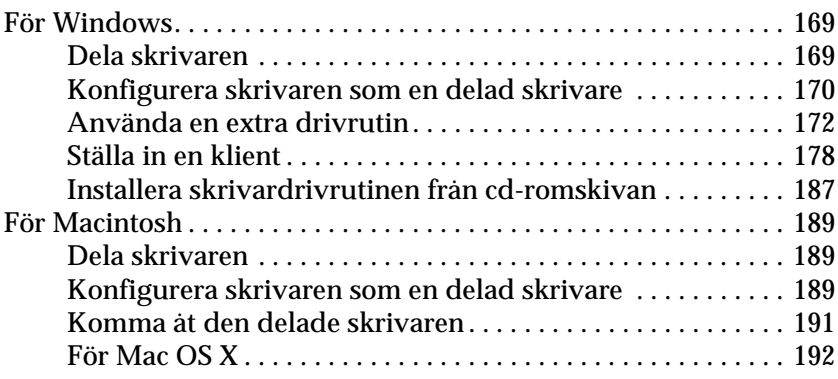

#### [Kapitel 6](#page-190-0) **Installera tillval**

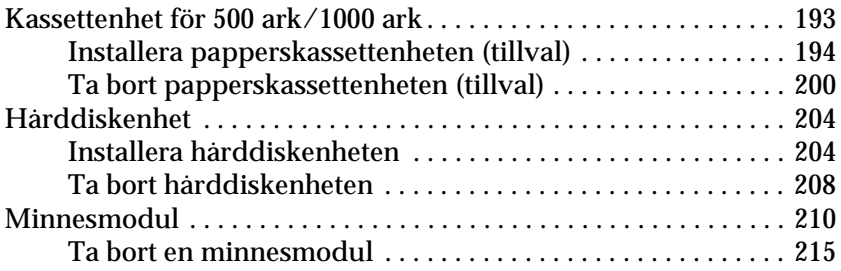

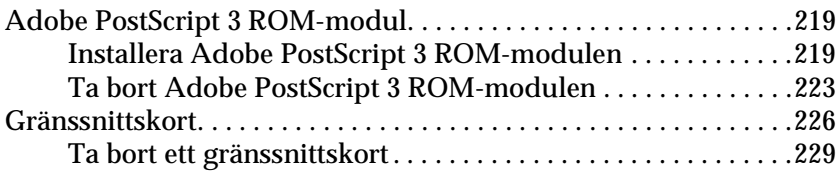

#### [Kapitel 7](#page-228-0) **Byta ut förbrukningsartiklar**

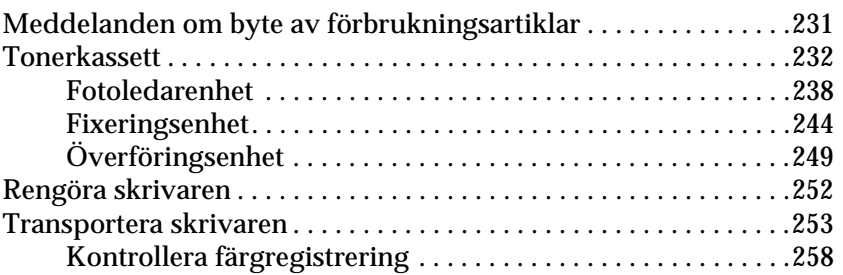

#### [Kapitel 8](#page-258-0) **Felsökning**

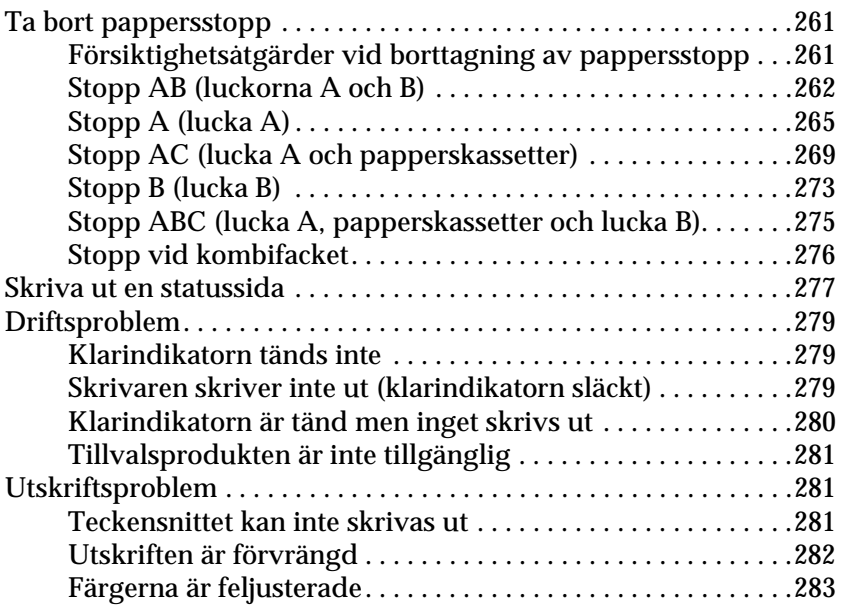

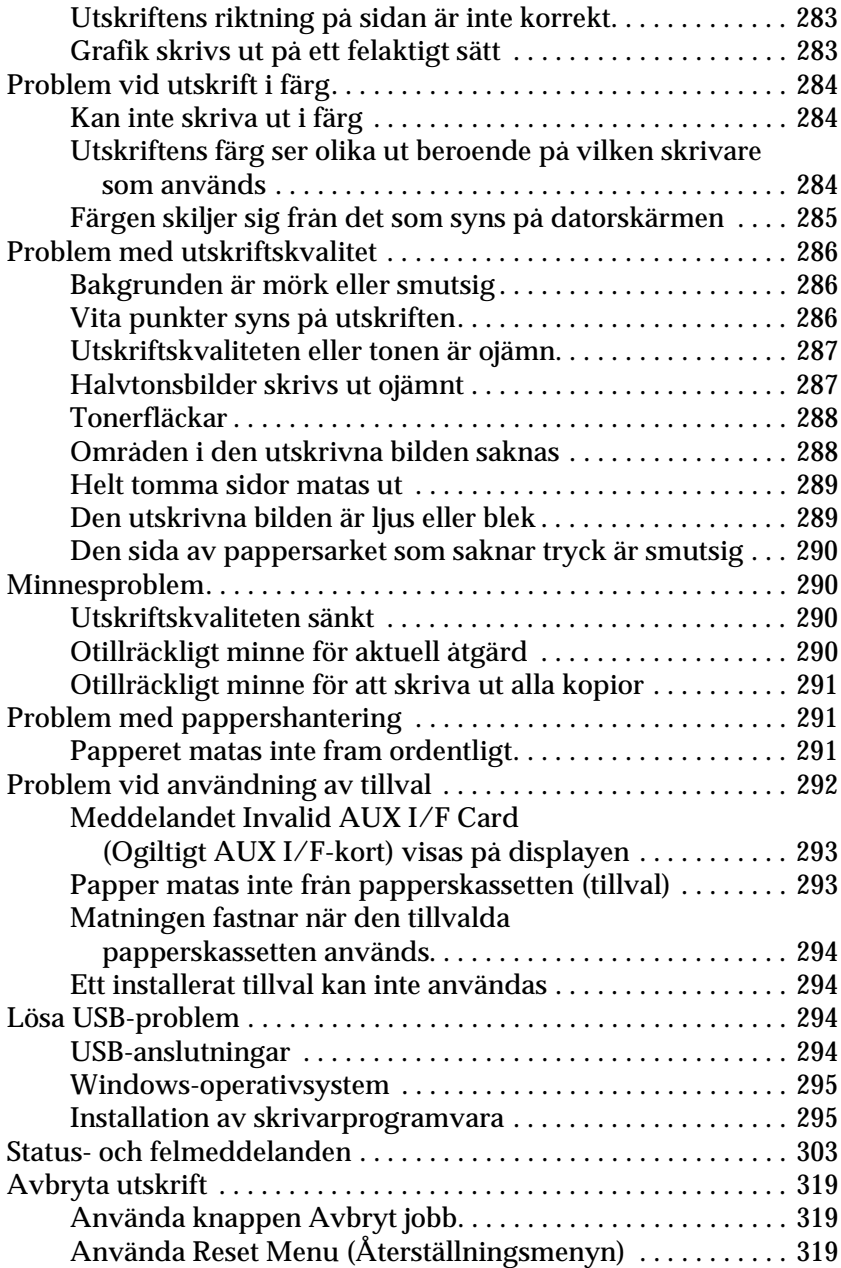

#### [Kapitel 9](#page-318-0) **Funktioner på kontrollpanelen**

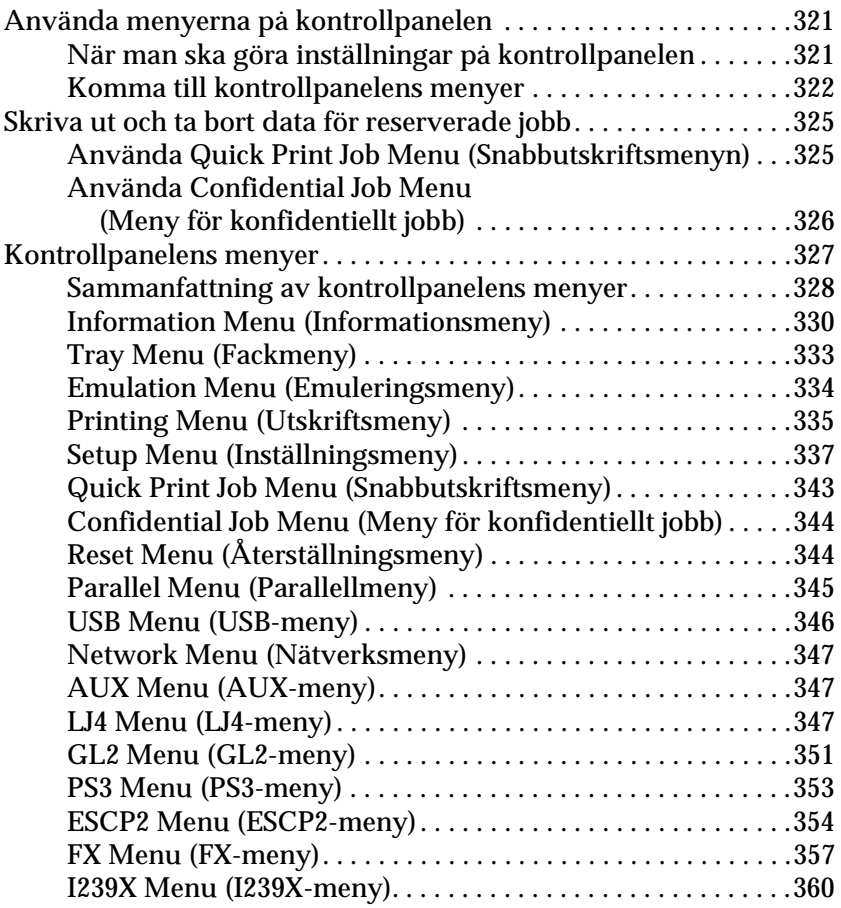

#### [Bilaga A](#page-360-0) **Tekniska specifikationer**

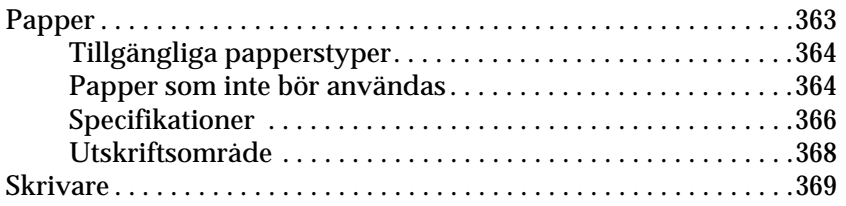

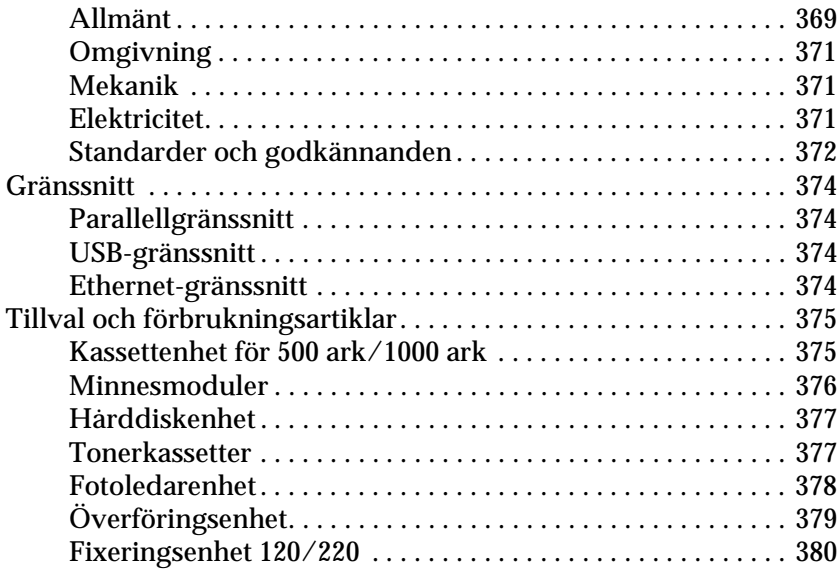

#### [Bilaga B](#page-378-0) **Arbeta med teckensnitt**

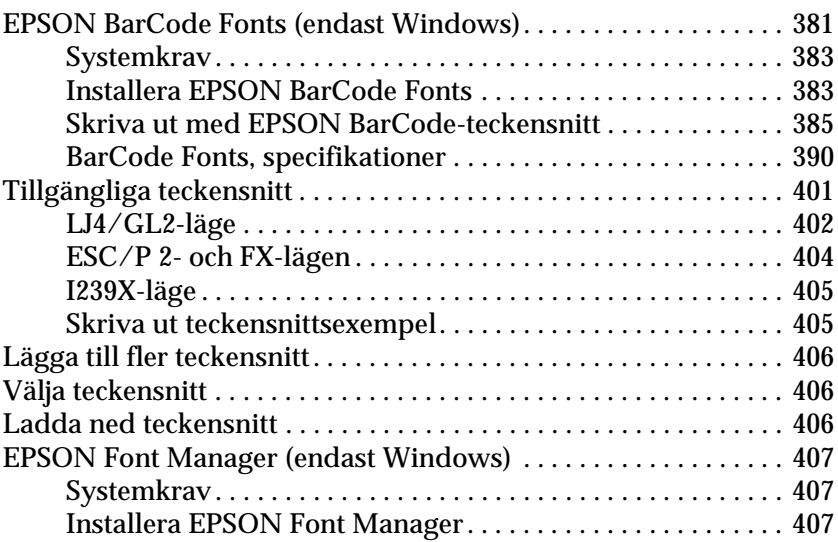

#### [Bilaga C](#page-406-0) **Symboluppsättningar**

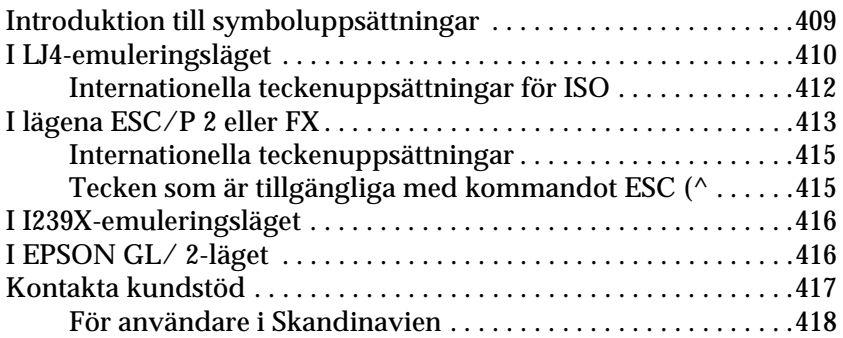

#### **[Ordlista](#page-418-0)**

#### **[Register](#page-424-0)**

# **EPSON®**

# Färglaserskrivare **EPSON Aculaser C4100**

Med ensamrätt. Ingen del av denna publikation får återges, lagras i återvinningssystem eller överföras i någon form eller på något sätt, vare sig mekaniskt, via fotokopiering, inspelning eller på annat sätt, utan föregående skriftligt godkännande från SEIKO EPSON CORPORATION. Inget patentansvar påtages vad gäller användandet av informationen häri. Inte heller påtages något ansvar för skador som uppstått ur användningen av informationen häri.

Vare sig SEIKO EPSON CORPORATION eller dess dotterbolag påtar sig något ansvar gentemot köparen av denna produkt eller tredje part vad gäller skador, förluster, kostnader eller utgifter som köparen eller tredje part ådragit sig till följd av: olyckshändelser, felaktig användning eller missbruk av produkten, icke godkända anpassningar, reparationer eller ändringar av produkten eller (utanför USA) underlåtelse att följa drifts- och underhållsanvisningar från SEIKO EPSON CORPORATION.

SEIKO EPSON CORPORATION och dess dotterbolag kan inte hållas ansvarig för skador eller problem som uppstår vid användning av eventuella tillval eller förbrukningsartiklar som inte är märkta med Original EPSON Products (originalprodukter från EPSON) eller EPSON Approved Products by SEIKO EPSON CORPORATION (EPSON-produkter som godkänts av SEIKO EPSON CORPORATION).

NEST Office Kit Copyright © 1996, Novell, Inc. Med ensamrätt.

IBM och PS/2 är registrerade varumärken som tillhör International Business Machines Corporation.

Microsoft och Windows är registrerade varumärken som tillhör Microsoft Corporation i USA och andra länder.

EPSON och EPSON ESC/P är registrerade varumärken och EPSON AcuLaser och ESC/P 2 är varumärken som tillhör SEIKO EPSON CORPORATION.

Coronet är ett varumärke som tillhör Ludlow Industries (UK) Ltd.

Marigold är ett varumärke som tillhör Arthur Baker och kan vara registrerat i vissa jurisdiktioner.

CG Times och CG Omega är varumärken som tillhör Agfa Monotype Corporation och kan vara registrerade i vissa jurisdiktioner.

Arial, Times New Roman och Albertus är varumärken som tillhör The Monotype Corporation och kan vara registrerade i vissa jurisdiktioner.

ITC Avant Garde Gothic, ITC Bookman, ITC Zapf Chancery och ITC Zapf Dingbats är varumärken som tillhör International Typeface Corporation och kan vara registrerade i vissa jurisdiktioner.

Antique Olive är ett varumärke som tillhör Fonderie Olive.

Helvetica, Palatino, Times, Univers, Clarendon, New Century Schoolbook, Miriam och David är varumärken som tillhör Heidelberger Druckmaschinen AG och som kan vara registrerade i vissa jurisdiktioner.

Wingdings är ett varumärke som tillhör Microsoft Corporation och kan vara registrerat i vissa jurisdiktioner.

HP och HP LaserJet är registrerade varumärken som tillhör Hewlett-Packard Company.

Microsoft® och Windows® är registrerade varumärken som tillhör Microsoft Corporation.

Apple® och Macintosh® är registrerade varumärken som tillhör Apple Computer, Inc.

**Allmänt meddelande:**Andra produktnamn som förekommer i detta dokument används endast i identifieringssyfte och kan vara varumärken som tillhör respektive ägare. EPSON frånsäger sig alla rättigheter till dessa märken.

Copyright © 2003, SEIKO EPSON CORPORATION, Nagano, Japan.

# <span id="page-14-0"></span>**Säkerhetsinformation**

#### <span id="page-14-1"></span>**Varningar, Obs!-meddelanden och anmärkningar**

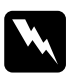

w*Varningar måste noga efterföljas för att undvika kroppsskador.*

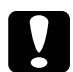

c *Obs!-meddelanden måste iakttas för att undvika skador på utrustningen.*

#### *Anmärkningar*

*innehåller viktig information och användbara tips om hur skrivaren används.*

#### <span id="page-14-2"></span>**Säkerhetsåtgärder**

Var noga med att följa dessa försiktighetsåtgärder för att garantera en säker och effektiv användning:

❏ Eftersom skrivaren väger cirka 36,0 kg, med förbrukningsartiklar installerade, bör inte en person ensam lyfta eller bära skrivaren. Två personer bör bära skrivaren och man bör lyfta den på rätt sätt i enlighet med beskrivningen nedan.

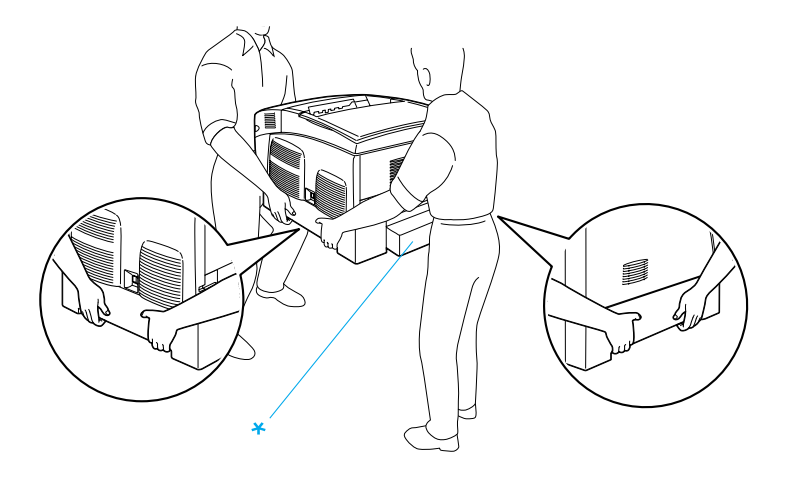

\* Håll inte i dessa områden när ni lyfter skrivaren.

❏ Se till att inte röra vid fixeringsenheten, som är märkt med CAUTIONHIGH TEMPERATURE (OBS! HÖG TEMPERATUR) och se även till att inte vidröra omgivande ytor. Om skrivaren har använts kan fixeringsenheten och omgivande ytor vara mycket varma.

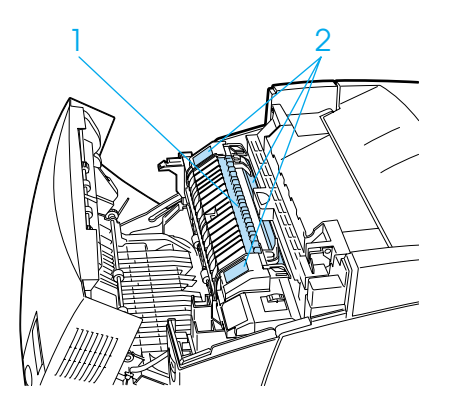

1. För inte in handen för långt in i fixeringsenheten. 2. CAUTION HIGH TEMPERATURE (OBS! HÖG TEMPERATUR)

- ❏ För inte in handen för långt i fixeringsenheten, eftersom vissa komponenter är vassa och kan orsaka skador.
- ❏ Undvik att vidröra komponenterna inuti skrivaren om det inte står i den här handboken att du ska göra det.
- ❏ Använd aldrig våld för att sätta skrivarens komponenter på plats. Trots att skrivaren är utformad att vara tålig, så kan ovarsam hantering skada den.
- ❏ Placera alltid utskriftspatroner på en ren, mjuk yta när du behöver hantera dem.
- ❏ Försök inte modifiera utskriftspatroner eller plocka isär dem. Det går inte att fylla på dem igen.
- ❏ Rör inte tonern. Låt inte tonern komma i kontakt med ögonen.
- ❏ Kasta inte in använda tonerkassetter, fotoledarenheter, fixeringsenheter eller överföringsenheter i eld, eftersom de kan explodera och orsaka skador. Gör dig av med dem enligt lokala föreskrifter.
- ❏ Torka upp utspilld toner med en sopborste och skyffel eller en trasa fuktad med tvål och vatten Använd inte dammsugare eftersom de fina partiklarna kan orsaka brand eller explosion om de kommer i kontakt med en gnista.
- ❏ Vänta minst en timme innan du använder en utskriftspatron när den har flyttats från en kall till en varm miljö för att förhindra att skador uppstår på grund av kondensering.
- ❏ När du tar ut en fotoledarenhet bör du vänta minst 5 minuter innan den utsätts för ljus. Enheten innehåller en grönfärgad, ljuskänslig trumma. Exponering för ljus kan skada trumman och göra att mörka eller ljusa områden syns på utskrifterna och det kan minska trummans livslängd. Om du behöver förvara enheten utanför skrivaren under längre perioder täcker du den med en ogenomskinlig duk.
- ❏ Var försiktig så att du inte repar trummans yta. När du tar ur fotoledarenheten ur skrivaren ska du alltid placera den på en ren, mjuk yta. Undvik att vidröra trumman eftersom fett från huden kan skada ytan och påverka utskriftskvaliteten.
- ❏ För att uppnå bästa utskriftskvalitet bör du inte förvara fotoledarenheten på en plats där den utsätts för direkt solljus, damm, salthaltig luft eller frätande gaser (t.ex. ammoniak). Undvik platser där temperaturen eller luftfuktigheten kan ändras snabbt.
- ❏ Var noga med att förvara förbrukningsartiklar utom räckhåll för barn.
- ❏ Låt inte papper som har fastnat sitta kvar i skrivaren. Det kan leda till att skrivaren överhettas.
- ❏ Dela inte uttag med andra apparater.
- ❏ Använd endast uttag som uppfyller strömkraven för den här skrivaren.

### <span id="page-17-0"></span>**Viktig säkerhetsinformation**

❏ Anslut skrivaren till ett eluttag som uppfyller strömkraven för den här skrivaren. Skrivarens effektbehov anges på en etikett som sitter på skrivaren. Om du inte är säker på specifikationerna för strömtillförsel i ditt område kontaktar du det lokala elbolaget eller rådfrågar återförsäljaren.

- ❏ Om du inte kan sätta in kontakten i eluttaget kontaktar du en elektriker.
- ❏ Justera endast de inställningar som tas upp av användarinstruktionerna. Felaktig justering av andra inställningar kan orsaka skador som kräver att reparationer utförs av en kvalificerad servicetekniker.

### **ENERGY STAR®-överensstämmelse**

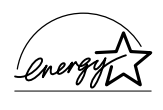

Som internationell ENERGY STAR® -partner, har EPSON fastställt att den här produkten uppfyller kraven i  ${\rm ENERGY}$   ${\rm STAR}^{\circledast}$ -ri ${\rm ktl}$ injerna för energibesparing.

International ENERGY STAR® Office Equipment Program är ett frivilligt kompanjonskap med dator- och kontorsutrustningsbranschen i syfte att främja lägre energiförbrukning på datorer, skärmar, skrivare, faxmaskiner, kopiatorer och skannrar i ett försök att minska de luftföroreningar som orsakas av energiframställning.

# <span id="page-18-0"></span>**Försiktighetsåtgärder vid ström på/av**

Stäng inte av skrivaren:

- ❏ När du har satt på skrivaren väntar du tills Ready (Redo) visas på displayen.
- ❏ När redo-indikatorn blinkar
- ❏ När Data-lampan är tänd eller blinkar
- ❏ Under utskrift

Kapitel 1

# <span id="page-20-0"></span>**Lär känna skrivaren**

# <span id="page-20-1"></span>**Skrivarens delar**

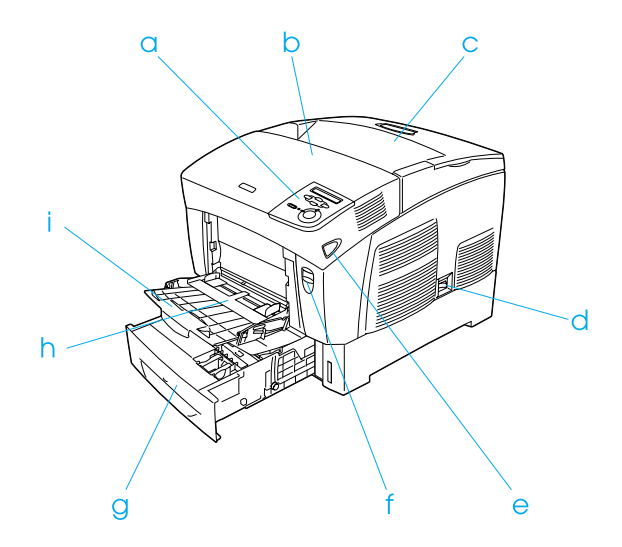

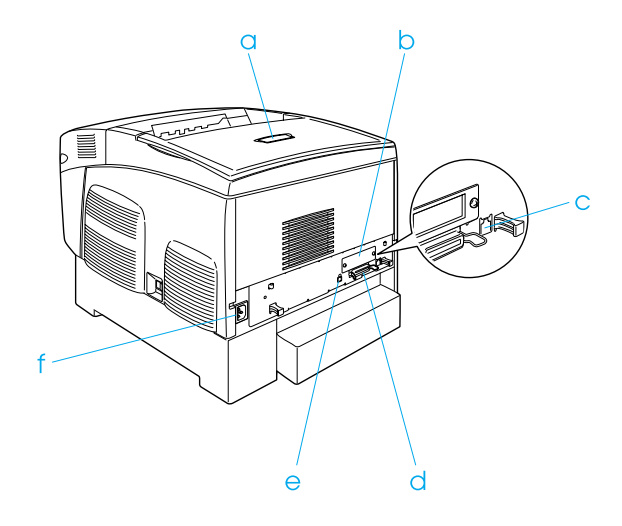

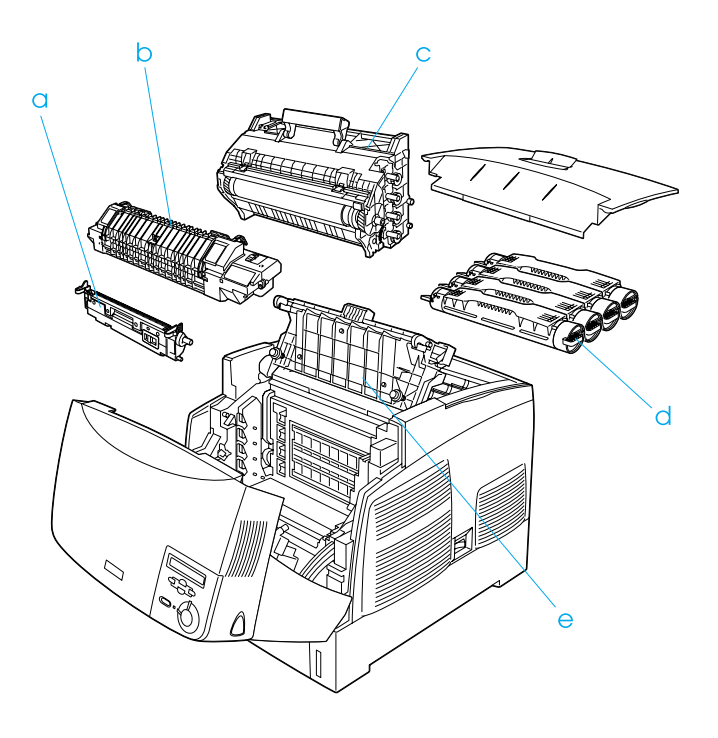

# <span id="page-22-0"></span>**Kontrollpanel**

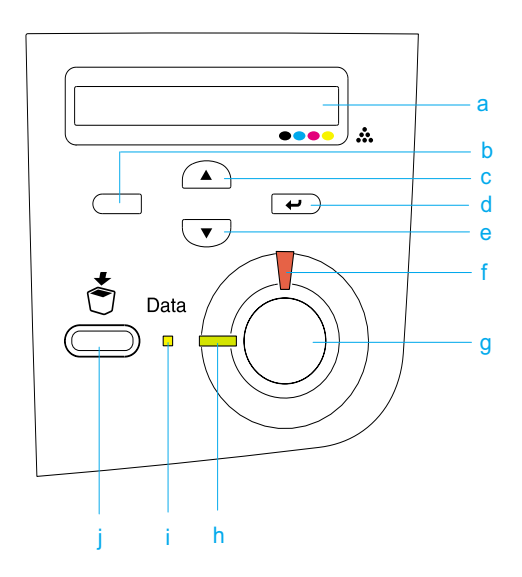

- a. Display Visar statusmeddelanden för skrivaren och inställningar på kontrollpanelens menyer. b. Bakåt-knapp c. Uppåt-knapp d. Knappen Enter e. Nedåt-knapp Använd dessa knappar för att komma till kontrollpanelens menyer, där du kan göra skrivarinställningar och kontrollera status för förbrukningsartiklar. Se ["Använda me](#page-318-3)[nyerna på kontrollpanelen" på sidan 319](#page-318-3)  för instruktioner om hur man använder dessa knappar. f. Fel-indikator Är tänd eller blinkar när ett fel har uppstått.
	- (röd) Blinkar långsamt när skrivaren inte är redo.

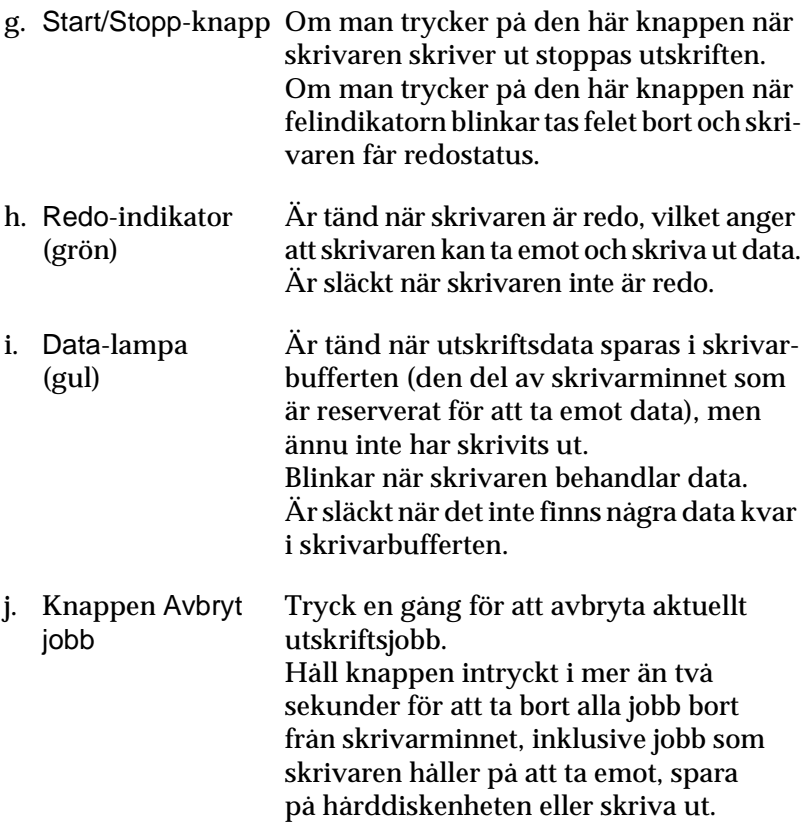

# <span id="page-24-0"></span>**Tillval och förbrukningsartiklar**

### <span id="page-24-1"></span>**Tillval**

Du kan förbättra skrivarens kapacitet genom att installera något av följande tillval.

- ❏ Kassettenheten för 500 ark (C12C802061) rymmer en papperskassett. Den ökar pappersmatningskapaciteten upp till 500 pappersark.
- ❏ Kassettenheten för 1 000 ark (C12C802071) rymmer två papperskassetter. Den ökar pappersmatningskapaciteten upp till 1 000 pappersark.
- ❏ Hårddiskenheten (C12C824061) utökar skrivarens kapacitet genom att den gör det möjligt att skriva ut komplexa och stora utskriftsjobb vid hög hastighet. Det här alternativet gör det också möjligt att använda funktionen för reserverat jobb, vilket innebär att du kan spara överlagringsdata och utskriftsjobbdata. De gör det möjligt att skriva ut överlagringsdata snabbt och skriva ut utskriftsjobbet igen senare direkt från skrivarens kontrollpanel.
- ❏ Minnesmoduler (tillval) utökar skrivarminnet och gör det möjligt att skriva ut komplexa och grafiktäta dokument.
- ❏ Adobe® PostScript® 3™ ROM-modulen (C12C832571) ger skarpa PostScript-utskrifter. Den kan inte användas med en Macintosh som är ansluten med ett IEEE 1394 typ B gränssnittskort.
- ❏ IEEE 1394 typ B gränssnittkortet (C12C82391) kan användas för Macintosh-användare. Det kan anslutas till en Macintosh® FireWire®-port.

# <span id="page-25-0"></span>**Förbrukningsartiklar**

Livslängden för följande förbrukningsartiklar övervakas av skrivaren. Skrivaren meddelar när det är nödvändigt att byta ut förbrukningartiklar.

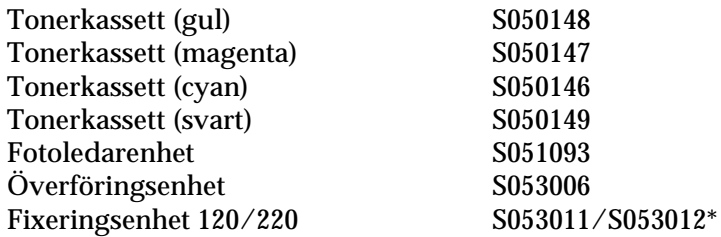

\* Produktnumret varierar beroende på var produkten säljs.

De specialmedia från EPSON som visas i listan nedan ger utskrifter av högsta kvalitet.

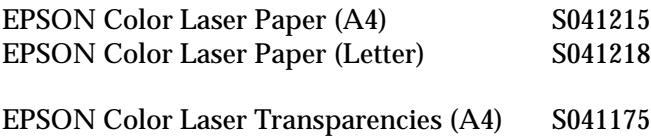

EPSON Color Laser Transparencies (Letter) S041174

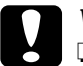

- c*Varning:* ❏ *Använd inte andra EPSON-media, t.ex. EPSON:s specialmedia för bläckstråleskrivare, eftersom dessa kan orsaka pappersstopp och skada skrivaren.*
	- ❏ *Använd inte de medier som anges i listan ovan i andra skrivare, utom när så anges i dokumentationen.*

# <span id="page-26-0"></span>**Skrivarfunktioner**

Skrivaren levereras med en komplett uppsättning funktioner som ger användarvänlighet och jämna utskrifter av hög kvalitet. De viktigaste funktionerna beskrivs nedan.

#### <span id="page-26-1"></span>**Tandemskrivarmotor med hög hastighet**

Skrivarens högteknologiska tandemmotor har 400 MHz bildbehandling och teknik för utskrift i ett steg som ger 24 ppm (sidor per minut) vid utskrift med 600 dpi färg och monokromt.

#### <span id="page-26-2"></span>**Dubbelsidig utskrift**

Den här skrivaren har en inbyggd enhet för dubbelsidig utskrift, som gör det enkelt att skriva ut på arkets båda sidor. Du kan producera dubbelsidiga dokument med professionell kvalitet. Använd den här funktionen för vilket utskriftsjobb som helst för att minska kostnaderna och spara resurser.

I egenskap av ENERGY STAR®-partner, rekommenderar EPSON att funktionen dubbelsidig utskrift används. Se ENERGY STAR®-överensstämmelse för mer information om ENERGY STAR®-programmet.

### <span id="page-26-3"></span>**Funktionen Reserve Job (reserverat jobb)**

Med funktionen för reserverat jobb kan du lagra ett utskriftsjobb på skrivarens hårddiskenhet och skriva ut det igen direkt från skrivarens kontrollpanel när du vill utan att använda datorn. Du kan också skriva ut en kopia för att kontrollera innehållet innan du skriver ut många kopior. Om utskriftsjobbets innehåll är konfidentiellt kan du ange ett lösenord för att begränsa åtkomsten till jobbet. För mer information kan du läsa ["Använda funktionen Reserve Job](#page-88-2)  [\(Reserverat jobb\)" på sidan 89](#page-88-2) för Windows eller ["Använda funk](#page-145-1)[tionen Reserve Job \(Reserverat jobb\)" på sidan 146](#page-145-1) för Macintosh.

*Anmärkning:*

*En hårddiskenhet (tillval) måste vara installerad på skrivaren för att du ska kunna använda funktionen för reserverat jobb.*

# <span id="page-27-0"></span>**Funktionen HDD Form Overlay (Formuläröverlagring för hårddisk)**

Möjliggör snabbare utskrift med formuläröverlagringar, eftersom det gör det möjligt att spara överlagringsdata på hårddiskenheten (tillval) i stället för på datorn. Denna funktion är endast tillgänglig för Windows. Se ["Använda HDD form overlay \(Formuläröver](#page-80-1)[lagring från hårddisk\)" på sidan 81](#page-80-1) för mer information.

#### *Anmärkning:*

*En hårddiskenhet (tillval) måste vara installerad på skrivaren för att du ska kunna använda funktionen för formuläröverlagring för hårddisk.*

# <span id="page-27-1"></span>**Förangivna färginställningar i skrivardrivrutinen**

Skrivardrivrutinen har många förangivna inställningar för färgutskrifter som gör att du kan optimera utskriftskvaliteten för olika typer av färgdokument.

För mer information kan du läsa ["Göra inställningen för](#page-57-2)  [utskriftskvalitet" på sidan 58](#page-57-2) för Windows eller ["Göra](#page-123-2)  [inställningar för utskriftskvalitet" på sidan 124](#page-123-2) för Macintosh.

# <span id="page-27-2"></span>**Brett urval teckensnitt**

Skrivaren levereras med ett 80 Laser-Jet-kompatibla skalbara teckensnitt och 3 bitmapp-teckensnitt i emuleringsläget LJ4 för att du ska ha de teckensnitt du behöver för att skapa dokument med ett professionellt utseende.

# <span id="page-28-0"></span>**Tonersparläge**

Om du vill minska mängden toner som används vid utskrift av dokument kan du skriva ut utkast med tonersparläget.

# <span id="page-28-1"></span>**Resolution Improvement Technology (RITech) (teknik för förbättrad upplösning)**

RITech är en skrivarteknik som tagits fram av EPSON som förbättrar utseendet på utskrivna rader, text och grafik.

# <span id="page-29-0"></span>**Olika utskriftsalternativ**

Den här skrivaren har ett flertal olika utskriftsalternativ. Du kan skriva ut med olika format eller med flera olika papperstyper.

Följande förklarar tillvägagångssättet för varje utskriftstyp. Välj det som passar din utskrift.

# <span id="page-29-1"></span>**Dubbelsidig utskrift**

["Skriva ut med enheten för dubbelsidig utskrift" på sidan 84](#page-83-1) (Windows)

["Skriva ut med enheten för dubbelsidig utskrift" på sidan 142](#page-141-1)  (Macintosh)

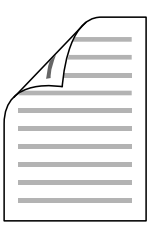

Gör det möjligt att skriva ut på papperets båda sidor.

# <span id="page-30-0"></span>**Utskrift med anpassning till sida**

["Ändra storlek på utskrifter" på sidan 66](#page-65-1) (Windows)

["Ändra storlek på utskrifter" på sidan 131](#page-130-1) (Macintosh)

#### *Anmärkning:*

*Den här funktionen är inte tillgänglig med Mac OS X.*

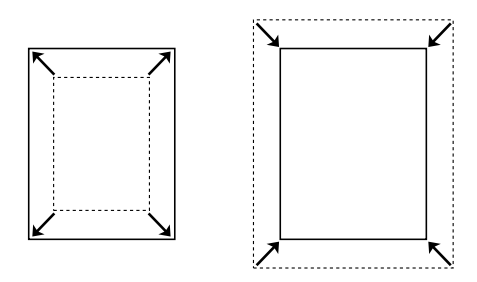

Gör det möjligt att automatiskt förstora eller förminska dokumentets storlek så att det passar den pappersstorlek du valt.

### <span id="page-30-1"></span>**Utskrift med flera sidor per ark**

["Ändra utskriftslayouten" på sidan 68](#page-67-1) (Windows)

["Ändra utskriftslayouten" på sidan 132](#page-131-1) (Macintosh)

$$
12 \rightarrow 12
$$

Gör det möjligt att skriva ut två eller fyra sidor på ett enda ark.

#### <span id="page-31-0"></span>**Utskrift med vattenmärke**

["Använda ett vattenmärke" på sidan 70](#page-69-1) (Windows)

["Använda ett vattenmärke" på sidan 135](#page-134-1) (Macintosh)

#### *Anmärkning: Den här funktionen är inte tillgänglig med Mac OS X.*

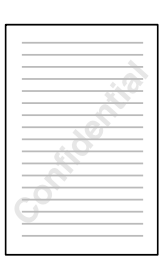

Gör det möjligt att skriva ut text eller bild som vattenmärke på utskriften. Du kan exempelvis skriva "Konfidentiellt" på ett viktigt dokument.

# <span id="page-32-0"></span>**Utskrift med överlagringsdata**

["Använda en överlagring" på sidan 75](#page-74-1) (Windows)

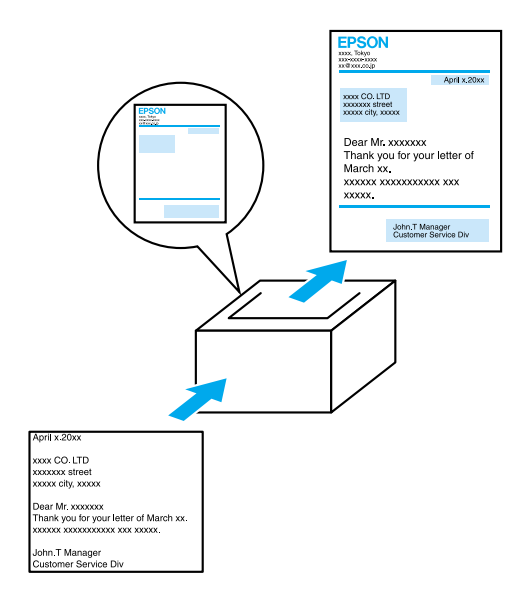

Gör det möjligt att förbereda standardformulär eller mallar för utskriften, som du kan använda som överlagringar när du skriver ut andra dokument.

### <span id="page-33-0"></span>**Använda funktionen Reserve Job (Reserverat jobb)**

["Installera hårddiskenheten" på sidan 202](#page-201-2)

["Använda funktionen Reserve Job \(Reserverat jobb\)" på sidan 89](#page-88-2) (Windows)

["Använda funktionen Reserve Job \(Reserverat jobb\)" på sidan 146](#page-145-1) (Macintosh)

Gör det möjligt att vid ett senare tillfälle använda skrivarens kontrollpanel för att skriva ut jobb som du lagrat på skrivarens hårddiskenhet.

# <span id="page-34-0"></span>Kapitel 2 **Pappershantering**

# <span id="page-34-1"></span>**Papperskällor**

I det här avsnittet beskrivs den kombination av papperskällor och papperstyper som du kan använda.

#### <span id="page-34-2"></span>**Kombifack**

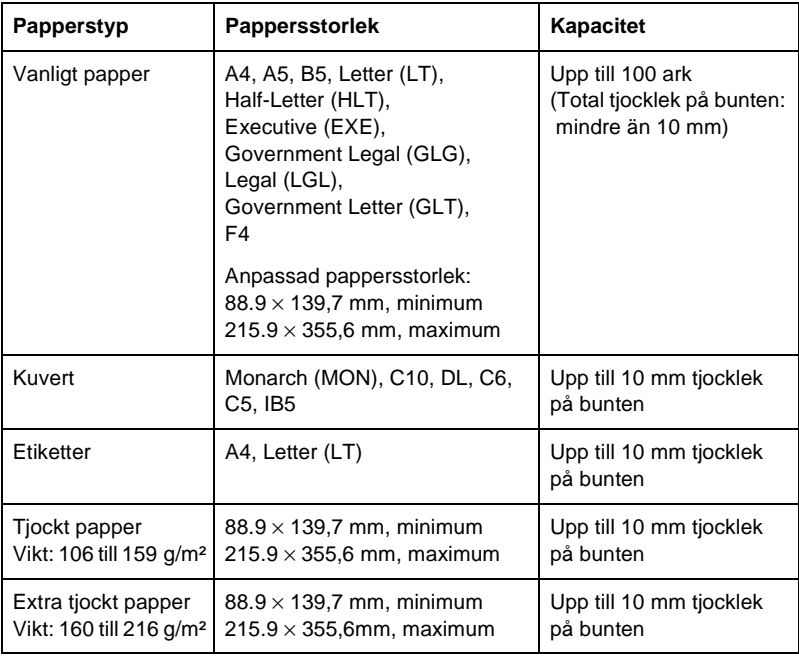

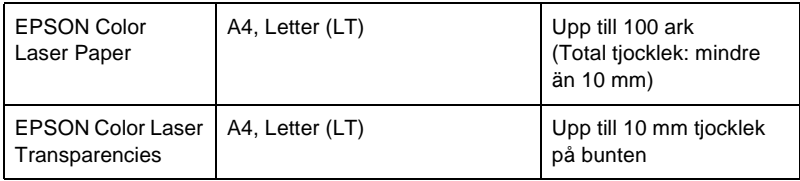

### <span id="page-35-0"></span>**Nedre standardkassett**

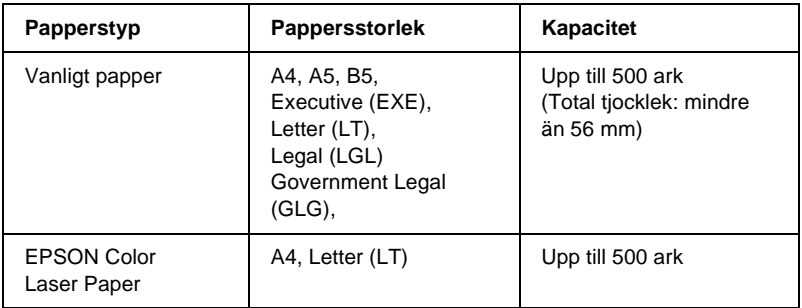

### <span id="page-35-1"></span>**Kassettenhet för 500 ark/1000 ark**

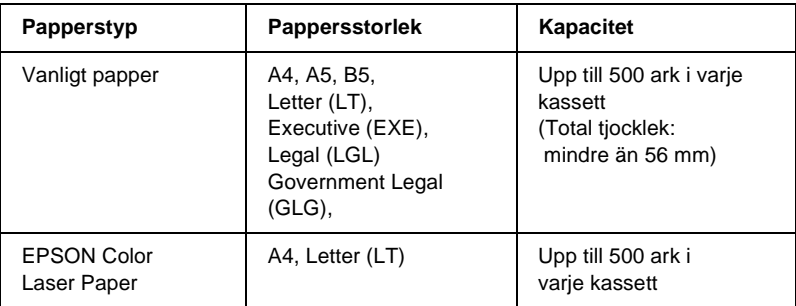
### **Välja en papperskälla**

Du kan ange en papperskälla manuellt eller ställa in så att skrivaren väljer papperskälla automatiskt.

#### **Manuellt val**

Du kan använda skrivardrivrutinen eller skrivarens kontrollpanel för att välja en papperskälla manuellt.

❏ Använda skrivardrivrutinen

Om du har Windows går du till skrivardrivrutinen, klickar på fliken Basic Settings (Grundinställningar) och väljer den papperskälla du vill använda från listan med papperskällor. Klicka sedan på OK.

Om du har Macintosh går du till skrivardrivrutinen, öppnar dialogrutan Basic Settings (Grundinställningar) och väljer den papperskälla du vill använda från listan med papperskällor. Klicka sedan på OK.

❏ Använda skrivarens kontrollpanel

Öppna kontrollpanelens Setup Menu (Inställningsmeny), välj sedan Paper Source (Papperskälla) och ange vilken papperskälla du vill använda.

#### **Automatiskt val**

Om du vill att skrivaren automatiskt ska välja den papperskälla som innehåller rätt pappersstorlek väljer du Auto Selection (Automatiskt val) i skrivardrivrutinen eller Auto på skrivarens kontrollpanel.

Skrivaren letar då efter en papperskälla som innehåller den angivna pappersstorleken i följande ordning.

Standardkonfigurering:

Kombifack Nedre kassett 1

### *Anmärkning:*

- ❏ *Om du gör inställningar för pappersstorlek eller papperskälla i programmet kan det hända att dessa inställningar åsidosätter inställningarna i skrivardrivrutinen.*
- ❏ *Om du väljer ett kuvert som inställing för pappersstorlek kan detta endast matas fram från kombifacket oavsett vilken inställning du gör för papperskälla.*
- ❏ *Du kan ändra prioriteten för kombifacket med hjälp av inställningen*  MP Mode *(Kombifacksläge) på kontrollpanelens Setup Menu (Inställningsmeny). Se ["Setup Menu \(Inställningsmeny\)" på sidan 335](#page-334-0) för mer information.*

Om du har en kassettenenhet för 500 ark/1000 ark (tillval) installerad:

Kombifack Nedre kassett 1 Nedre kassett 2 Nedre kassett 3

#### *Anmärkning:*

- ❏ *Om du gör inställningar för pappersstorlek eller papperskälla i programmet kan det hända att dessa inställningar åsidosätter inställningarna i skrivardrivrutinen.*
- ❏ *Om du väljer ett kuvert som inställing för pappersstorlek kan detta endast matas fram från kombifacket oavsett vilken inställning du gör för papperskälla.*
- ❏ *Du kan ändra prioriteten för kombifacket med hjälp av inställningen*  MP Mode *(Kombifacksläge) på kontrollpanelens Setup Menu (Inställningsmeny). Se ["Setup Menu \(Inställningsmeny\)" på sidan 335](#page-334-0) för mer information.*

### **Mata papper manuellt**

Manuell matning liknar normal pappersmatning, men du måste trycka på  $\circ$  Start/Stopp-knappen för att skriva ut varje sida eller varje jobb. Det kan vara praktiskt när du vill ange papper för sidan eller jobbet.

Gör så här för att mata papper manuellt.

- 1. Öppna skrivardrivrutinen på ett av följande sätt.
	- ❏ Om du vill öppna skrivardrivrutinen från det program du använder klickar du på Print (Skriv ut) eller Page Setup (Utskriftsformat) på menyn File (Arkiv). Du måste också klicka på Setup (Inställningar), Options (Alternativ), Properties (Egenskaper) eller en kombination av dessa knappar.
	- ❏ Om du vill öppna skrivardrivrutinen från Windows Me, 98, 95, XP, 2000 eller NT 4.0 klickar du på Start, går till Settings (Inställningar) och klickar sedan på Printers (Skrivare). Högerklicka därefter på ikonen EPSON AL-C4100 Advanced (EPSON AL-C4100 Avancerat) och klicka på Properties (Egenskaper) (i Windows Me, 98 eller 95), Printing Preferences (Utskriftsinställningar) (i Windows XP eller 2000) eller Document Defaults (Dokumentstandarder) (i Windows NT 4.0).
	- ❏ Om du vill öppna skrivardrivrutinen från Macintosh väljer du Print (Skriv ut) på menyn File (Arkiv) i valfritt program eller väljer Chooser (Väljaren) på Apple-menyn och klickar i förväg på ikonen AL-C4100.
	- ❏ Om du vill öppna skrivardrivrutinen från Mac OS X registrerar du skrivaren i Print Center (Skrivarcenter) och klickar sedan på Print (Skriv ut) på menyn File (Arkiv) i valfritt program och väljer skrivaren.

2. I Windows klickar du på fliken Basic Settings (Grundinställningar) och markerar sedan kryssrutan Manual Feed (Manuell matning). I Macintosh klickar du i kryssrutan Manual Feed (Manuell matning) i dialogrutan Basic Settings (Grundinställningar). Om du vill trycka på  $\bigcirc$  Start/Stopp-knappen före utskrift av varje sida markerar du kryssrutan Each Page (Varje sida).

Annars behöver du bara trycka på O Start/Stopp-knappen en gång för att påbörja utskriften.

- 3. Välj rätt pappersstorlek i listan med pappersstorlekar.
- 4. Om papperet med den valda storleken redan finns i skrivaren går du vidare till nästa steg. Annars tar du bort eventuellt kvarvarande papper i facket. Fyll på ett ark eller en bunt med den valda pappersstorleken med utskriftssidan uppåt. Justera pappersledarna så att de passar det papper du fyller på med.

### *Anmärkning:*

*Fyll på papper i kombifacket med utskriftssidan nedåt, men fyll på papper i standard- och tillvalskassetterna med utskriftssidan uppåt.*

5. Skriv ut ett dokument från programmet. Displayen visar Manual Feed (Manuell matning) och den valda pappersstorleken.

Tryck på  $\bigcirc$  Start/Stopp-knappen för att skriva ut. Papperet laddas och skrivs ut.

# **Fylla på papper**

I det här avsnittet beskrivs hur man fyller på papper i kombifacket och papperskassetten (tillval): Om du använder specialmedia, t.ex. OH-film eller kuvert, kan du även se ["Skriva ut på specialmedia"](#page-46-0)  [på sidan 47](#page-46-0).

### **Kombifack**

Gör så här för att fylla på papper i kombifacket.

1. Öppna kombifacket och dra ut kombifackets förlängningsfack så att det passar storleken på det media du vill fylla på med.

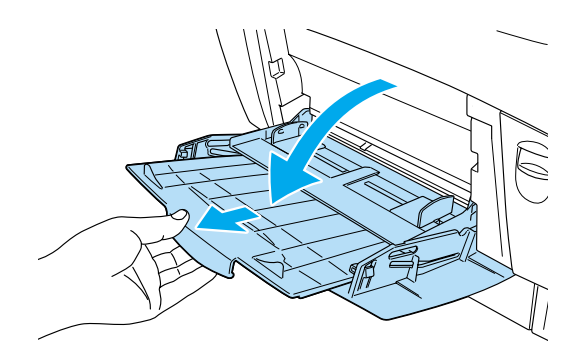

2. Fyll på en bunt med önskat media med utskriftssidan nedåt och skjut kantguiderna mot buntens sidor så att de ligger tätt ihop.

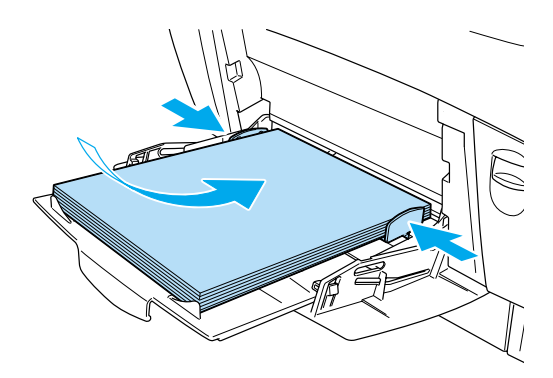

3. Använd skrivardrivrutinen eller skrivarens kontrollpanel för att välja de inställningar för papperskälla och pappersstorlek som passar det media som fyllts på.

### *Anmärkning:*

*Använd kombifacket om du vill skriva ut på baksidan av papper som tidigare skrivits ut. Enheten för dubbelsidig utskrift kan inte användas till detta.*

### **Nedre kassett (standard) och papperskassettenhet (tillval)**

De pappersstorlekar och -typer som stöds av papperskassettenheterna är samma som för den nedre kassettenheten. Se ["Kassettenhet](#page-35-0)  [för 500 ark/1000 ark" på sidan 36](#page-35-0) för mer information.

Det är samma tillvägagångssätt för att fylla på papper i den nedre kassetten (standard) och papperskassettenheten (tillval).

Förutom vanligt papper går det också att använda specialmedia, t.ex. EPSON Color Laser Paper i papperskassetterna.

Gör så här för att fylla på papper i standard- och tillvalskassetterna. Illustrationerna nedan visar den nedre kassetten (standard).

1. Dra ut papperskassetten tills det tar stopp. Lyft sedan upp kassettens framsida och dra ut kassetten.

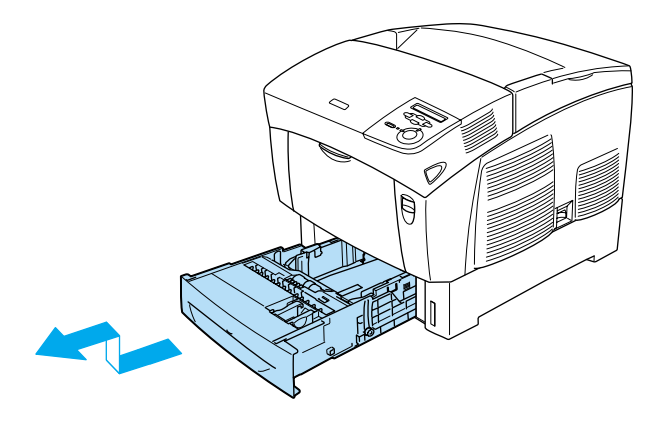

2. Skjut kantguiderna så att de passar det papper du fyller på. Luta den bakre guiden för att flytta den.

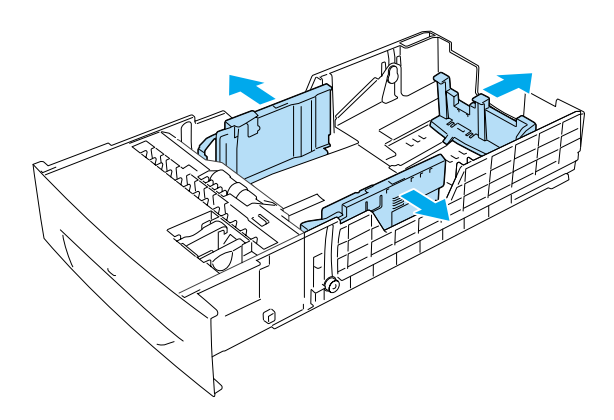

3. Bläddra igenom pappersbunten för att förhindra att arken fastnar i varandra. Knacka sedan kanten mot en stadig yta för att jämna till den.

### *Anmärkning:*

*Om papperen är krökta eller inte buntas på rätt sätt när du använder vanligt papper kan du prova att vända bunten upp och ned och sedan fylla på igen.*

4. Mata in bunten i kassetten och rikta in den mot kassettens bakre och högra kanter. Se till att allt papper är under metallklämman med utskriftssidan uppåt.

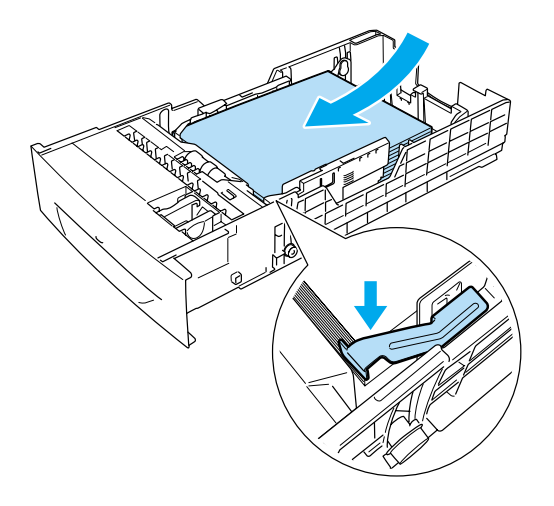

### *Anmärkning:*

❏ *Om kassetten fylls på med alltför mycket papper kan pappersstopp uppstå.*

❏ *När du fyller på papper med storleken A5 fäster du justeraren som medföljer kassetten på det sätt som visas nedan.*

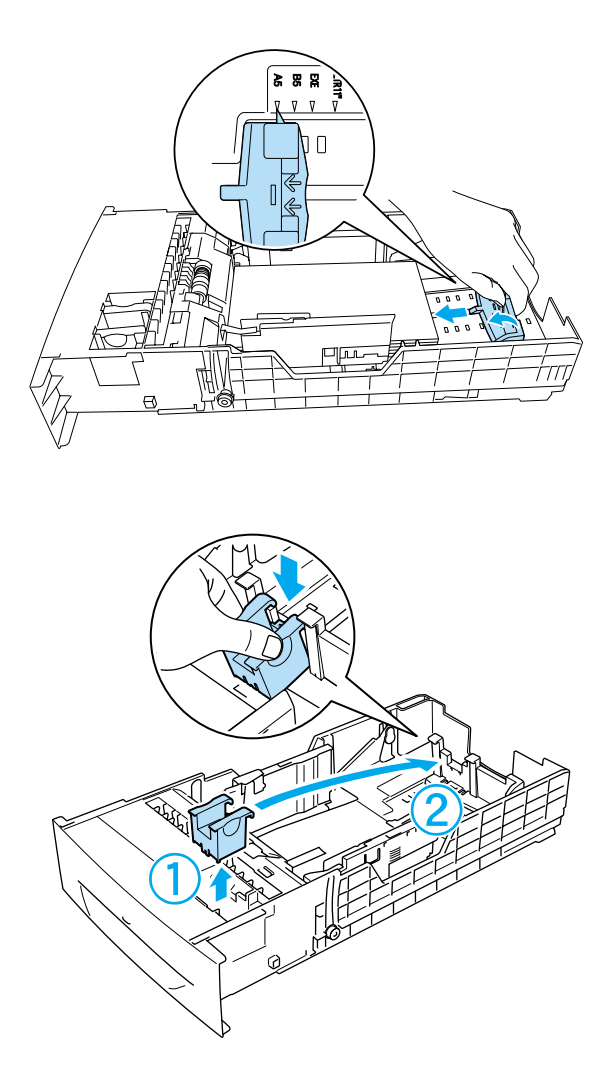

5. Skjut pappersguiderna så att de passar det papper du fyller på.

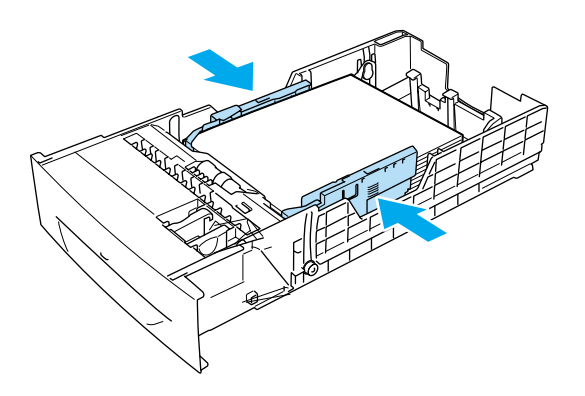

6. Mata försiktigt in papperskassetten i skrivaren och skjut in den i skrivaren igen.

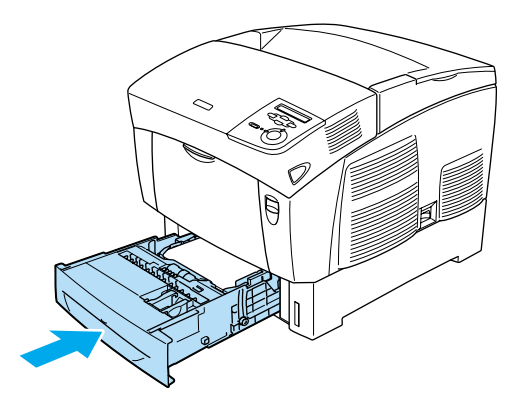

7. Använd skrivarens kontrollpanel för att välja den inställning för LC1 THPE (LC1-typ) som passar den papperstyp som fyllts på. Se ["Tray Menu \(Fackmeny\)" på sidan 331](#page-330-0) för mer information.

### *Anmärkning:*

*Om du har installerat och fyllt på papper i papperskassettenheten (tillval) väljer du de inställningar för* LC1 Type *(LC1-typ) till* LC3 Type *(LC3-typ) som passar de papperstyper som fyllts på.*

### **Utmatningsfack**

Utmatningsfacket sitter längst upp på skrivaren. Eftersom utskrifterna matas ut med framsidan nedåt kallas detta fack även fack för papper med utskriftssidan nedåt. I det här facket finns det plats för upp till 250 ark. Fäll upp pappersstödet för att förhindra att utskrifterna ramlar av skrivaren.

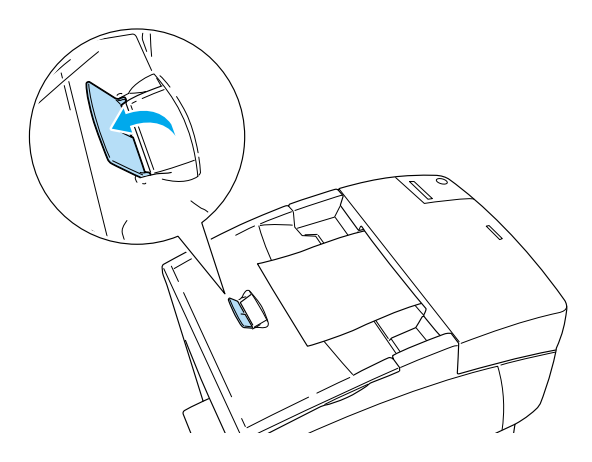

### <span id="page-46-0"></span>**Skriva ut på specialmedia**

Du kan skriva ut på specialmedia, t.ex. EPSON Color Laser Paper, EPSON Color Laser Transparencies, tjockt papper, kuvert och etiketter.

#### *Anmärkning:*

*Eftersom kvaliteten på olika mediamärken eller mediatyper när som helst kan ändras av tillverkaren kan EPSON inte garantera kvaliteten för någon typ av media. Testa alltid ett nytt mediaprov innan du köper stora mängder eller skriver ut stora jobb.*

### **EPSON Color Laser Paper**

Du kan fylla på EPSON Color Laser Paper i följande papperskällor.

Kombifack (upp till 100 ark) nedre kassett (standard) (upp till 500 ark) papperskassettenhet (tillval) (upp till 500 ark i varje kassett)

### **EPSON Color Laser Transparencies**

EPSON rekommenderar att du använder EPSON Color Laser Transparencies.

#### *Anmärkning:*

*Dubbelsidig utskrift fungerar inte med OH-film.*

OH-film kan endast fyllas på i kombifacket (upp till 10 mm tjocklek på bunten). När du använder OH-film bör du göra de pappersinställningar som anges nedan:

❏ Gör inställningarna på menyn Basic Settings (Grundinställningar) (för Windows) eller i dialogrutan Basic Settings (Grundinställningar) (för Macintosh) i skrivardrivrutinen på det sätt som visas nedan.

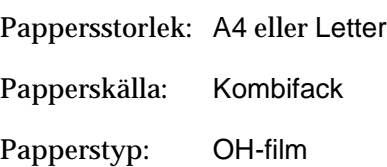

❏ Du kan också göra dessa inställningar på Tray Menu (Fackmenyn) på kontrollpanelen.

MP Tray Size (Kombifackstorlek): A4 eller LT MP tray Type Trnsprncy

(Kombifackstyp):

När du hanterar detta media bör du tänka på följande:

- ❏ Håll varje ark i kanterna eftersom fett från fingrarna kan överföras till materialet och skada arkets utskriftsyta. EPSONS:s logotyp visas på utskriftssidan.
- ❏ När du fyller på OH-film i kombifacket för du in kortsidan först med utskriftssidan vänd nedåt.

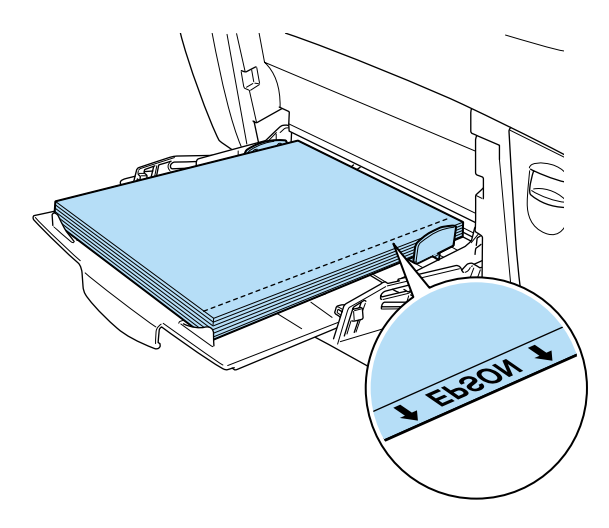

Om OH-filmen fylls på felaktigt visas meddelandet Check Transparency (Kontrollera OH-film) på displayen. Ta bort OH-filmen från kombifacket och ta bort de OH-filmer som fastnat från kombifacket. Öppna och stäng lucka A för att ta bort meddelandet på displayen och fyll sedan på OH-filmen igen. Skrivaren återupptar utskriften från den sida som fastnat.

- ❏ När du använder OH-film fyller du på den i kombifacket och väljer Transparency (OH-film) som inställning för papperstyp i skrivardrivrutinen.
- ❏ När inställningen för papperstyp i skrivardrivrutinen är inställd på Transparency (OH-film) bör du inte fylla på någon annan papperstyp än OH-film.

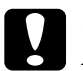

c *Obs! Ark som nyss har skrivits ut kan vara varma.*

### **Kuvert**

Utskritskvaliteten för kuvert kan bli ojämn eftersom kuvertets olika delar är olika tjocka. Skriv ut ett eller två kuvert för att kontrollera utskriftskvaliteten.

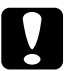

c *Obs! Använd inte fönsterkuvert om de inte är särskilt utformade för laserskrivare. Plasten på de flesta fönsterkuvert smälter när de kommer i kontakt med fixeringsenheten.*

### *Anmärkning:*

- ❏ *Faktorer som kan göra att kuverten skrynklas är kuvertkvaliteten, utskriftsmiljön och utskriftsproceduren. Gör en provutskrift innan du skriver ut många kuvert.*
- ❏ *Dubbelsidig utskrift fungerar inte med kuvert.*

Följande tabell visar viktiga inställningar som du måste göra när du använder kuvert.

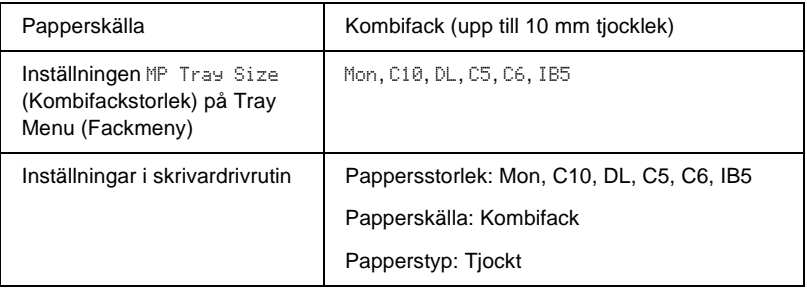

När du hanterar detta media bör du tänka på följande.

❏ Fyll på kuvert med kortsidan först och utskriftssidan nedåt på det sätt som visas nedan.

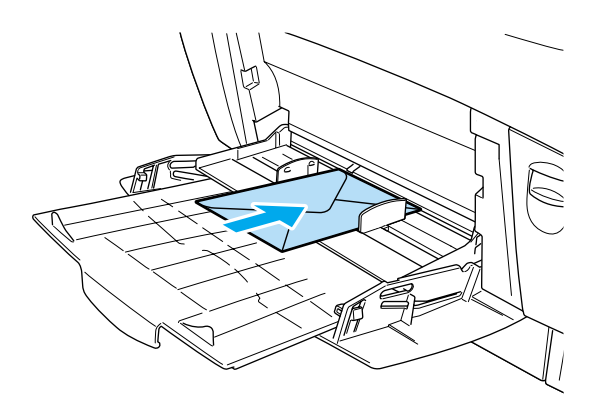

❏ Använd inte kuvert med klister eller tejp på.

# c *Obs! Se till att minimistorleken för kuvert uppfyller följande storlekskrav:*

*Höjd: 139,7 mm Bredd: 88,9 mm*

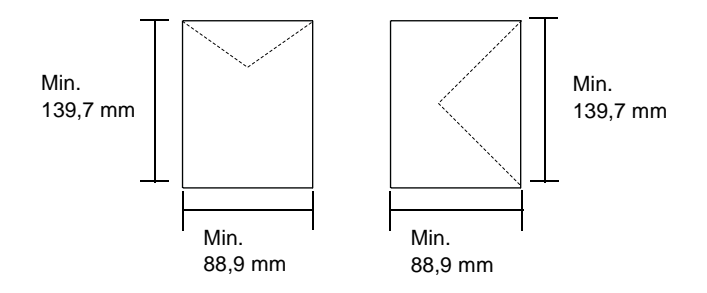

### **Etiketter**

Du kan fylla på en bunt etikettark som är 10 mm tjock i kombifacket. Med vissa etiketter kan det dock hända att du måste mata in ett ark åt gången eller fylla på dem manuellt.

### *Anmärkning:*

- ❏ *Dubbelsidig utskrift fungerar inte med etiketter.*
- ❏ *Faktorer som kan göra att etiketter skrynklas är etikettkvaliteten, utskriftsmiljön och utskriftsproceduren. Gör en provutskrift innan du skriver ut många etiketter.*

Följande tabell visar viktiga inställningar som du måste göra när du använder etiketter.

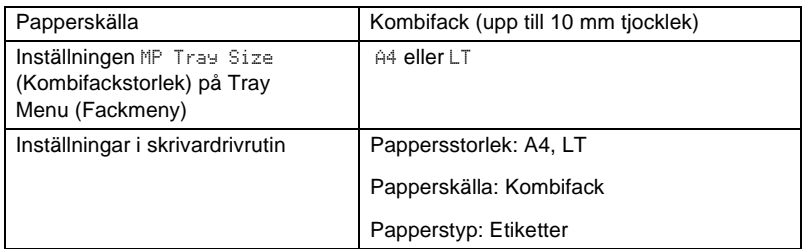

#### *Anmärkning:*

- ❏ *Använd endast etiketter som är gjorda för monokroma laserskrivare eller monokroma kopiatorer för vanligt papper.*
- ❏ *För att förhindra att etikettens klister kommer i kontakt med skrivarens delar ska du alltid använda etiketter som täcker skyddsarket helt utan mellanrum mellan de enskilda etiketterna.*
- ❏ *Tryck ett pappersark ovanpå varje etikettark. Om papperet fastnar ska du inte använda dessa etiketter i skrivaren.*
- ❏ *Det kan hända att du måste göra inställningen* Thick *(Tjockt)\* för Paper Type (Papperstyp) på Setup Menu (Inställningsmeny).*
- \* Om du använder särskilt tjocka etiketter ställer du in papperstypen på ExtraThk (Extra tjockt).

### **Tjock papper och extra tjockt papper**

Följande tabell visar viktiga inställningar som du måste göra när du använder tjockt (för papper på 106 till 162 g/m²) eller extra tjockt papper (för papper på 163 till 216 g/m²).

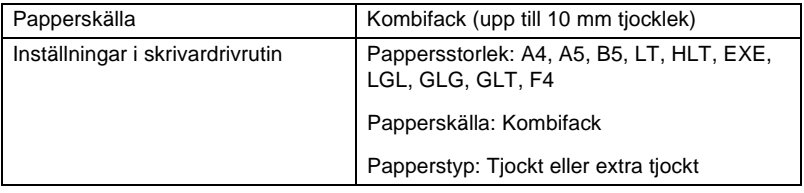

#### *Anmärkning:*

*När du använder tjockt eller extra tjockt papper går det inte att göra automatiska dubbelsidiga utskrifter. Om du vill göra dubbelsidiga utskrifter med tjockt papper ställer du in* Page side *(Sida på ark) på kontrollpanelens Setup Menu (Inställningsmeny) på* Back *(Baksida) eller* Front *(Framsida) och skriver sedan ut manuellt.*

### **OH-film**

Du kan fylla på upp till 100 ark OH-film i kombifacket.

Följande tabell visar viktiga inställningar som du måste göra när du använder OH-film.

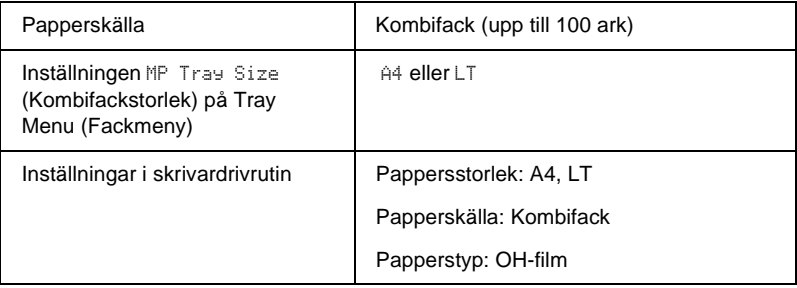

### **Fylla på en anpassad pappersstorlek**

Du kan fylla på papper som inte är av standardstorlek i kombifacket, så länge det uppfyller följande storlekskrav:

 $88,9 \times 139,7$  mm till  $215,9 \times 355,6$  mm för kombifack.

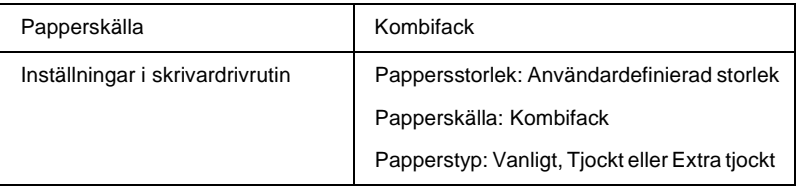

- ❏ I Windows öppnar du skrivardrivrutinen och väljer sedan User-Defined Size (Användardefinierad storlek) i listan med pappersstorlekar på menyn Basic Settings (Grundinställningar). I dialogrutan User Defined Paper Size (Användardefinierad pappersstorlek) justerar du inställningarna för pappersbredd, papperslängd och enhet, så att de passar det anpassade papperet. Klicka sedan på OK så sparas den anpassade pappersstorleken.
- ❏ I Macintosh öppnar du skrivardrivrutinen och klickar på Custom Size (Anpassad storlek) i dialogrutan Paper Setting (Pappersinställning). Klicka sedan på New (Nytt) och justera inställningarna för pappersbredd, papperslängd och marginaler så att de passar det anpassade papperet. Ange sedan inställningens namn och klicka på OK för att spara den anpassade pappersstorleken.
- ❏ Om du inte kan använda skrivardrivrutinen på det sätt som beskrivs ovan gör du denna inställning på skrivaren, genom att öppna kontrollpanelens Printing Menu (Utskriftsmeny) och välja CTM (Anpassad) som inställning för Page Size (Sidstorlek).

## **För Windows**

### **Om skrivarprogramvaran**

Med hjälp av skrivardrivrutinen kan du välja mellan ett antal inställningar för att få bästa resultat med skrivaren. Skrivardrivrutinen omfattar också EPSON Status Monitor 3, som du kan komma till via menyn Utility (Verktyg). Med hjälp av EPSON Status Monitor 3 kan du kontrollera skrivarens status. Se ["Över](#page-96-0)[vaka skrivaren med hjälp av EPSON Status Monitor 3" på sidan](#page-96-0)  [97](#page-96-0) för mer information.

### **Komma till skrivardrivrutinen**

Du kan komma till skrivardrivrutinen direkt från alla program och från Windows-operativsystemet.

De skrivarinställningar som görs från många Windows-program åsidosätter inställningarna som görs när skrivardrivrutinen öppnas från operativsystemet, så för att vara säker på att få önskat resultat bör du öppna skrivardrivrutinen från programmet.

#### *Anmärkning:*

*Online-hjälpen till skrivardrivrutinen ger dig mer information om skrivardrivrutinens inställningar.*

❏ Om du vill komma till skrivardrivrutinen från det program du använder klickar du på Print (Skriv ut) eller Page Setup (Utskriftsformat) på menyn File (Arkiv). Du måste också klicka på Setup (Inställningar), Options (Alternativ), Properties (Egenskaper) eller en kombination av dessa knappar.

❏ Om du vill komma till skrivardrivrutinen från Windows klickar du på Start, går till Settings (Inställningar) och klickar sedan på Printers (Skrivare). Högerklicka därefter på ikonen för EPSON AL-C4100 Advanced (EPSON AL-C4100 Avancerat) och klicka på Properties (Egenskaper) (i Windows Me, 98 eller 95), Printing Preferences (Utskriftsinställningar) (i Windows XP eller 2000) eller Document Defaults (Dokumentstandarder) (i Windows NT 4.0).

### **Göra ändringar i skrivarinställningarna**

### **Göra inställningen för utskriftskvalitet**

Du kan ändra utskriftskvaliteten genom att ändra inställningar i skrivardrivrutinen. Med skrivardrivrutinen gör du utskriftsinställningarna genom att välja från en lista med fördefinierade inställningar eller genom att anpassa inställningarna.

### **Välja utskriftskvalitet med hjälp av den automatiska inställningen**

Du kan ändra utskriftskvaliteten så att hastighet eller detaljer prioriteras. Det finns två nivåer för utskriften, 300 dpi och 600 dpi. 600 dpi ger hög kvalitet och exakt utskrift, men kräver mer minne och gör att utskriftshastigheten blir långsammare.

Om man väljer knappen Automatic (Automatiskt) på menyn Basic Settings (Grundinställningar) gör skrivardrivrutinen alla detaljerade inställningar i enlighet med den färginställning som du väljer. De enda inställningar du behöver göra är inställningarna för färg och upplösning. Övriga inställningar, t.ex. för pappersstorlek och orientering, kan du ändra i de flesta program.

#### *Anmärkning:*

*I onlinehjälpen hittar du mer information om skrivardrivrutinens inställningar.* 

- 1. Klicka på fliken Basic Settings (Grundinställningar).
- 2. Klicka på knappen Automatic (Automatiskt). Välj sedan önskad utskriftsupplösning från Fast (Snabb) (300 dpi) eller Fine (Fin) (600 dpi) med skjutreglaget.

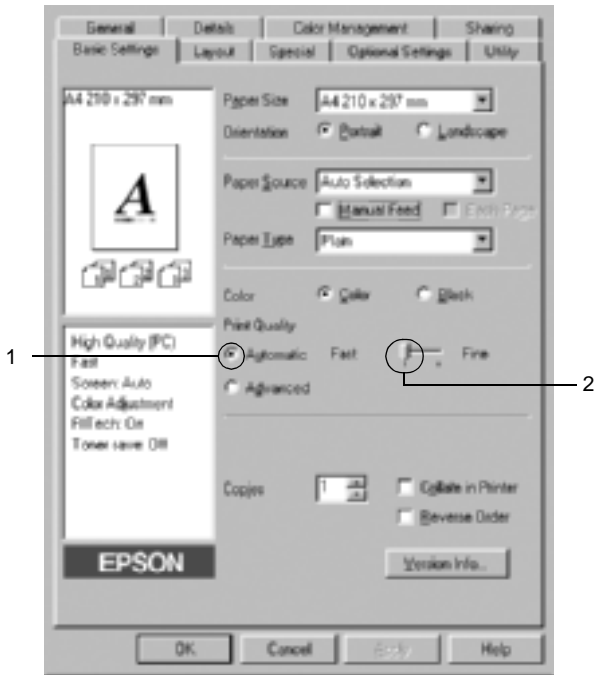

3. Klicka på OK för att godkänna inställningen.

#### *Anmärkning:*

*Om utskriften misslyckas eller om ett meddelande om minnesrelaterat fel visas kan felet eventuellt åtgärdas om du väljer en lägre upplösning.*

### **Använda fördefinierade inställningar**

De fördefinierade inställningarna hjälper dig att optimera utskriftsinställningarna för en viss typ av utskrift, t.ex. presentationsdokument eller bilder som tagits med videokamera eller digitalkamera.

Gör så här för att använda de fördefinierade inställningarna.

- 1. Klicka på fliken Basic Settings (Grundinställningar).
- 2. Markera alternativet Advanced (Avancerat). De fördefinierade inställningarna finns i listan till höger om alternativknappen Automatic (Automatiskt).

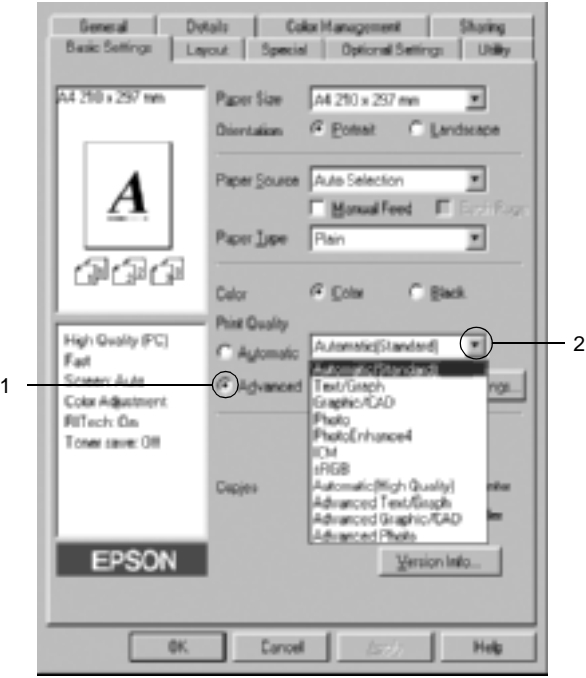

#### *Anmärkning:*

*Den här skärmbilden kommer från Windows Me, 98 och 95.*

3. Välj den inställning i listan som passar bäst för den typ av dokument eller bild som du ska skriva ut.

När du väljer en fördefinierad inställning görs andra inställningar automatiskt, t.ex. inställningarna för utskriftsläge, upplösning, skärm och färghantering. Ändringarna visas i listan över aktuella inställningar till vänster om menyn Basic Settings (Grundinställningar).

Den här skrivardrivrutinen har följande fördefinierade inställningar:

### **Automatic (Standard) (Automatisk (standard))**

Lämplig vid vanliga utskrifter, särskilt fotografier.

### **Text/Graph (Text/Diagram)**

Lämplig vid utskrift av dokument som innehåller text och diagram, t.ex. presentationsdokument.

### **Graphic/CAD (Grafik/CAD)**

Lämplig vid utskrift av bilder och tabeller.

### **Photo (Foto)**

Lämplig vid utskrift av fotografier.

### **PhotoEnhance4**

Lämplig vid utskrift av videoupptagningar, bilder tagna med digitalkamera eller skannade bilder. EPSON PhotoEnhance4 justerar automatiskt kontrasten, mättnaden och ljusstyrkan hos originalbilddata för att ge skarpare och klarare färgutskrifter. Den här inställningen påverkar inte originalbilddatan.

### **ICM (ej för Windows NT 4.0)**

ICM är en förkortning för Image Color Matching. Med den här funktionen justeras utskriftsfärgerna så att de överensstämmer med färgerna på skärmen.

### **sRGB**

När du använder utrustning som stödjer sRGB utför skrivaren Image Color Matching med dessa utrustningsdelar före utskrift. Kontakta återförsäljaren av utrustningen för att kontrollera om din utrustning stödjer sRGB.

### **Automatic (High Quality) (Automatisk (Hög kvalitet))**

Lämplig vid utskrift av dokument med hög kvalitet.

### **Advanced Text/Graph (Avancerad text/Diagram)**

Lämplig vid utskrift av presentationsdokument med hög kvalitet som innehåller text och diagram.

### **Advanced Graphic/CAD (Avancerad grafik/CAD)**

Lämplig vid utskrift av diagram, tabeller och fotografier med hög kvalitet.

### **Advanced Photo (Avancerat foto)**

Lämplig vid utskrift av skannade fotografier och digitalt tagna bilder med hög kvalitet.

### **Anpassa utskriftsinställningar**

Om du behöver ändra detaljerade inställningar gör du inställningarna manuellt.

Gör så här om du vill anpassa skrivarinställningarna.

- 1. Klicka på fliken Basic Settings (Grundinställningar).
- 2. Klicka på knappen Advanced (Avancerat) och klicka sedan på More Settings (Fler inställningar).
- 3. Välj Color (Färg) eller Black (Svart) som inställning för Color (Färg). Välj sedan önskad utskriftsupplösning från 300 dpi eller 600 dpi med skjutreglaget Resolution (Upplösning).

#### *Anmärkning:*

*Se onlinehjälpen för mer information om varje inställning när du gör övriga inställningar.*

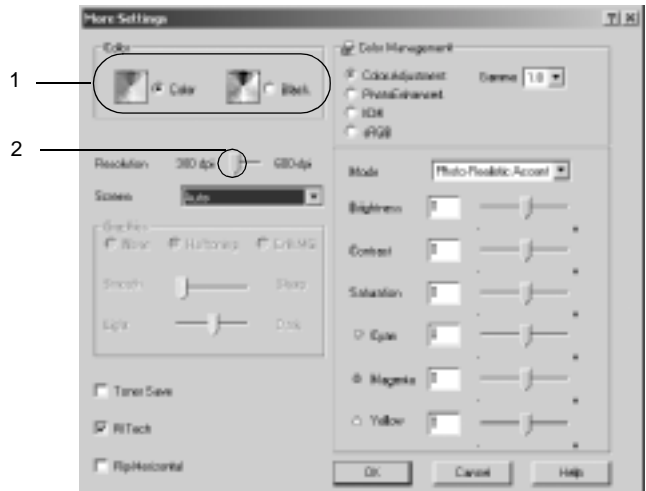

### *Anmärkning:*

*Den här skärmbilden kommer från Windows Me, 98 och 95.*

4. Klicka på OK för att verkställa inställningarna och återgå till menyn Basic Settings (Grundinställningar).

### Spara inställningarna

Om du vill spara de anpassade inställningarna klickar du på knappen Advanced (Avancerat) och klickar på Save Settings (Spara inställningar) på menyn Basic Settings (Grundinställningar). Dialogrutan Custom Settings (Anpassade inställningar) visas.

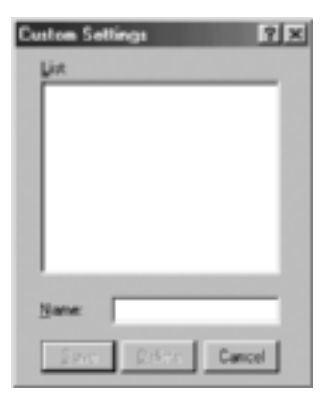

Skriv in ett namn på de anpassade inställningarna i textrutan Name (Namn) och klicka på Save (Spara). Inställningarna visas i listan till höger om alternativknappen Automatic (Automatiskt) på menyn Basic Settings (Grundinställningar).

#### *Anmärkning:*

- ❏ *Du kan inte använda ett fördefinierat inställningsnamn för de anpassade inställningarna.*
- ❏ *Om du vill ta bort en anpassad inställning klickar du på knappen*  Advanced *(Avancerat) och klickar på* Save Settings *(Spara inställningar) på menyn Basic Settings (Grundinställningar). Välj sedan inställningen i dialogrutan Custom Settings (Anpassade inställningar) och klicka därefter på* Delete *(Ta bort).*
- ❏ *Du kan inte ta bort fördefinierade inställningar.*

Om du ändrar någon inställning i dialogrutan More Settings (Fler inställningar) när en av de anpassade inställningarna har valts i listan med avancerade inställningar på menyn Basic Settings (Grundinställningar), ändras inställningen som valts i listan till Custom Settings (Anpassade inställningar). Den anpassade inställning som valdes tidigare påverkas inte av denna ändring. Om du vill återgå till den anpassade inställningen markerar du den helt enkelt igen i listan med aktuella inställningar.

# **Ändra storlek på utskrifter**

Du kan få dokumenten förstorade eller förminskade under utskrift.

### **Ändra sidornas storlek automatiskt så att de passar utskriftspapperet**

- 1. Klicka på fliken Layout.
- 2. Markera kryssrutan Zoom Options (Zoomningsalternativ). Välj sedan önskad pappersstorlek i listrutan Output Paper (Utskriftspapper). Sidan skrivs ut så att den passar på det papper du har valt.

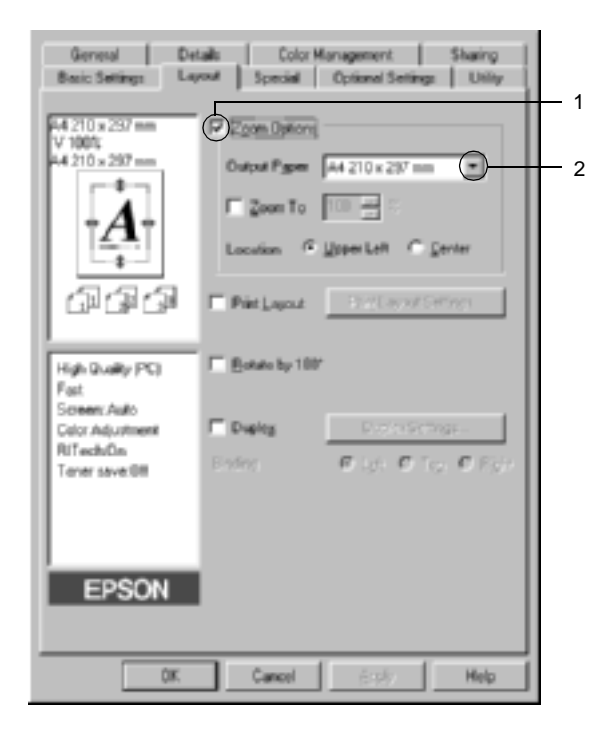

- 3. Klicka på knappen Upper Left (Övre vänster) (om du vill skriva ut en förminskad sidbild i papperets övre vänstra hörn) eller på knappen Center (Centrera) (om du vill skriva ut en förminskad sidbild med centrering) vid inställningen Location (Plats).
- 4. Klicka på OK för att godkänna inställningarna.

#### **Om du vill ändra storleken på sidorna med ett visst procenttal**

- 1. Klicka på fliken Layout.
- 2. Markera kryssrutan Zoom Options (Zoomningsalternativ).
- 3. Markera kryssrutan Zoom To (Zooma till). Ange sedan ett procenttal för förstoring i rutan.

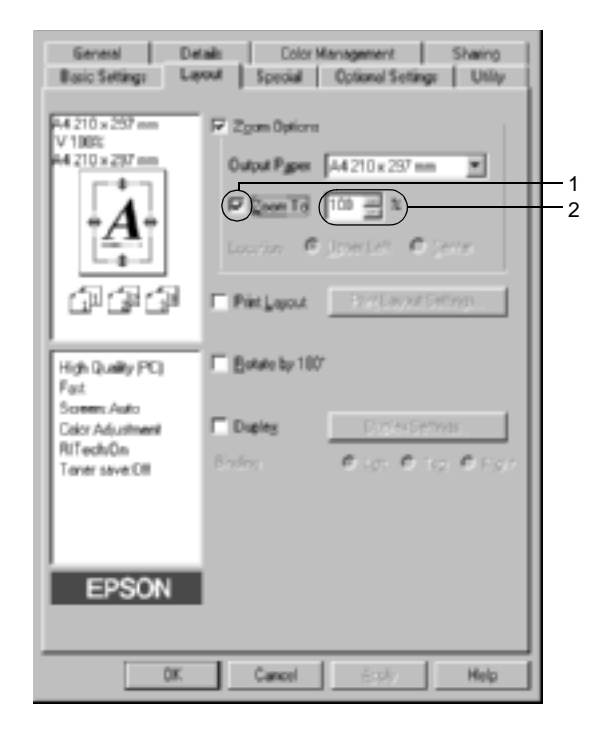

#### *Anmärkning:*

*Du kan ange procenttal mellan 50* % *och 200* % *i steg om 1* %*.*

4. Klicka på OK för att godkänna inställningarna.

Vid behov väljer du den pappersstorlek som ska skrivas ut i listrutan Output Paper (Utskriftspapper).

# **Ändra utskriftslayouten**

Du kan skriva ut två eller fyra sidor på en enda sida, ange utskriftsordning och automatiskt ändra storlek på varje sida så att sidan anpassas efter den angivna pappersstorleken. Du kan också välja att skriva ut dokument med en ram runt.

1. Klicka på fliken Layout.

2. Markera kryssrutan Print Layout (Utskriftslayout) och klicka på Print Layout Settings (Inställningar för utskriftslayout). Dialogrutan Print Layout Settings (Inställningar för utskriftslayout) visas.

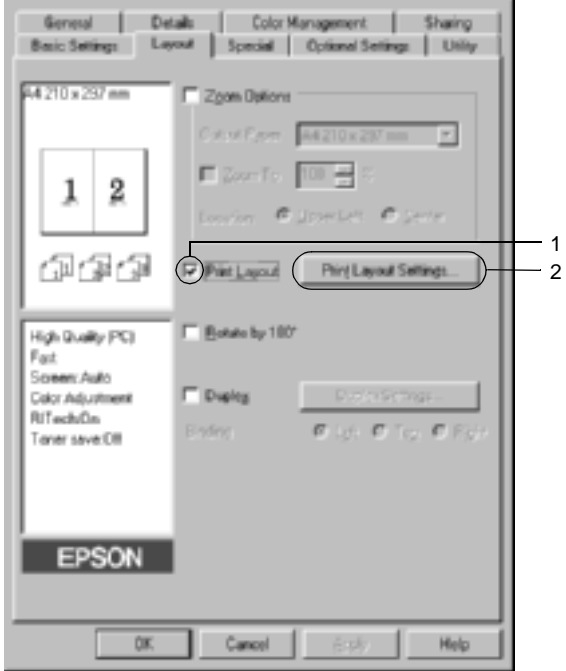

3. Välj hur många sidor du vill skriva ut på ett pappersark. Välj i vilken ordning sidorna ska skrivas ut på varje ark.

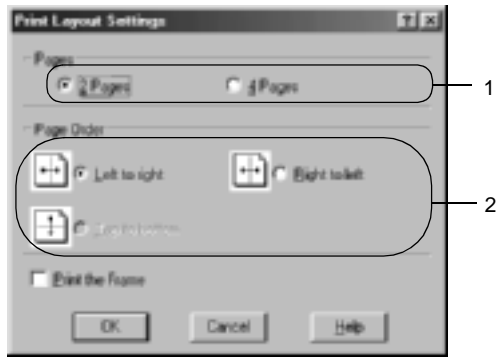

4. Markera kryssrutan Print the Frame (Skriv ut ramen) när du vill skriva ut sidorna med en ram runt.

### *Anmärkning:*

*Alternativen för sidordning beror på det sidantal som valts ovan och den pappersorientering (stående eller liggande) som valts på menyn Basic Settings (Grundinställningar).*

5. Klicka på OK för att verkställa inställningarna och återgå till menyn Layout.

### **Använda ett vattenmärke**

Gör så här om du vill använda ett vattenmärke i dokumentet. I dialogrutan Watermark (Vattenmärke) kan du välja ur en lista med fördefinierade vattenmärken eller så kan du skapa ett originalvattenmärke med text eller en bitmapp. I dialogrutan Watermark (Vattenmärke) kan du också göra ett antal detaljerade inställningar för vattenmärket. Du kan t.ex. välja vattenmärkets storlek, intensitet och placering.

- 1. Klicka på fliken Special.
- 2. Markera kryssrutan Watermark (Vattenmärke). Klicka sedan på Watermark Settings (Inställningar för vattenmärke). Dialogrutan Watermark (Vattenmärke) öppnas.

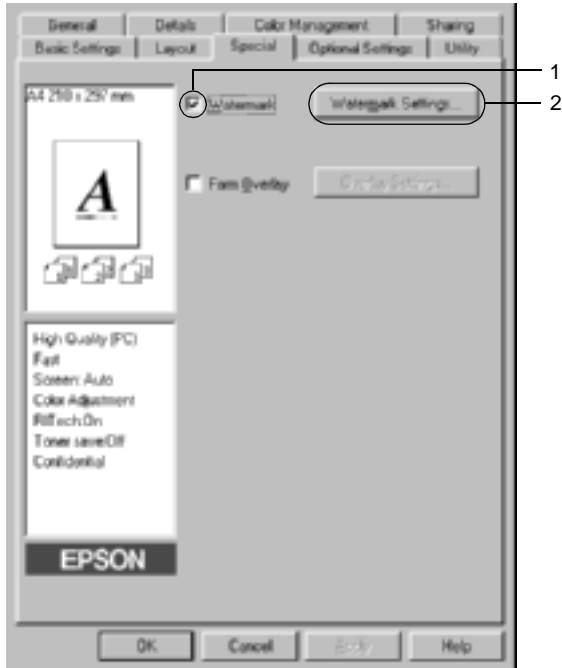

3. Välj ett vattenmärke i listrutan Watermark Name (Namn på vattenmärke). Välj sedan färg i listrutan Color (Färg).

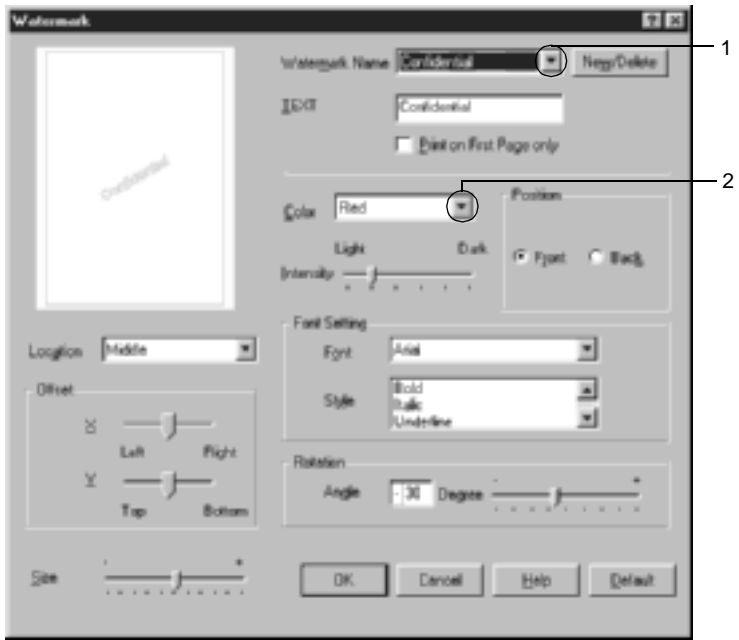

- 4. Justera intensiteten för vattenmärken med skjutreglaget Intensity (Intensitet).
- 5. Välj Front (Förgrund) (om du vill att vattenmärket ska skrivas ut i förgrunden på dokumentet) eller Back (Bakgrund) (om du vill att vattenmärket ska skrivas ut i bakgrunden på dokumentet) vid inställningen Position (Placering).
- 6. I listrutan Location (Plats) väljer du var på sidan du vill att vattenmärket ska placeras.
- 7. Justera den horisontella eller vertikala offsetpositionen.
- 8. Justera storleken för vattenmärket med skjutreglaget Size (Storlek).
- 9. Klicka på OK för att verkställa inställningarna och återgå till menyn Special.
### **Skapa ett nytt vattenmärke**

Gör så här om du vill skapa ett nytt vattenmärke:

- 1. Klicka på fliken Special.
- 2. Markera kryssrutan Watermark (Vattenmärke).
- 3. Klicka på Watermark Settings (Inställningar för vattenmärke). Dialogrutan Watermark (Vattenmärke) öppnas.
- 4. Klicka på New/Delete (Nytt/Ta bort). Dialogrutan User Defined Watermarks (Användardefinierade vattenmärken) visas.

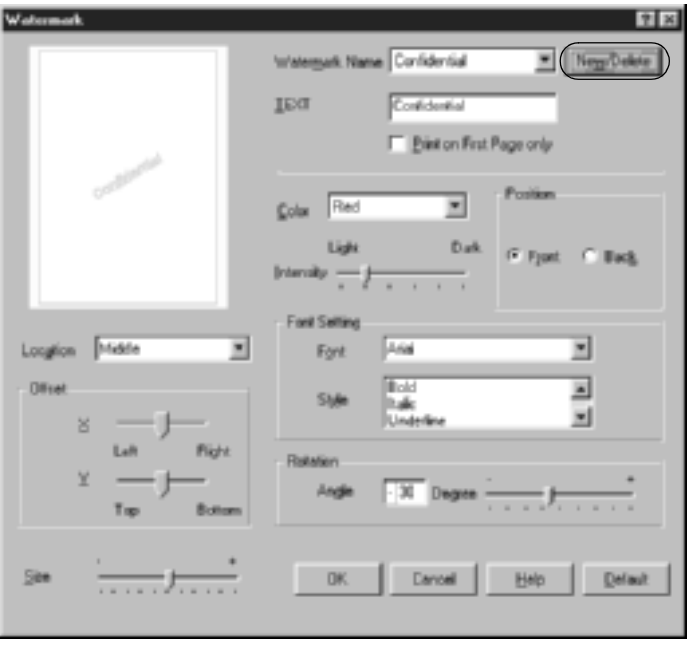

5. Välj Text eller BMP och skriv in ett namn på det nya vattenmärket i namnrutan.

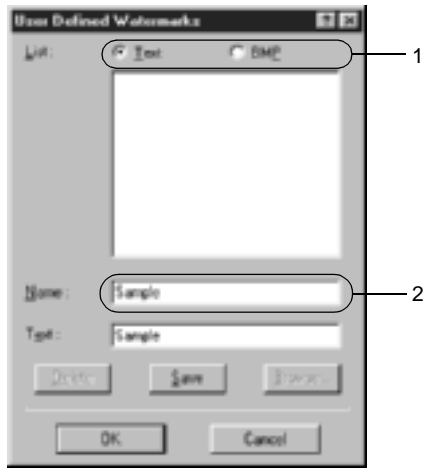

### *Anmärkning:*

*Den här skärmbilden visas när du markerar knappen* Text *button.*

- 6. Om du väljer Text skriver du in vattenmärkestexten i rutan Text. Om du väljer BMP klickar du på Browse (Bläddra) och väljer den BMP-fil du vill använda. Klicka sedan på OK.
- 7. Klicka på Save (Spara). Ditt vattenmärke visas i listrutan.
- 8. Klicka på OK för att registrera de nya inställningarna för vattenmärket.

### *Anmärkning:*

*Du kan registrera upp till 10 vattenmärken.*

# **Använda en överlagring**

Dialogrutan Overlay Settings (Inställningar för överlagring) gör det möjligt att förbereda standardformulär, eller mallar, som du kan använda som överlagringar när du skriver ut andra dokument. Denna funktion är användbar om man vill skapa brevhuvud eller fakturor för företag.

### *Anmärkning:*

*Överlagringsfunktionen är endast tillgänglig när* High Quality (Printer) *(Hög kvalitet (skrivare)) har valts som grafikläge i dialogrutan Extended Settings (Utökade inställningar) på menyn Optional Settings (Tillvalsinställningar).*

### <span id="page-74-0"></span>**Skapa en överlagring**

Gör så här för att skapa och spara en formuläröverlagringsfil.

- 1. Öppna programmet och skapa den fil du vill använda som överlagring.
- 2. När filen är klar att sparas som överlagring väljer du Print (Skriv ut) eller Print Setup (Skrivarinställning) på menyn File (Arkiv) i programmet. Klicka sedan på Printer (Skrivare), Setup (Inställningar), Options (Alternativ), Properties (Egenskaper) eller en kombination av dessa knappar, beroende på vilket program du använder.
- 3. Klicka på fliken Special.

4. Markera kryssrutan Form Overlay (Överlagring av formulär) och klicka på Overlay Settings (Inställningar för överlagring). Dialogrutan Overlay Settings (Överlagringsinställningar) öppnas.

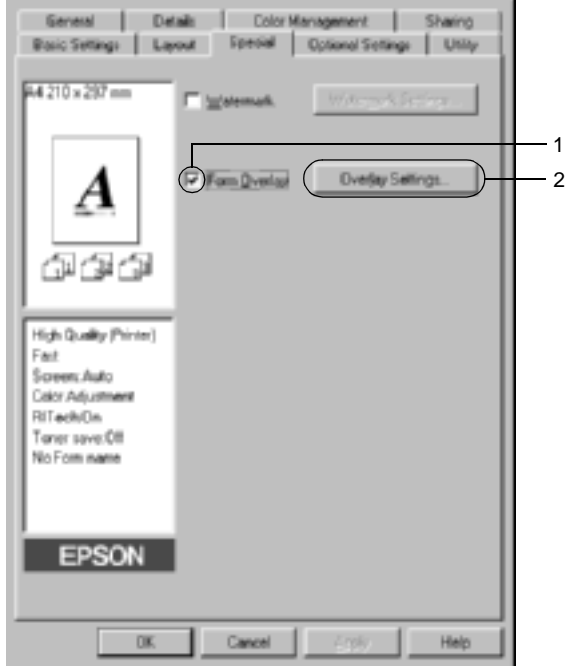

5. Klicka på knappen Create Overlay Data (Skapa överlagringsdata) och klicka sedan på Settings (Inställningar). Dialogrutan Form Settings (Formulärinställningar) öppnas.

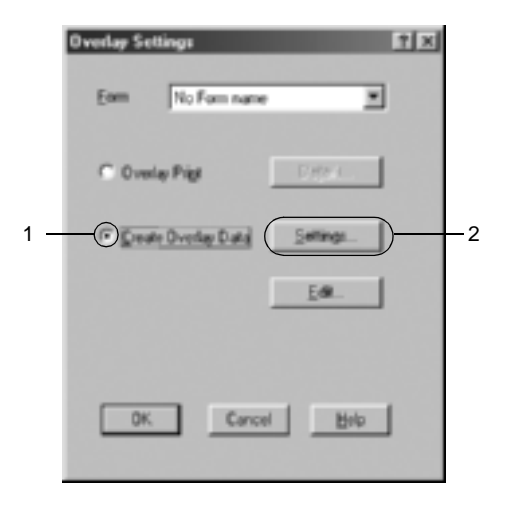

6. Markera kryssrutan Use Form Name (Använd formulärnamn). Klicka sedan på Add Form Name (Lägg till formulärnamn). Dialogrutan Add Form (Lägg till formulär) visas.

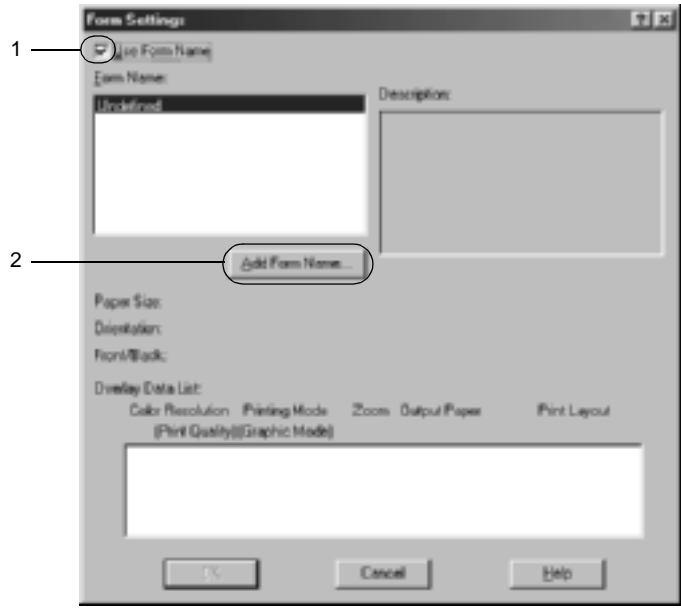

7. Skriv in formulärnamnet i rutan Form Name (Formulärnamn) och skriv in en beskrivning i rutan Description (Beskrivning).

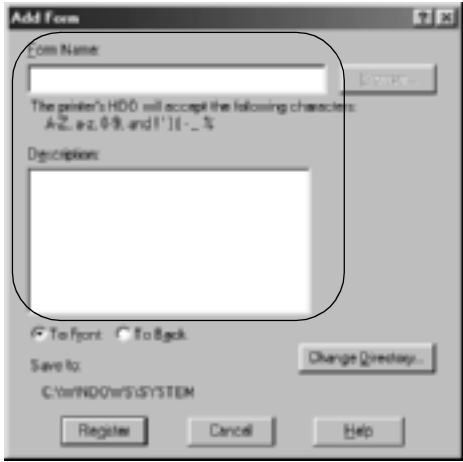

- 8. Klicka på någon av knapparna To Front (Till framsida) eller To Back (Till baksida) för att ange om överlagringen ska skrivas ut i dokumentets bak- eller förgrund.
- 9. Klicka på Register (Registrera) för att verkställa inställningarna och återgå till dialogrutan Form Settings (Formulärinställningar).
- 10. Klicka på OK för att stänga dialogrutan Form Settings (Formulärinställningar).
- 11. Klicka på OK för att stänga dialogrutan Overlay Settings (Överlagringsinställningar).
- 12. Skriv ut filen som har sparats som överlagringsdata. Det går att spara alla filtyper som överlagringar. Överlagringsinformationen skapas.

### **Skriva ut med en överlagring**

Gör så här för att skriva ut ett dokument med överlagringsdata.

- 1. Öppna filen som ska skrivas ut med överlagringsdata.
- 2. Öppna skrivardrivrutinen från programmet. Öppna menyn File (Arkiv) och välj Print (Skriv ut) eller Print Setup (Skrivarinställning). Klicka sedan på Printer (Skrivare), Setup (Inställningar), Options (Alternativ), Properties (Egenskaper) eller en kombination av dessa knappar, beroende på vilket program du använder.
- 3. Klicka på fliken Special.
- 4. Markera kryssrutan Form Overlay (Överlagring av formulär) och klicka på Overlay Settings (Inställningar för överlagring) för att öppna dialogrutan Overlay Settings (Inställningar för överlagring).
- 5. Välj formuläret i listan med formulär och klicka sedan på OK och återgå till menyn Special.

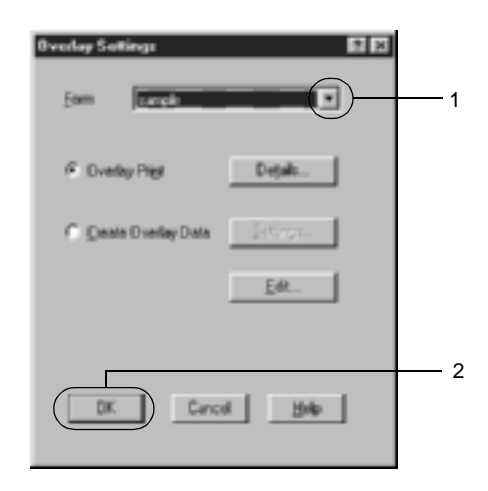

6. Klicka på OK för att skriva ut dessa data.

## **Olika skrivarinställningar för överlagringsdata**

Överlagringsdata skapas med de aktuella skrivarinställningarna (t.ex. upplösningen 600 dpi). Om du vill skapa samma överlagring med olika skrivarinställningar (t.ex. 300 dpi) följer du instruktionerna nedan.

- 1. Öppna skrivardrivrutinen igen på det sätt som förklaras i steg 2 i ["Skapa en överlagring" på sidan 75](#page-74-0).
- 2. Gör önskade skrivarinställningar och stäng skrivardrivrutinen.
- 3. Skicka de data du gjorde med programmet till skrivaren som i steg 12 i ["Skapa en överlagring" på sidan 75](#page-74-0).

Den här inställningen är endast tillgänglig för formulärnamnsdata.

# **Använda HDD form overlay (Formuläröverlagring från hårddisk)**

Den här funktionen gör det möjligt att skriva ut snabbare med formuläröverlagringsdata. Windows-användare kan använda de formulärdata som registrerats på den hårddiskenhet (tillval) som installerats i skrivaren, men endast en administratör kan registrera eller ta bort formulärdata på hårddiskenheten. Du kan komma till denna funktion via dialogrutan Form Selection (Formulärval) i skrivardrivrutinen.

### *Anmärkning:*

- ❏ *Den här funktionen är inte tillgänglig när färginställningen har angivits som* Black *(Svart) på skrivardrivrutinens meny Basic Settings (Grundinställningar).*
- ❏ *Den här funktionen är inte tillgänglig om inte hårddiskenheten (tillval) har installerats.*
- ❏ *Använd den här funktionen genom att ange det registrerade formulärnamnet efter att du skrivit ut med Print List (Skriv ut lista).*
- ❏ *När dokumentets inställningar för upplösning, pappersstorlek och pappersorientering skiljer sig från de formuläröverlagringsdata du använder, kan du inte skriva ut dokumentet med dessa formuläröverlagringsdata.*
- ❏ *Den här funktionen är tillgänglig i färgläget ESC/Page.*

## **Registrera formuläröverlagringsdata på hårddiskenheten**

Endast en nätverksadministratör som använder Windows XP/2000/NT 4.0 kan registrera formuläröverlagringsdata på hårddiskenheten (tillval). Se *Nätverkshandboken* för mer information.

## **Skriva ut med formuläröverlagring från hårddisk**

Alla Windows-användare kan använda registrerade formulärdata på hårddiskenheten (tillval). Gör så här för att skriva ut med formuläröverlagring från hårddisk.

- 1. Klicka på fliken Special.
- 2. Markera kryssrutan Form Overlay (Överlagring av formulär) och klicka på knappen Overlay Settings (Inställningar för överlagring). Dialogrutan Overlay Settings (Överlagringsinställningar) öppnas.
- 3. Välj No Form name (Inget formulärnamn) i textrutan Form (Formulärnamn) och klicka på Details (Information). Dialogrutan Form Selection (Formulärval) öppnas.

### *Anmärkning:*

*Se till att* No Form Name *(Inget formulärnamn) är markerat. Om något formulärnamn har markerats visas en annan dialogruta.* 4. Klicka på Printer's HDD (Skrivarens hårddisk) och ange sedan det registrerade formulärnamnet.

### *Anmärkning:*

*Om du behöver listan med registrerade formulärdata klickar du på* Print List *(Skriv ut lista) för att skriva ut den och kontrollera formulärnamnet.*

*Om du vill göra en testutskrift av dessa formulärdata anger du formulärnamnet och klickar på knappen* Print Sample *(Skriv ut exempel).*

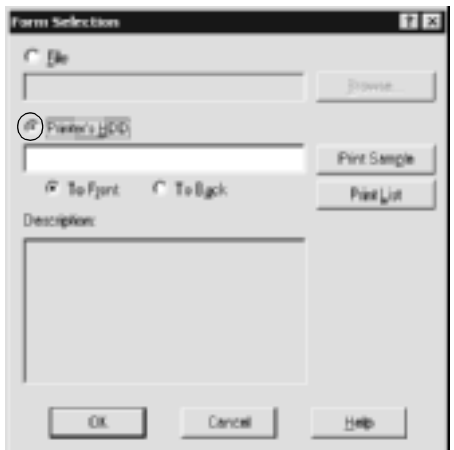

- 5. Välj To Back (Till baksida) eller To Front (Till framsida) om du vill skriva ut formulärdata som bak- eller förgrund i dokumentet. Klicka sedan på OK och återgå till menyn Special.
- 6. Klicka på OK för att skriva ut dessa data.

### **Ta bort formuläröverlagringsdata på hårddiskenheten**

Endast en nätverksadministratör som använder Windows XP/2000/NT 4.0 kan ta bort eller redigera formuläröverlagringsdata på hårddiskenheten (tillval). Se *Nätverkshandboken* för mer information.

# **Skriva ut med enheten för dubbelsidig utskrift**

Dubbelsidig utskrift skriver ut på papperets båda sidor. När du skriver ut för bindning kan du ange den fästkant som behövs för att få önskad sidordning.

I egenskap av ENERGY STAR®-partner, rekommenderar EPSON att funktionen dubbelsidig utskrift används. Se ENERGY STAR®-överensstämmelse för mer information om ENERGY STAR®-programmet.

- 1. Klicka på fliken Layout.
- 2. Markera kryssrutan Duplex (Dubbelsidig utskrift). Välj sedan Left (Vänster), Top (Överst) eller Right (Höger) som Binding Position (Bindningsposition).

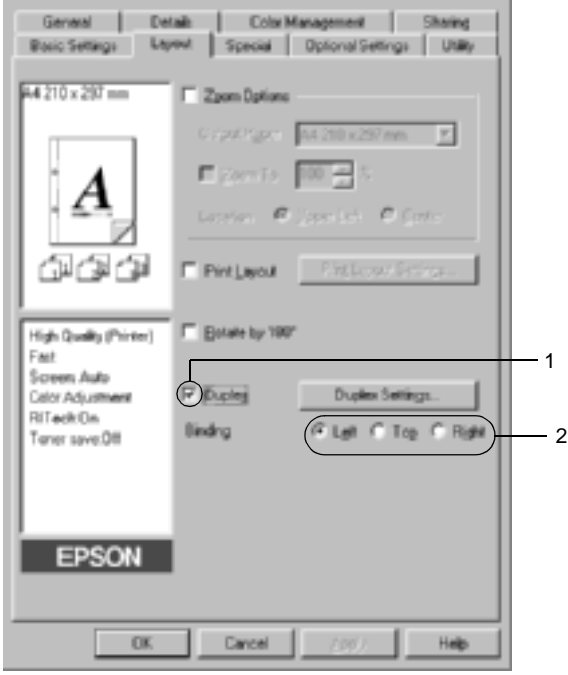

- 3. Klicka på Duplex Settings (Inställningar för dubbelsidig utskrift) för att öppna dialogrutan Duplex Settings (Inställningar för dubbelsidig utskrift).
- 4. Ange inställningen för Binding Margin (Bindningsmarginal) för papperets fram- och baksida. Under Start Page (Startsida) anger du sedan om papperets fram- eller baksida ska skrivas ut som startsida.

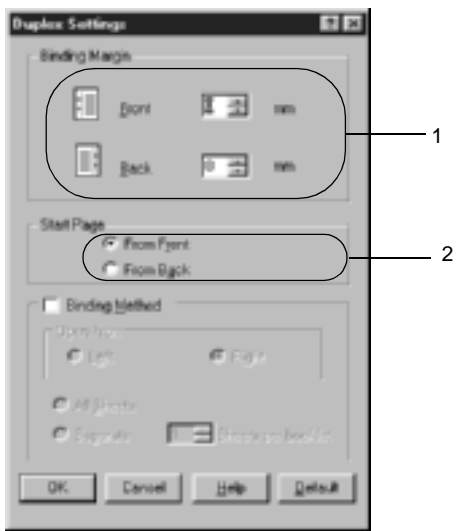

- 5. Om dokumentet ska bindas som en broschyr markerar du kryssrutan Binding Method (Fästmetod) och gör önskade inställningar. Mer information om varje inställning finns i onlinehjälpen.
- 6. Klicka på OK för att verkställa inställningarna och återgå till menyn Layout.

# **Göra utökade inställningar**

Du kan göra detaljerade inställningar för t.ex. teckensnitt och offset i dialogrutan Extended Settings (Utökade inställningar). Om du vill öppna dialogrutan klickar du på Extended Settings (Utökade inställningar) på menyn Optional Settings (Tillvalsinställningar).

a. Printing mode (Utskriftsläge): High Quality (PC) (Hög kvalitet (PC)): Välj det här läget om du använder en dator med högre specifikationer för att minska datorbelastningen. Det går inte att använda funktioner som "FormOverlay" (Formuläröverlagring) och "Print true type with fonts with substitution" (Skriv ut TrueType-teckensnitt med ersättning) i detta läge.

High Quality (Printer) (Hög kvalitet (skrivare)):

Välj det här läget om du använder en dator med lägre specifikationer för att minska datorbelastningen.

#### $CRT$

Välj det här läget om utskriftsresultaten inte är så bra som du önskar med "High Quality (PC)" (Hög kvalitet (PC)) eller "High Quality (Printer)" (Hög kvalitet (skrivare)). I det här läget går det inte att använda funktioner som "PhotoEnhance4", "Print Layout" (Utskriftslayout), "Binding Method" (Fästmetod), "Watermark" (Vattenmärke), "FormOverlay" (Formuläröverlagring) och "Print true type with fonts with substitution" (Skriv ut TrueType-teckensnitt med ersättning).

- b. Knappen Print True Type fonts as bitmap (Skriv ut True Type-teckensnitt som bitmapp):
- c. Knappen Print True Type fonts with substitution (Skriv ut True Type-teckensnitt med ersättning):
- d. Knappen Settings (Inställningar):

- e. Knappen Uses the settings specified on the printer (Använder inställningarna som anges på skrivaren):
- f. Knappen Uses the settings specified on the driver (Använder inställningarna som anges i skrivardrivrutinen):
- 
- Page (Hoppa över tom sida):

Välj den här knappen för att skriva ut, som bitmapp, de True Type-teckensnitt som inte byts ut mot enhetsteckensnitt i dokumentet.

Välj den här knappen för att skriva ut True Type-teckensnitten i dokumentet som enhetsteckensnitt. Den här funktionen är inte tillgänglig när grafikläget har ställts in på High Quality (PC) (Hög kvalitet (PC)).

Klicka på den här knappen för att öppna dialogrutan Font Substitution (Teckensnittsersättning). Den här knappen är tillgänglig när knappen Print True Type fonts with substitution (Skriv ut True Type-teckensnitt med ersättning) har valts.

Markera detta alternativ för att använda inställningarna Offset, Skip blank page (Hoppa över tom sida) och Ignore the selected paper size (Ignorera vald pappersstorlek) på kontrollpanelen.

Välj den här knappen för att använda inställningarna Offset, Skip blank page (Hoppa över tom sida) och Ignore the selected paper size (Ignorera vald pappersstorlek) i skrivardrivrutinen.

g. Offset Finjusterar utskriftspositionen för fram- och baksidesdata på en sida i steg om 1,0 mm.

h. Kryssrutan Skip Blank När du markerar den här kryssrutan hoppar skrivaren över tomma sidor.

- i. Kryssrutan Ignore the selected paper size (Ignorera vald pappersstorlek):
- j. Kryssrutan Automatically change tomonochrome mode (Ändra automatiskt till monokromt läge):
- k. Kryssrutan High Speed Graphics Output (Snabb utskrift av grafik):
- l. Kryssrutan Uses the spooling method provided by the operating system (Använder operativsystemets buffertmetod):

m.Knappen Default (Standard):

- 
- o. Knappen Cancel (Avbryt):

Om du markerar den här kryssrutan skriver skrivaren ut på det papper som fyllts på, oavsett storlek.

Markera den här kryssrutan om du vill att skrivardrivrutinen ska analysera utskriftsdata och automatiskt byta till monokromt läge om utskriftsinformationen är svartvit.

Markera den här kryssrutan om du vill optimera utskriftshastigheten för grafik som består av linjeritningar, t.ex. överlappande cirklar och fyrkanter.

Avmarkera den här kryssrutan om grafiken inte skrivs ut korrekt.

Markera den här kryssrutan för att aktivera buffertfunktionen för Windows XP, 2000 eller NT 4.0.

Klicka på den här knappen för att återställa skrivardrivrutinens inställningar till ursprungsinställningarna.

n. Knappen Help (Hjälp): Klicka på den här knappen för att öppna onlinehjälpen.

> Klicka på den här knappen för att stänga dialogrutan eller skrivardrivrutinen utan att spara inställningarna.

p. Knappen OK: Klicka på den här knappen för att spara inställningarna och stänga dialogrutan eller skrivardrivrutinen.

# **Göra tillvalsinställningar**

Du kan uppdatera informationen om installerade tillval manuellt om du har sådana installerade i skrivaren.

- 1. Klicka på fliken Optional Settings (Tillvalsinställningar) och välj sedan knappen Update the Printer Option Information Manually (Uppdatera information om skrivaralternativ manuellt).
- 2. Klicka på Settings (Inställningar). Dialogrutan Optional Settings (Tillvalsinställningar) visas.
- 3. Gör inställningar för varje installerat tillval och klicka sedan på OK.

# <span id="page-88-0"></span>**Använda funktionen Reserve Job (Reserverat jobb)**

Funktionen för reserverat jobb gör det möjligt att spara utskriftsjobb på skrivarens hårddiskenhet och skriva ut dem senare direkt från skrivarens kontrollpanel. Följ instruktionerna i det här avsnittet för att använda funktionen för reserverat jobb.

### *Anmärkning:*

*En hårddiskenhet (tillval) måste vara installerad på skrivaren för att du ska kunna använda funktionen för reserverat jobb. Kontrollera att skrivardrivrutinen känner av enheten korrekt innan du börjar använda funktionen för reserverat jobb.*

Tabellen nedan är en översikt över alternativen för reserverat jobb. Varje alternativ beskrivs mer detaljerat senare i detta avsnitt.

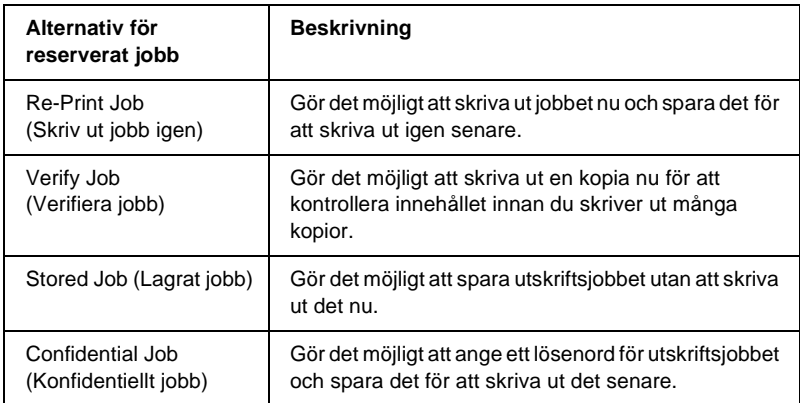

Jobb som sparats på hårddiskenheten hanteras på olika sätt beroende på alternativet för reserverat jobb. Se tabellerna nedan för mer information.

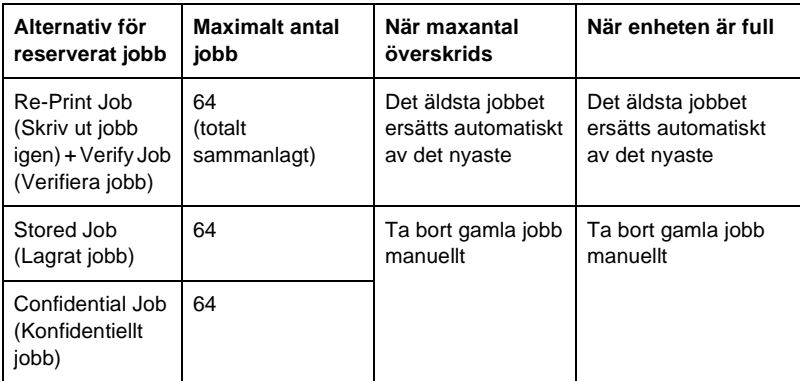

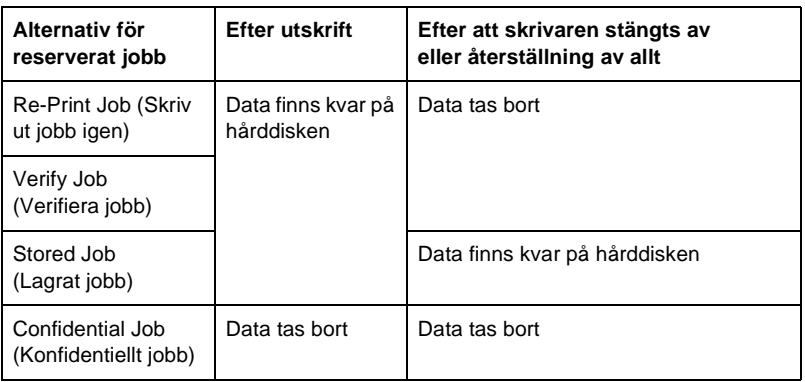

# **Re-Print Job (Skriv ut jobb igen)**

Med alternativet Re-Print Job (Skriv ut jobb igen) kan du spara det jobb du skriver ut för närvarande, så att du kan skriva ut det igen senare direkt från kontrollpanelen.

Gör så här för att använda alternativet Re-Print Job (Skriv ut jobb igen).

- 1. Klicka på fliken Basic Settings (Grundinställningar).
- 2. Markera kryssrutan Collate in Printer (Sortera i skrivare). Ange det antal kopior som ska skrivas ut och gör övriga inställningar för skrivardrivrutinen, enligt vad som behövs för dokumentet.
- 3. Klicka på fliken Optional Settings (Tillvalsinställningar) och klicka på Reserve Jobs Settings (Reservera jobbinställningar). Dialogrutan Reserve Jobs Settings (Reservera jobbinställningar) visas.

4. Markera kryssrutan Reserve Job On (Reservera jobb på) och klicka på knappen Re-Print Job (Skriv ut jobb igen).

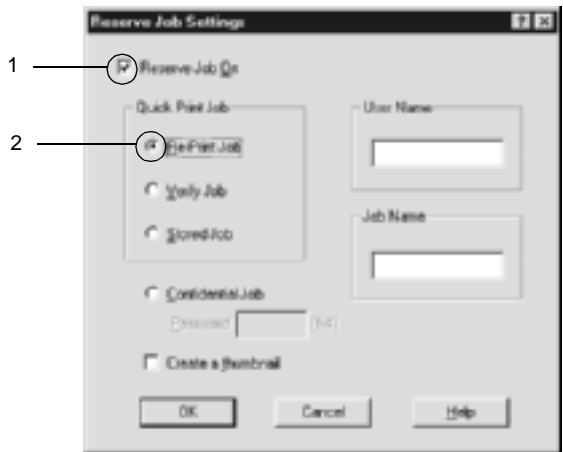

5. Ange ett användarnamn och ett jobbnamn i motsvarande textrutor.

### *Anmärkning:*

*Om du vill skapa en miniatyrbild av den första sidan av ett jobb markerar du kryssrutan* Create a thumbnail *(Skapa en miniatyrbild). Du kan komma till miniatyrbilderna genom att skriva in http:// följt av den interna skrivarserverns IP-adress i en webbläsare.*

6. Klicka på OK. Skrivaren skriver ut dokumentet och sparar utskriftsdatan på hårddiskenheten.

Se ["Skriva ut och ta bort data för reserverade jobb" på sidan 323](#page-322-0) för att skriva ut dessa data igen eller ta bort dem med hjälp av skrivarens kontrollpanel.

# **Verify Job (Verifiera jobb)**

Alternativet Verify Job (Verifiera jobb) gör det möjligt att skriva ut en kopia för att kontrollera innehållet innan du skriver ut många kopior.

Gör så här för att använda alternativet Verify Job (Verifiera jobb).

- 1. Klicka på fliken Basic Settings (Grundinställningar).
- 2. Markera kryssrutan Collate OK (Sortering OK). Ange det antal kopior som ska skrivas ut och gör övriga inställningar för skrivardrivrutinen, enligt vad som behövs för dokumentet.
- 3. Klicka på fliken Optional Settings (Tillvalsinställningar) och klicka på Reserve Jobs Settings (Reservera jobbinställningar). Dialogrutan Reserve Jobs Settings (Reservera jobbinställningar) visas.
- 4. Markera kryssrutan Reserve Job On (Reservera jobb på) och klicka på knappen Verify Job (Verifiera jobb).

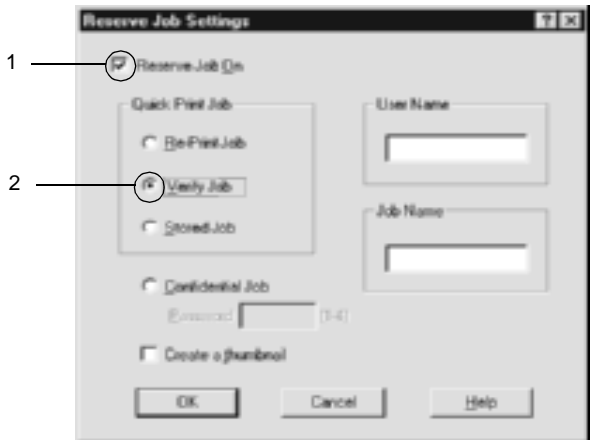

5. Ange ett användarnamn och ett jobbnamn i motsvarande textrutor.

### *Anmärkning:*

*Om du vill skapa en miniatyrbild av den första sidan av ett jobb markerar du kryssrutan* Create a thumbnail *(Skapa en miniatyrbild). Du kan komma till miniatyrbilderna genom att skriva in http:// följt av den interna skrivarserverns IP-adress i en webbläsare.*

6. Klicka på OK. Skrivaren skriver ut en kopia av dokumentet och sparar utskriftsdatan med information om antalet kvarvarande kopior på hårddiskenheten.

När du har kontrollerat utskriften kan du skriva ut de kvarvarande kopiorna eller ta bort dessa data med hjälp av skrivarens kontrollpanel. Se ["Skriva ut och ta bort data för reserverade jobb"](#page-322-0)  [på sidan 323](#page-322-0) för mer information.

# **Stored Job (Lagrat jobb)**

Alternativet Stored Job (Lagrat jobb) är praktiskt för att spara dokument som du skriver ut regelbundet, t.ex. fakturor. Sparade data finns kvar på hårddiskenheten även om du stänger av skrivaren eller återställer den med funktionen Reset All (Återställ alla).

Gör så här för att spara utskriftsdata med alternativet Stored Job (Lagrat jobb).

- 1. Klicka på fliken Basic Settings (Grundinställningar).
- 2. Markera kryssrutan Collate OK (Sortering OK). Ange det antal kopior som ska skrivas ut och gör övriga inställningar för skrivardrivrutinen, enligt vad som behövs för dokumentet.
- 3. Klicka på fliken Optional Settings (Tillvalsinställningar) och klicka på Reserve Jobs Settings (Reservera jobbinställningar). Dialogrutan Reserve Jobs Settings (Reservera jobbinställningar) visas.

4. Markera kryssrutan Reserve Job On (Reservera jobb på) och klicka på knappen Stored Job (Lagrat jobb).

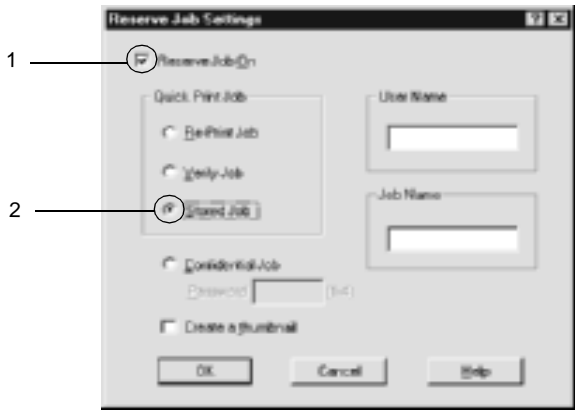

5. Ange ett användarnamn och ett jobbnamn i motsvarande textrutor.

### *Anmärkning:*

*Om du vill skapa en miniatyrbild av den första sidan av ett jobb markerar du kryssrutan* Create a thumbnail *(Skapa en miniatyrbild). Du kan komma till miniatyrbilderna genom att skriva in http:// följt av den interna skrivarserverns IP-adress i en webbläsare.*

6. Klicka på OK. Skrivaren sparar utskriftsdatan på hårddiskenheten.

Se ["Skriva ut och ta bort data för reserverade jobb" på sidan 323](#page-322-0) för att skriva ut dessa data eller ta bort dem med hjälp av skrivarens kontrollpanel.

# **Confidential Job (Konfidentiellt jobb)**

Alternativet Confidential Job (Konfidentiellt jobb) gör det möjligt att ange lösenord för utskriftsjobb som har sparats på hårddiskenheten.

Gör så här för att spara utskriftsdata med alternativet Confidential Job (Konfidentiellt jobb).

- 1. Gör de inställningar i skrivardrivrutinen som behövs för dokumentet.
- 2. Klicka på fliken Optional Settings (Tillvalsinställningar) och klicka på knappen Reserve Jobs Settings (Reservera jobbinställningar). Dialogrutan Reserve Jobs Settings (Reservera jobbinställningar) visas.
- 3. Markera kryssrutan Reserve Job On (Reservera jobb på) och klicka på knappen Confidential Job (Konfidentiellt jobb).

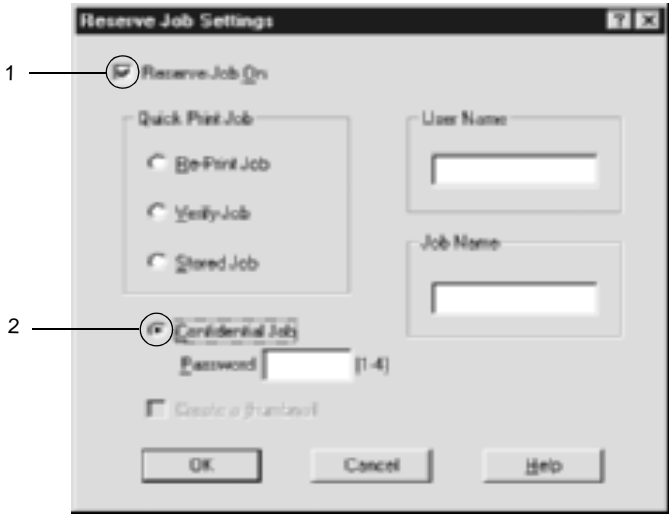

- 4. Ange ett användarnamn och ett jobbnamn i motsvarande textrutor.
- 5. Ange ett lösenord för jobbet genom att skriva in ett fyrsiffrigt nummer i textrutan Password (Lösenord).

### *Anmärkning:*

- ❏ *Lösenord måste bestå av fyra siffror.*
- ❏ *Endast siffrorna 1 till 4 kan användas till lösenorden.*
- ❏ *Förvara lösenord på en säker plats. Du måste ange rätt lösenord när du skriver ut ett konfidentiellt jobb.*
- 6. Klicka på OK. Skrivaren sparar utskriftsjobbet på hårddiskenheten.

Se ["Skriva ut och ta bort data för reserverade jobb" på sidan 323](#page-322-0)  för att skriva ut dessa data eller ta bort dem med hjälp av skrivarens kontrollpanel.

# **Övervaka skrivaren med hjälp av EPSON Status Monitor 3**

EPSON Status Monitor 3 övervakar skrivaren och ger dig information om dess aktuella status.

#### *Anmärkning för användare av Windows XP:*

- ❏ *Delade Windows XP LPR-anslutningar och delade Windows XP Standard TCP/IP-anslutningar med Windows-klienter stöder inte funktionen för jobbövervakning.*
- ❏ *EPSON Status Monitor 3 är inte tillgängligt när du skriver ut från en fjärrskrivbordsanslutning.*

### *Anmärkning för användare av Netware: Vid övervakning av NetWare-skrivare måste en Novell Client som överensstämmer med operativsystemet användas. Användning bekräftas för versionerna nedan.*

- ❏ *För Windows 98, 95 eller Me: Novell Client 3.32 för Windows 95/98*
- ❏ *För Windows XP, 2000 eller NT 4.0: Novell Client 4.83+SP1 för Windows NT/2000/XP*

## **Installera EPSON Status Monitor 3**

Gör så här för att installera EPSON Status Monitor 3.

- 1. Se till att skrivaren är avstängd och att Windows körs på datorn.
- 2. Sätt i cd-romskivan med skrivarprogramvaran i cd-romenheten.

### *Anmärkning:*

- ❏ *Om fönstret för val av språk visas väljer du ditt land.*
- ❏ *Om skärmen för EPSONs installationsprogram inte visas automatiskt, dubbelklickar du på ikonen My Computer (Den här datorn), högerklickar på ikonen CD-ROM och klickar på Open (Öppna) i menyn som visas. Dubbelklicka sedan på Epsetup.exe.*
- 3. Klicka på Continue (Fortsätt). När skärmbilden om licensavtal för programvaran visas läser du texten och klickar sedan på Agree (Jag godkänner).

4. Klicka på Install Software (Installera programvara) i dialogrutan som visas.

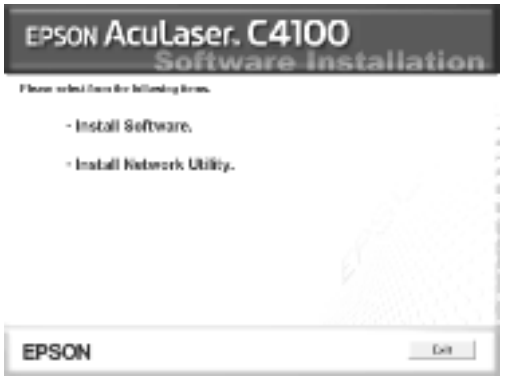

- 5. Klicka på Custom (Anpassat).
- 6. Markera kryssrutan EPSON Status Monitor 3 och klicka på Install (Installera).

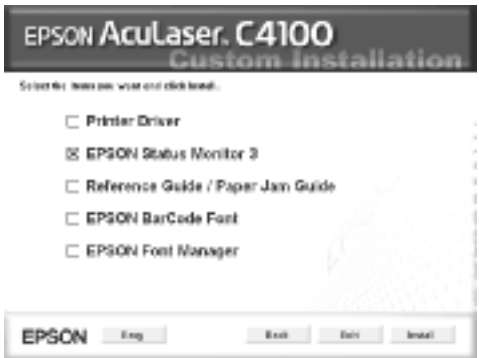

7. I dialogrutan som öppnas ser du till att ikonen för skrivaren är markerad. Klicka sedan på OK. Följ sedan anvisningarna på skärmen.

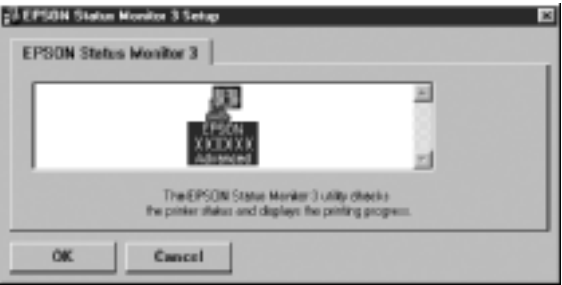

8. När installationen är klar klickar du på OK.

# **Öppna EPSON Status Monitor 3**

Så här öppnar du EPSON Status Monitor 3: Öppna skrivarprogrammet, klicka på fliken Utility (Verktyg) och klicka sedan på knappen EPSON Status Monitor 3.

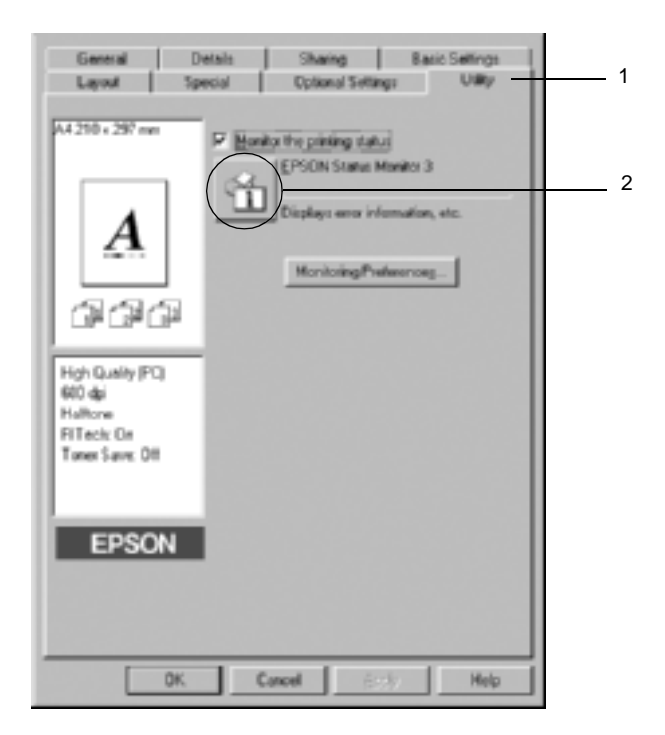

# **Hämta information om skrivarstatus**

Du kan övervaka skrivarstatusen och få information om förbrukningsartiklar med hjälp av dialogrutan EPSON Status Monitor 3.

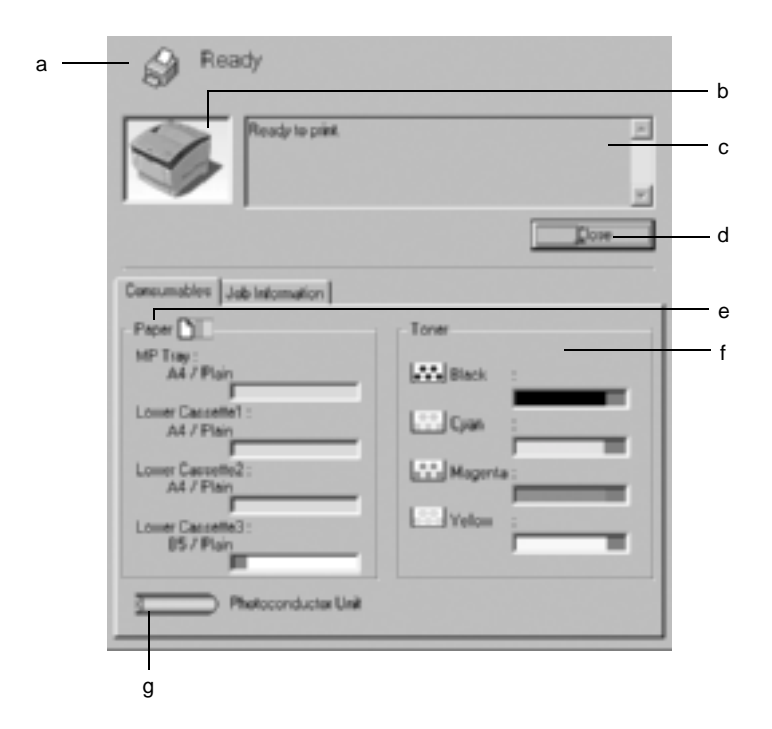

### *Anmärkning:*

*Skärmbilden varierar beroende på vilken skrivare du har.*

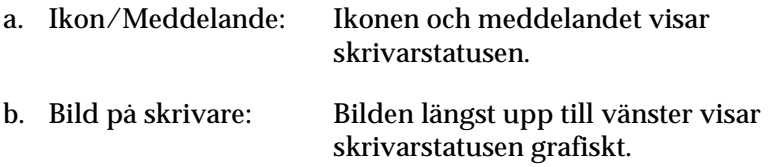

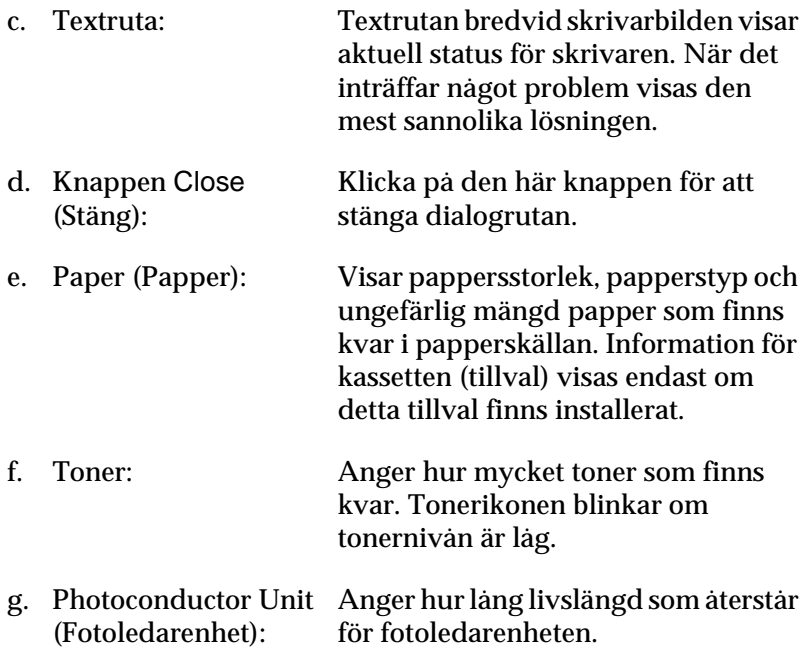

# <span id="page-103-0"></span>**Ställa in övervakningsinställningar**

Om du vill göra specifika övervakningsinställningar klickar du på Monitoring Preferences (Övervakningsinställningar) på menyn Utility (Verktyg) i skrivardrivrutinen. Dialogrutan Monitoring Preferences (Övervakningsinställningar) visas.

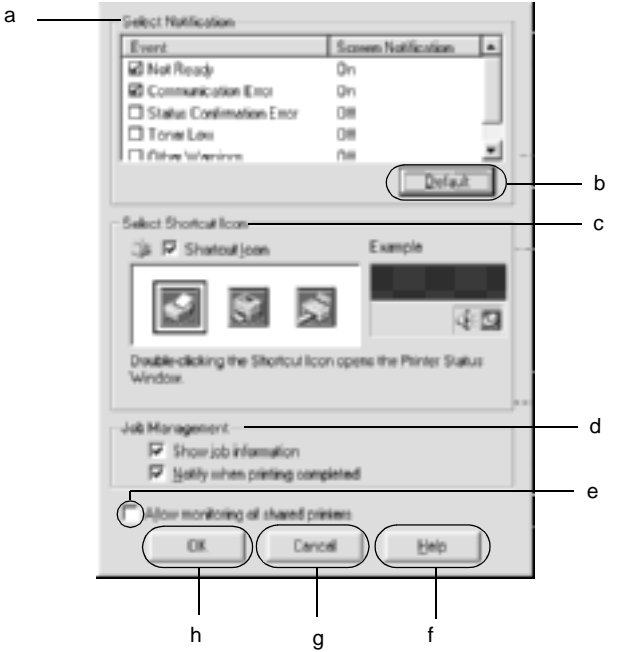

Följande inställningar och knappar finns i dialogrutan:

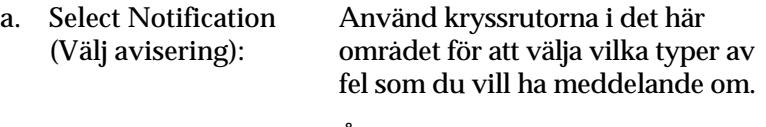

b. Knappen Default (Standard): Återställer standardinställningar.

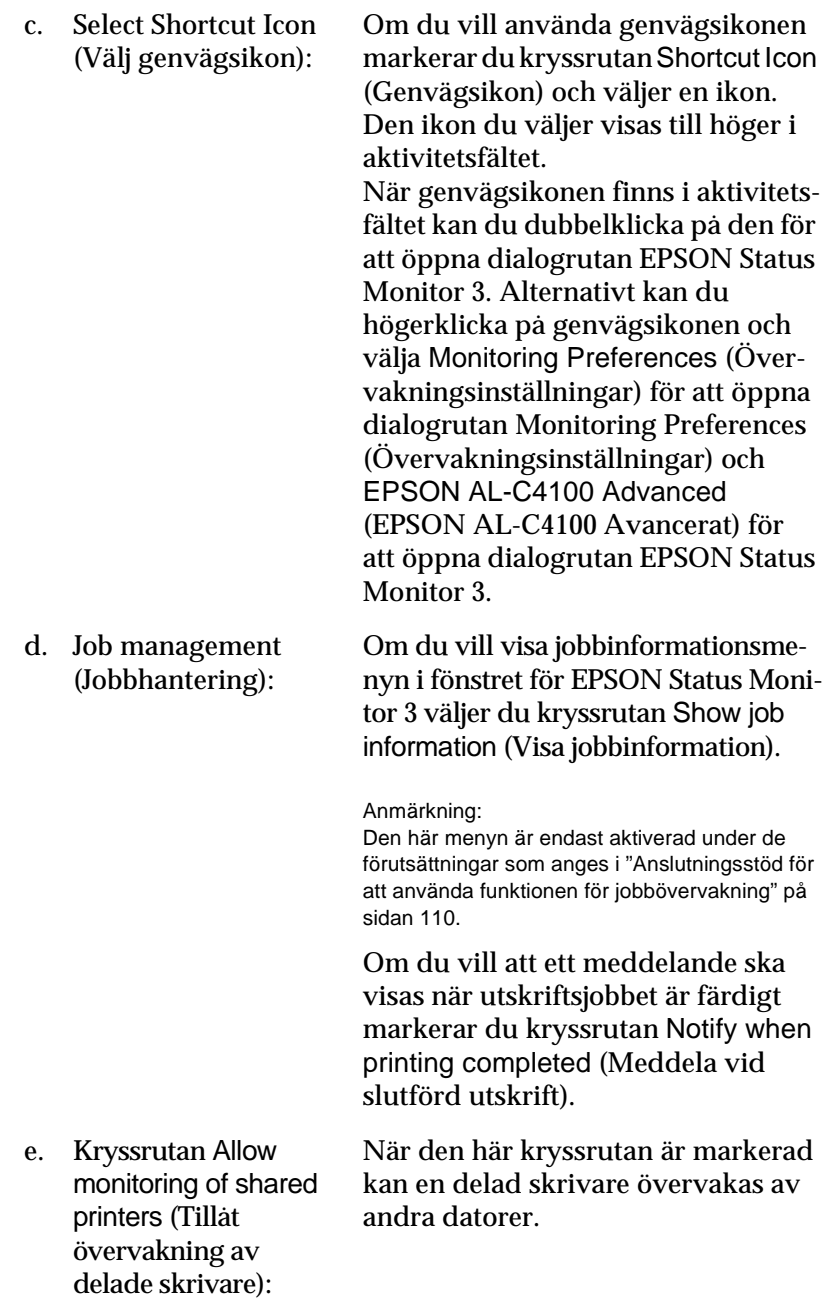

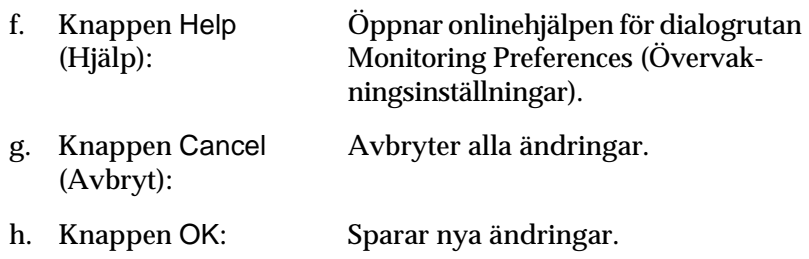

## **Statusmeddelandefönster**

Statusmeddelandefönstret anger vilken typ av fel som har inträffat och ger en möjlig lösning. Fönstret stängs automatiskt när problemet är löst.

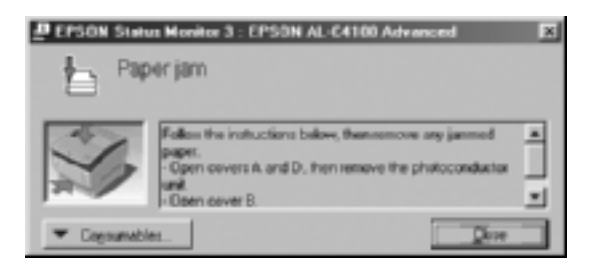

Det här fönstret visas också i enlighet med de aviseringsinställningar som valts i dialogrutan Monitoring Preferences (Övervakningsinställningar).

Om du vill se information om skrivarens förbrukningsartiklar klickar du på knappen EPSON Status Monitor 3. När du har klickat på den här knappen försvinner inte statusmeddelandefönstret även om problemet har lösts. Klicka på Close (Stäng) för att stänga fönstret.

# **Använda funktionen för jobbövervakning**

Du kan hämta information om utskriftsjobben på menyn Job Information (Jobbinformation) i dialogrutan EPSON Status Monitor 3.

Om du vill visa menyn Job Information (Jobbinformation) markerar du kryssrutan Show job information (Visa jobbinformation) i dialogrutan Monitoring Preferences (Övervakningsinställningar). (Se ["Ställa in övervakningsinställningar" på sidan 104](#page-103-0)  för mer information.) Klicka sedan på fliken Job Information (Jobbinformation) i dialogrutan EPSON Status Monitor 3.

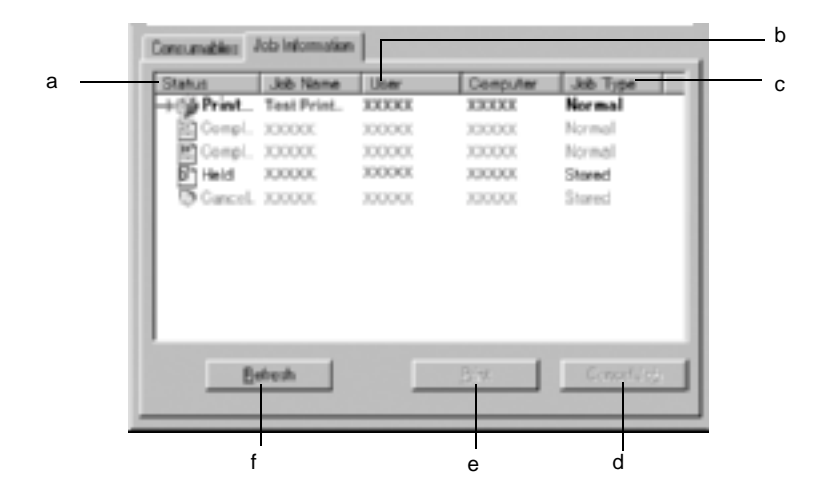

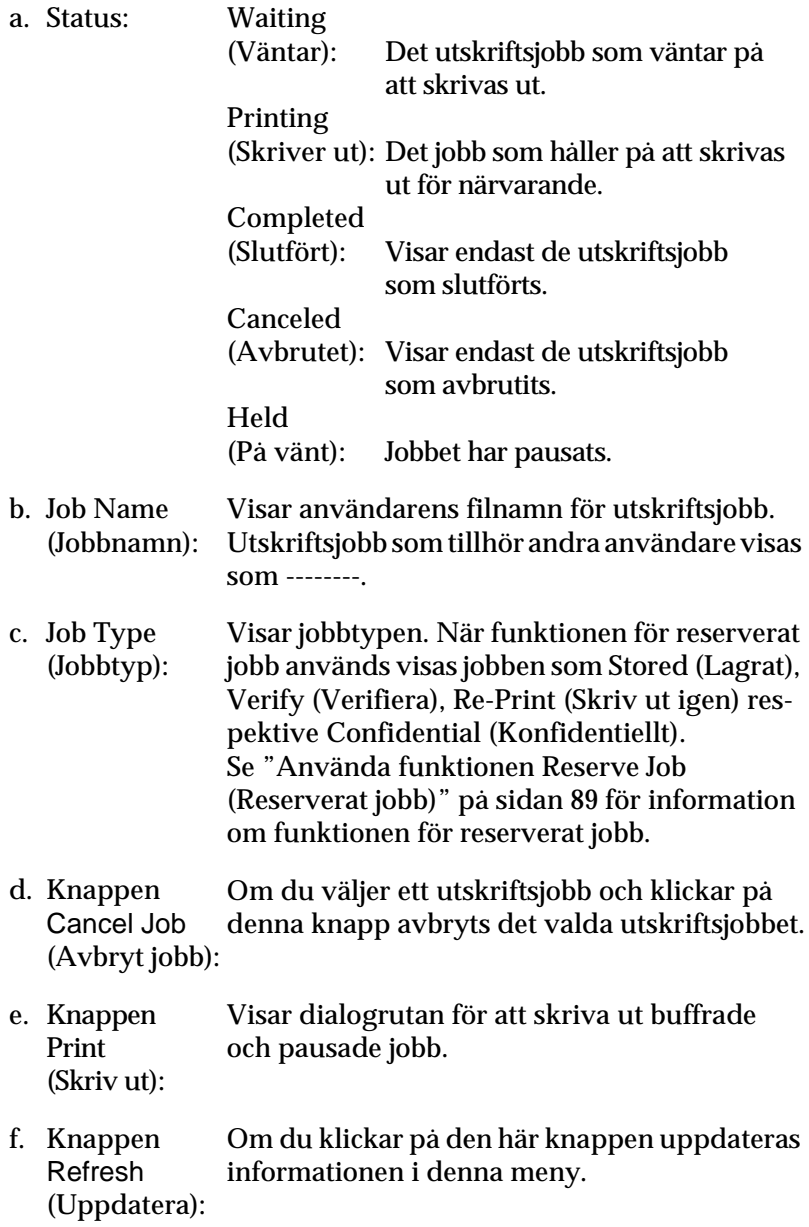
### **Skriva ut utskriftsjobbet igen**

Om du klickar på knappen Print (Skriv ut) på skärmen för EPSON Status Monitor 3 kan du skriva ut ett buffrat jobb. Följ stegen nedan för att skriva ut jobbet igen.

#### *Anmärkning:*

*Du kan inte skriva ut jobb igen i följande fall.*

- ❏ Jobbets status är en annan än Held (På vänt).
- ❏ Jobbet har skickats av någon annan än dig själv.
- ❏ Om flera jobb har valts.
- 1. Öppna EPSON Status Monitor 3. Se ["Öppna EPSON Status](#page-100-0)  [Monitor 3" på sidan 101](#page-100-0) för mer information.
- 2. Klicka på fliken Job Information (Jobbinformation).
- 3. Klicka på knappen Print (Skriv ut). Följande skärm visas.

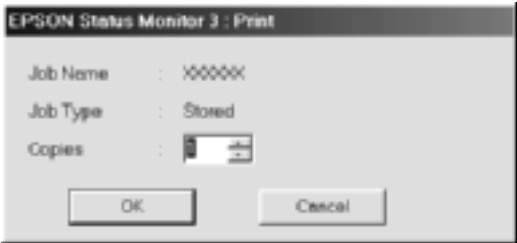

- 4. På skärmen bekräftar du jobbnamnet och väljer antal kopior mellan 1 och 999.
- 5. Klicka på OK för att skriva ut jobbet igen.

## **Anslutningsstöd för att använda funktionen för jobbövervakning**

Funktionen för jobbövervakning är tillgänglig när följande anslutningar används:

- ❏ När EPSON Net Direct Print TCP/IP-anslutningen används (i Windows Me, 98, 95 och XP, 2000 eller NT 4.0)
- ❏ När LPR-anslutningarna används (i Windows XP, 2000 och NT 4.0)
- ❏ När standard-TCP/IP-anslutningar används (i Windows XP och 2000)
- ❏ Delade Windows 2000 och NT 4.0 LPR-anslutningar och delade Windows 2000 standard-TCP/IP-anslutningar på klienter med Windows XP, Me, 98, 95, 2000 och NT 4.0

#### *Anmärkning:*

*Den här funktionen kan inte användas i följande situationer:*

- ❏ *När du använder tillvalet Ethernet-gränssnittskort, som inte stöder funktionen för jobbövervakning.*
- ❏ *När NetWare-anslutningarna inte stöder funktionen för jobbövervakning.*
- ❏ *När utskriftsjobben från NetWare och NetBEUI visas som "Unknown" ("Okänt") på menyn Job Management (Jobbövervakning).*
- ❏ *Tänk på att om det användarkonto som används för att logga in på klienten skiljer sig från det användarkonto som används för att ansluta till servern, är funktionen för jobbövervakning ej tillgänglig.*

### **Ställa in meddelande om slutförd utskrift**

När kryssrutan Notify when printing completed (Meddela vid slutförd utskrift) är markerad kan funktionen för meddelande om slutförd utskrift användas.

När den här funktionen är aktiverad visas meddelandedialogrutan efter att utskriftsjobbet har slutförts.

#### *Anmärkning:*

*Om du avbryter det valda jobbet visas inte dialogrutan Notify when printing completed (Meddela vid slutförd utskrift).*

# **Stoppa övervakning**

Du kan stoppa övervakningen av utskriftsstatusen genom att avmarkera kryssrutan Monitor the Printing Status (Övervaka utskriftsstatus) på skrivardrivrutinens meny Utility (Verktyg) om du inte behöver övervaka skrivaren alls.

#### *Anmärkning:*

- ❏ *Kryssrutan* Monitor the Printing Status *(Övervaka utskriftsstatus) finns på menyn Utility (Verktyg) i Document Defaults (Dokumentstandarder) i Windows NT 4.0, eller på menyn Utility (Verktyg) under Printing Preference (Utskriftsinställningar) i Windows XP eller 2000.*
- ❏ *Du kan få reda på den aktuella skrivarstatusen genom att klicka på ikonen* EPSON Status Monitor 3 *på skrivardrivrutinens meny Utility (Verktyg).*

# **Inställningar för Monitored Printers (Övervakade skrivare)**

Med verktyget Monitored Printers (Övervakade skrivare) kan du ändra vilka skrivartyper som EPSON Status Monitor 3 ska övervaka. Det här verktyget installeras när EPSON Status Monitor 3 installeras. Det är vanligtvis inte nödvändigt att ändra inställningen.

- 1. Klicka på Start, gå till Programs (Program), gå till EPSON Printers (EPSON-skrivare) och klicka sedan på Monitored printers (Övervakade skrivare).
- 2. Avmarkera kryssrutan för de skrivare som inte övervakas.

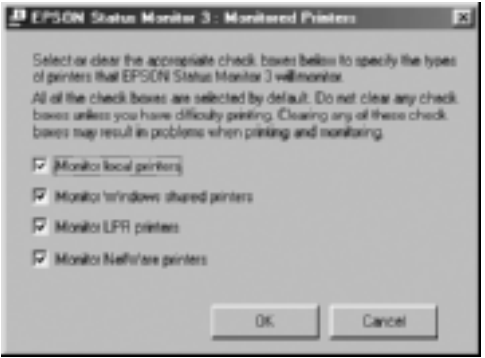

3. Klicka på OK för att godkänna inställningen.

# **Ställa in USB-anslutningen**

Det USB-gränssnitt som medföljer skrivaren överensstämmer med USB-specifikationerna för Microsoft Plug and Play (PnP).

#### *Anmärkning:*

*Endast datorsystem som har en USB-anslutning och kör Windows Me, 98, XP eller 2000 stödjer USB-gränssnittet.*

- 1. Klicka på Start, gå till Settings (Inställningar) och klicka sedan på Printers (Skrivare). I Windows XP klickar du på Start och klickar sedan på Printers and Faxes (Skrivare och fax).
- 2. Högerklicka på ikonen EPSON AL-C4100 Advanced (EPSON AL-C4100 Avancerat) och klicka på Properties (Egenskaper) på den meny som visas.
- 3. Klicka på fliken Details (Information). I Windows XP eller 2000 klickar du på fliken Ports (Portar).

4. Välj lämplig USB-port i listrutan Print to the following port (Skriv ut till följande port(ar)). I Windows Me eller 98 väljer du EPUSB1: (EPSON AL-C4100). I Windows XP eller 2000 väljer duUSB001 i listan på menyn Ports (Portar).

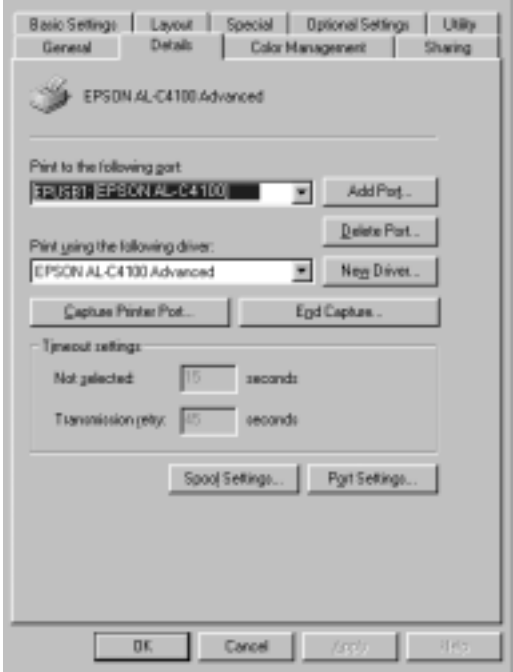

#### *Anmärkning: Skärmbilden ser ut så här i Windows 98.*

5. Klicka på OK för att spara den här inställningen.

# **Avbryta utskrift**

Om utskrifterna inte uppfyller dina förväntningar och tecknen/bilderna är felaktiga eller förvrängda kanske du behöver avbryta utskriften. När skrivarikonen visas i aktivitetsfältet följer du instruktionerna nedan för att avbryta utskriften.

Dubbelklicka på skrivarikonen i aktivitetsfältet. Välj uppgift i listan och klicka sedan på Cancel (Avbryt) på menyn Document (Dokument).

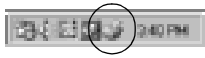

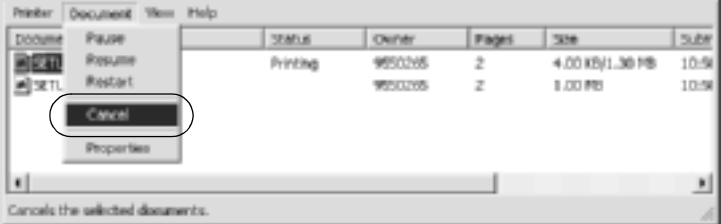

När den sista sidan har skrivits ut tänds den gröna klarindikatorn på skrivaren.

Det aktuella jobbet avbryts.

#### *Anmärkning:*

*Du kan också avbryta det utskriftsjobb som håller på att skickas från datorn genom att trycka på knappen* q *Avbryt jobb på kontrollpanelen. När du avbryter utskriften bör du vara försiktig så att du inte avbryter jobb som skickats av andra användare.*

# **Avinstallera skrivarprogramvaran**

Om du vill installera om eller uppgradera skrivardrivrutinen avinstallerar du den skrivardrivrutin som redan har installerats.

## <span id="page-115-0"></span>**Avinstallera skrivardrivrutinen**

- 1. Stäng alla program.
- 2. Klicka på Start, gå till Settings (Inställningar) och klicka på Control Panel (Kontrollpanelen).
- 3. Dubbelklicka på ikonen Add/Remove Programs (Lägg till/ta bort program).

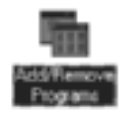

4. Välj EPSON Printer Software (EPSON skrivarprogramvara) och klicka på Add/Remove (Lägg till/Ta bort).

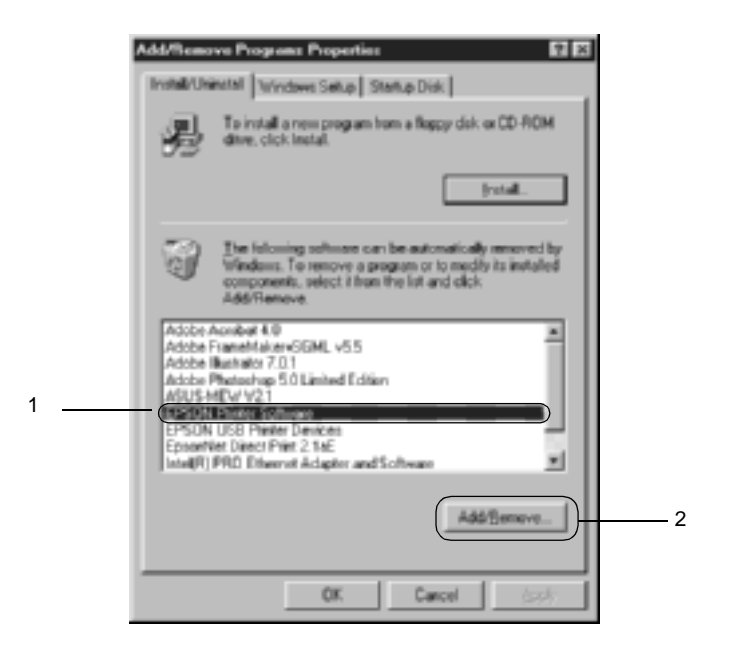

#### *Anmärkning:*

*Om du använder Windows XP eller Windows 2000 klickar du på*  Change *or* Remove Programs *(Ändra eller ta bort program), väljer* EPSON Printer Software *(EPSON skrivarprogramvara) och klickar sedan på* Change/Remove *(Ändra/ta bort).*

5. Klicka på fliken Printer Model (Skrivarmodell), välj ikonen EPSON AL-C4100 Advanced (EPSON AL-C4100 Avancerat) och klicka sedan på OK.

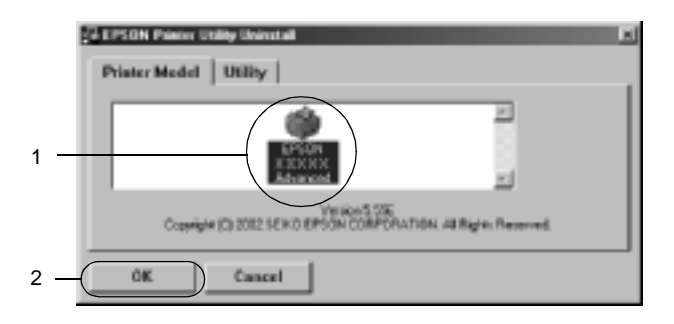

6. Klicka på fliken Utility (Verktyg) och kontrollera att kryssrutan för den skrivarprogramvara du vill avinstallera är markerad.

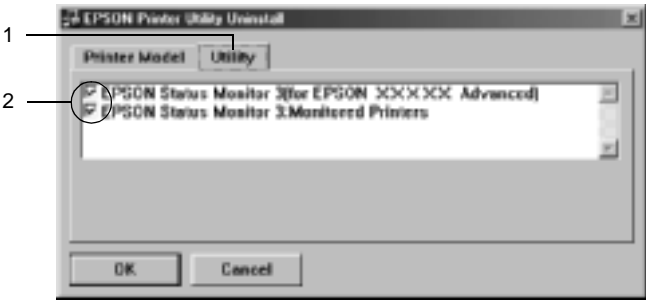

#### *Anmärkning:*

*Om du endast avinstallerar EPSON Status Monitor 3 markerar du kryssrutan* EPSON Status Monitor 3*.*

7. Om du avinstallerar verktyget Monitored Printers (Övervakade skrivare) markerar du kryssrutan EPSON Status Monitor 3: Monitored Printers (EPSON Status Monitor 3: Övervakade skrivare) och klickar på OK.

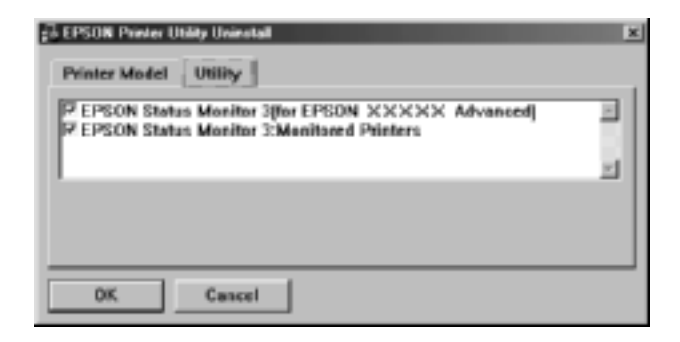

#### *Anmärkning:*

*Du kan avinstallera endast verktyget Monitored Printers (Övervakade skrivare) för EPSON Status Monitor 3. När verktyget har avinstallerats kan du inte ändra inställningen för Monitored Printers (Övervakade skrivare) från EPSON Status Monitor 3 för andra skrivare.*

8. Följ anvisningarna på skärmen.

# **Avinstallera USB-enhetsdrivrutinen**

När du ansluter skrivaren till datorn med en USB-kabel installeras även USB-enhetsdrivrutinen. När du avinstallerar skrivardrivrutinen måste du också avinstallera USB-enhetsdrivrutinen.

Gör så här för att avinstallera USB-enhetsdrivrutinen.

#### *Anmärkning:*

- ❏ *Avinstallera skrivardrivrutinen innan du avinstallerar USB-enhetsdrivrutinen.*
- ❏ *När du har avinstallerat USB-drivrutinen kan du inte komma åt andra EPSON-skrivare som är anslutna med en USB-kabel.*
- 1. Följ steg 1 till 3 i ["Avinstallera skrivardrivrutinen" på sidan 116](#page-115-0).
- 2. Välj EPSON USB Printer Devices (EPSON USB-skrivarenheter) och klicka på Add/Remove (Lägg till/ta bort).

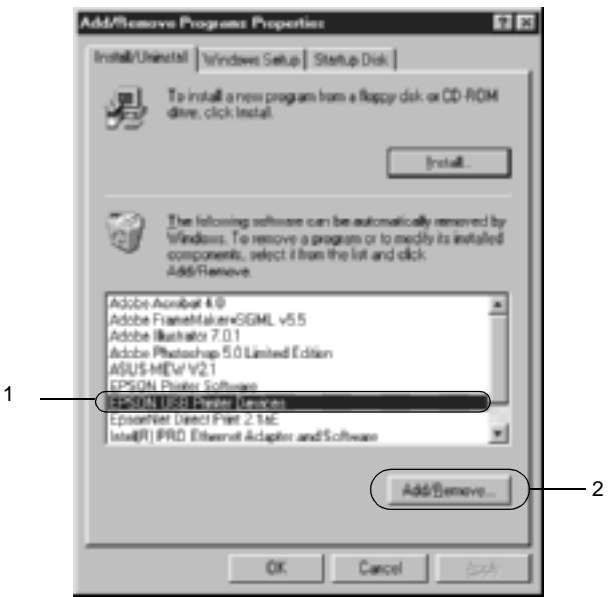

#### *Anmärkning:*

❏ EPSON USB Printer Devices *(EPSON USB-skrivarenheter) visas endast när skrivaren är ansluten till Windows Me eller 98 med en USB-kabel.*

- ❏ *Om USB-enhetsdrivrutinen inte är korrekt installerad kan det hända att* EPSON USB Printer Devices *(EPSON USB-skrivarenheter) inte visas. Gör så här för att köra filen "Epusbun.exe" på cd-romskivan som medföljer skrivaren.*
	- 1. Sätt i cd-romskivan i datorns cd-romenhet.
	- 2. Gå till cd-romenheten.
	- 3. Dubbelklicka på mappen Win9x.
	- 4. Dubbelklicka på ikonen Epusbun.exe.
- 3. Följ anvisningarna på skärmen.

# **För Macintosh**

# **Om skrivarprogramvaran**

Skrivarprogramvaran innehåller en skrivardrivrutin och EPSON Status Monitor 3. Med hjälp av skrivardrivrutinen kan du välja mellan ett stort antal inställningar för att få så bra resultat som möjligt med skrivaren. EPSON Status Monitor 3 kommer du till via Apple-menyn. Med hjälp av EPSON Status Monitor 3 kan du kontrollera skrivarens status. Se ["Övervaka skrivaren med hjälp](#page-155-0)  [av EPSON Status Monitor 3" på sidan 156](#page-155-0) för mer information.

## **Komma till skrivardrivrutinen**

Använd skrivardrivrutinen för att kontrollera skrivaren och ändra dess inställningar. Med hjälp av skrivardrivrutinen kan du lätt göra alla utskriftsinställningar, bl.a. inställningarna för papperskälla, pappersstorlek och orientering.

#### *Anmärkning:*

*Online-hjälpen till skrivardrivrutinen ger dig mer information om skrivardrivrutinens inställningar.*

Om du vill komma till skrivardrivrutinen från Mac OS 8.6 till 9.x och öppna rätt dialogruta väljer du Chooser (Väljaren) på Apple-menyn och klickar i förväg på ikonen AL-C4100. Om du vill öppna skrivardrivrutinen från Mac OS X registrerar du skrivaren i Print Center (Skrivarcenter) och klickar sedan på Print (Skriv ut) på menyn File (Arkiv) i valfritt program och väljer skrivaren.

- ❏ Om du vill öppna dialogrutan för pappersinställning väljer du Page Setup (Utskriftsformat) på menyn File (Arkiv) i något program.
- ❏ Om du vill öppna dialogrutan Basic Settings (Grundinställningar) väljer du Print (Skriv ut) på menyn File (Arkiv) i något program.
- ❏ Om du vill öppna dialogrutan Layout (Layout) klickar du på ikonen Layout **i dialogrutan Basic Settings** (Grundinställningar).

# **Göra ändringar i skrivarinställningarna**

# **Göra inställningar för utskriftskvalitet**

Du kan ändra utskriftskvaliteten genom att ändra inställningar i skrivardrivrutinen. Med skrivardrivrutinen gör du utskriftsinställningarna genom att välja från en lista med fördefinierade inställningar eller genom att anpassa inställningarna.

## **Välja utskriftskvalitet med hjälp av den automatiska inställningen**

Du kan ändra utskriftskvaliteten så att hastighet eller detaljer prioriteras. Det finns två nivåer för utskriften, 300 dpi och 600 dpi. 600 dpi ger hög kvalitet och exakt utskrift, men kräver mer minne och gör att utskriftshastigheten blir långsammare.

Om man väljer knappen Automatic (Automatiskt) i dialogrutan Basic Settings (Grundinställningar) tar skrivardrivrutinen hand om alla detaljerade inställningar i enlighet med den färginställning som du väljer. Du behöver bara göra inställningarna för färg och upplösning. Övriga inställningar, t.ex. för pappersstorlek och orientering, kan du ändra i de flesta program.

#### *Anmärkning:*

*I online-hjälpen hittar du mer information om skrivardrivrutinens inställningar.* 

- 1. Öppna dialogrutan Basic Settings (Grundinställningar).
- 2. Klicka på knappen Automatic (Automatiskt) i Print Quality (Utskriftskvalitet). Välj sedan önskad utskriftsupplösning från Fast (Snabb) (300 dpi) eller Fine (Fin) (600 dpi) med skjutreglaget.

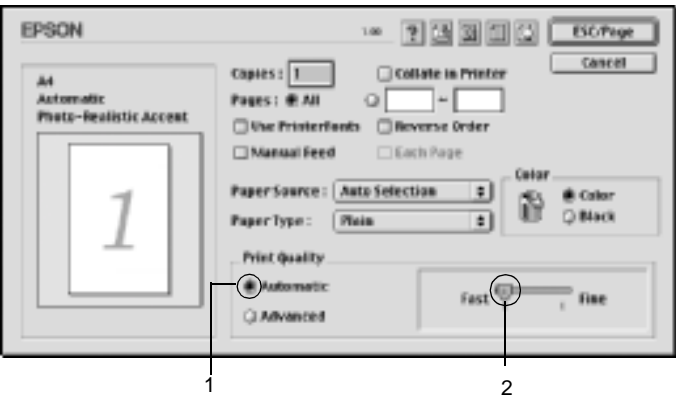

#### *Anmärkning:*

- ❏ *Se onlinehjälpen för mer information om RITech-funktionen.*
- ❏ *Om utskriften misslyckas eller om ett meddelande om minnesrelaterat fel visas kan felet eventuellt åtgärdas om du väljer en lägre upplösning.*

För användare av Mac OS X

- 1. Öppna dialogrutan Basic Settings (Grundinställningar).
- 2. Klicka på knappen Automatic (Automatiskt) och välj sedan upplösning från listrutan Resolution (Upplösning).

### **Använda fördefinierade inställningar**

De fördefinierade inställningarna hjälper dig att optimera utskriftsinställningarna för en viss typ av utskrift, t.ex. presentationsdokument eller bilder som tagits med videokamera eller digitalkamera.

Gör så här för att använda de fördefinierade inställningarna.

- 1. Öppna dialogrutan Basic Settings (Grundinställningar).
- 2. Markera alternativknappen Advanced (Avancerat). De fördefinierade inställningarna hittar du i listan till höger om alternativknappen Automatic (Automatiskt).

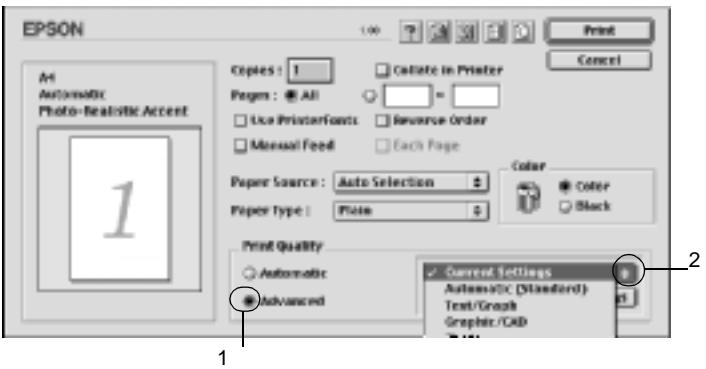

3. Välj den inställning i listan som passar bäst för den typ av dokument eller bild som du ska skriva ut.

#### För användare av Mac OS X

- 1. Öppna dialogrutan Basic Settings (Grundinställningar).
- 2. Markera alternativknappen Custom (Anpassat). De fördefinierade inställningarna finns i listrutan Advanced (Avancerat).

När du väljer en fördefinierad inställning görs andra inställningar automatiskt, t.ex. inställningarna för utskriftsläge, upplösning, skärm och färghantering. Ändringarna visas i listan över aktuella inställningar till vänster i dialogrutan Basic Settings (Grundinställningar).

Den här skrivardrivrutinen har följande fördefinierade inställningar:

#### **Automatic (Standard) (Automatisk (standard))**

Lämplig vid vanliga utskrifter, särskilt fotografier.

#### **Text/Graph (Text/Diagram)**

Lämplig vid utskrift av dokument som innehåller text och diagram, t.ex. presentationsdokument.

### **Graphic/CAD (Grafik/CAD)**

Lämplig vid utskrift av diagram och tabeller.

### **Photo (Foto)**

Lämplig vid utskrift av fotografier.

### **PhotoEnhance4**

Lämplig vid utskrift av bilder från videoindata, digitalkameror eller skannrar. EPSON PhotoEnhance4 justerar automatiskt kontrasten, mättnaden och ljusstyrkan hos originalbilddata för att ge skarpare och klarare färgutskrifter. Den här inställningen påverkar inte originalbilddatan.

#### *Anmärkning:*

*Den här funktionen är inte tillgänglig med Mac OS X.*

## **ColorSync**

Justerar automatiskt utskriftsfärgerna så att de överensstämmer med färgerna på skärmen.

## **Automatic (High Quality) (Automatisk (Hög kvalitet))**

Lämplig vid vanlig utskrift där utskrifter med hög kvalitet prioriteras.

## **Advanced Text/Graph (Avancerad text/Diagram)**

Lämplig vid utskrift av presentationsdokument med hög kvalitet som innehåller text och diagram.

## **Advanced Graphic/CAD (Avancerad grafik/CAD)**

Lämplig vid utskrift av diagram, tabeller och fotografier med hög kvalitet.

## **Advanced Photo (Avancerat foto)**

Lämplig vid utskrift av skannade fotografier och digitalt tagna bilder med hög kvalitet.

## **Anpassa utskriftsinställningar**

Många användare behöver aldrig göra några egna utskriftsinställningar manuellt. Dock kan man göra anpassade utskriftsinställningar om man vill ha större kontroll över utskriften, vill göra så detaljerade inställningarna som möjligt eller bara vill prova sig fram.

Gör så här om du vill anpassa skrivarinställningarna.

1. Öppna dialogrutan Basic Settings (Grundinställningar).

2. Klicka på alternativknappen Advanced (Avancerat) och klicka sedan på More Settings (Fler inställningar). Följande dialogruta visas.

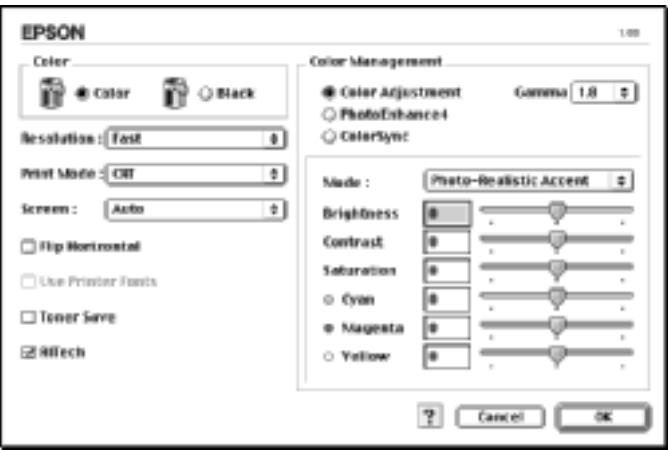

- 3. Välj Color (Färg) eller Black (Svart) som inställning för Color (Färg).
- 4. Välj önskad utskriftsupplösning mellan Fast (Snabb) (300 dpi) eller Fine (Fin) (600 dpi).

#### *Anmärkning:*

*Se knappen för mer information om varje inställning när du gör övriga inställningar.*

5. Klicka på OK för att verkställa inställningarna och återgå till dialogrutan Basic Settings (Grundinställningar).

För användare av Mac OS X

- 1. Öppna dialogrutan Print (Skriv ut).
- 2. Välj inställningar för Color/ Graphics (Färg/Grafik) i listrutan.

3. Gör inställningar efter behov.

#### *Anmärkning:*

*Mer information om varje inställning finns i online-hjälpen.*

### Spara inställningarna

Om du vill spara dina anpassade inställningar markerar du alternativknappen Advanced (Avancerat) och klickar på Save Settings (Spara inställningar) i dialogrutan Basic Settings (Grundinställningar). Dialogrutan Custom Settings (Anpassade inställningar) visas.

Skriv in ett namn på de anpassade inställningarna i textrutan Name (Namn) och klicka på Save (Spara). Inställningarna visas i listan till höger om alternativknappen Automatic (Automatiskt) i dialogrutan Basic Settings (Grundinställningar).

### *Anmärkning:*

- ❏ *Du kan inte använda ett fördefinierat inställningsnamn för de anpassade inställningarna.*
- ❏ *Om du vill ta bort en anpassad inställning markerar du alternativknappen* Advanced *(Avancerat) och klickar på* Save Settings *(Spara inställningar) i dialogrutan Basic Settings (Grundinställningar). Välj sedan inställningen i dialogrutan User Settings (Användarinställningar) och klicka därefter på*  Delete *(Ta bort).*
- ❏ *Du kan inte ta bort fördefinierade inställningar.*

Om du ändrar någon inställning i dialogrutan Advanced Settings (Avancerade inställningar) när en av de anpassade inställningarna är vald i listan med avancerade inställningar i dialogrutan Basic Settings (Grundinställningar), ändras inställningen som valts i listan till User Settings (Användarinställningar). Den anpassade inställning som valdes tidigare påverkas inte av denna ändring. Om du vill återgå till den anpassade inställningen markerar du den helt enkelt igen i listan med aktuella inställningar.

För användare av Mac OS X

Gör så här för att spara anpassade inställningar.

För användare av Mac OS 10.1.x, spara de anpassade inställningarna i Save Custom Setting (Spara anpassad inställning). Inställningarna sparas som Custom (Anpassat) i listrutan Preset (Förval). Du kan endast spara en uppsättning anpassade inställningar.

För användare av Mac OS 10.2.x, spara de anpassade inställningarna i Save Custom Setting (Spara anpassad inställning). Skriv in ett namn på de anpassade inställningarna i textrutan Name (Namn). Inställningarna sparas med detta namn i listrutan Preset (Förval).

#### *Anmärkning:*

❏ *Alternativet* Custom Setting *(Anpassad inställning) är en standardfunktion i Mac OS X.*

# **Ändra storlek på utskrifter**

Med funktionen Fit to Page (Anpassa till sida) i dialogrutan Layout kan du, under utskrift, förstora eller förminska dokumenten i enlighet med den angivna pappersstorleken.

#### *Anmärkning:*

- ❏ *Den här funktionen är inte tillgänglig med Mac OS X.*
- ❏ *Graden av förstoring eller förminskning anges automatiskt i enlighet med den pappersstorlek som valts i dialogrutan Paper Setting (Pappersinställning).*
- ❏ *Den grad av ändring eller förminskning som valdes i dialogrutan Paper Setting (Pappersinställning) är inte tillgänglig.*
- 1. Klicka på ikonen Layout i dialogrutan Basic Settings (Grundinställningar). Dialogrutan Layout visas.

2. Markera kryssrutan Fit to Page (Anpassa till sida). Välj sedan önskad pappersstorlek i listrutan Output Paper (Utskriftspapper). Den utskrivna sidan anpassas efter det papper du har valt.

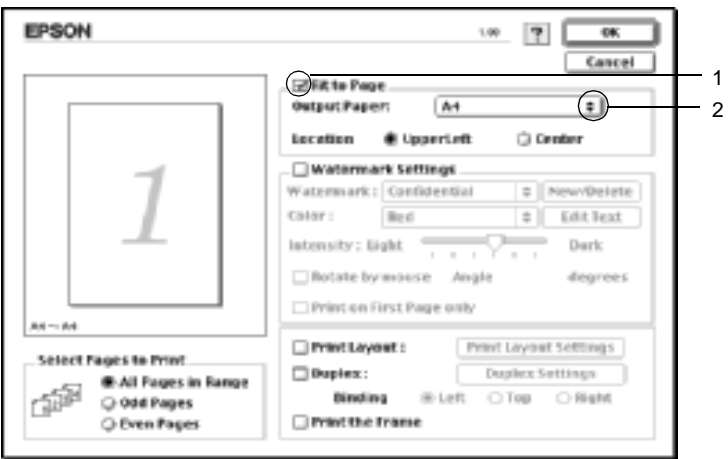

3. Klicka på OK för att godkänna inställningarna.

# **Ändra utskriftslayouten**

Om du använder Layout-utskrift kan du skriva ut två eller fyra sidor på en enda sida. Du kan också ange utskriftsordning och automatiskt ända storlek på varje sida så att sidan anpassas efter den angivna pappersstorleken. Du kan också välja att skriva ut dokument med en ram runt.

1. Klicka på ikonen Layout i dialogrutan Basic Settings (Grundinställningar). Dialogrutan Layout visas.

2. Markera kryssrutan Print Layout (Utskriftslayout) och klicka sedan på Print Layout Settings (Inställningar för utskriftslayout). Dialogrutan Print Layout Settings (Inställningar för utskriftslayout) visas.

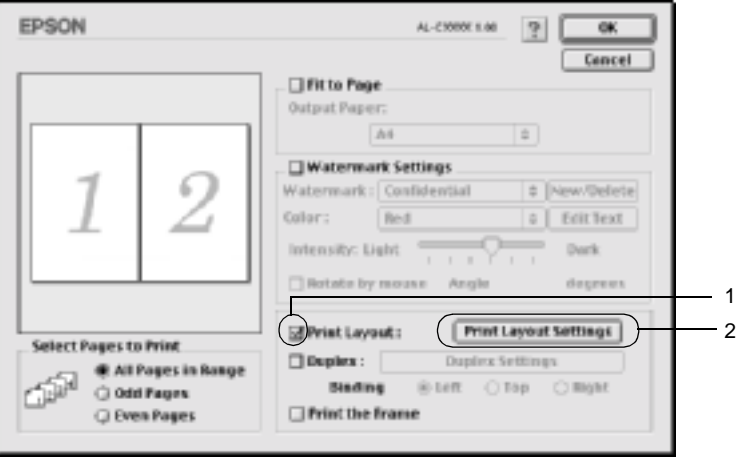

3. Välj hur många sidor du vill skriva ut på ett pappersark.

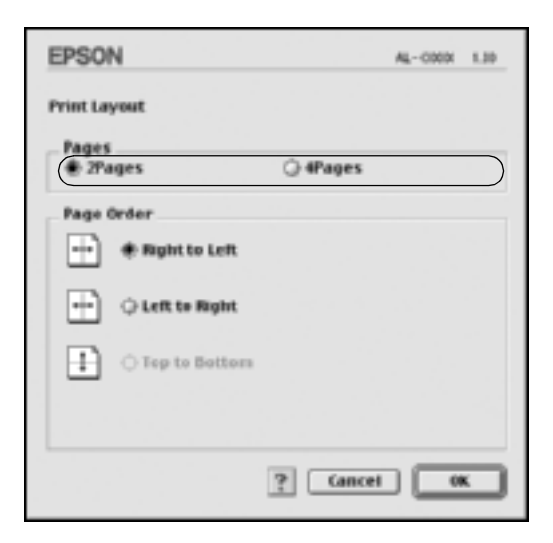

4. Välj i vilken ordning sidorna ska skrivas ut på varje ark.

#### *Anmärkning:*

*Valen för sidordning är beroende av vilka sidor som valts ovan och av orienteringen.*

- 5. Klicka på OK för att verkställa inställningarna och återgå till dialogrutan Layout.
- 6. Markera kryssrutan Print the Frame (Skriv ut ramen) i dialogrutan Layout när du vill skriva ut sidorna med en ram runtom.
- 7. Klicka på OK för att godkänna inställningarna.

#### För användare av Mac OS X

- 1. Öppna dialogrutan Print (Skriv ut).
- 2. Välj Layout i listrutan.
- 3. I listrutan väljer du det antal sidor du vill skriva ut på ett pappersark.
- 4. Klicka på Print (Skriv ut) för att påbörja utskriften.

*Anmärkning: Inställningarna för* Layout *är en standardfunktion i Mac OS X.*

# **Använda ett vattenmärke**

Gör så här om du vill använda ett vattenmärke i dokumentet. I dialogrutan Layout kan du välja från en lista med fördefinierade vattenmärken eller så kan du välja en bitmappfil (PICT) eller textfil som ditt eget, anpassade vattenmärke. I dialogrutan Layout kan du också göra ett antal detaljerade inställningar för vattenmärket. Du kan t.ex. välja vattenmärkets storlek, intensitet och placering.

#### *Anmärkning:*

*Den här funktionen är inte tillgänglig med Mac OS X.*

1. Klicka på ikonen Layout i dialogrutan Basic Settings (Grundinställningar). Dialogrutan Layout visas.

2. Markera kryssrutan Watermark Settings (Inställningar för vattenmärke) och välj ett vattenmärke i listan Watermark (Vattenmärke).

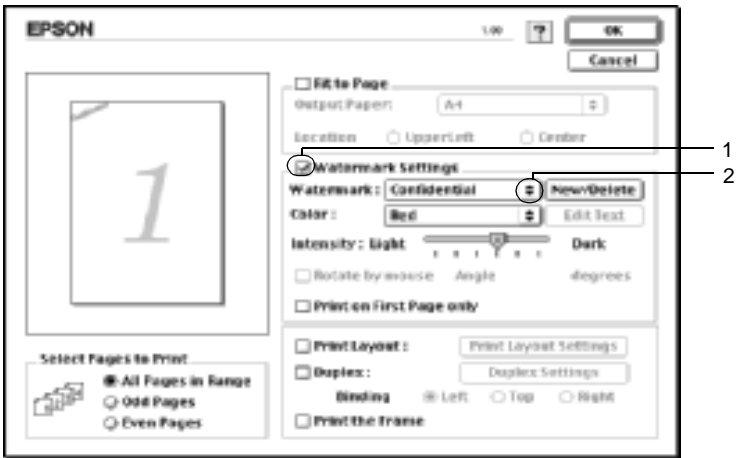

- 3. Välj var på sidan du vill att vattenmärket ska placeras genom att dra vattenmärkesbilden i förhandsgranskningsfönstret. När du vill ändra storleken på vattenmärket drar du i handtaget.
- 4. Justera vattenmärkesbildens intensitet med skjutreglaget Intensity (Intensitet).
- 5. Du kan rotera det anpassade textvattenmärket genom att skriva in gradtalet i rutan Angle (Vinkel). Du kan också markera kryssrutan Rotate by mouse (Rotera med mus) och vrida textvattenmärket med muspekaren i förhandsgranskningsfönstret.
- 6. Klicka på OK för att godkänna inställningarna.

#### **Skapa ett nytt vattenmärke**

Du kan skapa ett nytt text- eller bitmappsvattenmärke på följande sätt.

#### Skapa ett textvattenmärke

- 1. Klicka på ikonen Layout i dialogrutan Basic Settings (Grundinställningar). Dialogrutan Layout visas.
- 2. Markera kryssrutan Watermark Settings (Inställningar för vattenmärke) och klicka på New/Delete (Nytt/Ta bort). Dialogrutan User Defined Watermark (Användardefinierat vattenmärke) visas.

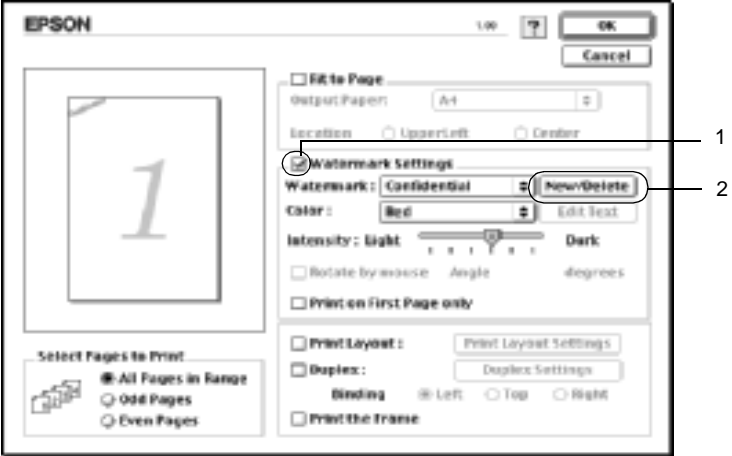

3. Klicka på Add Text (Lägg till text) i dialogrutan Custom Watermark (Anpassat vattenmärke).

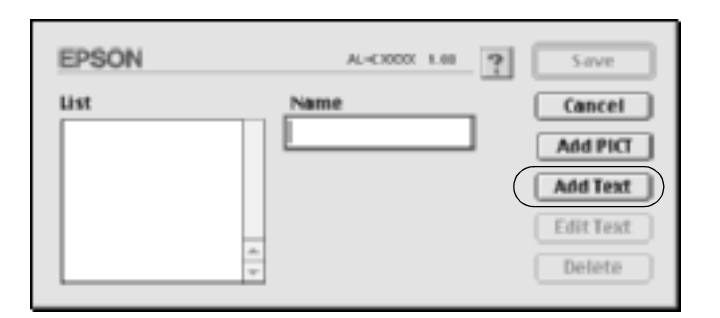

4. Skriv in vattenmärkestexten i textrutan, välj teckensnitt och stil och klicka sedan på OK i dialogrutan Text Watermark (Textvattenmärke).

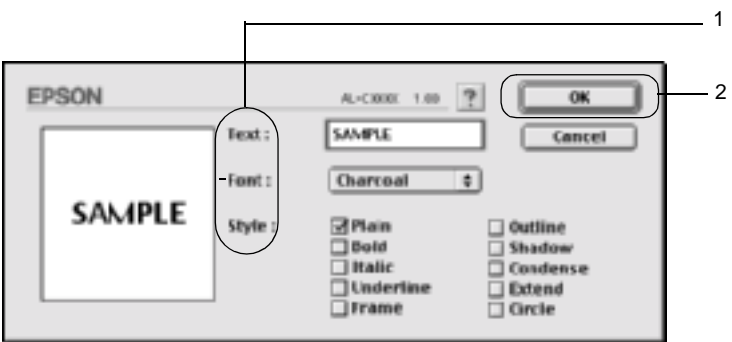

5. Skriv in filnamnet i namnrutan och klicka på Save (Spara).

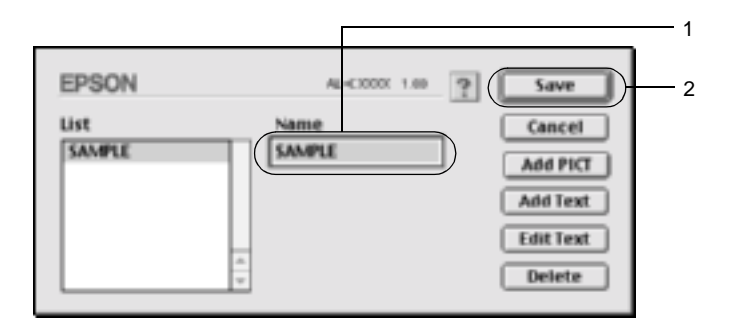

#### *Anmärkning:*

- ❏ *Om du vill redigera det sparade textvattenmärket markerar du det i listrutan och klickar på* Edit Text *(Redigera text). När du har gjort redigeringen klickar du på* OK *för att stänga dialogrutan.*
- ❏ *Om du vill ta bort det sparade vattenmärket väljer du det i listrutan och klickar på* Delete *(Ta bort). När du har tagit bort det klickar du på* Save *(Spara) för att stänga dialogrutan.*
- 6. Välj det sparade, anpassade vattenmärket i listrutan Watermark (Vattenmärke) i dialogrutan Layout. Klicka sedan på OK.

#### Skapa ett bitmappsvattenmärke

Innan du skapar ett anpassat vattenmärke bör du förbereda en bitmappfil (PICT).

1. Klicka på ikonen Layout  $\Box$  i dialogrutan Basic Settings (Grundinställningar). Dialogrutan Layout visas.

2. Markera kryssrutan Watermark Settings (Inställningar för vattenmärke) och klicka på New/Delete (Nytt/Ta bort). Dialogrutan Custom Watermark (Anpassat vattenmärke) visas.

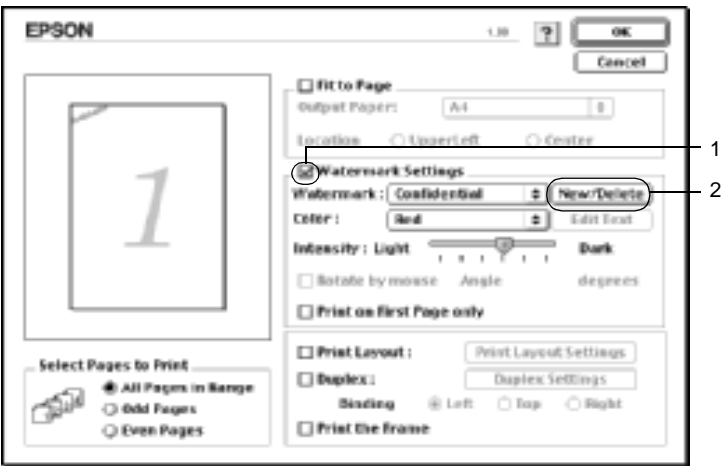

3. Klicka på Add PICT (Lägg till PICT) i dialogrutan Custom Watermark (Anpassat vattenmärke).

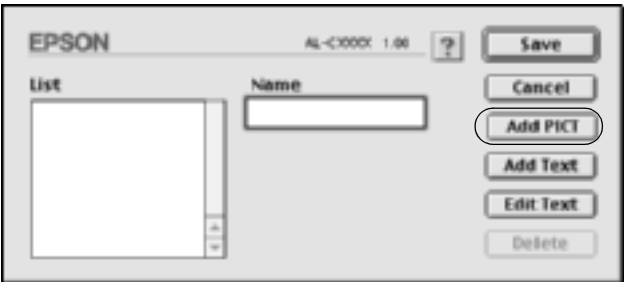

4. Välj PICT-filen och klicka på Open (Öppna).

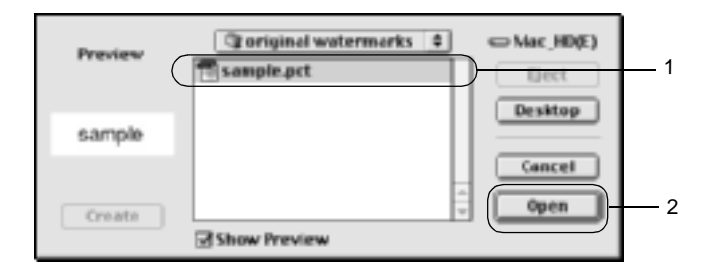

5. Skriv in filnamnet i namnrutan och klicka på Save (Spara).

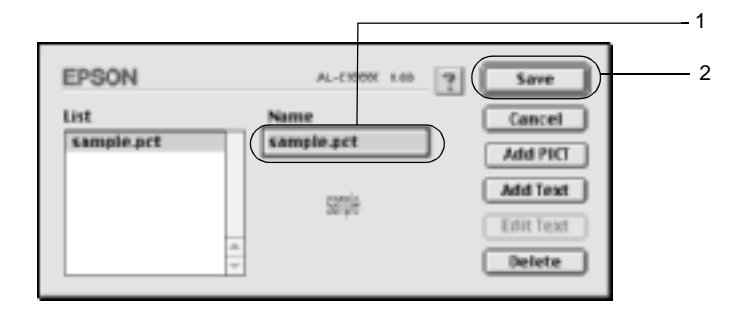

#### *Anmärkning:*

*Om du vill ta bort det sparade vattenmärket väljer du det i listrutan och klickar på* Delete *(Ta bort). När du har tagit bort det klickar du på* Save *(Spara) för att stänga dialogrutan.*

6. Välj det sparade, anpassade vattenmärket i listrutan Watermark (Vattenmärke) i dialogrutan Layout. Klicka sedan på OK.

# **Skriva ut med enheten för dubbelsidig utskrift**

Dubbelsidig utskrift skriver ut på papperets båda sidor. När du skriver ut för bindning kan du ange den fästkant som behövs för att få önskad sidordning.

I egenskap av ENERGY STAR®-partner, rekommenderar EPSON att funktionen dubbelsidig utskrift används. Se ENERGY STAR®-överensstämmelse för mer information om ENERGY STAR®-programmet.

- 1. Klicka på ikonen Layout **i dialogrutan Basic Settings** (Grundinställningar). Dialogrutan Layout visas.
- 2. Markera kryssrutan Duplex (Dubbelsidig utskrift).
- 3. Välj mellan Left (Vänster), Top (Överst) och Right (Höger) för fästpositionen.
- 4. Klicka på Duplex Settings (Inställningar för dubbelsidig utskrift) för att öppna dialogrutan Duplex Settings (Inställningar för dubbelsidig utskrift).

5. Ange inställningen för Binding Margin (Bindningsmarginal) för papperets fram- och baksida.

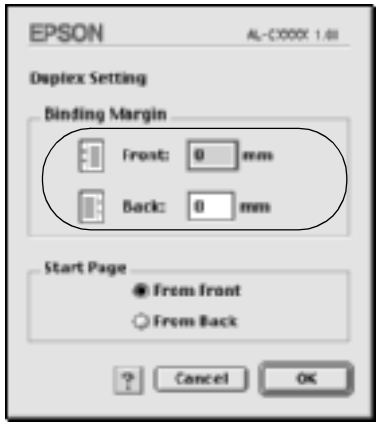

- 6. Under Start Page (Startsida) anger du om papperets fram- eller baksida ska skrivas ut som startsida.
- 7. Klicka på OK för att verkställa inställningarna och återgå till dialogrutan Layout.

För användare av Mac OS X

- 1. Öppna dialogrutan Print (Skriv ut).
- 2. Välj Duplex Settings (Inställningar för dubbelsidig utskrift) i listrutan.
- 3. Markera kryssrutan Duplex Settings (Inställningar för dubbelsidig utskrift).
- 4. Välj mellan Left (Vänster), Top (Överst) och Right (Höger) för fästpositionen.
- 5. Ange inställningen för Binding Margin (Bindningsmarginal) för papperets fram- och baksida.
- 6. Under Start Page (Startsida) anger du om papperets fram- eller baksida ska skrivas ut som startsida.
- 7. Klicka på Print (Skriv ut) för att påbörja utskriften.

# **Göra utökade inställningar**

I dialogrutan Extended Settings (Utökade inställningar) kan du göra fler inställningar, t.ex. för Page Protect (Sidskydd). Om du vill öppna dialogrutan klickar du på ikonen för utökade inställningar i i dialogrutan Basic Settings (Grundinställningar).

För användare av Mac OS X, öppna dialogrutan Extension Settings (Utökade inställningar).

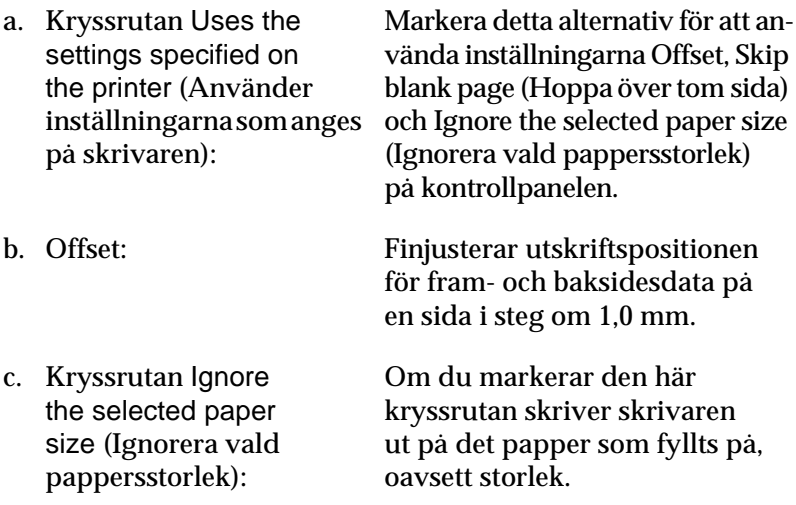
e. Kryssrutan Automatically change to monochrome mode (Ändra automatiskt till monokromt läge):

f. Kryssrutan Adjust line thickness (Justera linjetjocklek):

g. Knappen Default (Standard):

När du markerar den här kryssrutan hoppar skrivaren över tomma sidor.

> *Anmärkning: Den här funktionen är inte tillgänglig med Mac OS X.*

Markera den här kryssrutan om du vill att skrivardrivrutinen ska analysera utskriftsdata och automatiskt byta till monokromt läge om utskriftsinformationen är svartvit.

> *Anmärkning: Den här funktionen är inte tillgänglig med Mac OS X.*

Justerar bredden för de rader som skrivs ut.

> *Anmärkning: Den här funktionen är inte tillgänglig med Mac OS X.*

Återgår till startinställningarna.

*Anmärkning: Den här funktionen är inte tillgänglig med Mac OS X.*

h. Knappen Select (Välj): Väljer buffertfil när mappen sparas.

> *Anmärkning: Den här funktionen är inte tillgänglig med Mac OS X.*

- i. Knappen Cancel (Avbryt):
- 

Klicka på den här knappen för att stänga dialogrutan eller skrivardrivrutinen utan att spara inställningarna.

j. Knappen OK: Klicka på den här knappen för att spara inställningarna och stänga dialogrutan eller skrivardrivrutinen. Inställningarna är giltiga tills du gör nya inställningar och klickar på knappen OK igen.

> *Anmärkning: Den här funktionen är inte tillgänglig med Mac OS X.*

# <span id="page-145-0"></span>**Använda funktionen Reserve Job (Reserverat jobb)**

Funktionen för reserverat jobb gör det möjligt att spara utskriftsjobb på skrivarens hårddiskenhet och skriva ut dem senare direkt från skrivarens kontrollpanel. Följ instruktionerna i det här avsnittet för att använda funktionen för reserverat jobb.

### *Anmärkning:*

*En hårddiskenhet (tillval) måste vara installerad på skrivaren för att du ska kunna använda funktionen för reserverat jobb. Kontrollera att skrivardrivrutinen känner av enheten korrekt innan du börjar använda funktionen för reserverat jobb.*

Tabellen nedan är en översikt över alternativen för reserverat jobb. Varje alternativ beskrivs mer detaljerat senare i detta avsnitt.

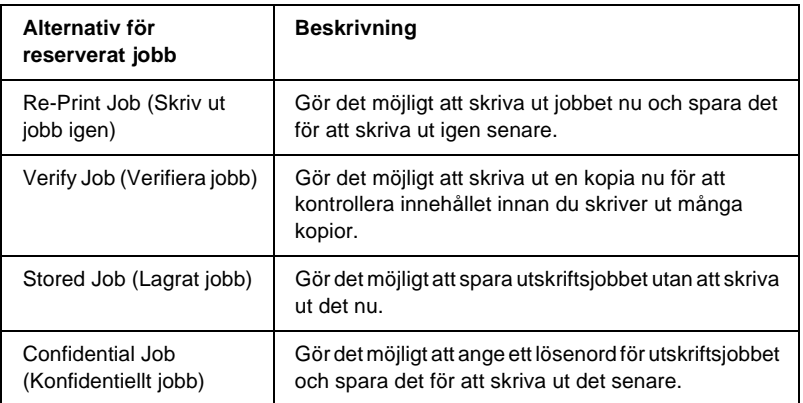

Jobb som sparats på hårddiskenheten hanteras på olika sätt beroende på alternativet för reserverat jobb. Se tabellerna nedan för mer information.

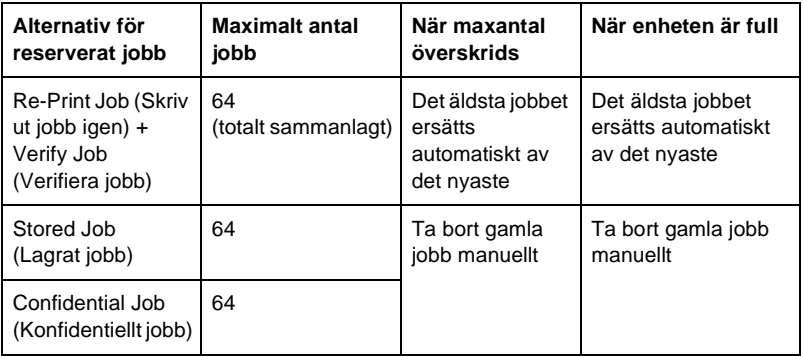

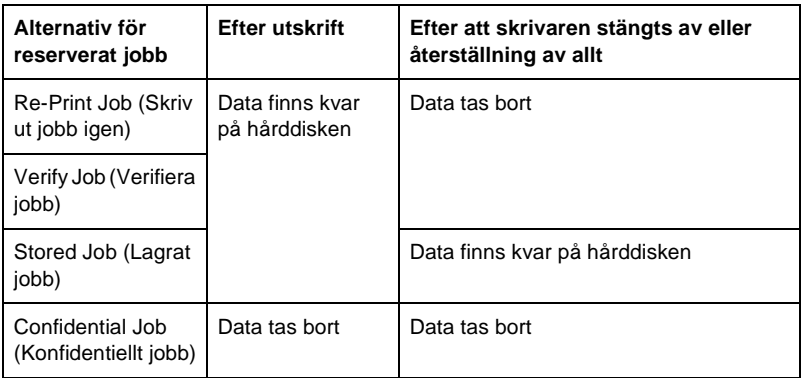

# <span id="page-147-0"></span>**Re-Print Job (Skriv ut jobb igen)**

Med alternativet Re-Print Job (Skriv ut jobb igen) kan du spara det jobb du skriver ut för närvarande, så att du kan skriva ut det igen senare direkt från kontrollpanelen.

Gör så här för att använda alternativet Re-Print Job (Skriv ut jobb igen).

1. Gör de inställningar i skrivardrivrutinen som behövs för dokumentet, öppna sedan menyn Basic Settings (Grundinställningar) och klicka på ikonen **Reserve** Jobs (Reservera jobb). Dialogrutan Reserve Jobs Settings (Reservera jobbinställningar) visas.

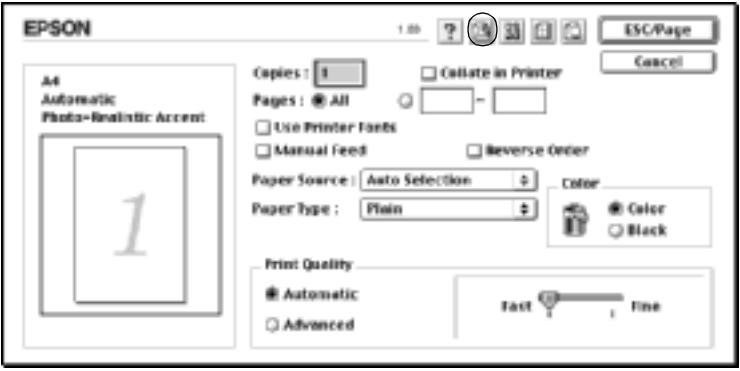

2. Markera kryssrutan Reserve Job On (Reservera jobb på) och alternativknappen Re-Print Job (Skriv ut jobb igen).

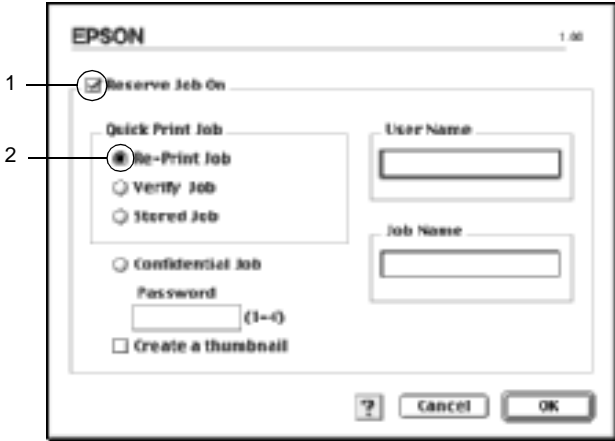

3. Ange ett användarnamn och ett jobbnamn i motsvarande textrutor.

### *Anmärkning:*

*Om du vill skapa en miniatyrbild av den första sidan av ett jobb markerar du kryssrutan* Create a thumbnail *(Skapa en miniatyrbild). Du kan komma till miniatyrbilderna genom att skriva in http:// följt av den interna skrivarserverns IP-adress i en webbläsare.*

4. Klicka på OK. Skrivaren skriver ut dokumentet och sparar utskriftsdatan på hårddiskenheten.

Se ["Använda Quick Print Job Menu \(Snabbutskriftsmenyn\)"](#page-322-0)  [på sidan 323](#page-322-0) för att skriva ut dessa data igen eller ta bort dem med hjälp av skrivarens kontrollpanel.

För användare av Mac OS X

- 1. Öppna dialogrutan Reserve Job (Reserverat jobb).
- 2. Markera alternativknappen Re-Print Job (Skriv ut jobb igen).
- 3. Ange ett användarnamn och ett jobbnamn i motsvarande textrutor.
- 4. Klicka på Print (Skriv ut). Skrivaren skriver ut dokumentet och sparar utskriftsdatan på hårddiskenheten.

# **Verify Job (Verifiera jobb)**

Alternativet Verify Job (Verifiera jobb) gör det möjligt att skriva ut en kopia för att kontrollera innehållet innan du skriver ut många kopior.

Gör så här för att använda alternativet Verify Job (Verifiera jobb).

1. Ange det antal kopior som ska skrivas ut och gör övriga inställningar för skrivardrivrutinen, enligt vad som behövs för dokumentet.

- 2. Öppna dialogrutan Basic Settings (Grundinställningar) och klicka på ikonen **Reserve Jobs (Reserverat jobb)**. Dialogrutan Reserve Jobs Settings (Reservera jobbinställningar) visas.
- 3. Markera kryssrutan Reserve Job On (Reservera jobb på) och alternativknappen Verify Job (Verifiera jobb).

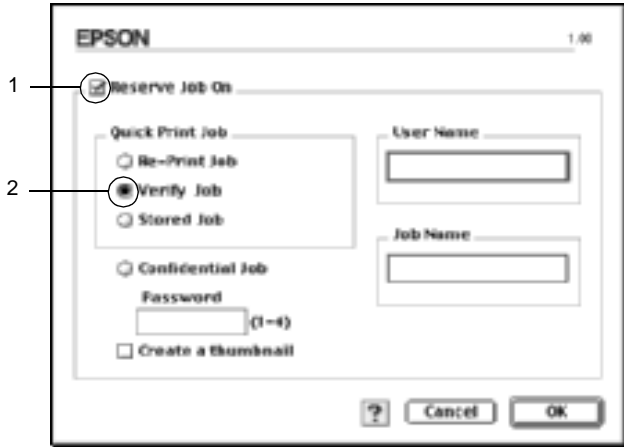

4. Ange ett användarnamn och ett jobbnamn i motsvarande textrutor.

### *Anmärkning:*

*Om du vill skapa en miniatyrbild av den första sidan av ett jobb markerar du kryssrutan* Create a thumbnail *(Skapa en miniatyrbild). Du kan komma till miniatyrbilderna genom att skriva in http:// följt av den interna skrivarserverns IP-adress i en webbläsare.*

5. Klicka på OK. Skrivaren skriver ut en kopia av dokumentet och sparar utskriftsdatan med information om antalet kvarvarande kopior på hårddiskenheten.

När du har kontrollerat utskriften kan du skriva ut de kvarvarande kopiorna eller ta bort dessa data med hjälp av skrivarens kontrollpanel. Se ["Använda Quick Print Job Menu \(Snabbutskriftsmenyn\)"](#page-322-0)  [på sidan 323](#page-322-0) för mer information.

För användare av Mac OS X

- 1. Öppna dialogrutan Reserve Job (Reserverat jobb).
- 2. Markera alternativknappen Verify Job (Verifiera jobb).
- 3. Ange ett användarnamn och ett jobbnamn i motsvarande textrutor.
- 4. Klicka på Print (Skriv ut). Skrivaren skriver ut dokumentet och sparar utskriftsdatan på hårddiskenheten.

# **Stored Job (Lagrat jobb)**

Alternativet Stored Job (Lagrat jobb) är praktiskt för att spara dokument som du skriver ut regelbundet, t.ex. fakturor. Sparade data finns kvar på hårddiskenheten även om du stänger av skrivaren eller återställer den med funktionen Reset All (Återställ alla).

Gör så här för att spara utskriftsdata med alternativet Stored Job (Lagrat jobb).

1. Gör de inställningar i skrivardrivrutinen som behövs för dokumentet, öppna sedan menyn Basic Settings  $(Grundinstallningar)$  och klicka på ikonen **Reserve** Jobs (Reservera jobb). Dialogrutan Reserve Jobs Settings (Reservera jobbinställningar) visas.

2. Markera kryssrutan Reserve Job On (Reservera jobb på) och alternativknappen Stored Job (Lagrat jobb).

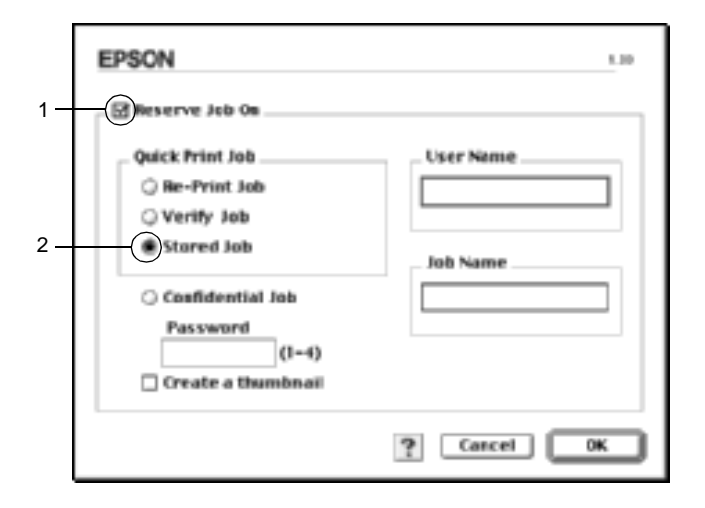

3. Ange ett användarnamn och ett jobbnamn i motsvarande textrutor.

#### *Anmärkning:*

*Om du vill skapa en miniatyrbild av den första sidan av ett jobb markerar du kryssrutan* Create a thumbnail *(Skapa en miniatyrbild). Du kan komma till miniatyrbilderna genom att skriva in http:// följt av den interna skrivarserverns IP-adress i en webbläsare.*

4. Klicka på OK. Skrivaren sparar utskriftsdatan på hårddiskenheten.

Se ["Använda Quick Print Job Menu \(Snabbutskriftsmenyn\)"](#page-322-0)  [på sidan 323](#page-322-0) för att skriva ut dessa data eller ta bort dem med hjälp av skrivarens kontrollpanel.

För användare av Mac OS X

- 1. Öppna dialogrutan Reserve Job (Reserverat jobb).
- 2. Markera alternativknappen Stored Job (Lagrat jobb).
- 3. Ange ett användarnamn och ett jobbnamn i motsvarande textrutor.
- 4. Klicka på Print (Skriv ut). Skrivaren skriver ut dokumentet och sparar utskriftsdatan på hårddiskenheten.

# **Confidential Job (Konfidentiellt jobb)**

Alternativet Confidential Job (Konfidentiellt jobb) gör det möjligt att ange lösenord för utskriftsjobb som har sparats på hårddiskenheten.

Gör så här för att spara utskriftsdata med alternativet Confidential Job (Konfidentiellt jobb).

1. Gör de inställningar i skrivardrivrutinen som behövs för dokumentet, öppna sedan dialogrutan Basic Settings (Grundinställningar) och klicka på ikonen **Reserve** Jobs (Reserverat jobb). Dialogrutan Reserve Jobs Settings (Reservera jobbinställningar) visas.

2. Markera kryssrutan Reserve Job On (Reservera jobb på) och alternativknappen Confidential Job (Konfidentiellt jobb).

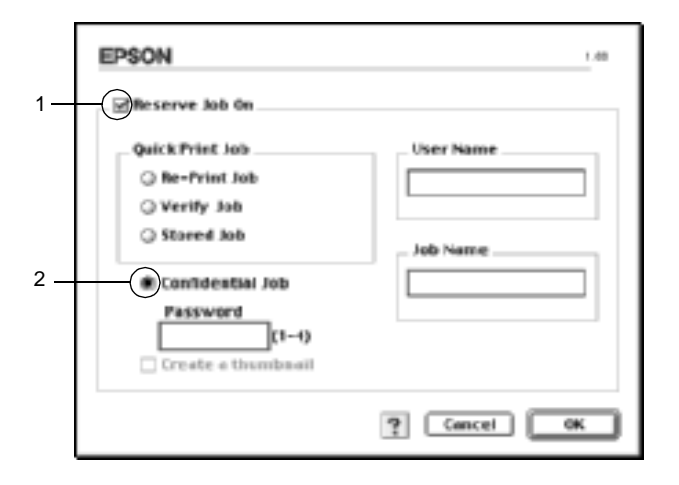

- 3. Ange ett användarnamn och ett jobbnamn i motsvarande textrutor.
- 4. Ange lösenordet för jobbet genom att skriva in ett fyrsiffrigt nummer i textrutan Password (Lösenord).

#### *Anmärkning:*

- ❏ *Lösenord måste bestå av fyra siffror.*
- ❏ *Endast siffrorna 1 till 4 kan användas till lösenorden.*
- ❏ *Förvara lösenord på en säker plats. Du måste ange rätt lösenord när du skriver ut ett konfidentiellt jobb.*
- 5. Klicka på OK. Skrivaren sparar utskriftsjobbet på hårddiskenheten.

Se ["Använda Confidential Job Menu \(Meny för konfidentiellt](#page-323-0)  [jobb\)" på sidan 324](#page-323-0) för att skriva ut dessa data eller ta bort dem med hjälp av skrivarens kontrollpanel.

För användare av Mac OS X

- 1. Öppna dialogrutan Reserve Job (Reserverat jobb).
- 2. Markera alternativknappen Confidential Job (Konfidentiellt jobb).
- 3. Ange ett användarnamn och ett jobbnamn i motsvarande textrutor.
- 4. Tryck på någon av knapparna Confidential Job (Konfidentiellt jobb) eller Password (Lösenord). Dialogrutan för lösenord visas. Ange lösenordet för jobbet genom att skriva in ett fyrsiffrigt nummer i dialogrutan för lösenord.
- 5. Klicka på Print (Skriv ut). Skrivaren skriver ut dokumentet och sparar utskriftsdatan på hårddiskenheten.

# **Övervaka skrivaren med hjälp av EPSON Status Monitor 3**

EPSON Status Monitor 3 övervakar skrivaren och ger dig information om dess aktuella status.

# **Öppna EPSON Status Monitor 3**

Du kan komma till EPSON Status Monitor 3 genom att välja EPSON Status Monitor 3 på Apple-menyn.

### *Anmärkning:*

❏ *Rätt skrivarport måste redan vara vald i Chooser (Väljaren) så att nödvändig information kan tas emot från den valda skrivardrivrutinen när EPSON Status Monitor 3 startas. Ett fel uppstår om skrivarporten inte är korrekt.*

- ❏ *Om du ändrar skrivardrivrutinen i Chooser (Väljaren) medan buffertfilen skrivs ut i bakgrunden kan utdatan till skrivaren avbrytas.*
- ❏ *Statusinformation för skrivare och förbrukningsartiklar visas endast i statusfönstret om Chooser (Väljaren) hämtar status på ett normalt sätt.*

### För användare av Mac OS X

- 1. Klicka på Print (Skriv ut) på menyn File (Arkiv) i något program. Dialogrutan Print (Skriv ut) öppnas.
- 2. Välj Utilities (Verktyg) i listan där Copies & Pages (Kopior och sidor) visas.
- 3. Klicka på ikonen för skrivaren.

## **Hämta information om skrivarstatus**

Du kan övervaka skrivarstatusen och få information om förbrukningsartiklar med hjälp av dialogrutan EPSON Status Monitor 3.

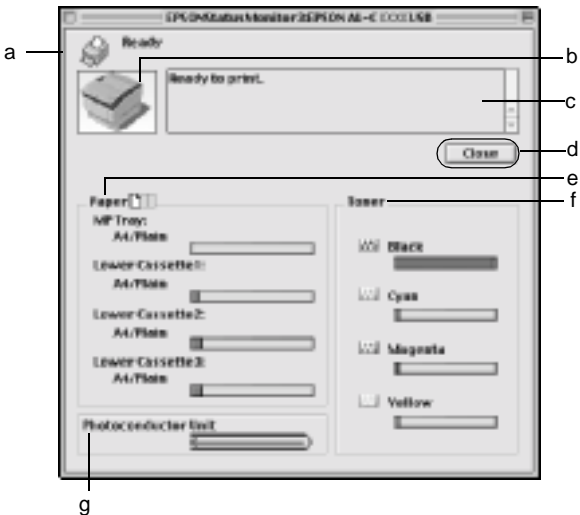

#### *Anmärkning:*

*Skärmbilden varierar beroende på vilken skrivare du har.*

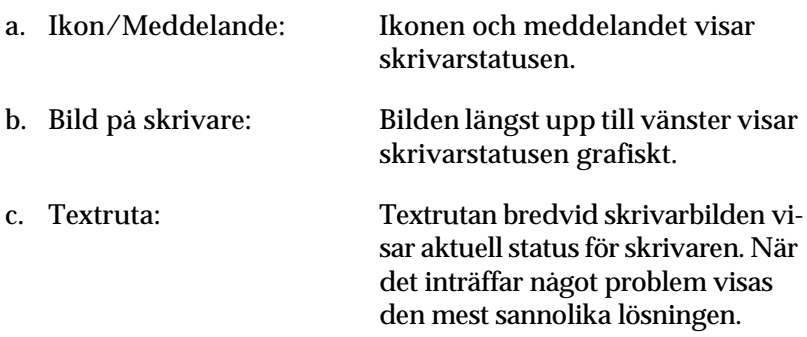

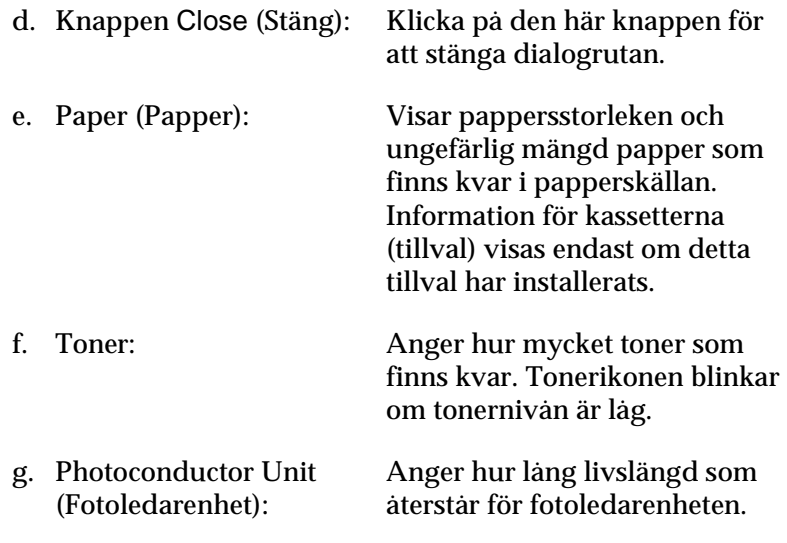

## **Ange övervakningsinställningar**

Om du vill göra specifika övervakningsinställningar väljer du Monitor Setup (Övervakningsinställning) på menyn File (Arkiv). Dialogrutan Monitor Setup (Övervakningsinställning) öppnas.

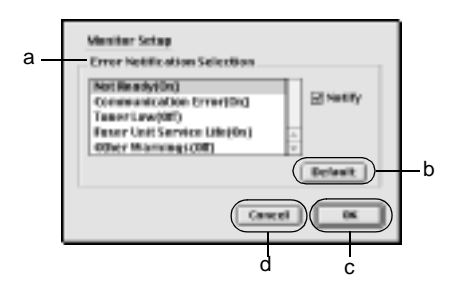

Följande inställningar och knappar finns i dialogrutan:

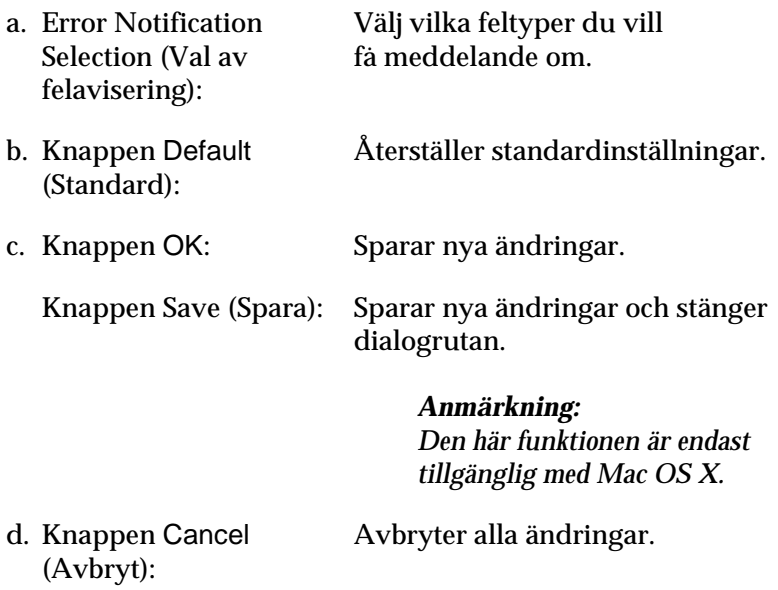

## **Statusmeddelandefönster**

Statusmeddelandefönstret anger vilken typ av fel som har inträffat och ger en möjlig lösning. Fönstret stängs automatiskt när problemet är löst.

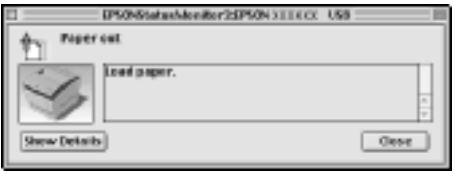

Det här fönstret visas också i enlighet med de aviseringsinställningar som valts i dialogrutan Monitoring Preferences (Övervakningsinställningar).

Om du vill få information om förbrukningsartiklar till skrivaren klickar du på Show Details (Visa detaljer). Användare av Mac OS X klickar på knappen . Om du klickar på den här knappen försvinner inte statusmeddelandefönstret även om problemet har lösts. Du måste klicka på Close (Stäng) för att stänga fönstret.

## **Använda funktionen för jobbövervakning**

Du kan hämta information om utskriftsjobben på menyn Job Information (Jobbinformation) i dialogrutan EPSON Status Monitor 3.

Om du vill visa menyn Job Information (Jobbinformation) markerar du kryssrutan Show job information (Visa jobbinformation) i dialogrutan Monitoring Preferences (Övervakningsinställningar). Klicka sedan på menyn Job Information (Jobbinformation) i dialogrutan EPSON Status Monitor 3.

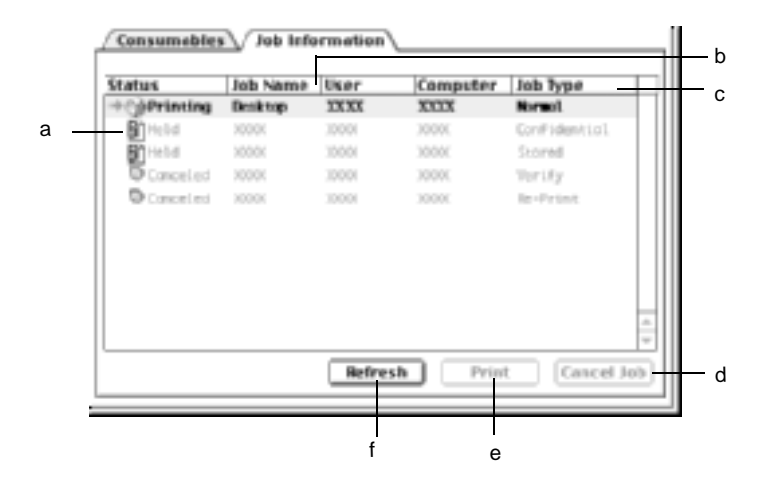

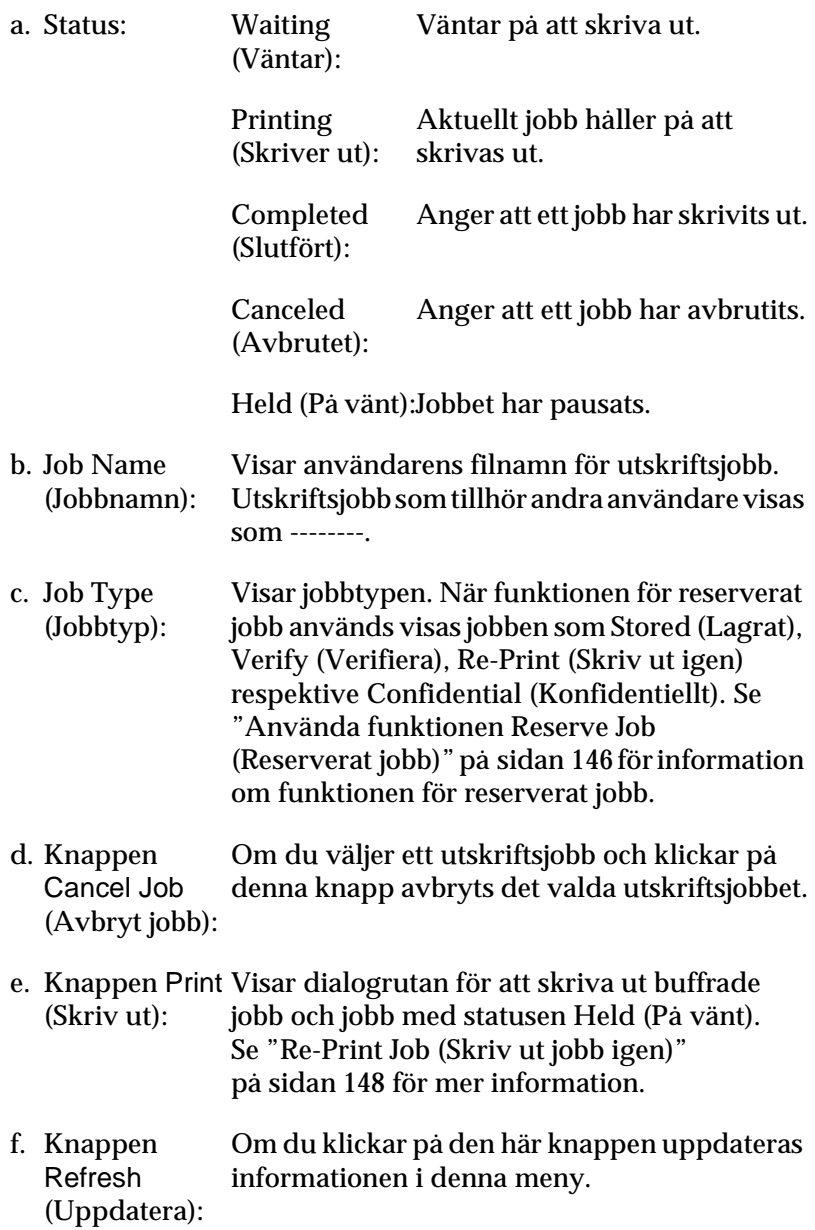

# **Ställa in USB-anslutningen**

### *Anmärkning:*

*Om du ansluter USB-kabeln till Macintosh-datorn via en USB-hubb måste du se till att ansluta med den första hubben i kedjan. USB-gränssnittet kan bli instabilt på grund av den hubb du använder. Om du får problem med den här typen av inställning ansluter du USB-kabeln direkt till datorns USB-anslutning.*

1. Välj Chooser (Väljaren) på Apple-menyn. Klicka på ikonen AL-C4100 och klicka sedan på den USB-port som skrivaren är ansluten till.

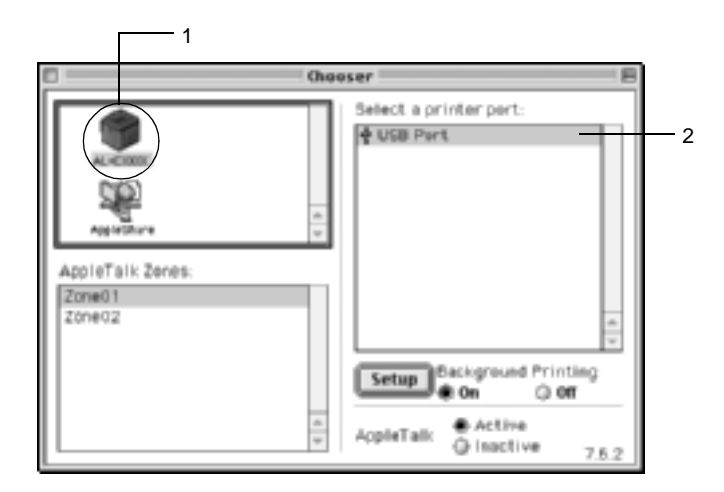

2. Välj Background Printing (Bakgrundsutskrift) om du vill sätta på eller stänga av bakgrundsutskriften.

### *Anmärkning:*

- ❏ *Bakgrundsutskrift måste vara aktiverad för att EPSON Status Monitor 3 ska kunna hantera utskriftsjobb.*
- ❏ *När bakgrundsutskrift är aktiverad kan du använda Macintosh-datorn medan den förbereder ett dokument för utskrift.*
- 3. Stäng Chooser (Väljaren).

# **Avbryta utskrift**

Om utskrifterna inte uppfyller dina förväntningar och tecknen/bilderna är felaktiga eller förvrängda kanske du behöver avbryta utskriften. När ett utskriftsjobb fortsätter på datorn följer du instruktionen nedan för att avbryta utskriften.

- ❏ Tryck på punkttecknet (.) samtidigt som du trycker på kommandotangenten, så avbryts utskriften. Beroende på vilket program du använder, visar meddelandet proceduren för att avbryta utskriften under utskrift. Om detta visas följer du instruktionerna i meddelandet.
- ❏ Under bakgrundsutskrift öppnar du EPSON Status Monitor 3 från programmenyn. Stoppa sedan utskriften från EPSON Status Monitor 3 eller ta bort den fil som är i viloläge.

När den sista sidan har skrivits ut tänds den gröna klarindikatorn på skrivaren.

#### *Anmärkning:*

*Du kan också avbryta det utskriftsjobb som håller på att skickas från*  datorn, med hjälp av knappen Avbryt jobb <del></del>∲ på kontrollpanelen. När *du avbryter utskriften bör du vara försiktig så att du inte avbryter jobb från andra användare.*

## **Avinstallera skrivarprogramvaran**

Om du vill installera om eller uppgradera skrivardrivrutinen måste du först avinstallera den aktuella skrivarprogramvaran.

## **För Mac OS 8.6 till 9.X**

- 1. Stäng alla program och starta om Macintosh-datorn.
- 2. Sätt i cd-skivan för EPSON-skrivarprogramvaran i datorn.
- 3. Dubbelklicka på mappen Svenska och dubbelklicka sedan på mappenDisk 1 i mappenDisk Package.
- 4. Dubbelklicka på ikonen Installer (Installerare).

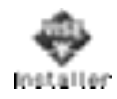

- 5. Klicka på Continue (Fortsätt). När skärmbilden om licensavtal för programvaran visas läser du texten och klickar sedan på Accept (Jag godkänner).
- 6. Välj Uninstall (Avinstallera) på menyn överst till vänster och klicka på Uninstall (Avinstallera).

Följ anvisningarna på skärmen.

## **För Mac OS X**

- 1. Stäng alla program och starta om Macintosh-datorn.
- 2. Sätt i cd-romskivan för EPSON-skrivarprogramvaran i datorn.
- 3. Dubbelklicka på mappen Mac OS X.
- 4. Dubbelklicka på mappen Svenska och dubbelklicka sedan på mappenDisk Package.
- 5. Dubbelklicka på ikonen för ALC4100\_10a.

### *Anmärkning:*

*Om dialogrutan Authorization (Auktorisering) visas anger du* Password or phrase *(Lösenord eller mening) och klickar sedan på* OK*.*

- 6. När skärmbilden om licensavtal för programvaran visas läser du texten och klickar sedan på Accept (Jag godkänner).
- 7. Välj Uninstall (Avinstallera) på menyn överst till vänster och klicka på Uninstall (Avinstallera).

Följ anvisningarna på skärmen.

# **Installera skrivaren i ett nätverk**

## **För Windows**

## **Dela skrivaren**

Det här avsnittet beskriver hur man gör för att dela skrivaren i ett Windows-nätverk av standardtyp.

Datorerna i ett nätverk kan dela en skrivare som är direkt ansluten till en av dem. Den dator som är direkt ansluten till skrivaren är skrivarservern och de andra datorerna är klienter som behöver tillstånd för att dela skrivaren med skrivarservern. Klienterna delar skrivaren via skrivarservern.

Gör de inställningar för skrivarservern och klienterna som är lämpliga för versionerna av Windows-operativsystemet och din behörighet i nätverket.

#### **Ställa in skrivarservern**

- ❏ Se ["Konfigurera skrivaren som en delad skrivare"](#page-167-0)  [på sidan 168](#page-167-0) för Windows Me, 98 eller 95.
- ❏ Se ["Använda en extra drivrutin" på sidan 170](#page-169-0) för Windows XP, 2000 eller NT 4.0.

#### **Ställa in klienterna**

- ❏ Se ["Med Windows Me, 98 eller 95" på sidan 177](#page-176-0) för Windows Me, 98 eller 95.
- ❏ Se ["Med Windows XP eller 2000" på sidan 179](#page-178-0) för Windows XP eller 2000.
- ❏ Se ["Med Windows NT 4.0" på sidan 183](#page-182-0) för Windows NT 4.0.

### *Anmärkning:*

- ❏ *När du delar skrivaren bör du se till att ställa in EPSON Status Monitor 3 så att den delade skrivaren kan övervakas på skrivarservern. Se ["Ställa in övervakningsinställningar"](#page-103-0)  [på sidan 104.](#page-103-0)*
- ❏ *När du använder en Windows-delad skrivare i Windows Me, 98 eller 95-miljö dubbelklickar du på ikonen* Network *(Nätverk) på kontrollpanelen för servern och ser till att komponenten "File and printer sharing for Microsoft Networks" (Fil- och skrivardelning för Microsoft-nätverk) har installerats. Kontrollera sedan att det IPX/SPX-kompatibla protokollet eller TCP/IP-protokollet har installerats på servern och klienterna.*
- ❏ *Skrivarservern och klienterna ska ställas in på samma nätverkssystem och de ska vara under samma nätverkshantering i förväg.*
- ❏ *Skärmbilderna på följande sidor kan variera beroende på vilken version av Windows-operativsystem som används.*

## <span id="page-167-0"></span>**Konfigurera skrivaren som en delad skrivare**

Om skrivarserverns operativsystem är Windows Me, 98 eller 95 följer du nedanstående steg för att konfigurera skrivarservern.

- 1. Klicka på Start, gå till Settings (Inställningar) och klicka på Control Panel (Kontrollpanelen).
- 2. Dubbelklicka på ikonen Network (Nätverk).
- 3. Klicka på File and Print Sharing (Fil- och skrivardelning) på menyn Configuration (Konfiguration).
- 4. Markera kryssrutan I want to be able to allow others to print to my printer(s). (Jag vill kunna låta andra använda min skrivare) och klicka sedan på OK.
- 5. Klicka på OK för att godkänna inställningarna.

### *Anmärkning:*

- ❏ *När meddelandet "Insert the Disk" (Sätt i disken) visas sätter du i cd-romskivan för Windows Me, 98 eller 95 i datorn. Klicka på* OK *och följ sedan anvisningarna på skärmen.*
- ❏ *Starta om datorn när du får ett meddelande om att göra detta och fortsätt sedan med inställningarna. Se ["För användare som](#page-168-0)  [startar om datorn" på sidan 169.](#page-168-0)*

### <span id="page-168-0"></span>**För användare som startar om datorn**

- 1. Dubbelklicka på ikonen Printers (Skrivare) på kontrollpanelen.
- 2. Högerklicka på ikonen EPSON AL-C4100 Advanced (EPSON AL-C4100 Avancerat) och klicka på Sharing (Dela ut) på den meny som visas.
- 3. Välj knappen Shared As (Delad som), skriv in namnet i rutan Share Name (Resursnamn) och klicka på OK. Skriv vid behov in en kommentar och ett lösenord.

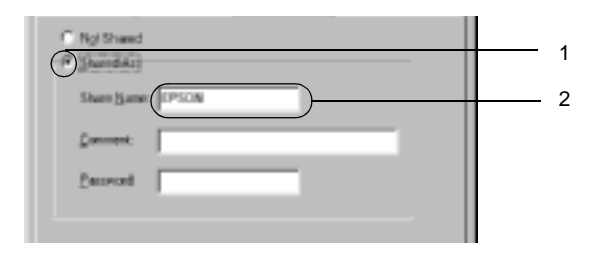

### *Anmärkning:*

- ❏ *Använd inte mellanslag eller bindestreck i resursnamnet, eftersom detta kan orsaka fel.*
- ❏ *När du delar ut skrivaren ser du till att ställa in EPSON Status Monitor 3 så att den delade skrivaren kan övervakas på skrivarservern. Se ["Ställa in övervakningsinställningar"](#page-103-0)  [på sidan 104](#page-103-0).*

Du måste ställa in klientdatorerna så att de kan använda skrivaren i ett nätverk. Se följande sidor för mer information.

❏ ["Med Windows Me, 98 eller 95" på sidan 177](#page-176-0)

❏ ["Med Windows XP eller 2000" på sidan 179](#page-178-0)

❏ ["Med Windows NT 4.0" på sidan 183](#page-182-0)

## <span id="page-169-0"></span>**Använda en extra drivrutin**

Om skrivarserverns operativsystem är Windows 2000, XP eller Windows NT 4.0 kan du installera de extra drivrutinerna på servern. De extra drivrutinerna är till för klientdatorer som har andra operativsystem än servern.

Följ dessa steg för att konfigurera en dator som kör Windows XP, 2000 eller Windows NT 4.0 som skrivarserver och installera de extra drivrutinerna.

### *Anmärkning:*

- ❏ *Du måste öppna Windows XP, 2000 eller Windows NT 4.0 som administratör för den lokala datorn.*
- ❏ *Om skrivarserverns operativsystem är Windows NT 4.0 kan den extra drivrutinen endast användas på Service Pack 4 eller senare.*
- 1. Om skrivarserverns operativsystem är Windows 2000 eller NT 4.0 klickar du på Start, går till Settings (Inställningar) och klickar på Printers (Skrivare). Om det är en Windows XP-skrivarserver klickar du på Start och går till Printers and Faxes (Skrivare och fax). Användare av Windows XP Home går först till Control panel (Kontrollpanelen) och klickar sedan på Printers and Faxes (Skrivare och fax).

2. Högerklicka på ikonen EPSON AL-C4100 Advanced (EPSON AL-C4100 Avancerat) och klicka på Sharing (Dela ut) på den meny som visas.

För Windows XP, om följande meny visas, klickar du antingen på Network Setup Wizard (Guiden Konfigurera nätverk) eller på If you understand the security risks but want to share printers without running the wizard, click here (Klicka här om du förstår säkerhetsriskerna men ändå vill dela skrivare utan att köra guiden). Följ anvisningarna på skärmen i båda fallen.

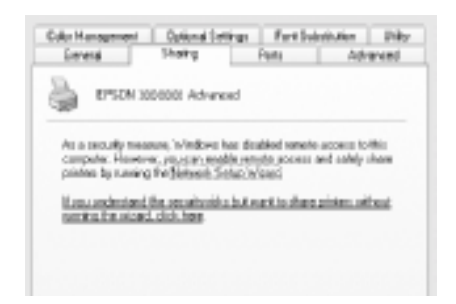

3. För en skrivarserver med Windows 2000 eller NT 4.0 väljer du knappen Shared as (Delad som) och skriver sedan in namnet i rutan Share Name (Resursnamn).

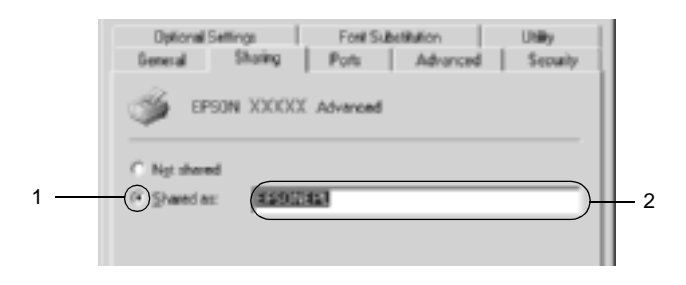

För en skrivarserver med Windows XP väljer du knappen Share this printer (Dela ut den här skrivaren) och skriver sedan in namnet i rutan Share name (Resursnamn).

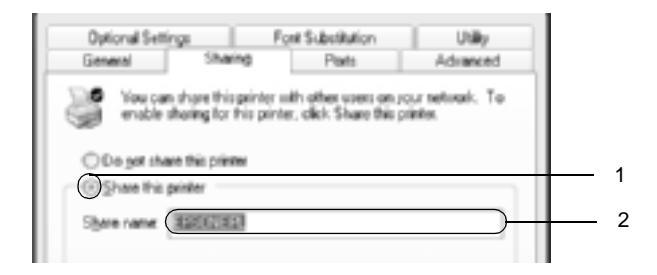

## *Anmärkning:*

*Använd inte mellanslag eller bindestreck i resursnamnet, eftersom detta kan orsaka fel.*

4. Välj de extra drivrutinerna.

### *Anmärkning:*

*Om server- och klientdatorerna använder samma operativsystem behöver du inte installera de extra drivrutinerna. Klicka då bara på* OK *efter steg 3.*

På en skrivarserver med Windows 4.0

Välj det Windows som används för klienter. Välj t.ex. Windows 95 för att installera den extra drivrutinen för klienter med Windows Me, 98 eller 95. Klicka sedan på OK.

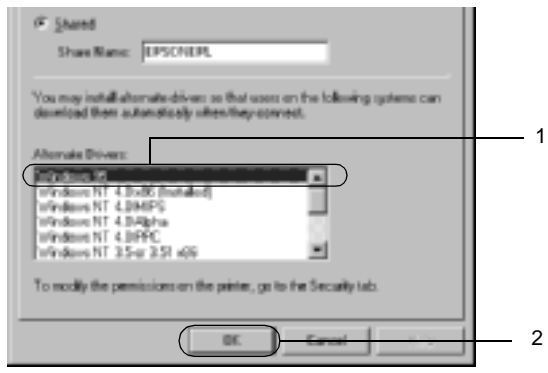

#### *Anmärkning:*

- ❏ *Du behöver inte markera* Windows NT 4.0x86*, eftersom den drivrutinen redan har installerats.*
- ❏ *Markera inga andra extradrivrutiner än* Windows 95*. Övriga extradrivrutiner är inte tillgängliga.*

På en skrivarserver med Windows XP eller 2000

Klicka på Additional Drivers (Extra drivrutiner).

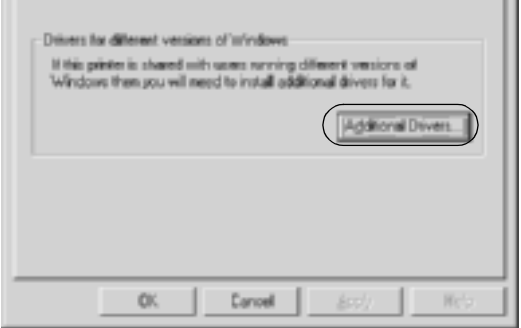

Välj det Windows som används för klienterna och klicka sedan på OK.

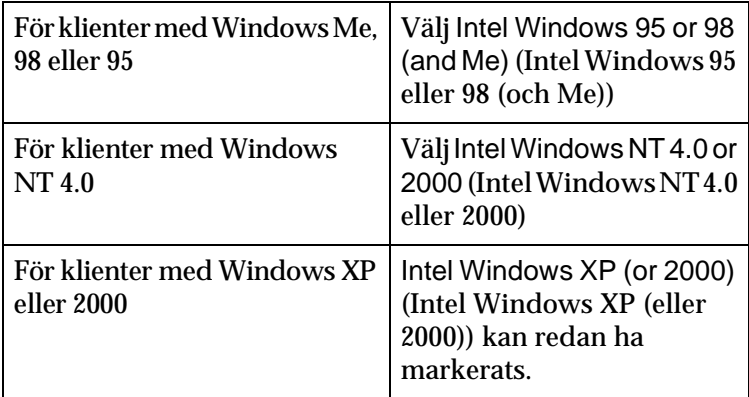

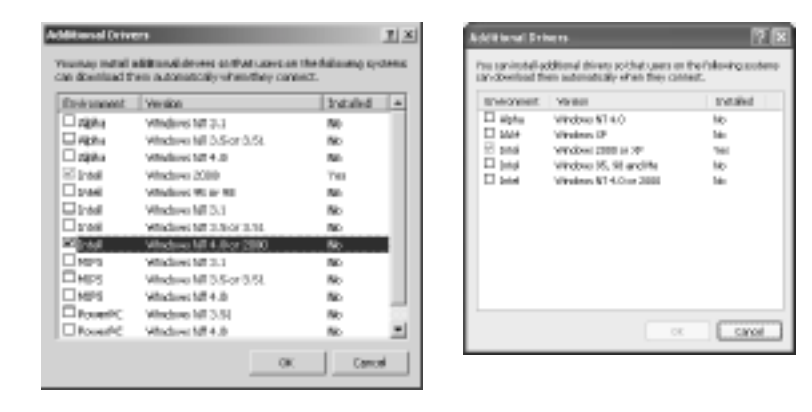

### *Anmärkning:*

- ❏ *Du behöver inte installera den extra drivrutinen för endast Intel Windows 2000 (eller XP), eftersom den drivrutinen är förinstallerad.*
- ❏ *Välj inga andra extra drivrutiner än Intel Windows 95 eller 98 (och Me) och Intel Windows NT 4.0 eller 2000. Övriga extradrivrutiner är inte tillgängliga.*
- 5. När en uppmaning visas sätter du i cd-romskivan som medföljde skrivaren i cd-romenheten och klickar sedan på OK.
- 6. I enlighet med meddelandet skriver du in det korrekta enhetsoch mappnamnet där skrivardrivrutinen för klienter är placerad och klickar sedan på OK. Det meddelande som visas kan variera beroende på vilket

operativsystem klienten använder.

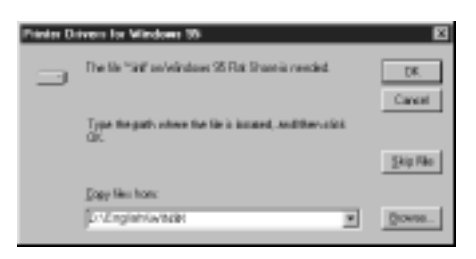

Mappnamnet varierar beroende på vilket operativsystem som används.

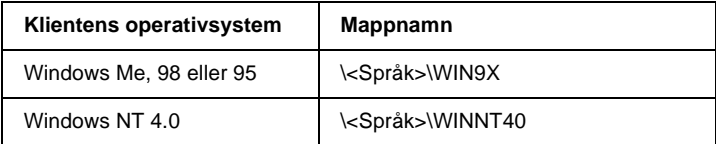

När du installerar drivrutiner i Windows XP eller 2000 kan det hända att "Digital Signature is not found." (Ingen digital signatur hittades) visas. Klicka på Yes (Ja) (för Windows 2000) eller Continue Anyway (Fortsätt ändå) (för Windows XP) och fortsätt sedan installationen.

7. När du installerar i Windows XP eller 2000 klickar du på Close (Stäng). När du installerar i Windows NT 4.0 stängs egenskapsfönstret automatiskt.

### *Anmärkning:*

*Bekräfta följande när du delar ut skrivaren.*

- ❏ *Se till att ställa in EPSON Status Monitor 3 så att den delade skrivaren kan övervakas på skrivarservern. Se ["Ställa in](#page-103-0)  [övervakningsinställningar" på sidan 104.](#page-103-0)*
- ❏ *Ställ in säkerheten för den delade skrivaren (behörighet för klienter). Klienter kan inte använda den delade skrivaren utan behörighet. Mer information finns i Windows-hjälpen.*

Du måste ställa in klientdatorerna så att de kan använda skrivaren i ett nätverk. Se följande sidor för mer information.

- ❏ ["Med Windows Me, 98 eller 95" på sidan 177](#page-176-0)
- ❏ ["Med Windows XP eller 2000" på sidan 179](#page-178-0)
- ❏ ["Med Windows NT 4.0" på sidan 183](#page-182-0)

## **Ställa in en klient**

I det här avsnittet beskrivs hur man installerar skrivardrivrutinen genom att gå till den delade skrivaren i ett nätverk.

### *Anmärkning:*

- ❏ *För att dela en skrivare i ett Windows-nätverk behöver du ställa in skrivarservern. Se ["Konfigurera skrivaren som en delad skrivare"](#page-167-0)  [på sidan 168](#page-167-0) (Windows Me, 98 eller 95) eller ["Använda en extra](#page-169-0)  [drivrutin" på sidan 170](#page-169-0) (Windows XP, 2000 eller NT 4.0) för mer information.*
- ❏ *Det här avsnittet beskriver hur man kommer åt den delade skrivaren i ett nätverk av standardtyp via servern (Microsoft-arbetsgrupp). Om du inte kommer åt den delade skrivaren på grund av nätverkssystemet, ber du nätverksadministratören om hjälp.*
- ❏ *Det här avsnittet beskriver hur man installerar skrivardrivrutinen genom att gå till den delade skrivaren från mappen* Printers *(Skrivare). Du kan också komma åt den delade skrivaren från Network Neighborhood (Nätverket) eller My Network (Mina nätverksplatser) på skrivbordet i Windows.*
- ❏ *Du kan inte använda den extra drivrutinen på serverns operativsystem.*
- ❏ *Om du vill använda EPSON Status Monitor 3 på klienter måste du installera både skrivardrivrutinen och EPSON Status Monitor 3 på varje klient från cd-romskivan.*

### <span id="page-176-0"></span>**Med Windows Me, 98 eller 95**

Gör så här för att ställa in klienter med Windows Me, 98 eller 95.

- 1. Klicka på Start, gå till Settings (Inställningar) och klicka på Printers (Skrivare).
- 2. Dubbelklicka på ikonen Add Printer (Lägg till skrivare) och klicka sedan på Next (Nästa).
- 3. Markera Network printer (Nätverksskrivare) och klicka på Next (Nästa).
- 4. Klicka på Browse (Bläddra) så visas dialogrutan Browse for Printer (Välj skrivare).

### *Anmärkning:*

*Du kan också skriva in "*\\(namnet på den dator som är lokalt ansluten till den delade skrivaren)\(namnet på den delade skrivaren)*" i Network path or queue name (Nätverkssökväg eller könamnet).*

5. Klicka på den dator eller server som är ansluten till den delade skrivaren och namnet på den delade skrivaren. Klicka sedan på OK.

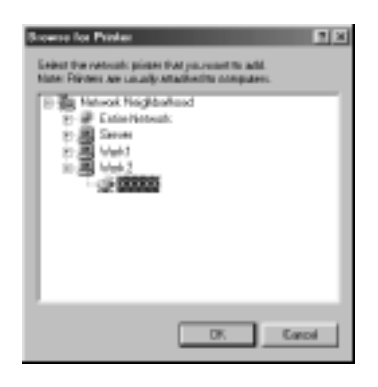

### *Anmärkning:*

*Namnet på den delade skrivaren kan ändras av datorn eller servern som är ansluten till den delade skrivaren. Fråga nätverksadministratören om namnet på den delade skrivaren.*

6. Klicka på Next (Nästa).

### *Anmärkning:*

- ❏ *Om skrivardrivrutinen installerats på klienten i förväg, måste du välja den nya skrivardrivrutinen eller den aktuella skrivardrivrutinen. När du uppmanas att välja skrivardrivrutin gör du det och väljer sedan skrivardrivrutinen i enlighet med meddelandet.*
- ❏ *Om operativsystemet för skrivarservern är Windows Me, 98 eller 95 eller den extra drivrutinen för Windows Me, 98 eller 95 har installerats på skrivarserven med Windows XP, 2000 eller NT 4.0, går du till nästa steg.*
- ❏ *Om den extra drivrutinen för Windows Me, 98 eller 95 inte har installerats på skrivarservern med Windows XP, 2000 eller NT 4.0, går du till ["Installera skrivardrivrutinen från](#page-184-0)  [cd-romskivan" på sidan 185](#page-184-0).*

7. Kontrollera namnet på den delade skrivaren och ange om du vill använda skrivaren som standardskrivare eller inte. Klicka på Next (Nästa) och följ sedan anvisningarna på skärmen.

#### *Anmärkning:*

*Du kan ändra namnet på den delade skrivaren så att det endast visas på klientdatorn.*

### <span id="page-178-0"></span>**Med Windows XP eller 2000**

Gör så här för att ställa in klienter med Windows XP eller 2000.

Du kan installera skrivardrivrutinen för den delade skrivaren om du har behörighet som Power Users (Priviligierade användare) eller bättre, även om du inte är administratör.

Om skrivarservern använder operativsystemet NT 4.0 kontrollerar du följande punkter.

- ❏ På en skrivarserver som använder Windows NT 4.0 är den extra drivrutinen för klienter med Windows XP eller 2000 drivrutinen "Windows NT 4.0x86", som är installerad i förväg som skrivardrivrutin för Windows NT 4.0. När du installerar skrivardrivrutinen på klienter med Windows XP eller 2000 från en skrivarserver med Windows NT 4.0 installeras drivrutinen för Windows NT 4.0.
- ❏ Du kan inte installera skrivardrivrutinen för Windows XP eller 2000 som extra drivrutin på en skrivarserver med Windows NT 4.0. Om du vill installera skrivardrivrutinen för Windows XP eller 2000 på klienter med Windows XP eller 2000 måste administratören installera den lokala skrivardrivrutinen på klienterna från den cd-romskiva som medföljer skrivaren och sedan utföra följande procedur.
- 1. För klienter med Windows 2000 klickar du påStart, går till Settings (Inställningar) och klickar på Printers (Skrivare). För klienter med Windows XP klickar du på Start och går till Printers and Faxes (Skrivare och fax). Användare av Windows XP Home går först till Control panel (Kontrollpanelen) och klickar sedan på Printers and Faxes (Skrivare och fax).
- 2. För Windows 2000 dubbelklickar du på ikonen Add Printer (Lägg till skrivare) och klickar sedan på Next (Nästa).

För Windows XP klickar du på Add a printer (Lägg till en skrivare) på menyn Printer tasks (Skrivaraktiviteter).

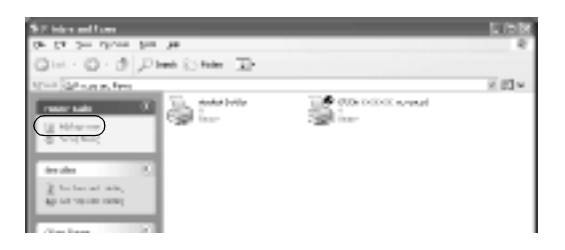

3. Välj Network printer (Nätverksskrivare) (för Windows 2000) eller A network printer, or a printer attached to another computer (En nätverksskrivare eller skrivare som är ansluten till en annan dator) (för Windows XP) och klicka sedan på Next (Nästa).
4. För Windows 2000 skriver du in namnet på den delade skrivaren och klickar sedan på Next (Nästa).

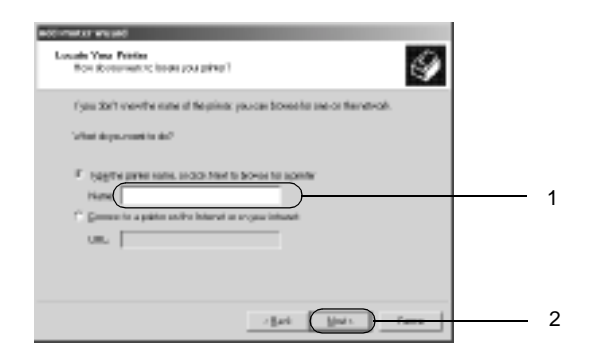

## *Anmärkning:*

- ❏ *Du kan också skriva in "\\*(namnet på den dator som är lokalt ansluten till den delade skrivaren)\(namnet på den delade skrivaren)*" i Network path or queue name (Nätverkssökväg eller könamnet).*
- ❏ *Det är inte säkert att du behöver skriva in namnet på den delade skrivaren.*

För Windows XP väljer du knappen Browse for a printer (Bläddra efter en skrivare).

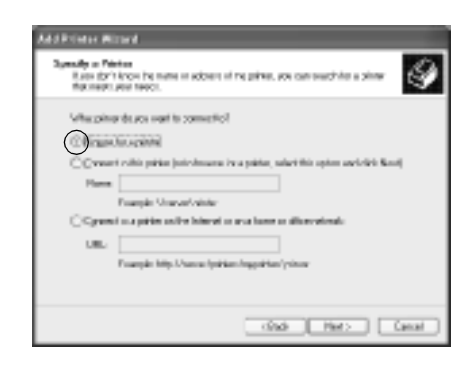

5. Klicka på ikonen för den dator eller server som är ansluten till den delade skrivaren och på namnet på den delade skrivaren. Klicka sedan på Next (Nästa).

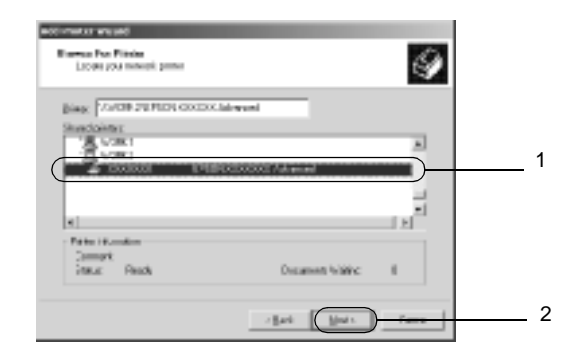

## *Anmärkning:*

- ❏ *Namnet på den delade skrivaren kan ändras av datorn eller servern som är ansluten till den delade skrivaren. Fråga nätverksadministratören om namnet på den delade skrivaren.*
- ❏ *Om skrivardrivrutinen installerats på klienten i förväg, måste du välja antingen den nya skrivardrivrutinen eller den aktuella skrivardrivrutinen. När du uppmanas att välja skrivardrivrutin gör du det och väljer sedan skrivardrivrutinen i enlighet med meddelandet. Om den lokala skrivardrivrutinen för Windows XP eller 2000 har installerats i förväg, kan du välja skrivardrivrutinen för Windows XP eller 2000 som aktuell skrivardrivrutin istället för den alternativa drivrutinen på Windows NT 4.0-servern.*
- ❏ *Om den extra drivrutinen för Windows XP eller 2000 (NT 4.0) har installerats på skrivarservern med Windows XP, 2000 eller NT 4.0, går du till nästa steg.*
- ❏ *Om den ytterligare drivrutinen inte är installerad på skrivarservern med Windows NT 4.0 eller skrivarserverns operativsystem är Windows Me, 98 eller 95, går du till ["Installera skrivardrivru](#page-184-0)[tinen från cd-romskivan" på sidan 185](#page-184-0).*
- 6. För Windows 2000 anger du om du vill använda skrivaren som standardskrivare eller inte och klickar sedan på Next (Nästa).
- 7. Se till att inställningarna är korrekta och klicka sedan på Finish (Slutför).

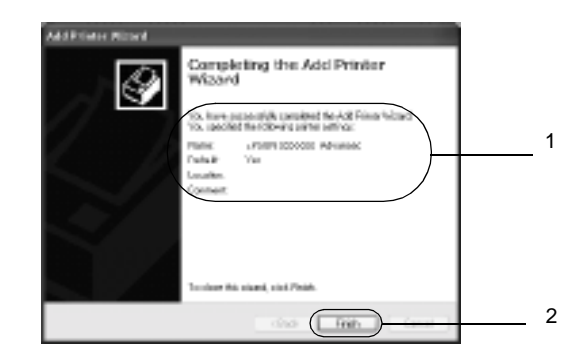

## **Med Windows NT 4.0**

Gör så här för att konfigurera klienter med Windows 4.0.

Du kan installera skrivardrivrutinen för den delade skrivaren om du har behörighet som Power Users (Priviligierade användare) eller bättre, även om du inte är administratör.

- 1. Klicka på Start, gå till Settings (Inställningar) och klicka på Printers (Skrivare).
- 2. Dubbelklicka på ikonen Add Printer (Lägg till skrivare).
- 3. Markera Network printer server (Nätverksskrivarserver) och klicka på Next (Nästa).

4. Klicka på ikonen för den dator eller server som är ansluten till den delade skrivaren och på namnet på den delade skrivaren. Klicka sedan på OK.

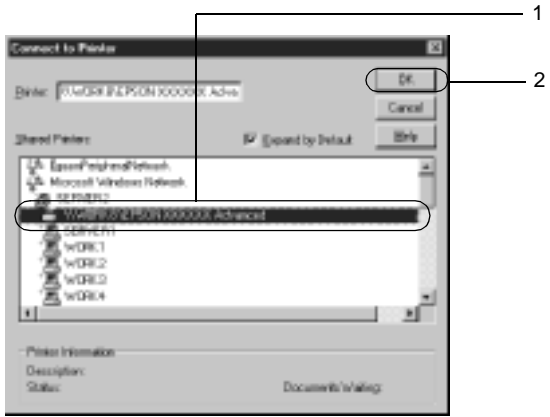

## *Anmärkning:*

- ❏ *Du kan också skriva "*\\(namnet på den dator som är lokalt ansluten till den delade skrivaren)\(namnet på den delade skrivaren)*" i Network path or queue name (Nätverkssökväg eller könamnet).*
- ❏ *Namnet på den delade skrivaren kan ändras av datorn eller servern som är ansluten till den delade skrivaren. Fråga nätverksadministratören om namnet på den delade skrivaren.*
- ❏ *Om skrivardrivrutinen installerats på klienten i förväg, måste du välja den nya skrivardrivrutinen eller den aktuella skrivardrivrutinen. När du uppmanas att välja skrivardrivrutin gör du det och väljer sedan skrivardrivrutinen i enlighet med meddelandet.*
- ❏ *Om den extra drivrutinen för Windows NT 4.0 är installerad på skrivarservern med Windows XP eller 2000 går du till nästa steg.*
- ❏ *Om den extra drivrutinen för Windows NT 4.0 inte är installerad på skrivarservern med Windows XP eller 2000 eller om skrivarservern använder operativsystemet Windows Me, 98 eller 95, går du till ["Installera skrivardrivrutinen från cd-romskivan"](#page-184-0)  [på sidan 185.](#page-184-0)*
- 5. Ange du om du vill använda skrivaren som standardskrivare eller inte och klicka sedan på Next (Nästa).
- 6. Klicka på Finish (Slutför).

## <span id="page-184-0"></span>**Installera skrivardrivrutinen från cd-romskivan**

Det här avsnittet beskriver hur man gör för att installera skrivardrivrutinen på klienterna när man konfigurerar nätverkssystemet enligt följande:

- ❏ De extra drivrutinerna är inte installerade på skrivarservern med Windows XP, 2000 eller NT 4.0.
- ❏ Operativsystemet för skrivarservern är Windows Me, 98 eller 95 och klientens operativsystem är Windows XP, 2000 eller NT 4.0.

Skärmbilderna på följande sidor kan variera beroende på vilken version av Windows-operativsystem som används.

## *Anmärkning:*

- ❏ *Om du installerar på klienter med XP, 2000 eller NT 4.0 måste du öppna Windows XP, 2000 eller NT 4.0 som administratör.*
- ❏ *Om de extra drivrutinerna är installerade eller server- och klientdatorerna använder samma operativsystem behöver du inte installera skrivardrivrutinerna från cd-romskivan.*
- 1. Gå till den delade skrivaren. Eventuellt visas en uppmaning. Klicka på OK och följ sedan anvisningarna på skärmen för att installera skrivardrivrutinen från cd-romskivan.
- 2. Sätt i cd-romskivan och skriv sedan in namnen på enheten och mappen där skrivardrivrutinen för klienter är placerad och klicka på OK.

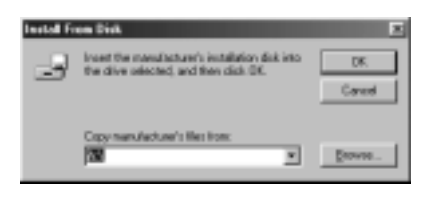

När du installerar drivrutiner i Windows XP eller 2000 kan det hända att "Digital Signature is not found." (Ingen digital signatur hittades) visas. Klicka på Yes (Ja) (för Windows 2000) eller Continue Anyway (Fortsätt ändå) (för Windows XP) och fortsätt sedan installationen.

Mappnamnet varierar beroende på vilket operativsystem som används.

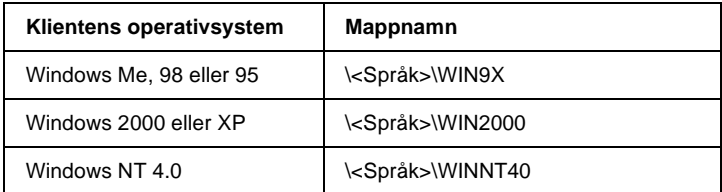

3. Välj namnet på skrivaren och klicka sedan på OK. Följ sedan anvisningarna på skärmen.

# **För Macintosh**

## **Dela skrivaren**

Det här avsnittet beskriver hur man gör för att dela skrivaren i ett AppleTalk-nätverk.

Datorerna i nätverket kan dela en skrivare som är direkt ansluten till en av dem. Den dator som är direkt ansluten till skrivaren är skrivarservern och de andra datorerna är klienter som behöver tillstånd för att dela skrivaren med skrivarservern. Klienterna delar skrivaren via skrivarservern.

### *Anmärkning för användare av Mac OS X:*

*Den här funktionen är endast tillgänglig med Mac OS X 10.2 eller senare. Om du vill dela skrivaren i ett nätverk använder du inställningen Printer Sharing (Skrivardelning) som är en standardfunktion i Mac OS X 10.2 eller senare.*

## **Konfigurera skrivaren som en delad skrivare**

Gör så här för att dela en skrivare som är direkt ansluten till din dator med andra datorer i ett AppleTalk-nätverk.

### *Anmärkning:*

*Den här funktionen är inte tillgänglig med Mac OS X. Du kan dock dela skrivaren genom att installera ett gränssnittskort med FireWire-port i kortplatsen för typ B gränssnittskort.*

1. Sätt på skrivaren.

2. Välj Chooser (Väljaren) på Apple-menyn och klicka på ikonen AL-C4100 Advanced (Avancerat). Markera USB-porten i rutan "Select a printer port" (Välj en skrivarport) till höger. Klicka sedan på Setup (Inställning). Dialogrutan Printer Setup (Skrivarinställning) öppnas.

## *Anmärkning:*

*Se till att* On *(På) är valt under Background Printing (Bakgrundsutskrift).*

3. Under Printer Sharing Set up (Ställa in skrivardelning) klickar du på Printer Sharing Setup (Ställa in skrivardelning).

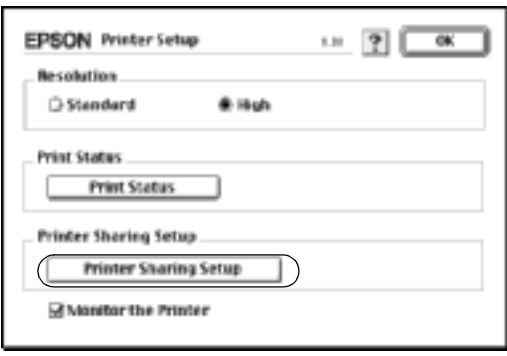

4. Dialogrutan Printer Setup (Skrivardelning) öppnas. Markera kryssrutan Share this Printer (Dela den här skrivaren) och skriv vid behov in skrivarnamn och lösenord.

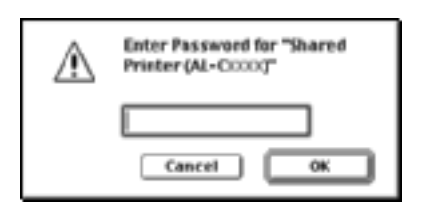

- 5. Klicka på OK för att godkänna inställningarna.
- 6. Stäng Chooser (Väljaren).

## **Komma åt den delade skrivaren**

Gör så här för att komma åt skrivaren från en annan dator i nätverket.

## *Anmärkning:*

*Den här funktionen är inte tillgänglig med Mac OS X.*

- 1. Sätt på skrivaren.
- 2. På varje dator som du vill ska ha åtkomst till skrivaren väljer du Chooser (Väljaren) på Apple-menyn. Klicka sedan på ikonen AL-C4100 Advanced (AT) (AL-C4100 Avancerat (AT)) och välj namnet på den delade skrivaren i rutan "Select a printer port" (Välj en skrivarport) till höger. Du kan endast välja mellan de skrivare som är anslutna till den aktuella AppleTalk-zonen.

## *Anmärkning: Se till att* On *(På) är valt under Background Printing (Bakgrundsutskrift).*

3. Klicka på Setup (Inställning), ange lösenordet för skrivaren och klicka sedan på OK. Dialogrutan Printer Setup (Skrivarinställning) öppnas. Under Printer Sharing Set up (Ställa in skrivardelning) klickar du på Shared Printer Information (Information om delad skrivare).

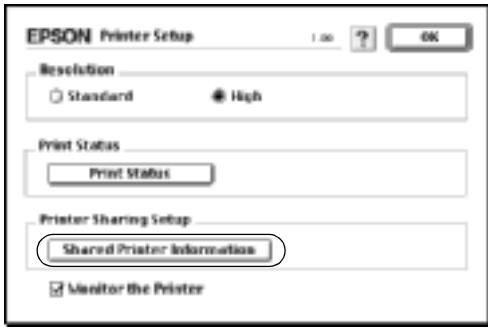

4. Följande meddelandetyp visas om klienten har teckensnitt som inte är tillgängliga på skrivarservern.

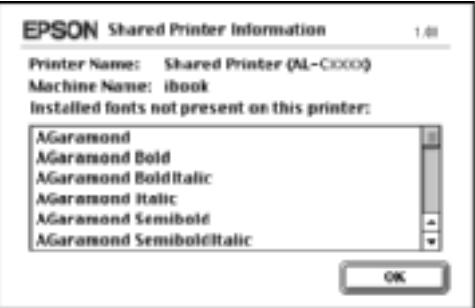

- 5. Klicka på OK för att stänga meddelandet.
- 6. Stäng Chooser (Väljaren).

# **För Mac OS X**

Använd inställningen Printer Sharing (Skrivardelning) som är en standardfunktion i Mac OS X 10.2 eller senare. Den här funktionen är inte tillgänglig med Mac OS X 10.1.

Se dokumentationen till operativsystemet för mer information.

# **Kassettenhet för 500 ark/1000 ark**

Följande tabell sammanfattar de papperstyper och pappersstorlekar du kan använda med papperskassettenheten (tillval).

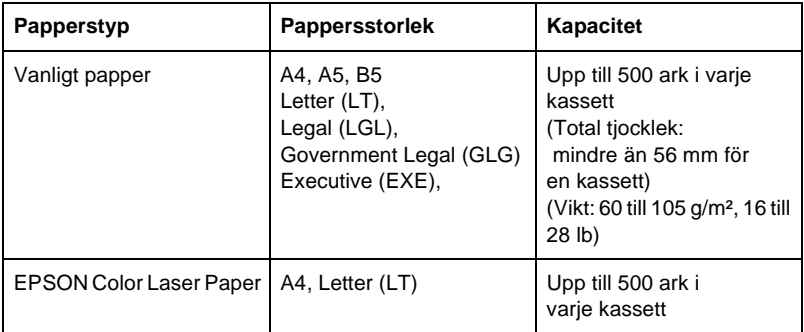

### *Anmärkning:*

*Fyll på papper med utskriftssidan vänd uppåt.*

## **Försiktighetsåtgärder vid hantering**

Tänk alltid på följande försiktighetsåtgärder innan du installerar tillvalet.

- ❏ Papperskassettenheten (tillval) väger ca 18,5 kg, så tänk på att alltid vara minst två personer som lyfter den.
- ❏ När du installerar det här tillvalet på skrivaren måste du se till att låsa de två hjulen på enhetens framsida.

❏ Skrivaren väger cirka 36,0 kg. En person bör aldrig ensam försöka lyfta eller bära den. Det behövs två personer för att bära skrivaren och de bör lyfta från positionerna som visas nedan.

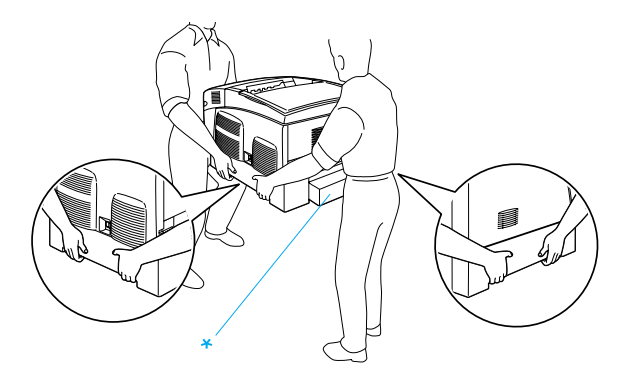

\* Håll inte i dessa områden när ni lyfter skrivaren.

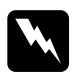

w*Varning! Om du lyfter skrivaren på fel sätt kan du tappa den, vilket kan orsaka skador.*

# **Installera papperskassettenheten (tillval)**

Gör så här för att installera papperskassettenheten (tillval).

1. Stäng av skrivaren och dra ur nätsladden och gränssnittskabeln.

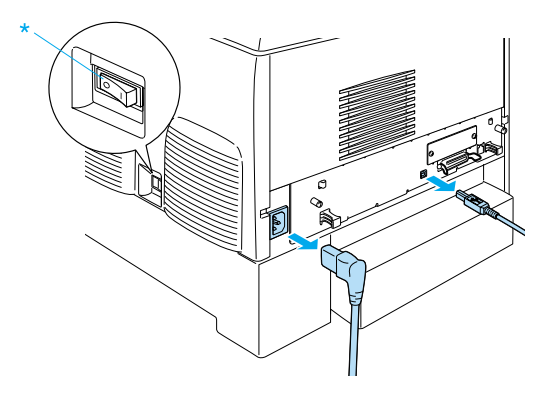

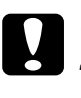

c *Obs! Se till att koppla bort nätsladden från skrivaren för att undvika elektriska stötar.* 

2. Ta försiktigt ut papperskassettenheten ur kartongen och placera den på golvet.

## *Anmärkning:*

- ❏ *Kontrollera att du har de fyra skruvar som medföljer papperskassettenheten.*
- ❏ *Ta bort allt skyddsmaterial från enheten.*
- ❏ *Spara allt skyddsmaterial om du skulle vilja förflytta papperskassettenheten vid ett senare tillfälle.*

3. Ta bort skyddsmaterialet inuti kassettfacken.

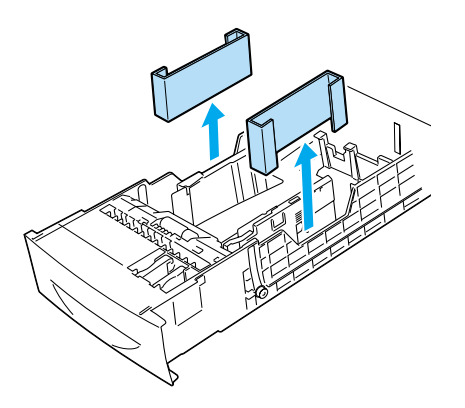

4. För användare av kassettenhet för 1000 ark: lås de två hjulen på enhetens framsida.

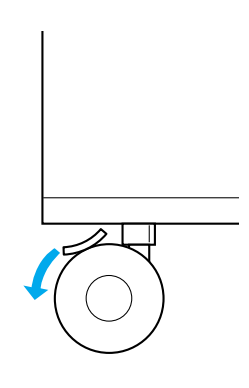

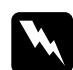

w*Varning! Se till att låsa båda hjulen innan enheten installeras på skrivaren. Annars kan det hända att enheten förflyttas och orsakar en olycka.*

5. Ta försiktigt tag i skrivaren på det sätt som visas nedan och låt två eller flera personer lyfta den försiktigt.

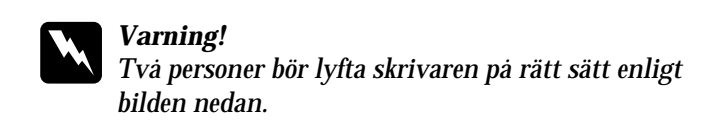

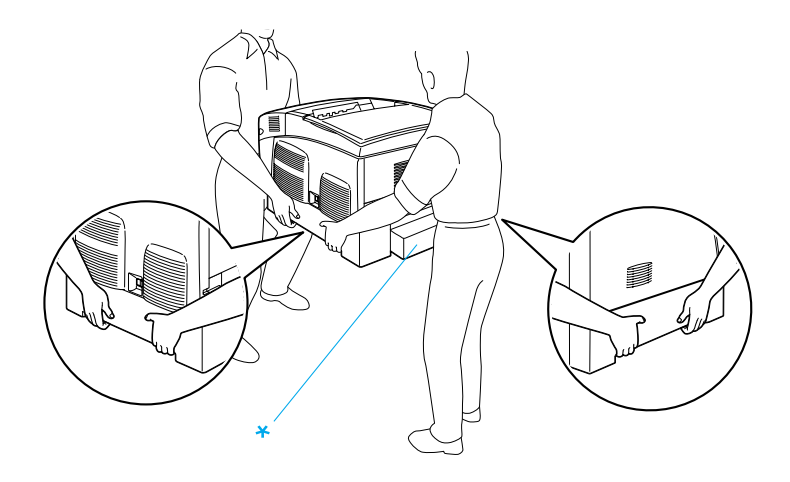

\* Håll inte i dessa områden när ni lyfter skrivaren.

6. Passa in hörnen på skrivaren och enheten och sänk sedan försiktigt ned skrivaren ovanpå enheten, så att de fem tapparna ovanpå enheten passar in i hålen på skrivarens undersida.

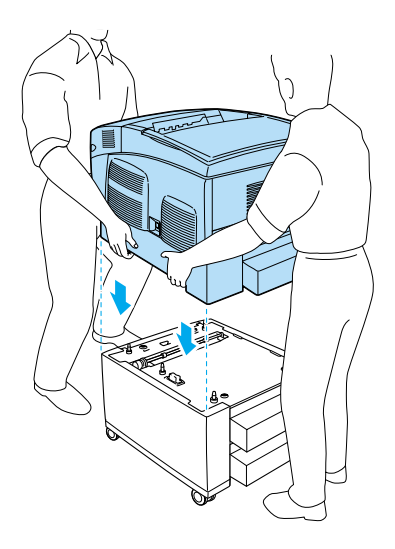

7. Ta bort den nedre kassetten (standard) från skrivaren.

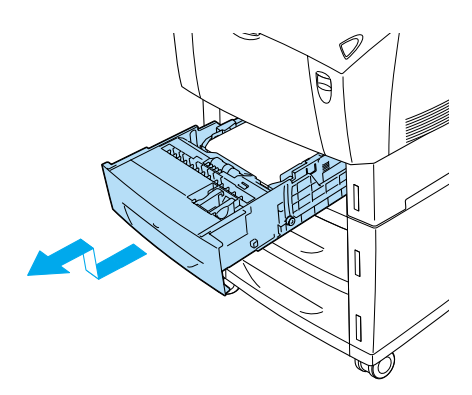

8. Fäst framsidan på papperskassettenheten (tillval) på skrivaren med två av de medföljande skruvarna.

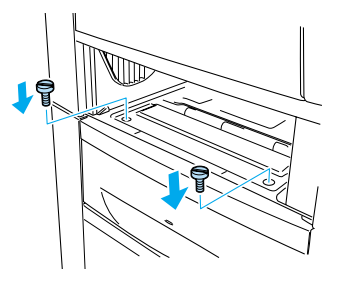

9. Ta bort luckan på baksidan av den nedre kassetten (standard) och fäst enhetens baksida på skrivaren med de två kvarvarande skruvarna. Sätt sedan tillbaka luckan.

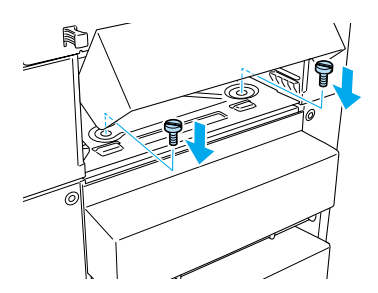

- 10. Sätt tillbaka den nedre kassetten (standard) i skrivaren.
- 11. Återanslut alla gränssnittskablar och nätsladden.
- 12. Anslut skrivarens nätsladd till ett eluttag.
- 13. Sätt på skrivaren.

Skriv ut en statussida för att kontrollera att tillvalet är rätt installerat. Se ["Skriva ut en statussida" på sidan 275](#page-274-0).

## *Anmärkning:*

*Om du använder Windows, och EPSON Status Monitor 3 inte är installerat, kan du behöva göra inställningar manuellt i skrivarprogrammet. Klicka på knappen* Update the Printer Option Information Manually *(Uppdatera information om skrivaralternativ manuellt) på menyn Optional Settings (Tillvalsinställningar) och klicka sedan på* Settings *(Inställningar). Välj sedan* 500-Sheet/1000-Sheet Paper Cassette Unit *(Kassettenhet för 500 ark/1000 ark) i listan Optional Paper Sources (Papperskällor (tillval)) i dialogrutan Optional Settings (Tillvalsinställningar) och klicka på* OK*.*

# **Ta bort papperskassettenheten (tillval)**

Gör så här för att ta bort papperskassettenheten (tillval).

- 1. Stäng av skrivaren och dra ur nätsladden.
- 2. Ta bort alla gränssnittskablar från gränssnittsanslutningarna.
- 3. För användare av kassettenhet för 1000 ark: lås de två hjulen på enhetens undersida.

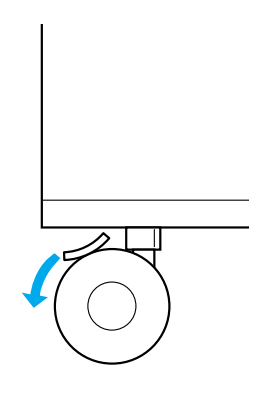

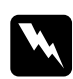

w*Varning! Se till att låsa båda hjulen innan enheten tas bort från skrivaren. Annars kan det hända att enheten förflyttas och orsakar en olycka.*

4. Ta bort den nedre kassetten (standard) från skrivaren.

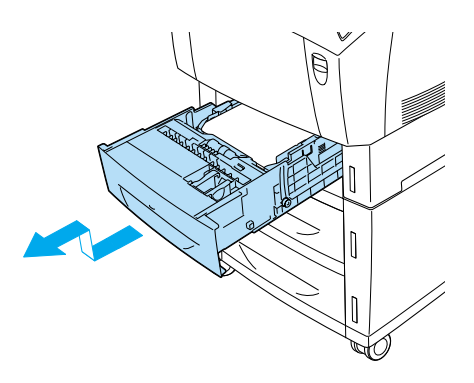

5. Ta bort de två skruvarna som fäster enhetens framsida på skrivaren.

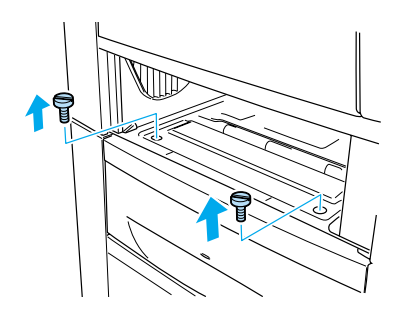

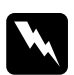

w*Varning! Om du tar bort några andra skruvar och luckor frilägger du högspänningsområden.*

6. Ta bort luckan på baksidan av den nedre kassetten (standard) och ta bort de två skruvarna som fäster enhetens baksida på skrivaren. Sätt sedan tillbaka luckan.

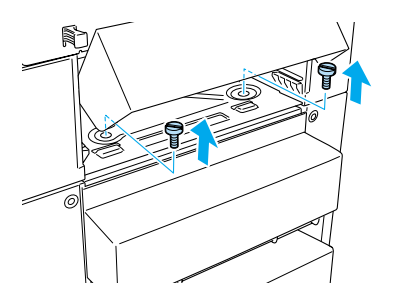

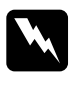

w*Varning! Om du tar bort några andra skruvar och luckor frilägger du högspänningsområden.*

7. Sätt in den nedre kassetten (standard) i skrivaren.

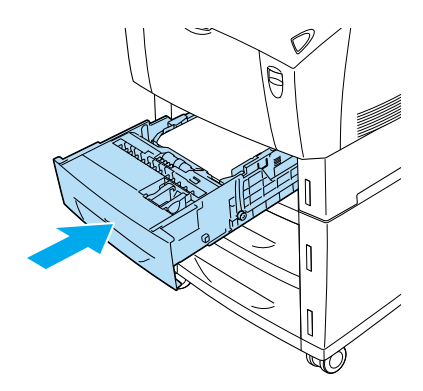

8. Lyft försiktigt upp skrivaren (med två eller flera personer som lyfter) tills hålen på skrivarens undersida frigörs från de fem tapparna på enhetens ovansida och placera den på en plan och stabil yta.

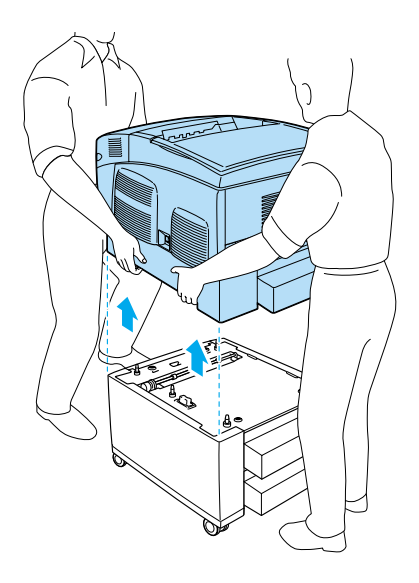

- 9. Förpacka papperskassettenheten i originalkartongen.
- 10. Återanslut alla gränssnittskablar och nätsladden.
- 11. Anslut skrivarens nätsladd till ett eluttag.
- 12. Sätt på skrivaren.

# **Hårddiskenhet**

Hårddiskenheten som finns som tillval (C12C824061) gör så att du kan utöka skrivarens buffert när du använder Ethernet-gränssnittet. Den ger dig extra minne för grafik, formulärdata och snabbare sortering av flera sidor.

## **Installera hårddiskenheten**

Gör så här för att installera hårddiskenheten:

c *Obs! Innan du installerar hårddiskenheten måste du befria dig från eventuell statisk elektricitet genom att vidröra en jordad metallbit. Annars kan du skada komponenter som är känsliga för statisk elektricitet.*

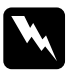

w*Varning! Var försiktig när du arbetar inuti skrivaren eftersom vissa komponenter är vassa och kan göra att du skadar dig.*

- 1. Stäng av skrivaren och dra ur nätsladden.
- 2. Ta bort alla gränssnittskablar från gränssnittsanslutningarna.

3. Skruva loss de två skruvarna på skrivarens baksida.

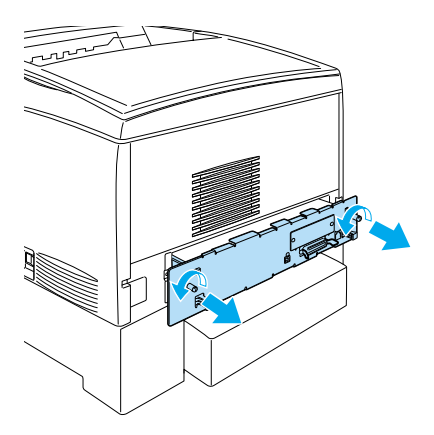

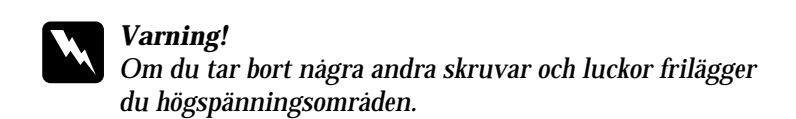

4. Dra ut kretskortshållaren.

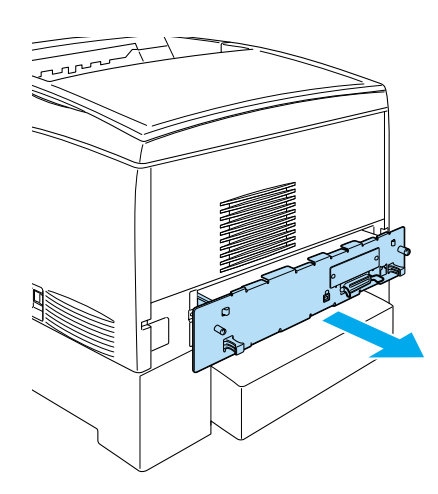

5. Anslut hårddiskkabeln till kretskortet.

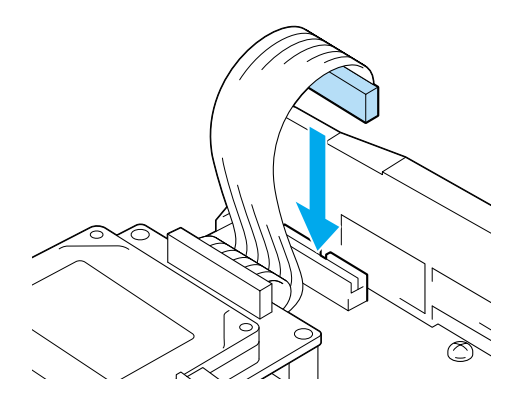

6. Rikta in de tre skruvhålen på hårddiskenheten med skruvhålen på kretskortet. Fäst den genom att dra åt de tre medföljande skruvarna.

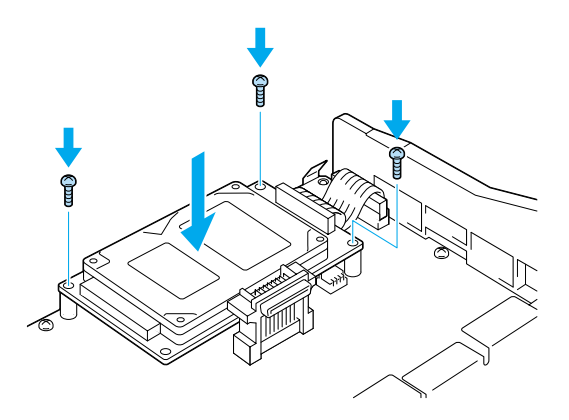

### *Anmärkning: Se till att inte skada kabeln när du drar åt skruvarna.*

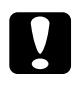

c *Obs! Ta inte bort några moduler från kretskortet. Om du gör det fungerar inte skrivaren.*

7. Skjut in kretskortshållaren i skrivaren.

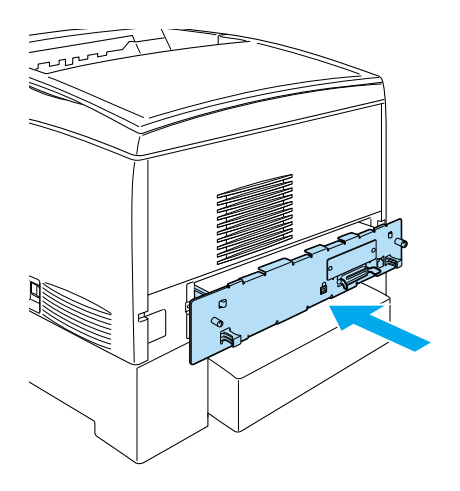

8. Sätt fast kretskortshållaren med de två skruvarna.

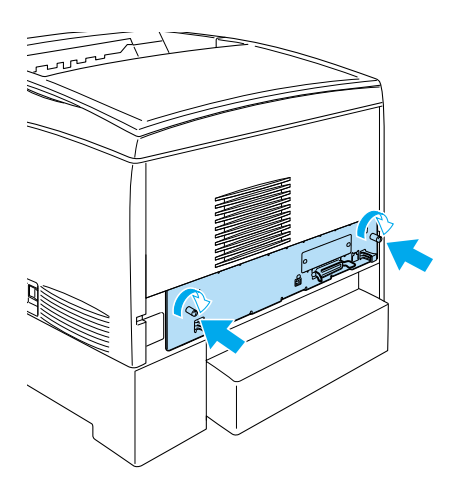

9. Återanslut alla gränssnittskablar och nätsladden.

- 10. Anslut skrivarens nätsladd till ett eluttag.
- 11. Sätt på skrivaren.

Om du vill kontrollera att hårddiskenheten har installerats korrekt kan du använda skrivarens menyer på kontrollpanelen för att skriva ut en statussida. Se ["Skriva ut en statussida" på sidan 275](#page-274-0) för mer information. Om enheten inte står med på statussidan kan du prova att installera om enheten. Kontrollera att kontakten på hårddiskenhetens baksida har anslutits ordentligt till uttaget på kretskortet.

## *Anmärkning:*

*Om du använder Windows, och EPSON Status Monitor 3 inte är installerat, kan du behöva göra inställningar manuellt i skrivarprogrammet. Klicka på knappen* Update the Printer Option Information Manually *(Uppdatera information om skrivaralternativ manuellt) på menyn Optional Settings (Tillvalsinställningar) och klicka sedan på* Settings *(Inställningar). Markera sedan kryssrutan* Optional HDD Unit *(HDD-enhet (tillval)) i dialogrutan Optional Settings (Tillvalsinställningar) och klicka på* OK*.*

# **Ta bort hårddiskenheten**

Gör så här för att ta bort hårddiskenheten:

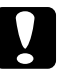

c *Obs! Innan du tar bort hårddiskenheten måste du befria dig från eventuell statisk elektricitet genom att vidröra en jordad metallbit. Annars kan du skada komponenter som är känsliga för statisk elektricitet.*

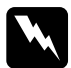

w*Varning! Var försiktig när du arbetar inuti skrivaren eftersom vissa komponenter är vassa och kan göra att du skadar dig.*

- 1. Stäng av skrivaren och dra ur nätsladden.
- 2. Ta bort alla gränssnittskablar från gränssnittsanslutningarna.

3. Skruva loss de två skruvarna på skrivarens baksida.

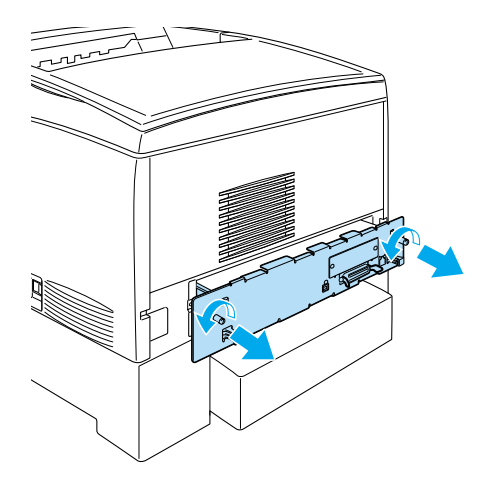

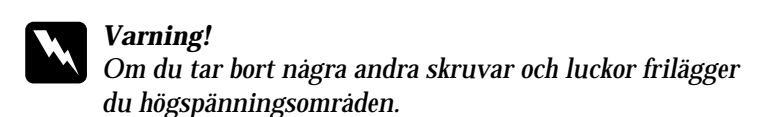

- 4. Dra ut kretskortshållaren.
- 5. Skruva loss de tre skruvarna på hårddiskenheten och dra ut kontakten från kretskortet.

## *Anmärkning: Förvara de tre skruvarna tillsammans med hårddiskenheten.*

- 6. Skjut in kretskortshållaren i skrivaren.
- 7. Sätt fast kretskortshållaren med de två skruvarna.
- 8. Återanslut alla gränssnittskablar och nätsladden.
- 9. Anslut skrivarens nätsladd till ett eluttag.
- 10. Sätt på skrivaren.

# **Minnesmodul**

Genom att installera en Dual In-line minnesmodul (DIMM) kan du utöka skrivarminnet upp till 1024 MB. Det kan vara bra att lägga till mer minne om du har problemmed att skriva ut komplex grafik.

Den här skrivaren har två minnesfack, men ett fack har redan en 64 MB DIMM-modul installerad vid leverans. Om du vill utöka skrivarminnet till mer än 578 MB måste du först avlägsna den ursprungliga 64 MB DIMM-modulen och sedan installera två DIMM-moduler som tillval.

## *Anmärkning:*

*Minnet går att utöka till högst 1024 MB.*

Följ de här stegen för att installera en minnesmodul (tillval).

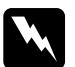

w*Varning! Var försiktig när du arbetar inuti skrivaren eftersom vissa komponenter är vassa och kan göra att du skadar dig.*

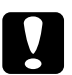

c *Obs! Innan du installerar en minnesmodul måste du göra dig av med eventuell statisk elektricitet genom att vidröra en jordad metallbit. Annars kan du skada komponenter som är känsliga för statisk elektricitet.*

1. Stäng av skrivaren och dra ur nätsladden och gränssnittskabeln.

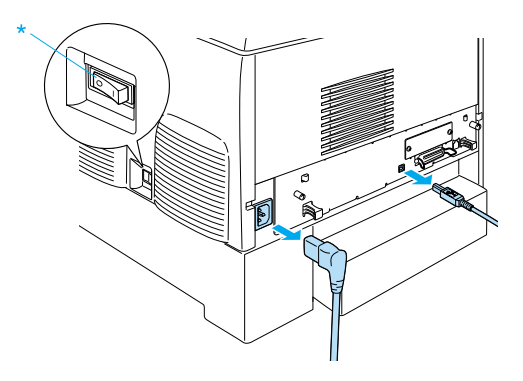

2. Skruva loss de två skruvarna på skrivarens baksida.

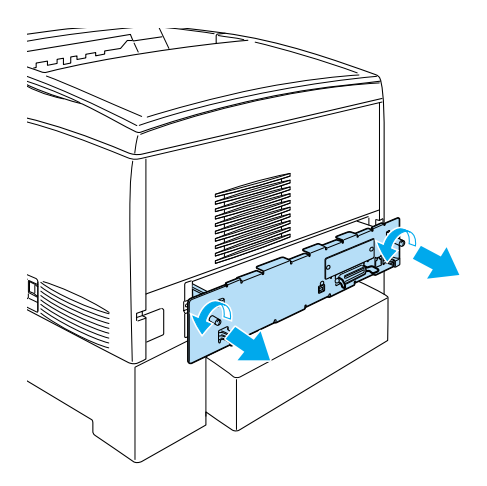

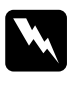

w*Varning! Om du tar bort några andra skruvar och luckor frilägger du högspänningsområden.* 

3. Dra ut kretskortshållaren.

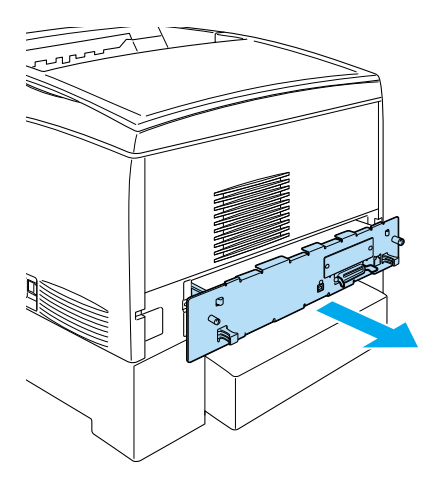

4. Leta reda på minnesplatsen. Dess plats visas nedan.

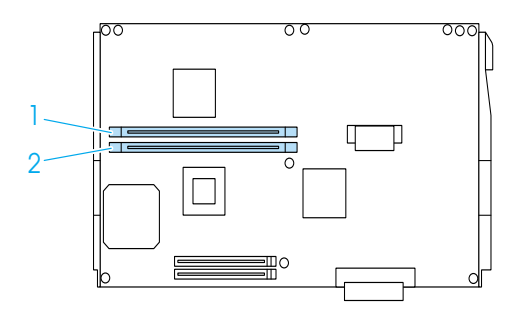

5. Håll minnesmodulen ovanför minnesplatsen och för in den i spåret tills klämmorna fälls upp och håller fast minnesmodulen. Ta inte i för hårt.

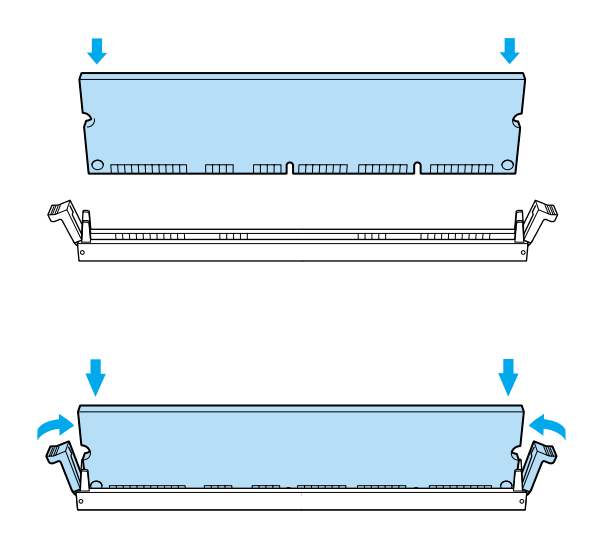

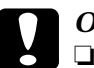

### c *Obs!*

- ❏ *Tvinga inte in minnet i kortplatsen.*
- ❏ *Se till att minnet är rättvänt när du sätter i det.*
- ❏ *Ta inte bort några moduler från kretskortet. Annars fungerar inte skrivaren.*
- ❏ *Se till att en modul (mer än 64 MB) är installerad i* S0*-platsen.*

6. Skjut in kretskortshållaren i skrivaren.

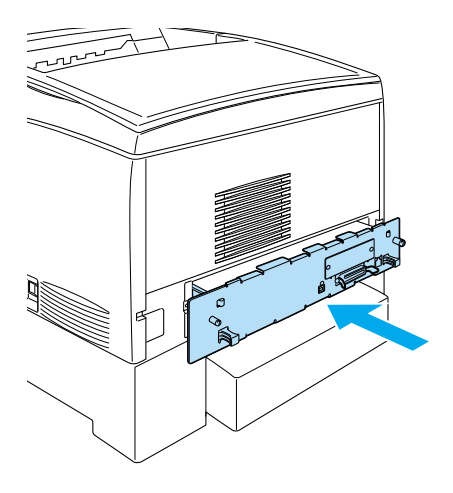

7. Sätt fast kretskortshållaren med de två skruvarna.

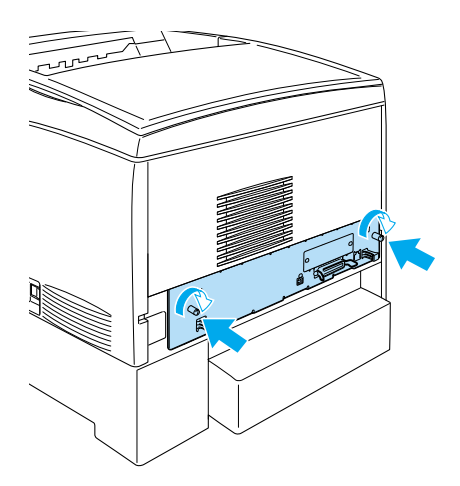

8. Återanslut alla gränssnittskablar och nätsladden.

- 9. Anslut skrivarens nätsladd till ett eluttag.
- 10. Sätt på skrivaren.

Skriv ut en statussida för att kontrollera att minnesmodulen är rätt installerad. Se ["Skriva ut en statussida" på sidan 275](#page-274-0) för mer information. Om den totala mängden minne som visas i listan inte innehåller storleken på minnesmodulen (tillval) kan du prova att installera modulen igen. Se till att modulen sitter ordentligt i minnesplatsen på kretskortet.

## *Anmärkning:*

*Om du använder Windows, och EPSON Status Monitor 3 inte är installerat, kan du behöva göra inställningar manuellt i skrivarprogrammet. Klicka på knappen* Update the Printer Option Information Manually *(Uppdatera information om skrivaralternativ manuellt) på menyn Optional Settings (Tillvalsinställningar) och klicka sedan på* Settings *(Inställningar). Välj sedan det antal minnesbyte du har installerat i listrutan Installed Memory (Installerat minne) i dialogrutan Optional Settings (Tillvalinställningar) och klicka på* OK*.*

# **Ta bort en minnesmodul**

Gör så här för att ta bort en minnesmodul:

c *Obs! Innan du tar bort en minnesmodul måste du göra dig av med eventuell statisk elektricitet genom att vidröra en jordad metallbit. Annars kan du skada komponenter som är känsliga för statisk elektricitet.*

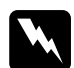

## w*Varning!*

*Var försiktig när du arbetar inuti skrivaren eftersom vissa komponenter är vassa och kan göra att du skadar dig.*

1. Stäng av skrivaren och dra ur nätsladden.

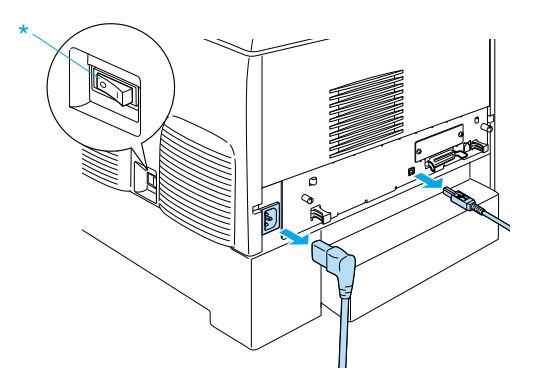

- 2. Ta bort alla gränssnittskablar från gränssnittsanslutningarna.
- 3. Skruva loss de två skruvarna på skrivarens baksida.

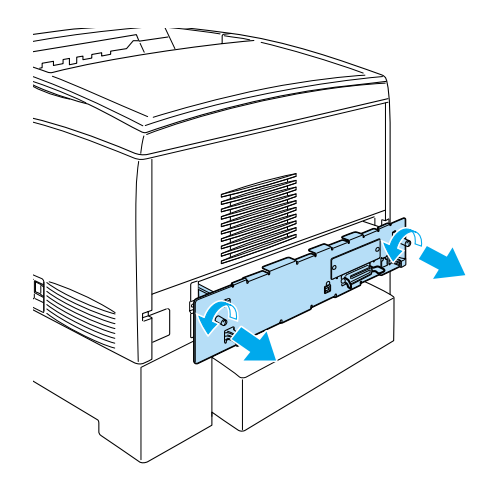

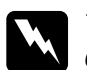

w*Varning! Om du tar bort några andra skruvar och luckor frilägger du högspänningsområden.* 

4. Dra ut kretskortshållaren.

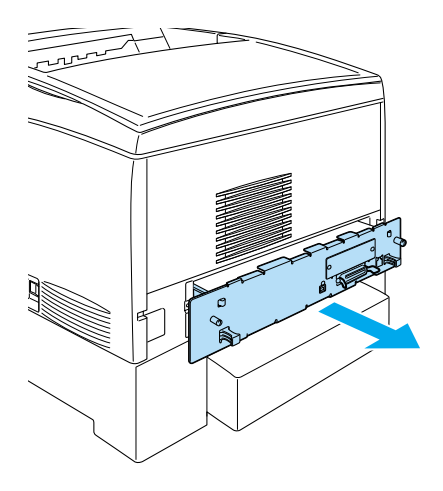

5. Leta reda på minnesplatsen. Dess plats visas nedan.

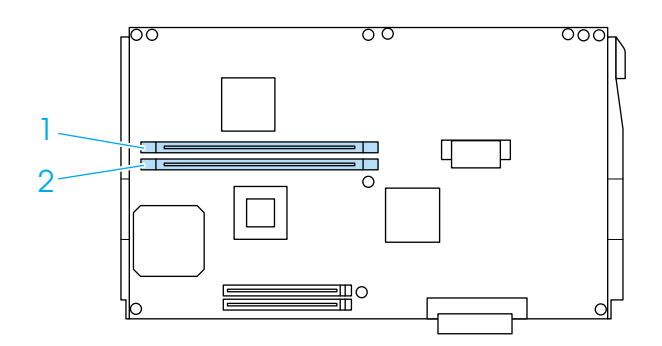

6. Ta tag i minnesmodulens båda sidor och dra ut modulen.

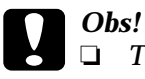

- ❏ *Ta inte bort några andra moduler från kretskortet. Om du gör det fungerar inte skrivaren.*
- ❏ *Se till att modulen med mer än 64 MB är installerad i* S0*-platsen. Annars fungerar inte skrivaren.*
- 7. Förvara minnesmodulen i en antistatisk förpackning av samma typ som den levererades i.
- 8. Skjut in kretskortshållaren i skrivaren.
- 9. Sätt fast kretskortshållaren med de två skruvarna.

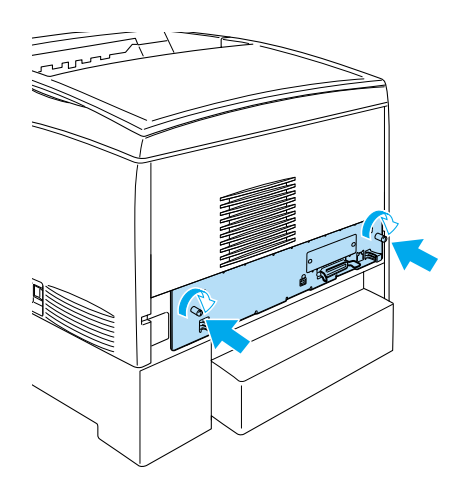

- 10. Återanslut alla gränssnittskablar och nätsladden.
- 11. Anslut skrivarens nätsladd till ett eluttag.
- 12. Sätt på skrivaren.
# **Adobe PostScript 3 ROM-modul**

I vissa länder finns en Adobe PostScript 3 Kit (C12C832571) ROM-modul tillgänglig som tillval. Den här modulen gör det möjligt för skrivaren att skriva ut dokument i utskriftsspråket PostScript.

### *Anmärkning:*

*De funktioner som ges med Adobe PostScript 3 ROM-modulen kan inte användas när skrivaren är ansluten till en Macintosh-dator som använder tillvalet IEEE 1394 typ B gränssnittskort.*

## **Installera Adobe PostScript 3 ROM-modulen**

Gör så här för att installera Adobe PostScript 3 ROM-modul:

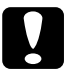

c *Obs! Innan du installerar ROM-modulen måste du befria dig från eventuell statisk elektricitet genom att vidröra en jordad metallbit. Annars kan du skada komponenter som är känsliga för statisk elektricitet.*

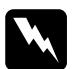

w*Varning! Var försiktig när du arbetar inuti skrivaren eftersom vissa komponenter är vassa och kan göra att du skadar dig.*

1. Stäng av skrivaren och dra ur nätsladden.

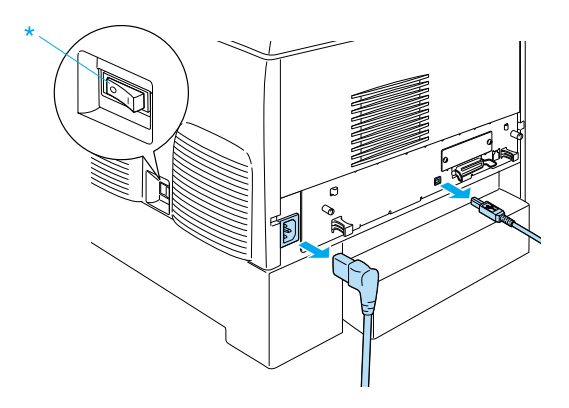

- 2. Ta bort alla gränssnittskablar från gränssnittsanslutningarna.
- 3. Skruva loss de två skruvarna på skrivarens baksida.

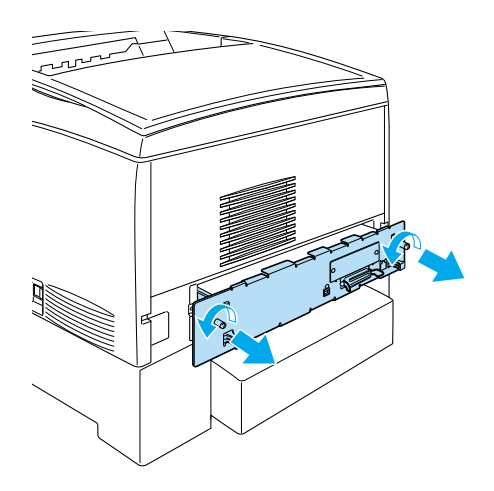

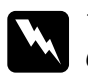

w*Varning! Om du tar bort några andra skruvar och luckor frilägger du högspänningsområden.* 

- 4. Dra ut kretskortshållaren.
- 5. Leta reda på ROM-kortplatsen A. Dess plats visas nedan.

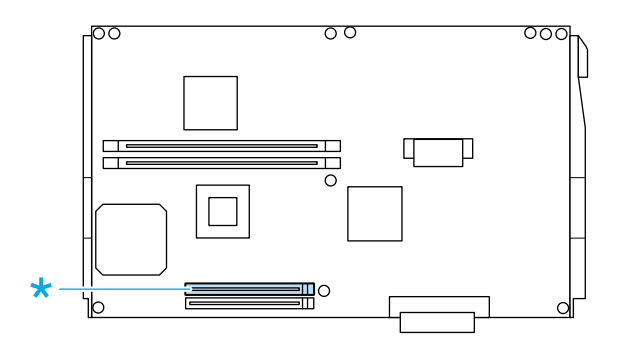

- 6. Ta ut ROM-modulen ur förpackningen.
- 7. Håll ROM-modulen ovanför kortplatsen och sätt in den i spåret A i den riktning som visas nedan tills klämman fälls upp för att hålla ROM-modulen på plats. Ta inte i för hårt.

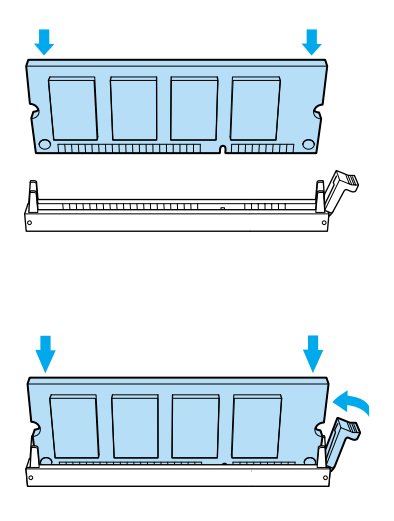

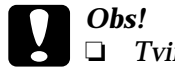

c *Obs!* ❏ *Tvinga inte in ROM-modulen i kortplatsen.*

- ❏ *Se till att ROM-modulen är rättvänd när du sätter i den.*
- ❏ *Ta inte bort några moduler från kretskortet. Gör du det fungerar inte skrivaren.*
- 8. Skjut in kretskortshållaren i skrivaren.
- 9. Sätt fast kretskortshållaren med de två skruvarna.

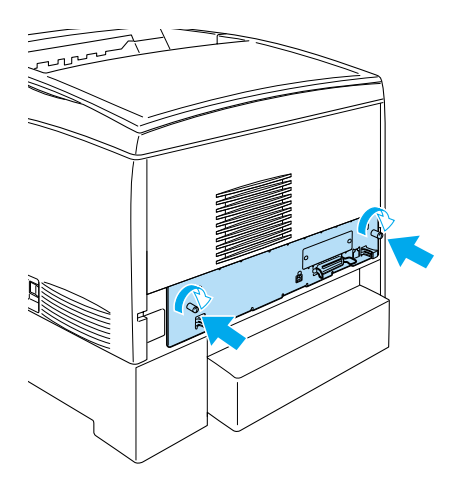

- 10. Återanslut alla gränssnittskablar och nätsladden.
- 11. Anslut skrivarens nätsladd till ett eluttag.
- 12. Sätt på skrivaren.
- 13. Skriv ut en statussida för att kontrollera att Adobe PostScript 3 ROM-modulen är rätt installerad. Se ["Skriva ut en statussida"](#page-274-0)  [på sidan 275](#page-274-0) för mer information. Om PS3 inte är angivet som en installerad emulering på statussidan provar du att installera om modulen. Se till att den sitter ordentligt i ROM-platsen på kretskortet.

## **Ta bort Adobe PostScript 3 ROM-modulen**

Gör så här för att ta bort Adobe PostScript 3 ROM-modul:

c *Obs! Innan du tar bort ROM-modulen måste du befria dig från eventuell statisk elektricitet genom att vidröra en jordad metallbit. Annars kan du skada komponenter som är känsliga för statisk elektricitet.*

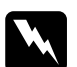

w*Varning! Var försiktig när du arbetar inuti skrivaren eftersom vissa komponenter är vassa och kan göra att du skadar dig.*

- 1. Kontrollera att skrivaren är avstängd och dra ur nätsladden.
- 2. Ta bort alla gränssnittskablar från gränssnittsanslutningarna.
- 3. Skruva loss de två skruvarna på skrivarens baksida.

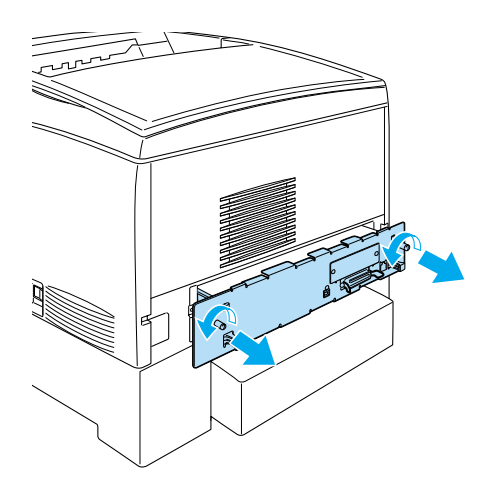

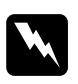

w*Varning! Om du tar bort några andra skruvar och luckor frilägger du högspänningsområden.*

4. Dra ut kretskortshållaren.

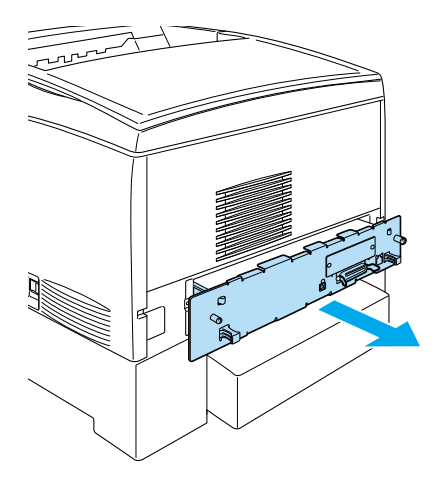

5. Leta reda på ROM-kortplatsen A. Dess plats visas nedan.

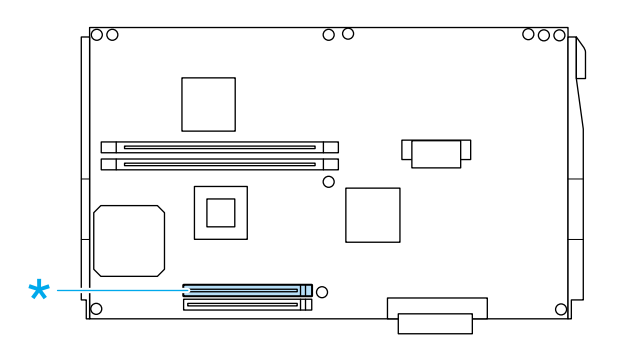

6. Tryck ned fliken på ROM-kortplatsens högra sida för att höja upp modulen ur kortplatsen A.

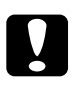

c *Obs! Ta inte bort ROM-modulen från ROM-kortplatsen* P*. Gör du det fungerar inte skrivaren.*

- 7. Ta bort ROM-modulen från kortplatsen A. Förvara ROM-modulen i en antistatisk förpackning av samma typ som den levererades i.
- 8. Skjut in kretskortshållaren i skrivaren.
- 9. Sätt fast kretskortshållaren med de två skruvarna.

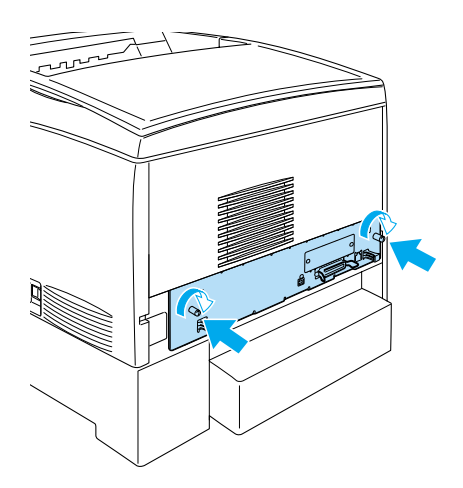

- 10. Återanslut alla gränssnittskablar och nätsladden.
- 11. Anslut skrivarens nätsladd till ett eluttag.
- 12. Sätt på skrivaren.

# **Gränssnittskort**

Skrivaren har en gränssnittskortplats av typ B. Det finns olika gränssnittskort som tillval att välja mellan för att utöka skrivarens gränssnittsalternativ.

Följ de här stegen för att installera tillvalet gränssnittskort.

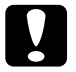

c *Obs! Innan du installerar ett gränssnittskort måste du befria dig från eventuell statisk elektricitet genom att vidröra en jordad metallbit. Annars kan du skada komponenter som är känsliga för statisk elektricitet.*

1. Stäng av skrivaren och dra ur nätsladden och gränssnittskabeln.

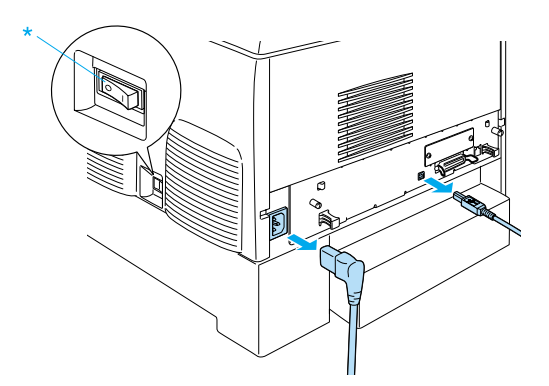

2. Ta bort skruvarna och kortplatsskyddet för typ B gränssnittskort på det sätt som visas nedan.

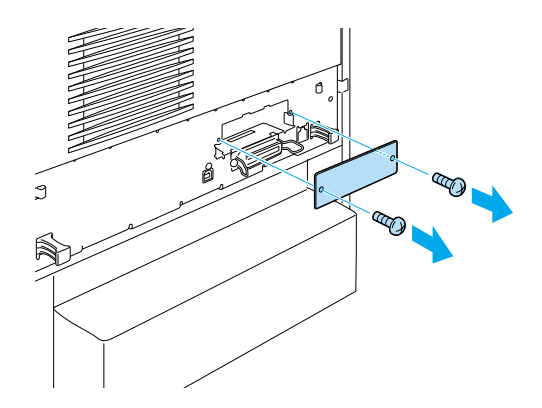

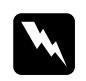

w*Varning! Om du tar bort skruvar och luckor som inte anges i följande instruktioner frilägger du högspänningsområden.*

### *Anmärkning:*

*Förvara kortplatsskyddet på en säker plats. Du kommer att behöva sätta dit det igen om du tar bort gränssnittskortet någon gång.*

3. Skjut in och tryck fast gränssnittskortet i kortplatsen och sätt fast skruven enligt bilden nedan.

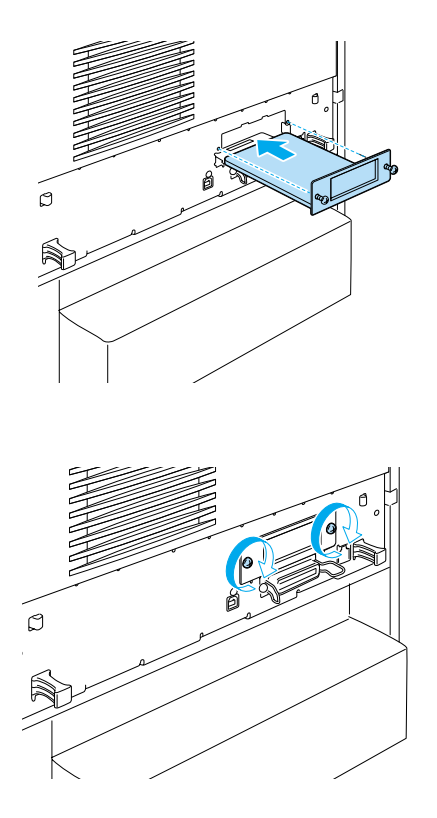

4. Sätt i nätsladden och gränssnittskabeln igen och sätt på skrivaren.

Skriv ut en statussida för att kontrollera att tillvalet är rätt installerat. Se ["Skriva ut en statussida" på sidan 275.](#page-274-0)

# **Ta bort ett gränssnittskort**

Gör så här för att ta bort ett gränssnittskort:

c *Obs! Innan du tar bort ett gränssnittskort måste du befria dig från eventuell statisk elektricitet genom att vidröra en jordad metallbit. Annars kan du skada komponenter som är känsliga för statisk elektricitet.*

- 1. Stäng av skrivaren och dra ur nätsladden.
- 2. Ta bort de två skruvarna som fäster gränssnittskortet på baksidan av skrivaren.

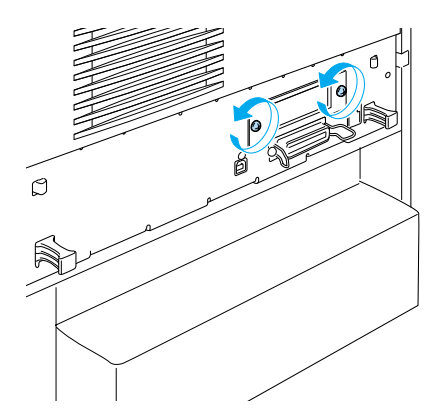

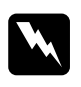

w*Varning! Om du tar bort skruvar som inte anges i följande instruktioner frilägger du högspänningsområden.*

- 3. Dra försiktigt men bestämt ut gränssnittskortet ur kortplatsen.
- 4. Sätt tillbaka luckan för gränssnittsplatsen (som togs bort och sparades när gränssnittskortet installerades) över den nu tomma kortplatsen. Fäst den med de två skruvarna.
- 5. Förvara gränssnittskortet i en antistatisk förpackning av samma typ som det levererades i.

# **Byta ut förbrukningsartiklar**

## **Meddelanden om byte av förbrukningsartiklar**

När du följande meddelanden visas på displayen eller i fönstret för EPSON Status Monitor 3 behöver du byta ut de aktuella förbrukningsartiklarna. Du kan fortsätta att skriva ut en kort tid efter att meddelandet visats, men EPSON rekommenderar att bytet sker så snart som möjligt för att bibehålla utskriftskvaliteten och utöka skrivarens livslängd.

### *Anmärkning:*

*Byt inte ut tonerkassetten när meddelandet* XXXX Toner Low *(XXXX Tonernivå låg) visas. Den toner som finns kvar i tonerkassetten kan spillas ut om du tar bort kassetten för att byta ut den. Byt ut tonerkassetten när meddelandet* Replace Toner xxxx *(Byt ut toner xxxx) visas.*

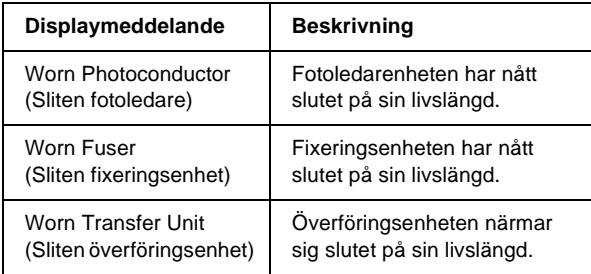

### *Anmärkning:*

*Om du vill ta bort varningen väljer du* Clear Warning *(Ta bort varning) på kontrollpanelens Reset Menu (Återställningsmeny).*

Om en förbrukningsartikel når slutet på sin livslängd slutar skrivaren skriva ut och visar följande meddelanden på displayen eller fönstret för EPSON Status Monitor 3. När detta sker kan inte skrivaren återuppta utskriften förrän du har bytt ut de förbrukningsartiklar som tagit slut.

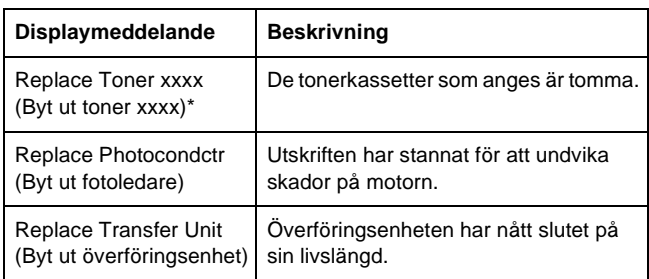

\* Bokstäverna C, M, Y och K visas på denna plats för att ange färgen på den toner som behöver bytas ut. Exempelvis betyder meddelandet Y Toner Low att tonernivån i den gula tonerkassetten är låg.

## *Anmärkning:*

*Meddelanden visas för en förbrukningsartikel i taget. När du har bytt ut en förbrukningsartikel kontrollerar du om displayen visar meddelanden om byte av andra förbrukningsartiklar.*

# **Tonerkassett**

## **Försiktighetsåtgärder vid hantering**

Iaktta alltid följande försiktighetsåtgärder när du byter ut tonerkassetter.

❏ Vi rekommenderar installation av originaltonerkassetter. Om du använder tonerkassetter som inte kommer från EPSON kan utskriftskvaliteten påverkas. EPSON kan inte hållas ansvarigt för skador eller problem som uppstår vid användning av förbrukningsartiklar som inte har tillverkats eller godkänts av EPSON.

- ❏ Placera alltid tonerkassetter på en ren, mjuk yta när du behöver hantera dem.
- ❏ Sätt aldrig i använda tonerkassetter i skrivaren.
- ❏ Om du har flyttat en tonerkassett från en kall miljö till en varm, bör du vänta minst en timme innan du installerar den för att förhindra att skador uppstår på grund av kondensering.

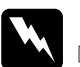

# *Varning!*<br>□ *Vidrö*

- ❏ *Vidrör inte tonern. Låt inte tonern komma i kontakt med ögonen. Om du får toner på huden eller på kläderna ska du omedelbart tvätta bort den med tvål och vatten.*
- ❏ *Förvara tonerkassetter utom räckhåll för barn.*
- ❏ *Kasta inte använda tonerkassetter i öppen eld eftersom de kan explodera och orsaka skador. Gör dig av med dem enligt lokala föreskrifter.*
- ❏ *Torka upp utspilld toner med en sopborste och skyffel eller en trasa fuktad med tvål och vatten Använd inte dammsugare eftersom de fina partiklarna kan orsaka brand eller explosion om de kommer i kontakt med en gnista.*

## **Byta ut en tonerkassett**

Gör så här för att byta ut en utskriftspatron.

- 1. Kontrollera färgen på den tonerkassett som behöver bytas ut genom att titta på displayen eller i EPSON Status Monitor 3.
- 2. Ta bort det övre locket.

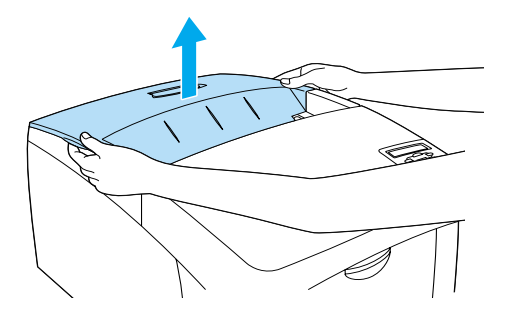

3. Vrid tonerkassettens vred till den olåsta positionen.

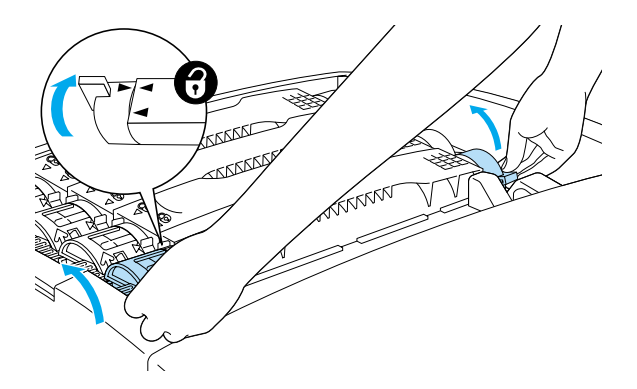

*Anmärkning: Håll i vreden med båda händerna.*

4. Lyft upp tonerkassetten ur spåret.

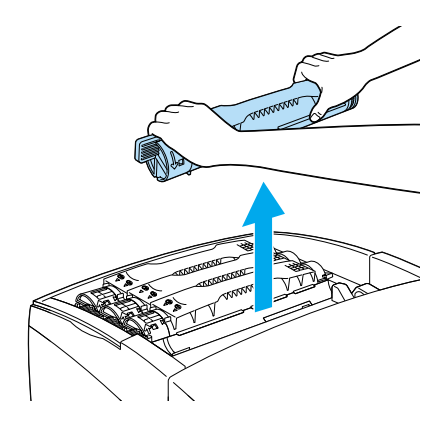

### *Anmärkning:*

- ❏ *Det kan finnas en liten mängd toner kvar på kassettens undersida. Var noga så att du inte spiller denna toner eller får den på huden eller kläderna.*
- ❏ *Placera den använda kassetten på en plan yta med toneröppningen uppåt för att undvika att toner spills ut.*
- ❏ *Lägg den använda tonerkassetten i sin avfallspåse.*

5. Ta ut den nya tonerkassetten ur sin förpackning och skaka den försiktigt från sida till sida samt fram och tillbaka för att tonern ska fördelas jämnt.

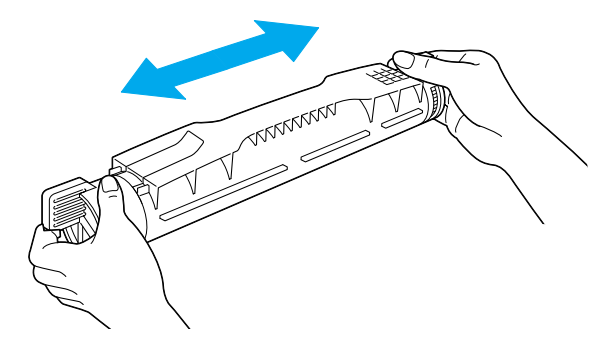

*Anmärkning: Ta inte bort skyddstejpen än.*

6. Håll tonerkassetten på det sätt som visas nedan och sänk ned den i spåret.

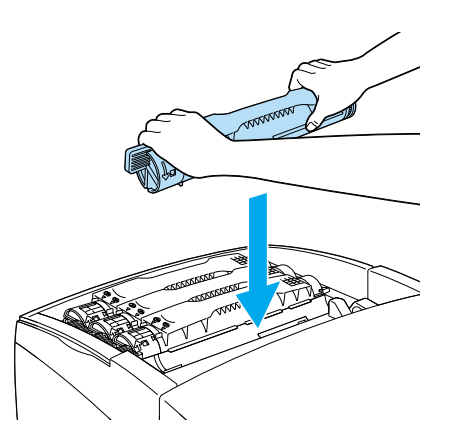

7. Vrid tonerkassettens vred till den låsta positionen.

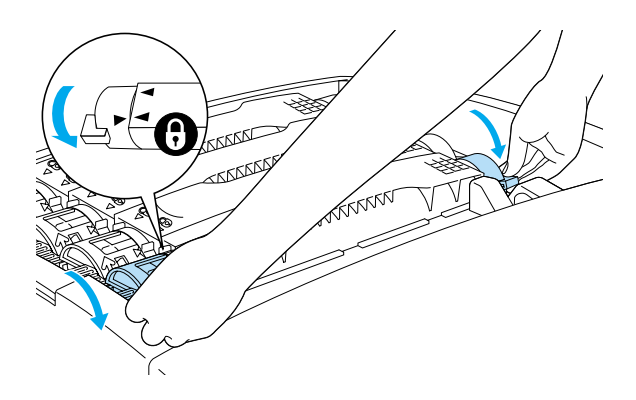

*Anmärkning: Håll vreden med båda händerna och vrid dem tills det klickar till.*

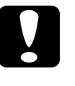

c*Varning: Se till att du vrider vredet hela vägen till det låsta läget.* 

*Annars kan du få problem med tonern eller läckage.*

8. Ta bort skyddstejpen genom att dra rakt upp från tonerkassetten.

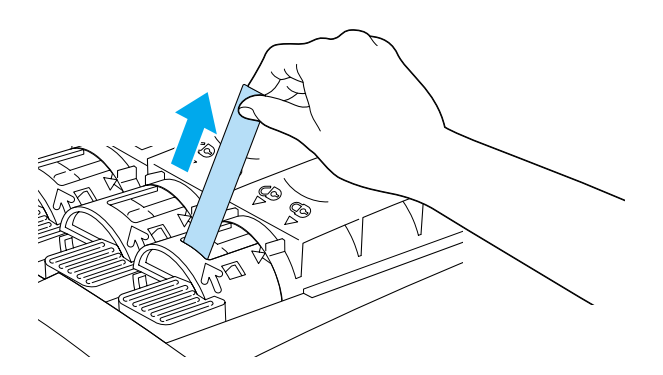

9. Sätt tillbaka det övre skyddet.

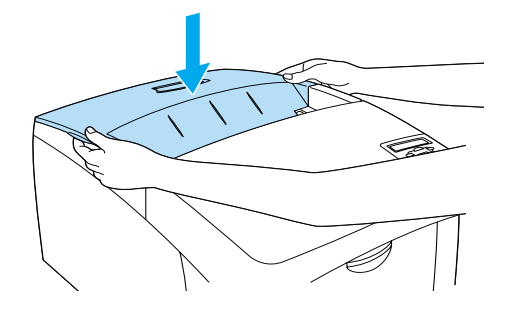

# <span id="page-235-0"></span>**Fotoledarenhet**

Förbered en ny fotoledarenhet när ett meddelande visas som uppmanar dig att byta ut den gamla..

## **Försiktighetsåtgärder vid hantering**

Observera följande försiktighetsåtgärder innan du byter ut fotoledarenheten:

- ❏ Fotoledarenheten väger 4,5 kg (9,9 lb). Var noga med att hålla i handtaget ordentligt när du bär den.
- ❏ När du byter ut fotoledarenheten bör du undvika att utsätta den för rumsbelysning längre tid än nödvändigt.
- ❏ Var försiktig så att du inte repar trummans yta. Undvik också att vidröra trumman eftersom fett från huden kan skada ytan och påverka utskriftskvaliteten.
- ❏ För att uppnå bästa utskriftskvalitet bör du inte förvara fotoledarenheten på en plats där den utsätts för direkt solljus, damm, salthaltig luft eller frätande gaser (t.ex. ammoniak). Undvik platser där temperaturen eller luftfuktigheten kan ändras snabbt.
- ❏ Vicka inte på fotoledarenheten.

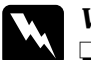

# *Varning!*<br>□ *Kasta*

❏ *Kasta inte den använda fotoledarenheten i öppen eld eftersom den kan explodera och orsaka skador. Gör dig av med den enligt lokala föreskrifter.*

❏ *Förvara fotoledarenheten utom räckhåll för barn.*

### **Byta ut fotoledarenheten**

Gör så här för att byta ut fotoledarenheten.

- 1. Stäng av skrivaren.
- 2. Tryck in låsmekanismen på lucka A och öppna luckan.

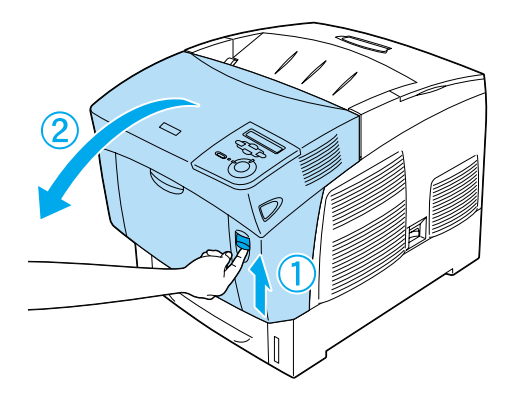

3. Lyft upp lucka D.

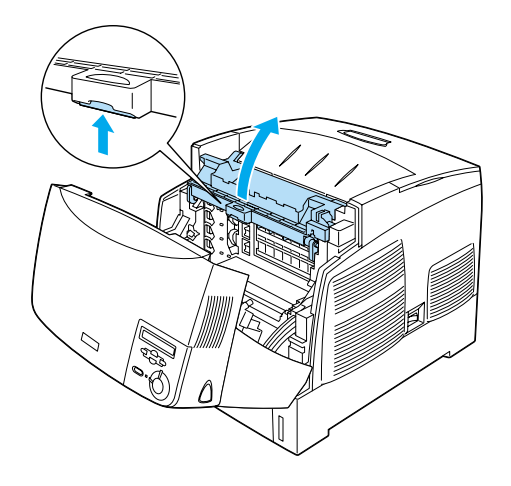

4. Håll fotoledarenheten i handtaget och lyft den långsamt rakt upp ur skrivaren.

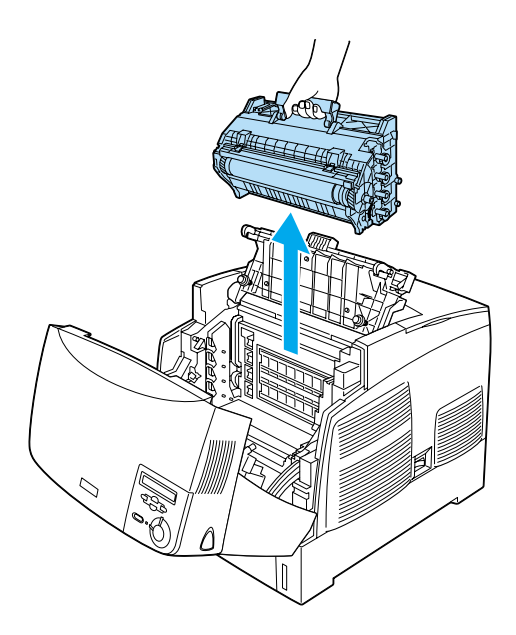

5. Ta den nya fotoledarenheten och dra av påsens övre del längs den streckade linjen för att få fram handtaget. Ta sedan tag i handtaget, ta bort frigoliten och öppna påsen längs den streckade linjen.

### *Anmärkning:*

*Håll alltid patronen i den position som visas på bilden.*

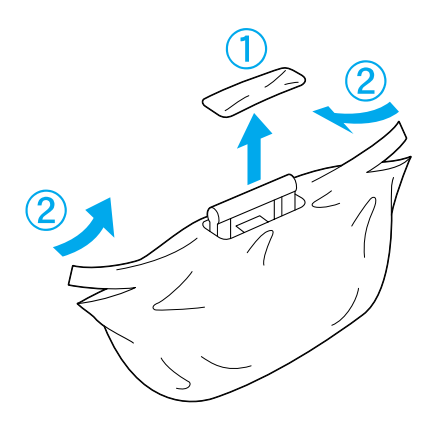

6. Ta bort skyddsarket och skyddsmaterialet samtidigt som du håller i handtaget på det sätt som visas nedan.

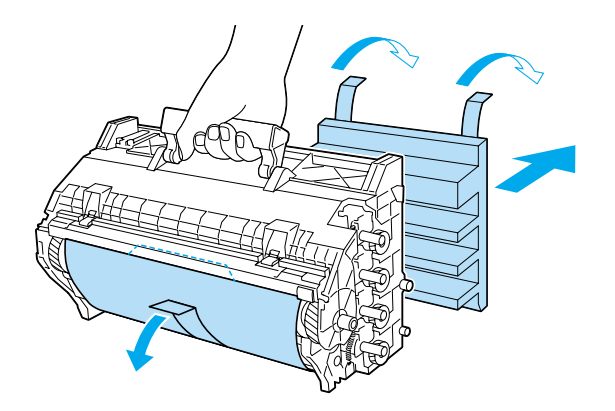

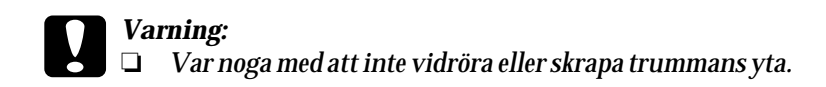

- ❏ *Undvik att vidröra trumman eftersom fett från huden kan skada ytan och påverka utskriftskvaliteten.*
- 7. Ta bort skyddstejpen.

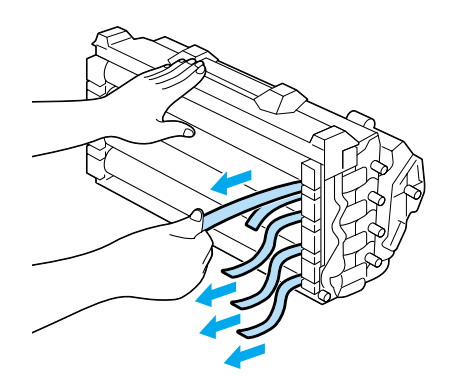

8. Håll i handtaget ordentligt, sänk ned fotoledarenheten och för in den i skrivaren. Se till att enhetens sidoposter sätts på plats i facken.

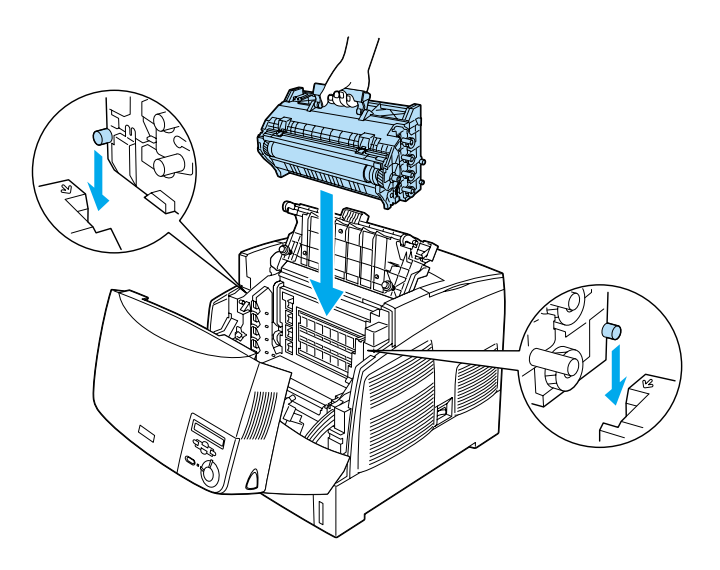

9. Stäng luckorna D och A.

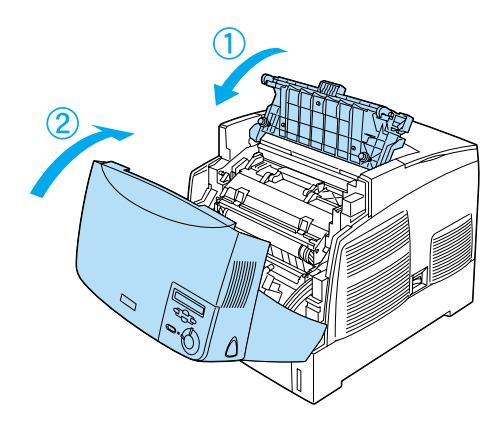

# **Fixeringsenhet**

Gör i ordning en ny fixeringsenhet när ett meddelande visas som uppmanar dig att byta ut den gamla.

## **Försiktighetsåtgärder vid hantering**

Observera följande försiktighetsåtgärder innan du byter ut fixeringsenheten:

❏ Vidrör inte ytan på fixeringsenheten. Det kan försämra utskriftskvaliteten.

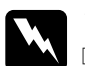

- w*Varning!* ❏ *Fixeringsenheten kan vara mycket varm om skrivaren har använts. Stäng av skrivaren och vänta 30 minuter tills temperaturen har sjunkit innan du byter ut fixeringsenheten.*
	- ❏ *Kasta inte den använda fixeringsenheten i öppen eld eftersom den kan explodera och orsaka skador. Gör dig av med den enligt lokala föreskrifter.*
	- ❏ *Förvara fixeringsenheten utom räckhåll för barn.*

### **Byta ut fixeringsenheten**

Gör så här för att byta ut fixeringsenheten.

1. Stäng av skrivaren och vänta 30 minuter tills temperaturen har sjunkit.

2. Tryck in låsmekanismen på lucka B och öppna luckan.

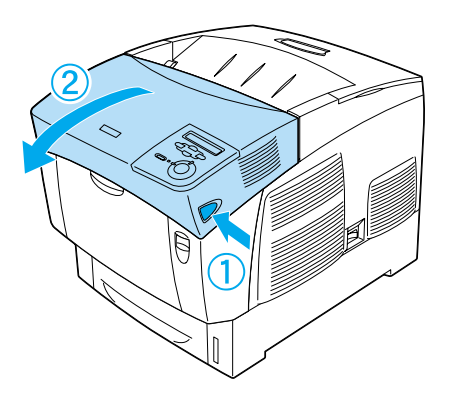

3. Tryck ned spaken och lyft upp lucka D.

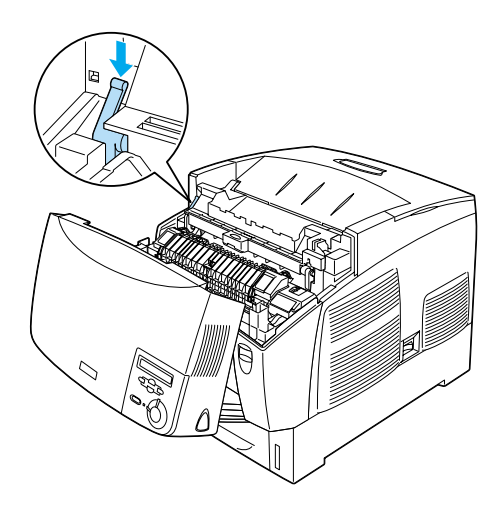

4. Lås upp låsen på båda sidor om fixeringsenheten.

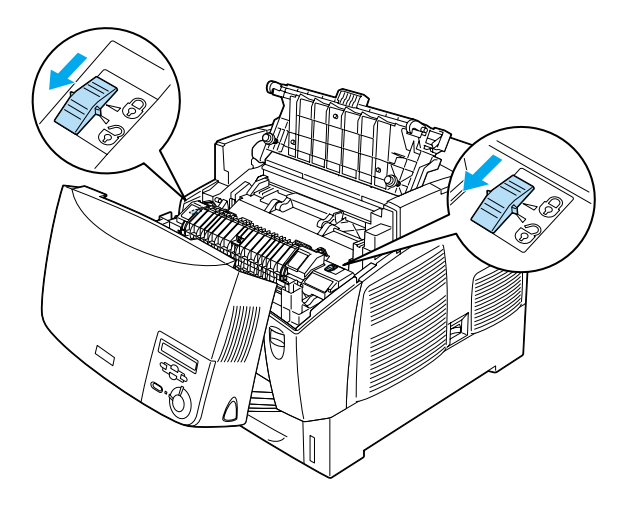

5. Lyft upp fixeringsenheten ur skrivaren på det sätt som visas nedan.

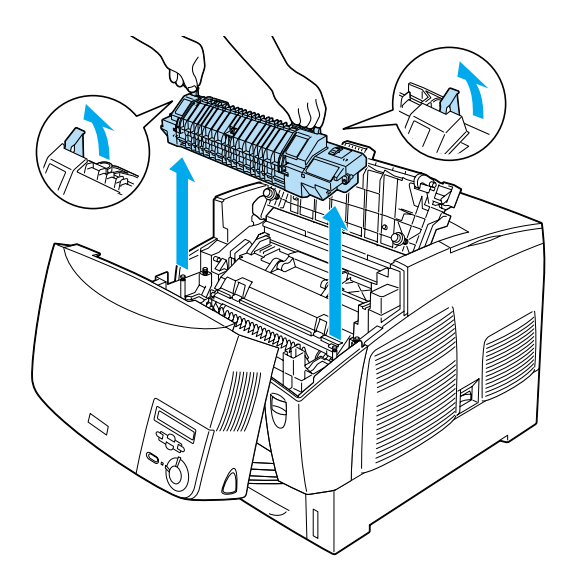

- 6. Ta ur den nya fixeringsenheten ur förpackningen.
- 7. Håll i handtagen på den nya fixeringsenheten och sänk ned den i skrivaren. Se till att ledarna hamnar i hålen på enhetens undersida.

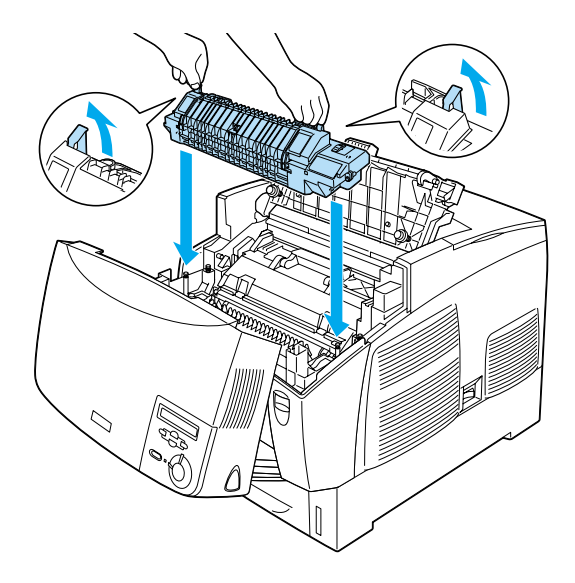

## 8. Lås fixeringsenheten.

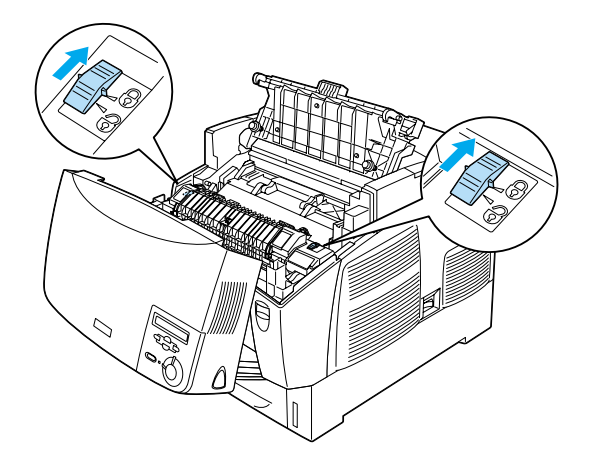

*Anmärkning: Se till att låsen är ställda helt i det låsta läget.*

9. Stäng luckorna D och B.

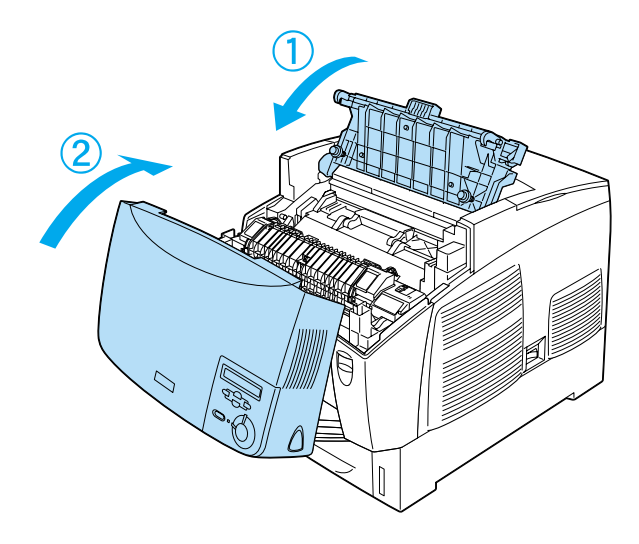

# **Överföringsenhet**

Gör i ordning en ny överföringsenhet när ett meddelande visas som uppmanar dig att byta ut den gamla.

## **Försiktighetsåtgärder vid hantering**

Observera följande försiktighetsåtgärder innan du byter ut överföringsenheten:

❏ Vidrör inte ytan på överföringsenheten. Det kan försämra utskriftskvaliteten.

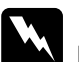

### w*Varning!*

❏ *Kasta inte den använda överföringsenheten i öppen eld eftersom den kan explodera och orsaka skador. Gör dig av med den enligt lokala föreskrifter.*

❏ *Förvara fixeringsenheten utom räckhåll för barn.*

## **Byta ut överföringsenheten**

Gör så här för att byta ut överföringsenheten.

1. Tryck in låsmekanismen på lucka A och öppna luckan.

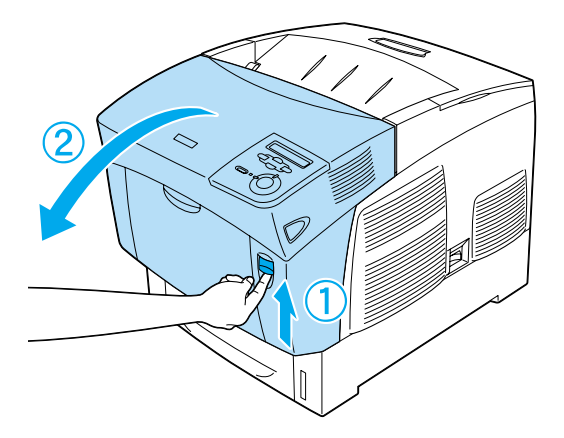

2. Ta tag i de två orangefärgade flikarna och dra enheten framåt och nedåt och lyft sedan upp enheten ur skrivaren.

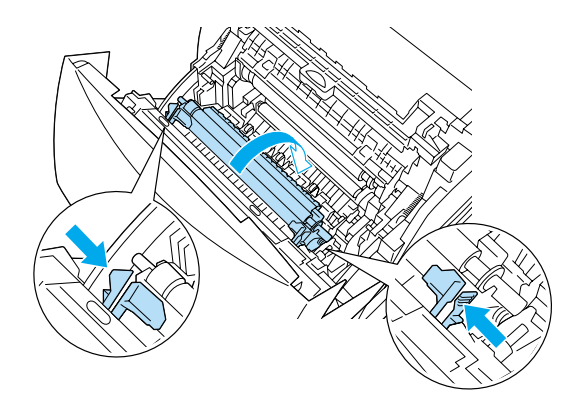

3. Dra ut överföringsenheten ur skrivaren.

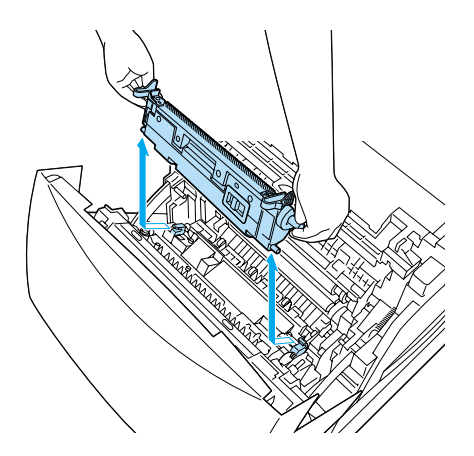

4. Ta ur den nya överföringsenheten ur förpackningen.

5. Håll i de två orangefärgade flikarna på den nya överföringsenheten och sänk ned den i skrivaren. Se till att den passar i ledarna. Tryck överföringsenheten inåt och uppåt tills ett klickljud hörs som visar att den är på plats.

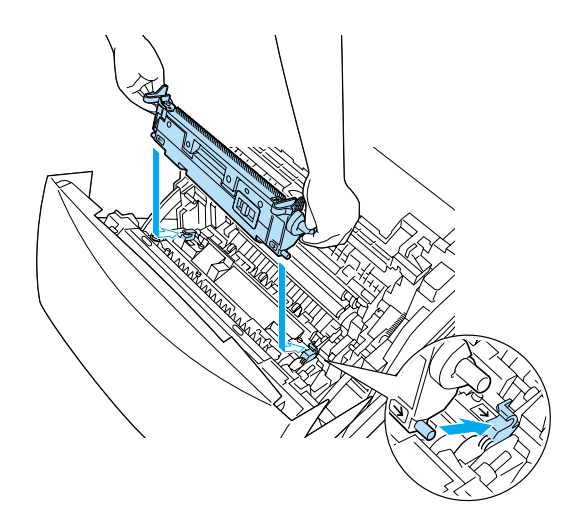

6. Stäng lucka A.

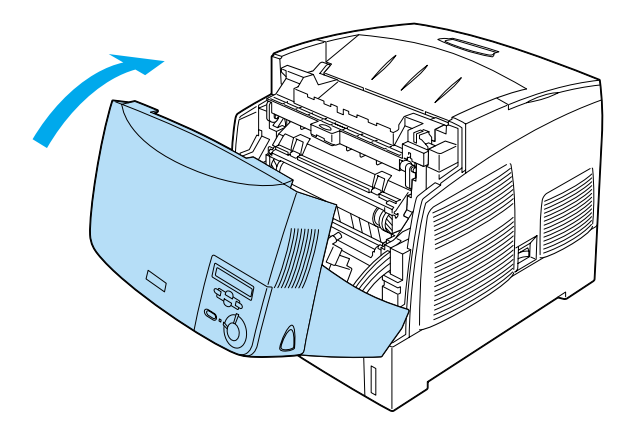

# **Rengöra skrivaren**

Skrivaren kräver endast minimal rengöring. Om skrivarens ytterhölje är smutsigt eller dammigt stänger du av skrivaren och rengör höljet med en mjuk, ren trasa som är fuktad med ett milt rengöringsmedel.

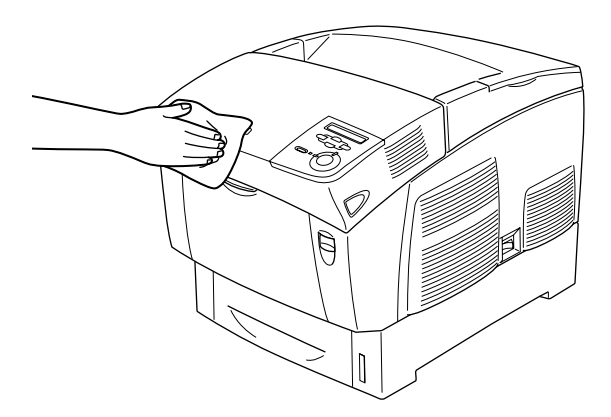

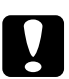

c *Obs! Använd aldrig alkohol eller thinner för att rengöra skrivarens yta eftersom dessa kemikalier kan skada komponenterna och höljet. Se till att det inte kommer in något vatten i skrivarmekanismen eller på de elektriska komponenterna.*

# **Transportera skrivaren**

### **Långa sträckor**

Om du behöver transportera skrivaren längre sträckor bör du förpacka den omsorgsfullt med hjälp av originalkartongen och förpackningsmaterialet.

Förpacka skrivaren enligt följande steg:

- 1. Stäng av skrivaren.
- 2. Koppla bort nätsladden från eluttaget.
- 3. Ta bort fotoledarenheten. Se ["Fotoledarenhet" på sidan 236](#page-235-0) för information om hur man tar bort fotoledarenheten. Förpacka dem sedan i deras originalkartonger med det skyddsmaterial som de levererades i.
- 4. Ta bort alla installerade tillval. Information om hur man tar bort tillval finns i avsnittet under Installera tillval.
- 5. Sätt fast skyddsmaterialet på skrivaren och förpacka sedan skrivaren i originalkartongen.

När du har packat upp och installerat skrivaren på den nya platsen måste du kontrollera färgregistreringen och justera den vid behov. Se ["Kontrollera färgregistrering" på sidan 256](#page-255-0) för mer information.

## **Kortare sträckor**

Tillämpa alltid nedanstående försiktighetsåtgärder när du behöver förflytta skrivaren en kortare sträcka:

❏ Vid förflyttning av skrivaren bör två personer hjälpas åt att lyfta och bära skrivaren.

Om du flyttar skrivaren tillsammans med papperskassettenheten (tillval) kan du flytta den med hjälp av enhetens hjul. Se ["Förflytta](#page-252-0)  [skrivaren med en papperskassettenhet \(tillval\) installerad" på](#page-252-0)  [sidan 253.](#page-252-0)

### Förflytta skrivaren

Gör så här när du ska förflytta skrivaren en kortare sträcka.

- 1. Stäng av skrivaren och ta bort följande artiklar:
	- ❏ Nätsladd
	- ❏ Gränssnittskabel
	- ❏ Papper
	- ❏ Fotoledarenhet
2. Var noga med att lyfta skrivaren på rätt sätt enligt bilden nedan.

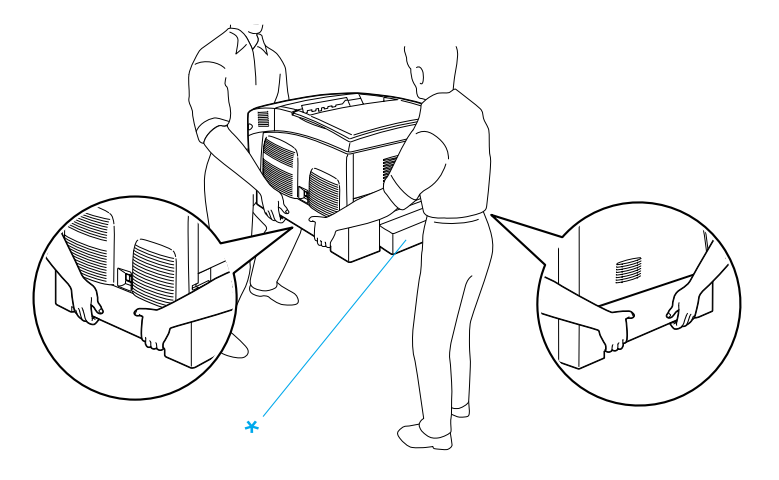

- \* Håll inte i dessa områden när ni lyfter skrivaren.
- 3. Skrivaren ska alltid hållas i horisontellt läge när den förflyttas.

Förflytta skrivaren med en papperskassettenhet (tillval) installerad

Gör så här när du ska flytta skrivaren tillsammans med en papperskassettenhet (tillval):

#### **För användare av kassettenhet för 1000 ark**

- 1. Stäng av skrivaren och ta bort följande artiklar.
	- ❏ Nätsladd
	- ❏ Gränssnittskabel
	- ❏ Papper
	- ❏ Fotoledarenhet

2. Lås upp de två hjulen på enhetens undersida.

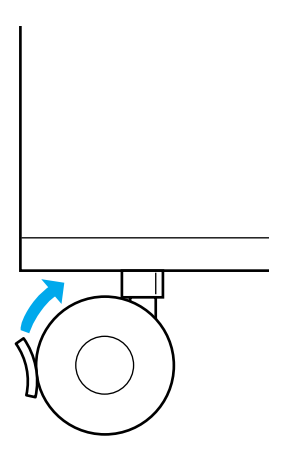

- 3. Rulla skrivaren till den nya platsen.
- 4. Lås hjulen när skrivaren har flyttats färdigt.

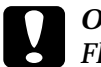

c *Obs! Flytta inte skrivaren på lutande eller ojämna ytor.*

#### **För användare av kassettenhet för 500 ark**

- 1. Stäng av skrivaren och ta bort följande artiklar.
	- ❏ Nätsladd
	- ❏ Gränssnittskabel
	- ❏ Papper
	- ❏ Fotoledarenhet
- 2. Var noga med att lyfta skrivaren genom att hålla i papperskassettenhetens undersida.
- 3. Skrivaren ska alltid hållas i horisontellt läge när den förflyttas.

#### **Hitta en plats åt skrivaren**

När du flyttar skrivaren bör du alltid välja en plats där det finns tillräckligt med utrymme för att skrivaren lätt ska kunna användas och skötas. Följande bild kan fungera som riktlinje för hur mycket utrymme som krävs runt skrivaren för att säkerställa en enkel användning. Måtten i bilden nedan visas i centimeter.

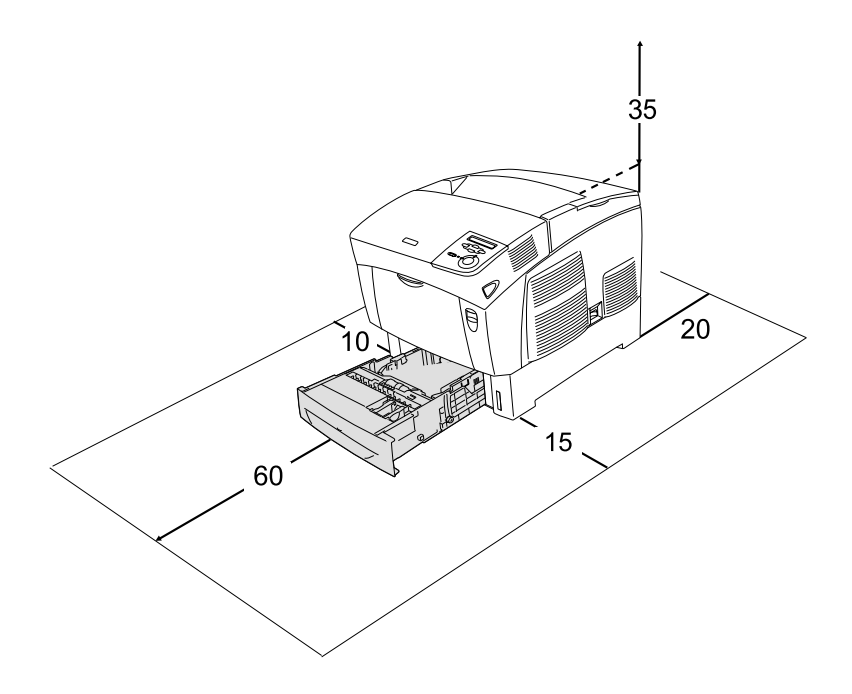

Om du vill installera och använda något av följande tillval behöver du den mängd extra utrymme som anges.

Papperskassettenheten för 500 ark gör att skrivaren blir 17,2 cm större på undersidan.

Papperskassettenheten för 1000 ark gör att skrivaren blir 33,6 cm större på undersidan.

Förutom utrymmesaspekterna måste du också tänka på följande när du bestämmer var du ska placera skrivaren:

- ❏ Placera skrivaren på en plats där du lätt kan ta ur nätsladden.
- ❏ Håll hela dator- och skrivarsystemet borta från potentiella störningskällor, t.ex. högtalare eller basenheter till sladdlösa telefoner.
- ❏ Undvik att använda ett eluttag som styrs av knappar på väggen eller automatiska timers. Oavsiktliga strömavbrott kan radera värdefull information i datorns och skrivarens minne.

- c *Obs!* ❏ *Lämna tillräckligt med plats runt skrivaren för god ventilation.*
	- ❏ *Undvik platser som utsätts för direkt solljus, hög värme, fukt och damm.*
	- ❏ *Undvik att använda uttag som andra maskiner är anslutna till.*
	- ❏ *Använd ett jordat uttag som överensstämmer med skrivarens elkontakt. Använd inte en adapterkontakt.*
	- ❏ *Använd endast ett uttag som uppfyller effektbehoven för den här skrivaren.*

## <span id="page-255-0"></span>**Kontrollera färgregistrering**

Om du har transporterat skrivaren en längre sträcka måste du kontrollera så att inte färgregistreringen är feljusterad.

Följ de här stegen för att kontrollera färgregistreringen.

- 1. Sätt på skrivaren.
- 2. Fyll på papper i kombifacket.
- 3. Se till att det står Ready (Redo) eller Sleep (Viloläge) på displayen och tryck sedan två gånger på knappen Enter  $\rightarrow$  på kontrollpanelen.
- 4. Tryck på nedåtknappen  $\sum$  flera gånger för att visa ColorRegist Sheet (Färgregistreringark).
- 5. Tryck på knappen Enter  $\equiv$ . Skrivaren skriver ut ett färgregistreringsark.
- 6. Pilen (<) pekar på de aktuella inställningarna. Kontrollera mönstret som pilarna visas  $\left( \blacktriangleleft \right)$ . Om radens färgsegment är justerat efter de svarta segmenten på vardera sida, så att de bildar en rak linje, behöver du inte justera registreringen för den färgen. Om radens segment inte är inriktade justerar du registreringen enligt förklaringen nedan.

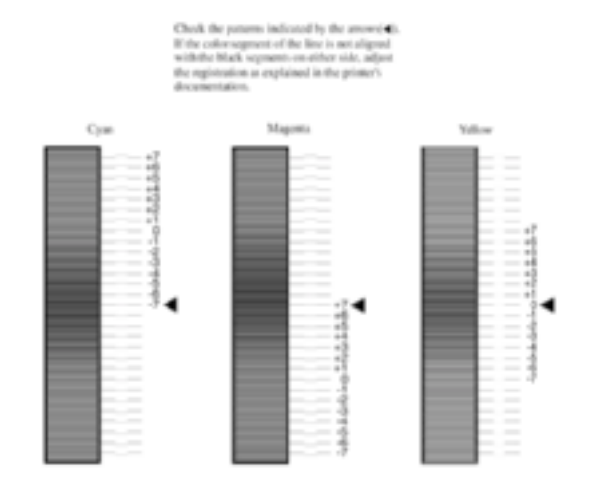

#### **Color Registration Sheet**

#### Justera inriktning för färgregistrering

- 1. Kontrollera att displayen visar Ready (Redo) eller Sleep (Viloläge) och tryck sedan på knappen Enter  $\epsilon$  för att öppna kontrollpanelens menyer.
- 2. Tryck på nedåtknappen  $\sum$  upprepade gånger tills displayen visar Setup Menu (Installationsmeny). Tryck sedan på knappen Enter  $\Box$ .
- 3. Tryck på uppåtknappen  $\bigcap$  upprepade gånger tills displayen visar alternativet XXXXResist (XXXX-registrering) för den färg (cyan, magenta eller gul) som du behöver justera. Tryck sedan på knappen Enter  $\overline{\mathcal{L}}$ . Om du t.ex. vill justera cyanregistreringen bläddrar du upp till CyanRegist (Cyan-registrering) och trycker sedan på knappen Enter  $\epsilon$ .
- 4. På registreringsarket letar du reda på de segment som är bäst justerade. Använd sedan uppåt- $\bigcirc$  eller nedåtknappen för att visa numret som överensstämmer med det mönstret. Tryck på knappen Enter  $\equiv$  för att slutföra justeringen.
- 5. Om det behövs kan du skriva ut färgregistreringsarket för att bekräfta justeringen.

## **Ta bort pappersstopp**

Om papper fastnar i skrivaren visar skrivarens display och EPSON Status Monitor 3 varningsmeddelanden.

## **Försiktighetsåtgärder vid borttagning av pappersstopp**

Var noga med att tänka på följande när du tar bort papper som fastnat.

- ❏ Använd inte våld för att ta bort papper som fastnat. Sönderrivet papper kan vara svårt att ta bort och kan orsaka nytt pappersstopp. Dra ut det försiktigt så att du inte river sönder det.
- ❏ Försök alltid ta bort papper som fastnat med båda händerna för att undvika att det rivs sönder.
- ❏ Om papper rivs sönder och fastnar i skrivaren eller om papper fastnar på ett ställe som inte nämns i det här kapitlet, kontaktar du återförsäljaren.
- ❏ Se till att den papperstyp som fyllts på är samma som inställningen för papperstyp i skrivardrivrutinen.

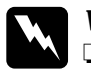

w*Varning!*

❏ *Se till att inte röra vid fixeringsenheten, som är märkt med* CAUTION HIGH TEMPERATURE *(OBS! HÖG TEMPERATUR), och se även till att inte vidröra omgivande ytor. Om skrivaren har använts kan fixeringsenheten och omgivande ytor vara mycket varma.*

❏ *För inte in handen för långt i fixeringsenheten, eftersom vissa komponenter är vassa och kan orsaka skador.*

## **Stopp AB (luckorna A och B)**

När det har fastnat papper runt fixeringsenheten visar displayen felmeddelandet Jam AB (Stopp AB).

Gör så här för att ta bort papperet som fastnat.

1. Tryck in låsmekanismen på lucka A och öppna luckan.

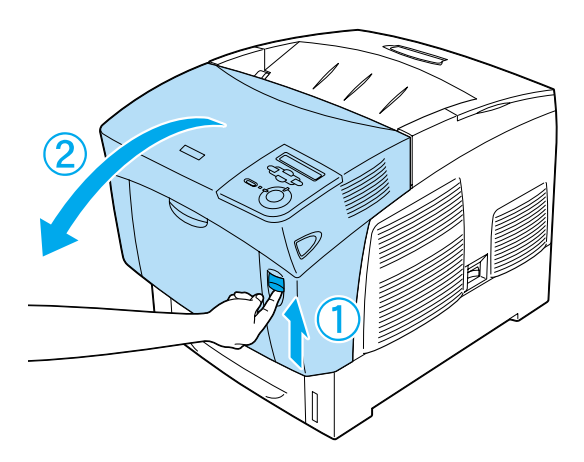

2. Vrid de inre gröna spakarna på fixeringsenheten utåt och använd båda händerna för att försiktigt ta bort det papper som fastnat.

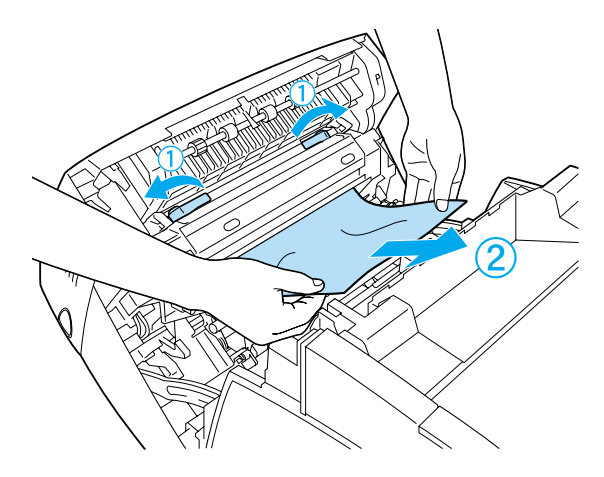

*Anmärkning: Om papper har rivits sönder måste du ta bort alla pappersbitar.*

- 3. Stäng lucka A.
- 4. Tryck in låsmekanismen på lucka B och öppna luckan.

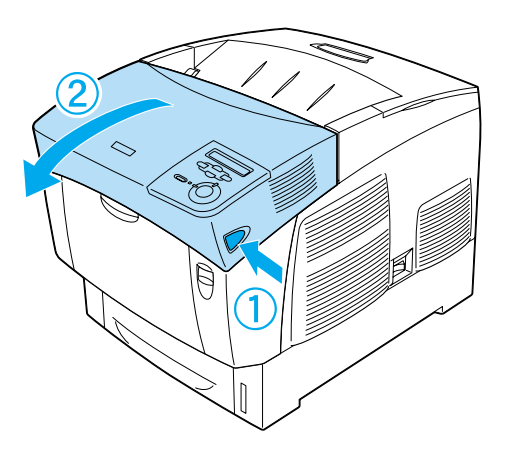

5. Lyft de yttre gröna vreden för att öppna pappersbanan och ta bort papperet som fastnat.

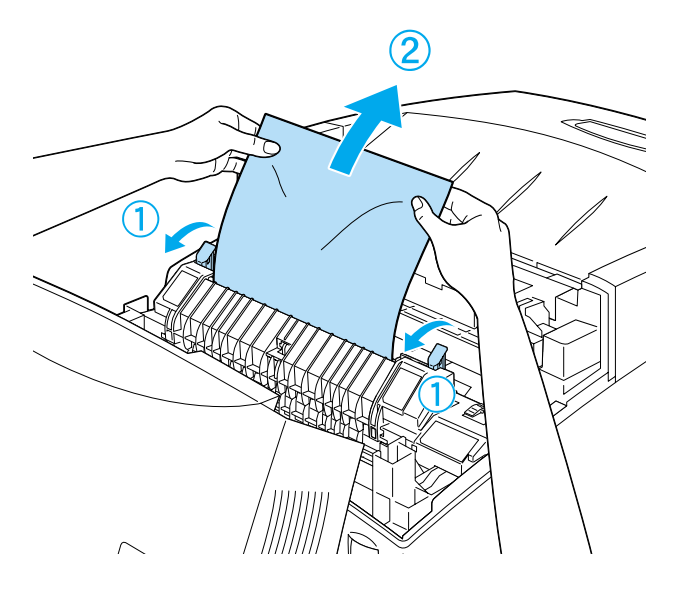

6. Stäng lucka B.

När pappersstoppet är helt borta och luckorna har stängts återupptas utskriften från den sida som fastnade.

# **Stopp A (lucka A)**

Gör så här för att ta bort pappersstopp vid lucka A.

1. Tryck in låsmekanismen på lucka A och öppna luckan.

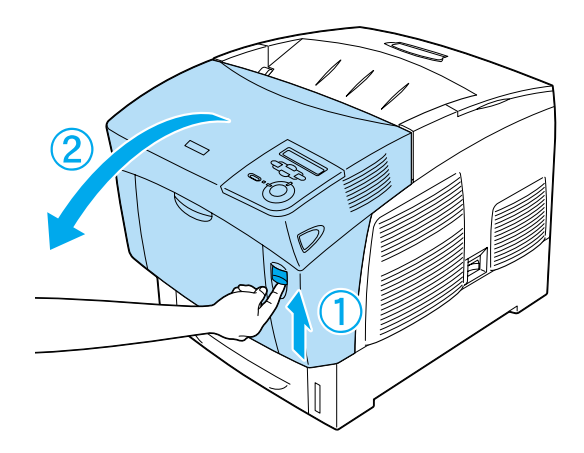

2. Använd båda händerna för att försiktigt ta bort papper som fastnat.

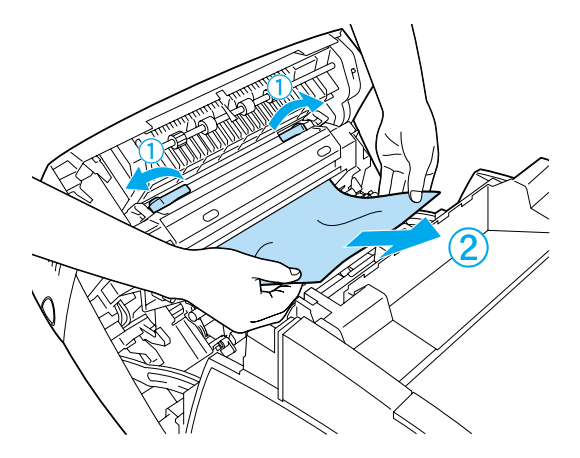

3. Öppna lucka D.

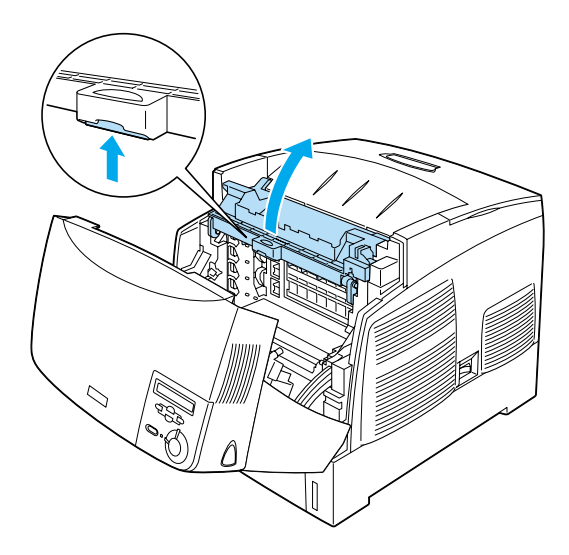

4. Ta ett fast tag i handtaget på fotoledarenheten och ta bort enheten från skrivaren.

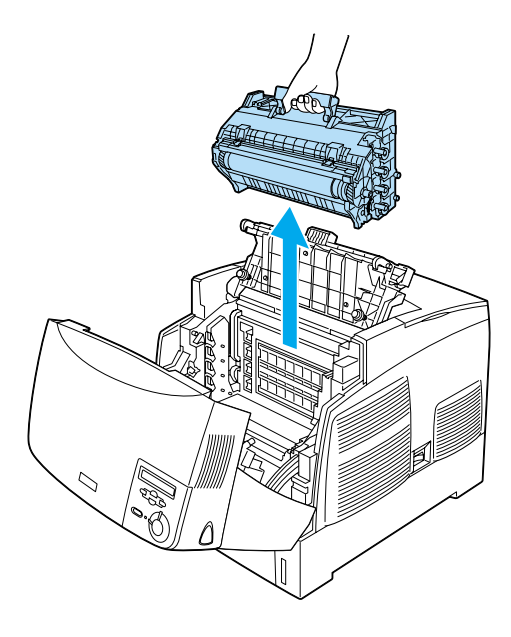

5. Ta bort eventuellt papper som fastnat.

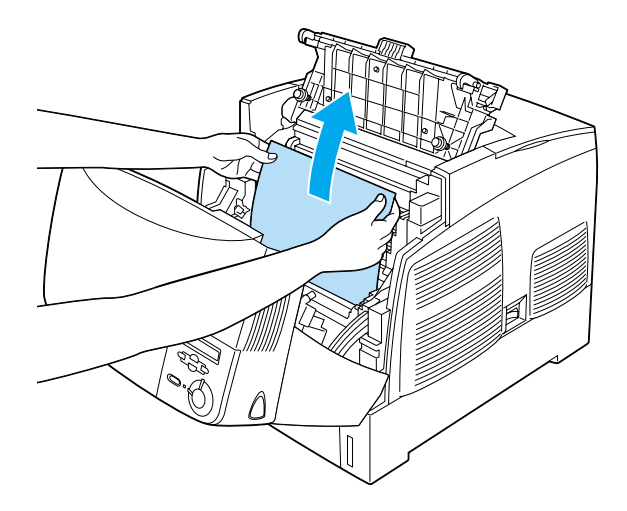

6. Sätt tillbaka fotoledarenheten och se till att ledarna på enhetens sidor kommer på plats.

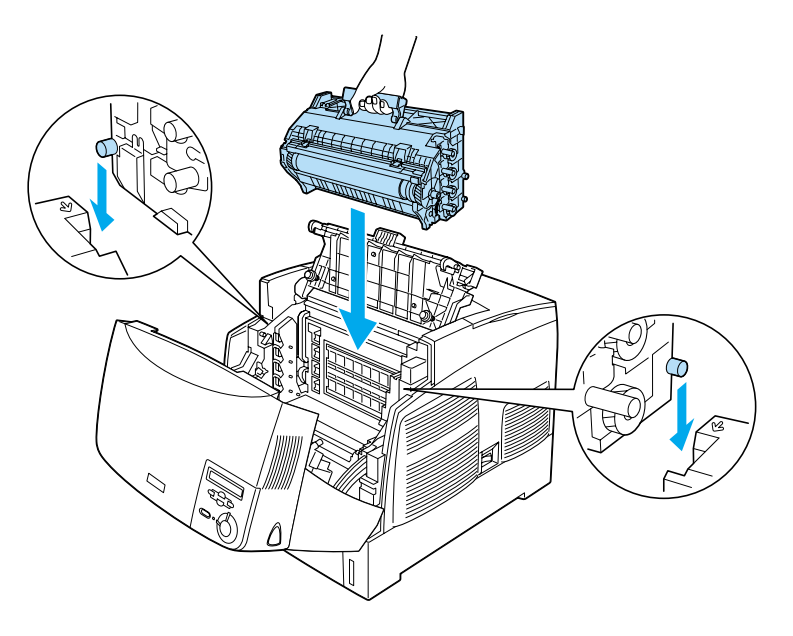

7. Stäng luckorna D och A.

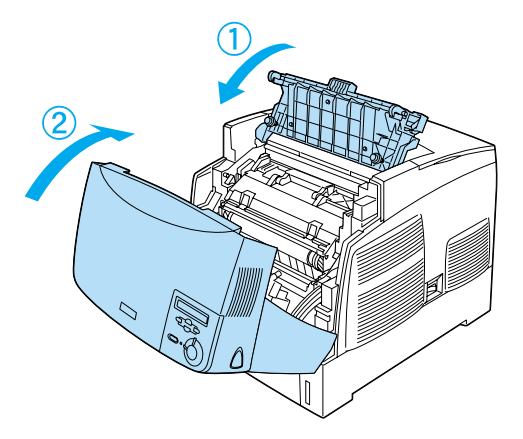

När pappersstoppet är helt borta och luckorna har stängts återupptas utskriften från den sida som fastnade.

## <span id="page-266-0"></span>**Stopp AC (lucka A och papperskassetter)**

När papper har fastnat vid den plats där papperet matas in i skrivaren, eller i papperskassetterna, visar displayen felmeddelandet Jam AC (Stopp AC).

Gör så här för att ta bort papperet som fastnat.

1. Ta bort papperskassetten från skrivaren och kasta bort eventuellt papper som har skrynklats.

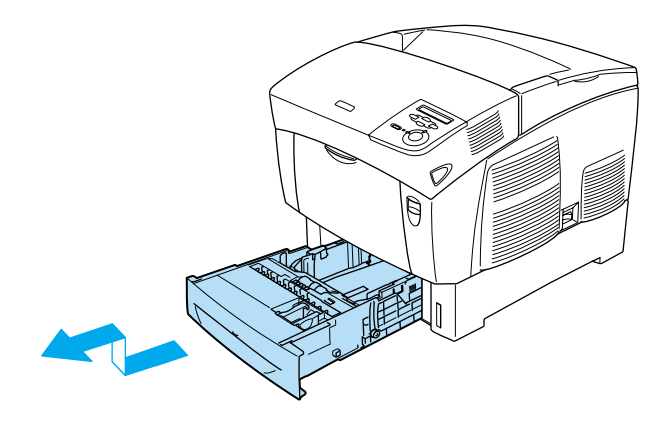

#### *Anmärkning:*

*Illustrationen nedan visar den nedre kassetten (standard). Om papperskassettenheten (tillval) har installerats kontrollerar du enhetens papperskassetter på samma sätt.*

2. Ta försiktigt bort eventuellt papper som har matats in delvis i skrivaren.

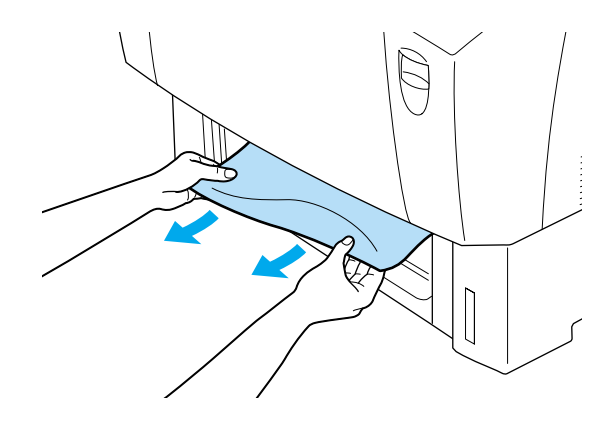

#### *Anmärkning:*

*Kontrollera att det papper som fastnat inte sitter kvar långt in i skrivaren.*

3. Ta bort pappersbunten från kassetten, knacka den mot en plan yta för att jämna till kanterna och sätt sedan tillbaka den i papperskassetten. Se till att papperet är jämnt inriktat och att buntens överkant är nedanför metallklämman och markeringen för maximal pappersmängd.

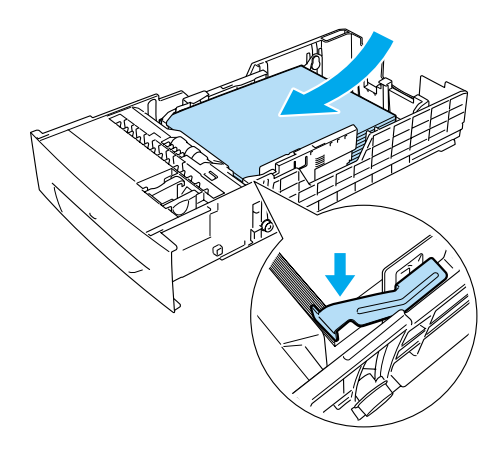

4. Sätt tillbaka papperskassetten i skrivaren.

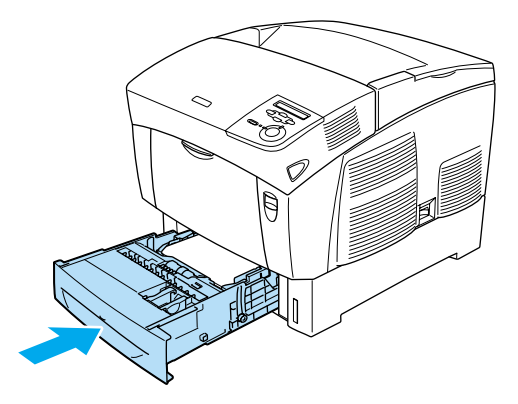

5. Tryck in låsmekanismen på lucka A och öppna luckan.

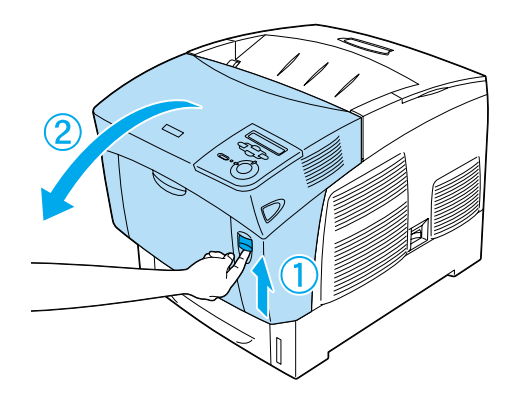

6. Använd båda händerna för att försiktigt ta bort papper som fastnat. Var försiktig så att du inte drar sönder det papper som fastnat.

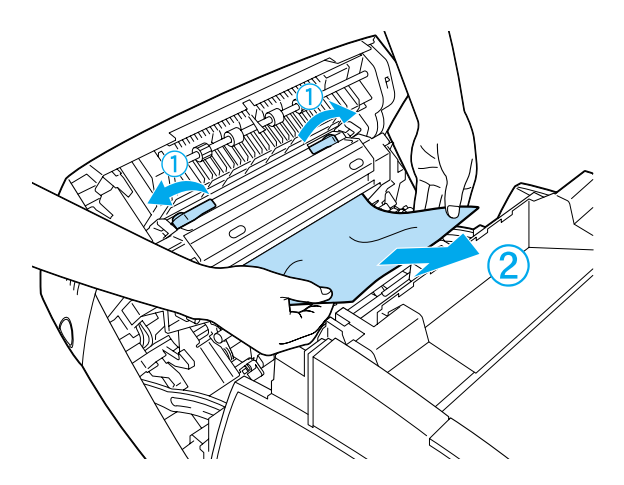

#### *Anmärkning:*

- ❏ *Försök alltid ta bort papper som fastnat med båda händerna för att undvika att det rivs sönder.*
- ❏ *Om papper har rivits sönder måste du ta bort alla pappersbitar.*

❏ *Om ett pappersstopp uppstår upprepade gånger vid papperskassetterna (Stopp AC eller Stopp ABC) kan det hända att det fortfarande finns papper som fastnat eller som är skrynkligt inuti papperskassetterna. Ta bort papperskassetterna och ta bort den svarta enheten som sitter i den övre delen av papperskassettens insida. Kontrollera sedan om papper har fastnat där.* 

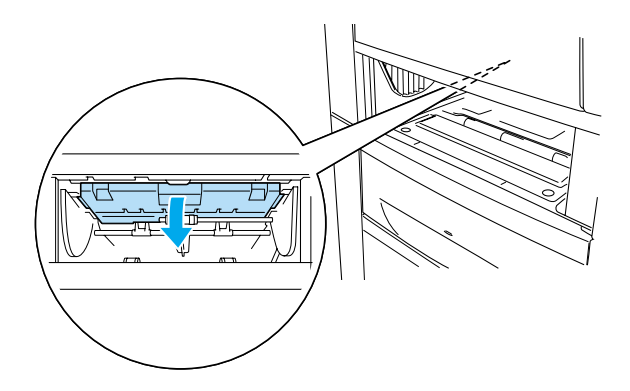

När pappersstoppet är helt borta och lucka A har stängts återupptas utskriften från den sida som fastnade.

## <span id="page-270-0"></span>**Stopp B (lucka B)**

När det har fastnat papper vid enheten för dubbelsidig utskrift visar displayen felmeddelandet Jam B (Stopp B).

Gör så här för att ta bort papperet som fastnat.

1. Tryck in låsmekanismen på lucka B och öppna luckan.

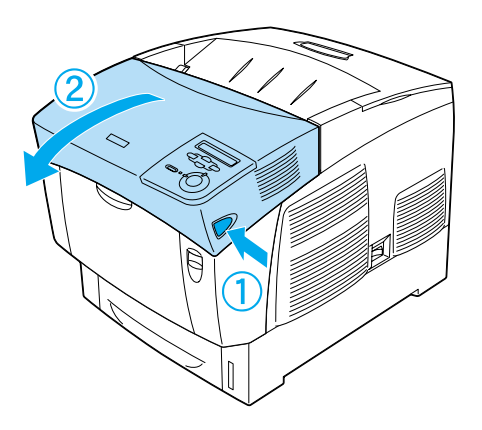

2. Ta försiktigt bort eventuellt papper som har fastnat eller som är skrynkligt.

# *Anmärkning:*

- ❏ *Tänk på att ta bort papperet som fastnat genom att dra det uppåt.*
- ❏ *Om papper har rivits sönder måste du ta bort alla pappersbitar.*

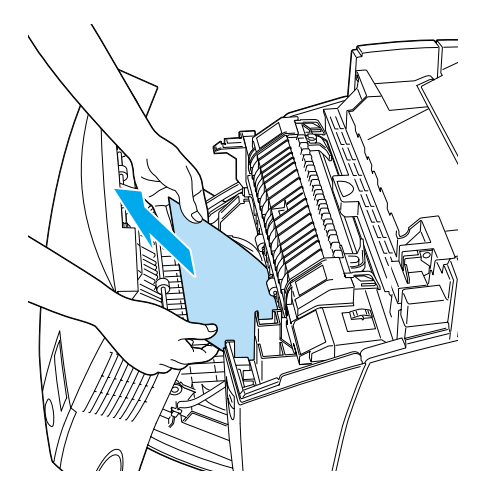

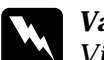

w*Varning! Vidrör ej fixeringsenheten, som är märkt med* CAUTION HIGH TEMPERATURE *(OBS! HÖG TEMPERATUR), och se även till att inte vidröra omgivande ytor. Om skrivaren har använts kan fixeringsenheten och omgivande ytor vara mycket varma.*

3. Stäng lucka B.

När pappersstoppet är helt borta och lucka B har stängts återupptas utskriften från den sida som fastnade.

## **Stopp ABC (lucka A, papperskassetter och lucka B)**

När papper har fastnat vid den plats där papperet matas in i skrivaren eller i papperskassetterna och vid enheten för dubbelsidig utskrift visar displayen felmeddelandet Jam ABC (Stopp ABC).

För att åtgärda pappersstoppet tar du först bort det papper som fastnat där papperet matas in, enligt beskrivningen i ["Stopp AC](#page-266-0)  [\(lucka A och papperskassetter\)" på sidan 267](#page-266-0). Ta sedan bort det papper som fastnat vid enheten för dubbelsidig utskrift, enligt beskrivningen i ["Stopp B \(lucka B\)" på sidan 271.](#page-270-0)

#### *Anmärkning:*

*Om ett pappersstopp uppstår upprepade gånger vid papperskassetterna (Stopp AC eller Stopp ABC) kan det hända att det fortfarande finns papper som fastnat eller som är skrynkligt inuti papperskassetterna. Ta bort papperskassetterna och ta bort den svarta enheten som sitter i den övre delen av papperskassettens insida. Kontrollera sedan om papper har fastnat där.* 

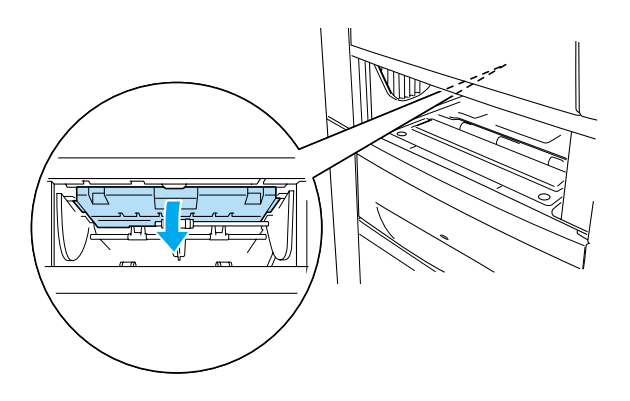

#### **Stopp vid kombifacket**

När displayen visar felmeddelandet Check Transparency (Kontrollera OH-film) kan papper ha fastnat vid kombifacket.

Ta bort papperet från kombifacket och ta bort eventuellt papper som har fastnat. Öppna och stäng lucka A för att ta bort meddelandet på displayen och fyll sedan på papperet igen. Skrivaren återupptar utskriften från den sida som fastnat.

#### *Anmärkning:*

- ❏ *När du använder OH-film fyller du på den i kombifacket och väljer* Transparency *(OH-film) som inställning för papperstyp i skrivardrivrutinen.*
- ❏ *När inställningen för papperstyp i skrivardrivrutinen är inställd på* Transparency *(OH-film) bör du inte fylla på någon annan papperstyp än OH-film.*

## <span id="page-274-0"></span>**Skriva ut en statussida**

Skriv ut en statussida via skrivarens kontrollpanel om du vill kontrollera skrivarens aktuella status och att tillvalen har installerats korrekt.

- 1. Sätt på skrivaren. Displayen visar Ready (Redo).
- 2. Tryck tre gånger på knappen DEnter. Skrivaren skriver ut en statussida.

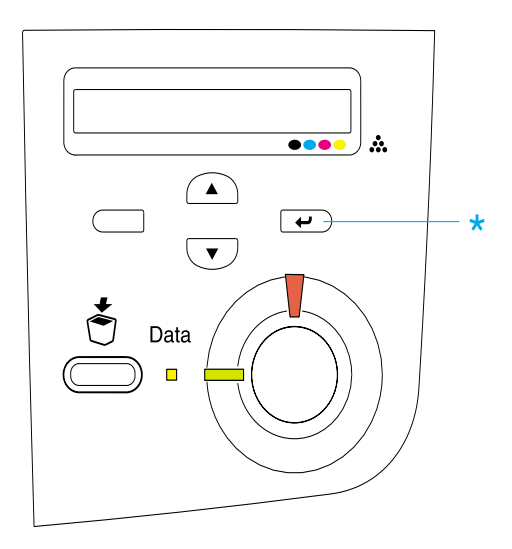

3. Kontrollera att informationen om de installerade tillvalen stämmer. Om tillvalen har installerats korrekt visas de under Hardware Configurations (Maskinvarukonfigurationer). Om tillvalen inte visas i listan provar du att installera om dem.

#### *Anmärkning:*

- ❏ *Om statussidan inte visar de installerade tillvalen på rätt sätt kontrollerar du att de är ordentligt anslutna till skrivaren.*
- ❏ *Om du inte kan få skrivaren att skriva ut en korrekt statussida kontaktar du återförsäljaren.*
- ❏ *Med Windows-skrivardrivrutinen kan du uppdatera informationen om installerade tillval manuellt. Klicka på knappen* Update the Printer Option Information Manually *(Uppdatera information om skrivaralternativ manuellt) och klicka på* Settings *(Inställningar) på menyn Optional Settings (Tillvalsinställningar). Dialogrutan Optional Settings (Tillvalsinställningar) visas. Gör inställningar för varje installerat tillval och klicka sedan på* OK*.*

# **Driftsproblem**

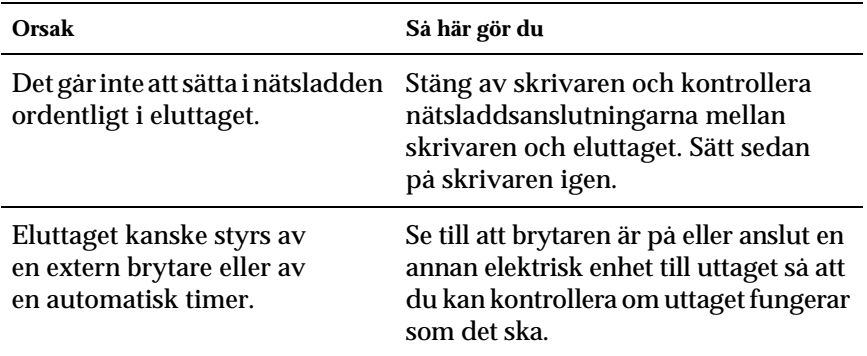

#### **Klarindikatorn tänds inte**

#### **Skrivaren skriver inte ut (klarindikatorn släckt)**

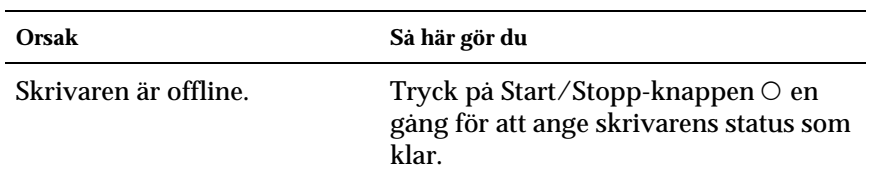

# **Klarindikatorn är tänd men inget skrivs ut**

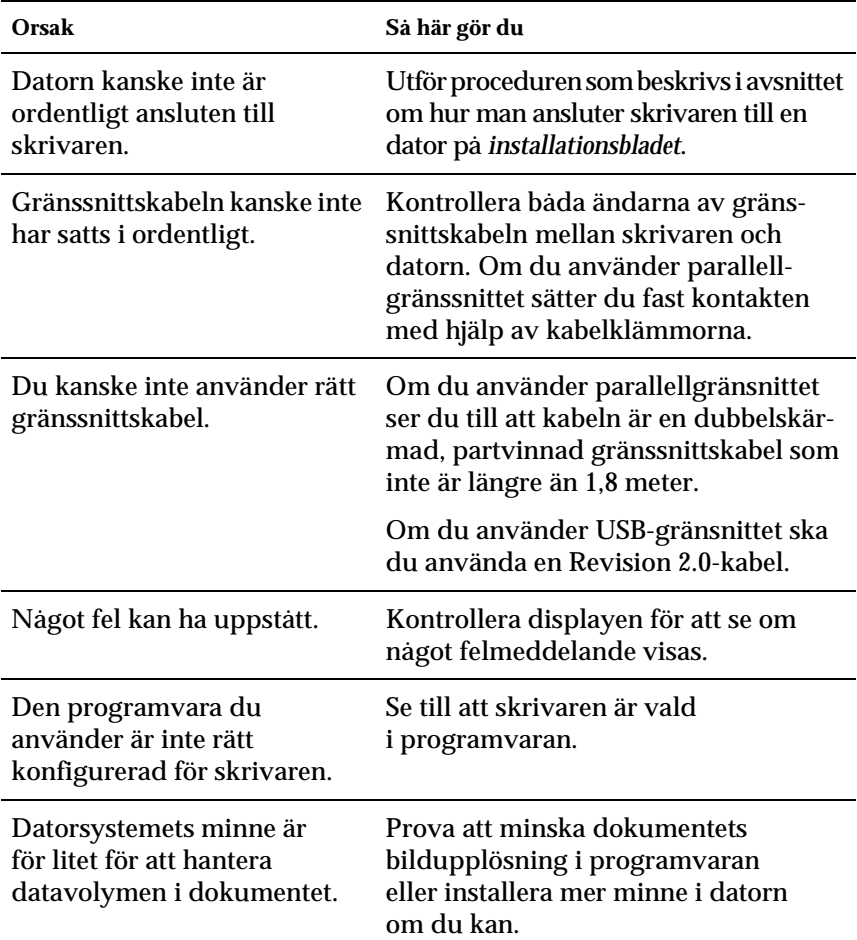

#### **Tillvalsprodukten är inte tillgänglig**

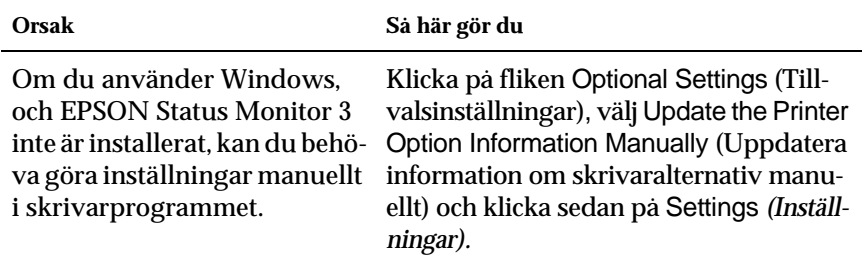

# **Utskriftsproblem**

#### **Teckensnittet kan inte skrivas ut**

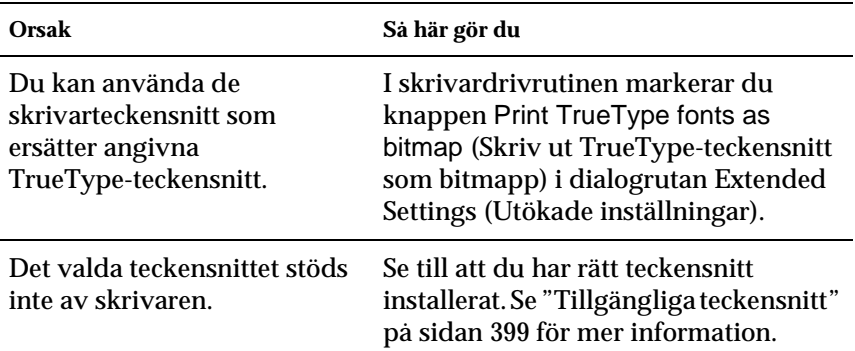

## **Utskriften är förvrängd**

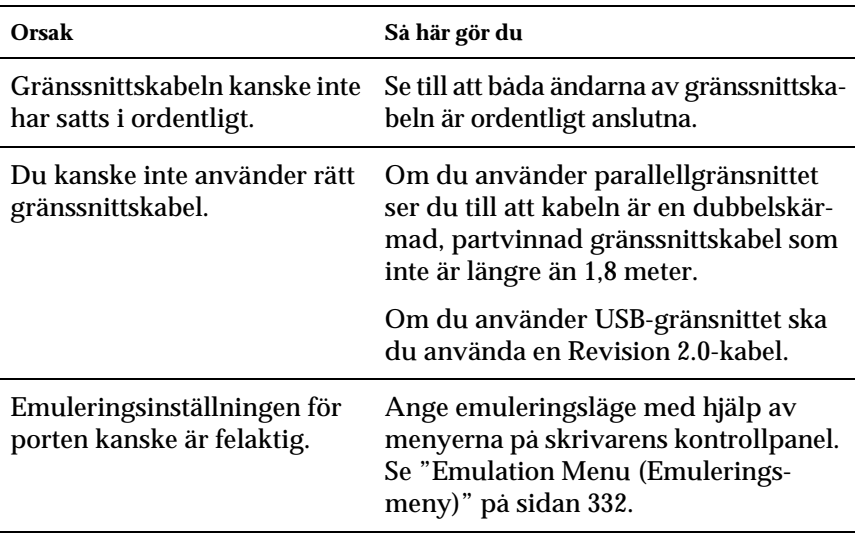

#### *Anmärkning:*

*Om statussidan inte skrivs ut korrekt kan skrivaren vara skadad. Kontakta återförsäljaren eller en kvalificerad servicerepresentant.*

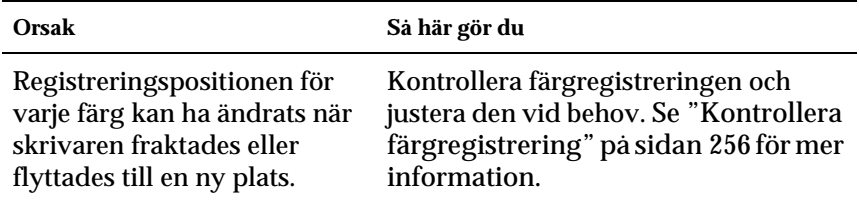

### **Utskriftens riktning på sidan är inte korrekt**

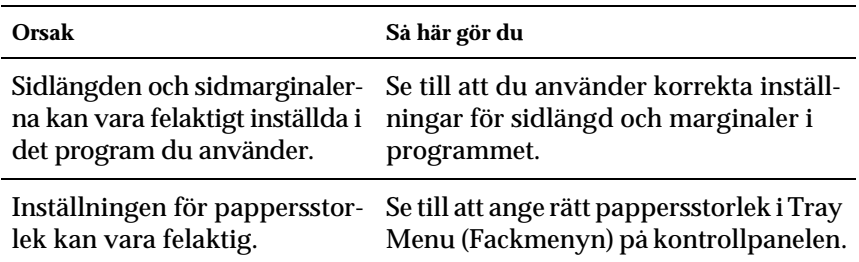

#### **Grafik skrivs ut på ett felaktigt sätt**

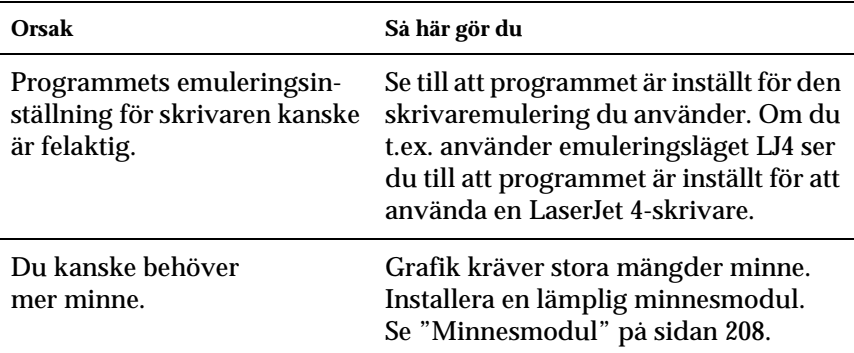

# **Problem vid utskrift i färg**

#### **Kan inte skriva ut i färg**

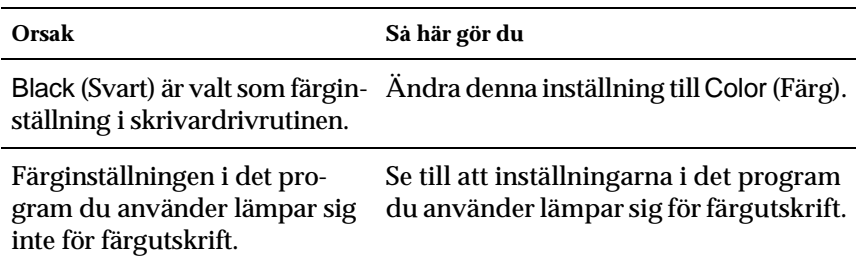

#### **Utskriftens färg ser olika ut beroende på vilken skrivare som används**

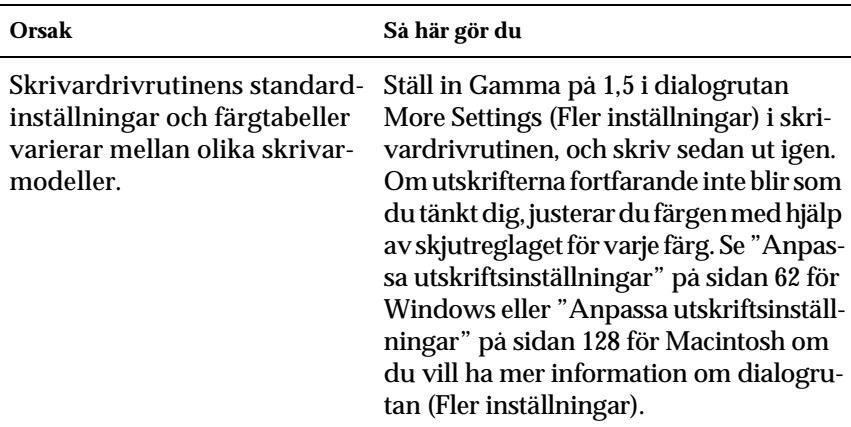

## **Färgen skiljer sig från det som syns på datorskärmen**

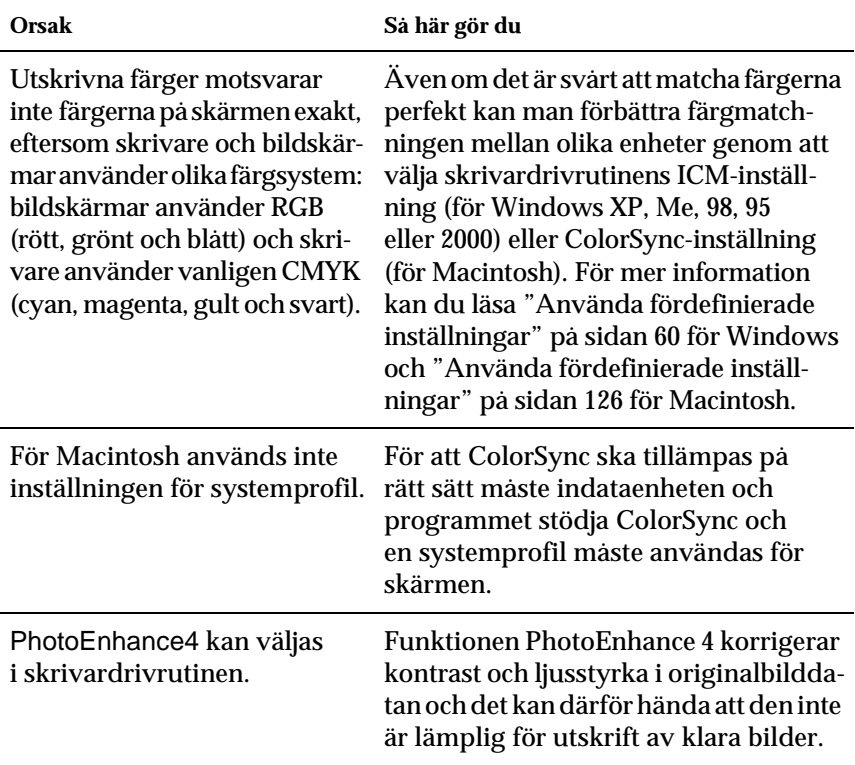

# **Problem med utskriftskvalitet**

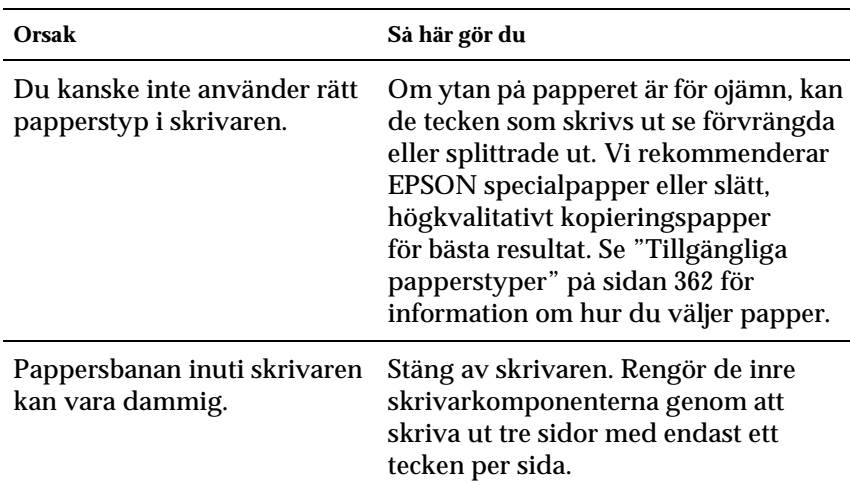

#### **Bakgrunden är mörk eller smutsig**

#### **Vita punkter syns på utskriften**

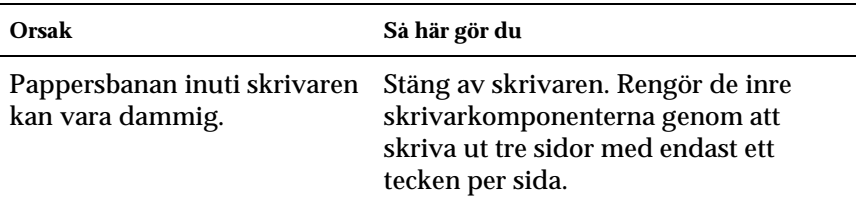

## **Utskriftskvaliteten eller tonen är ojämn**

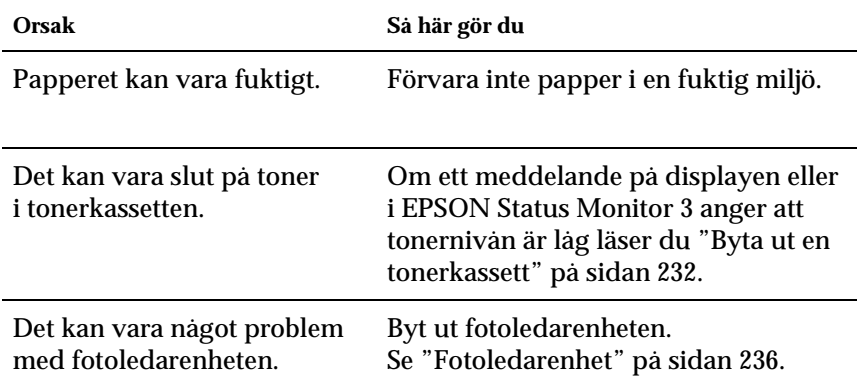

#### **Halvtonsbilder skrivs ut ojämnt**

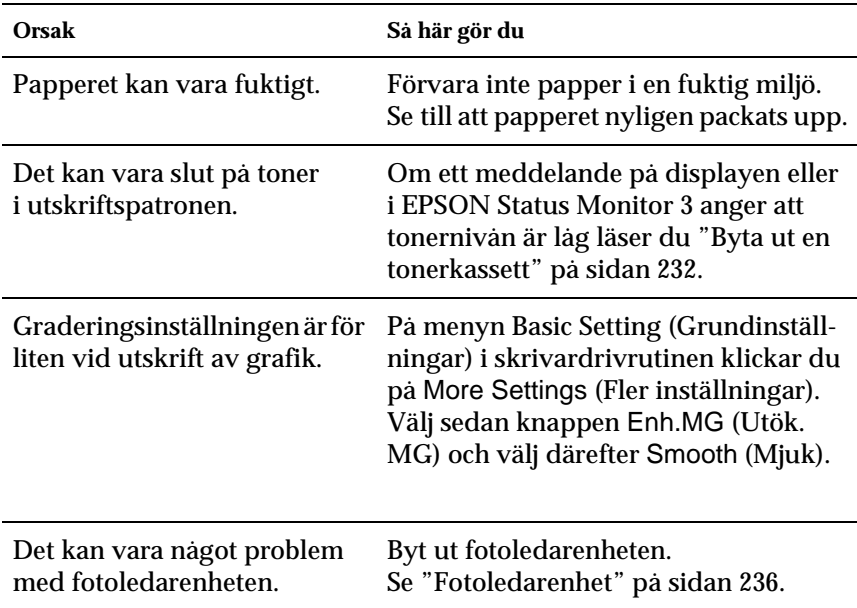

#### **Tonerfläckar**

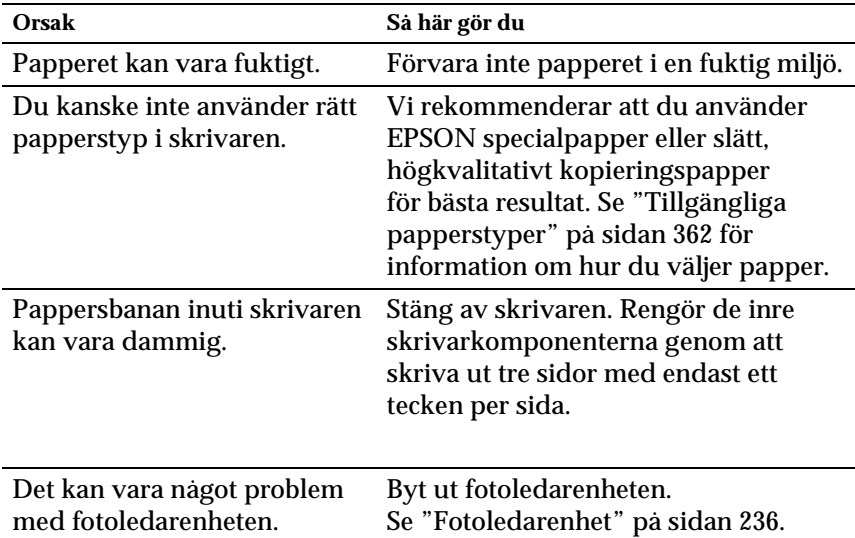

#### **Områden i den utskrivna bilden saknas**

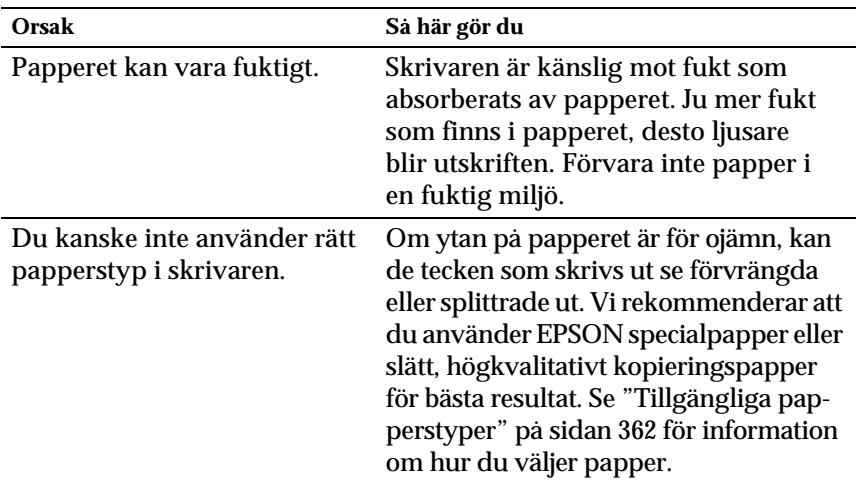

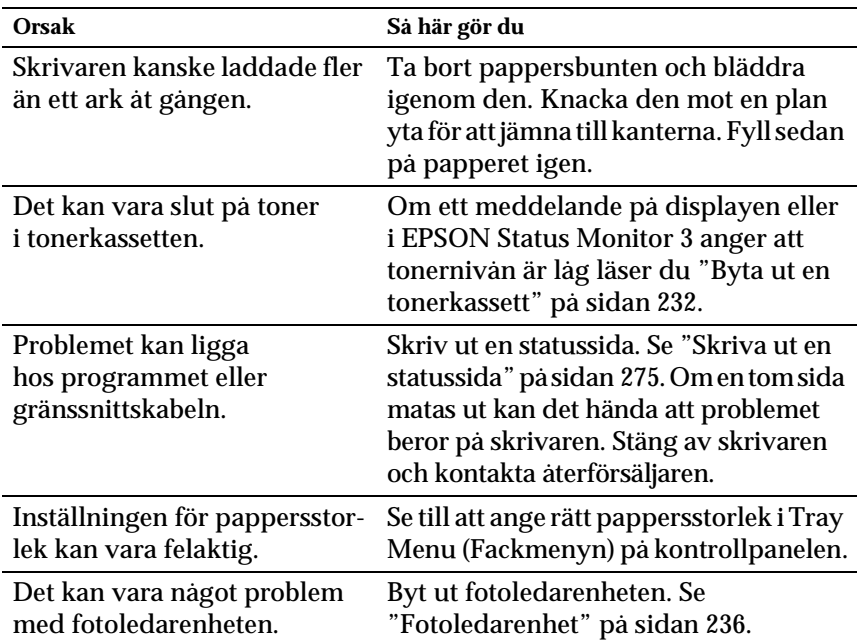

#### **Helt tomma sidor matas ut**

# **Den utskrivna bilden är ljus eller blek**

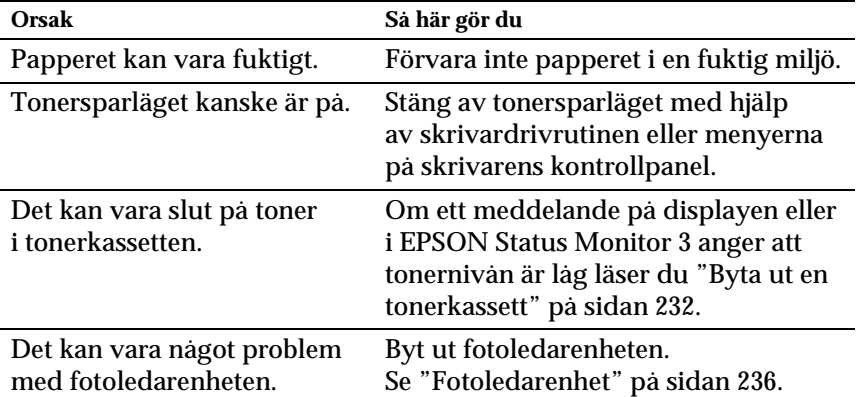

### **Den sida av pappersarket som saknar tryck är smutsig**

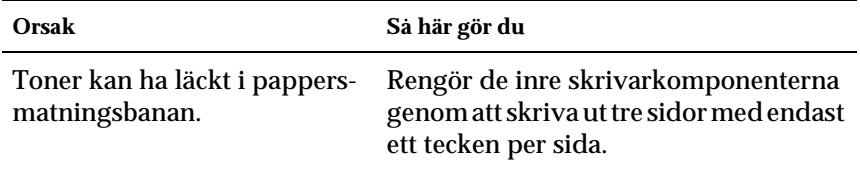

## **Minnesproblem**

#### **Utskriftskvaliteten sänkt**

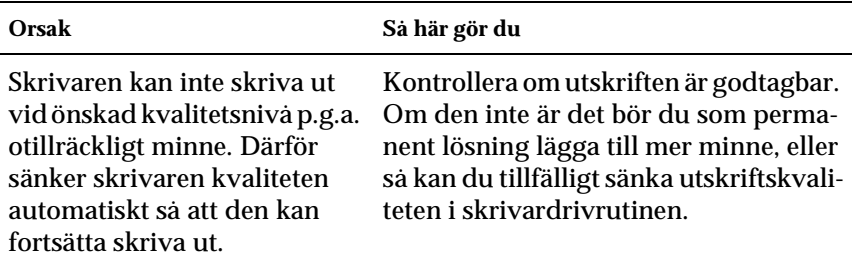

## **Otillräckligt minne för aktuell åtgärd**

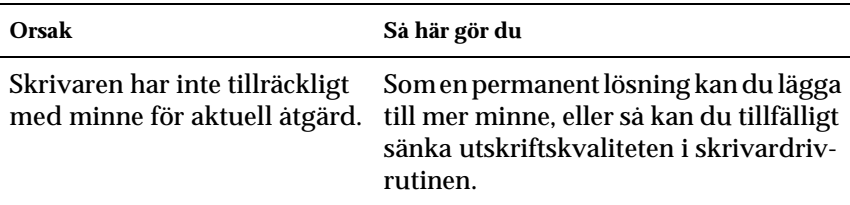
## **Otillräckligt minne för att skriva ut alla kopior**

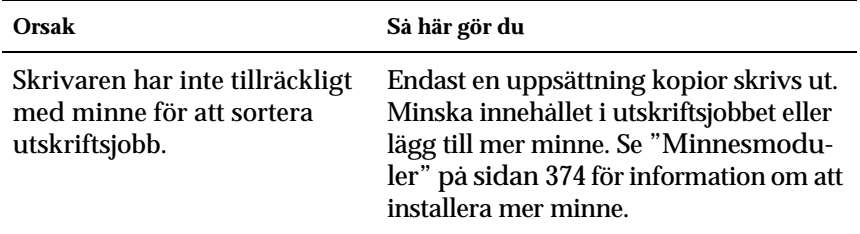

# **Problem med pappershantering**

## **Papperet matas inte fram ordentligt**

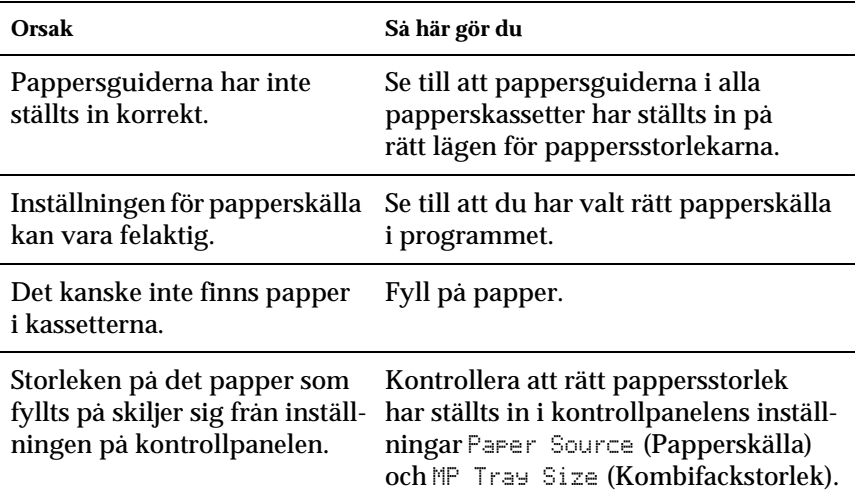

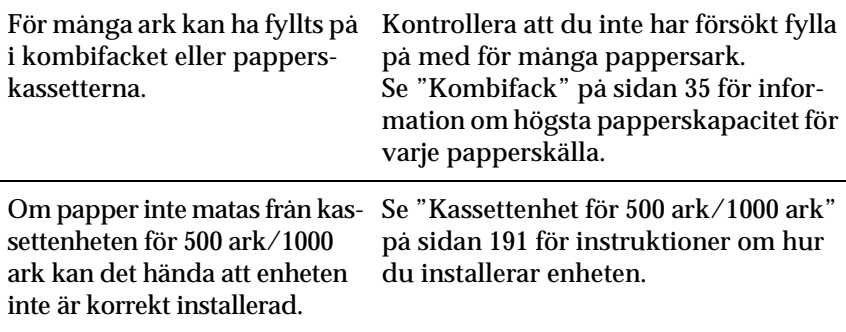

# **Problem vid användning av tillval**

Skriv ut en statussida för att kontrollera att tillvalen är rätt installerade. Se ["Skriva ut en statussida" på sidan 275](#page-274-0) för mer information.

## **Meddelandet Invalid AUX I/F Card (Ogiltigt AUX I/F-kort) visas på displayen**

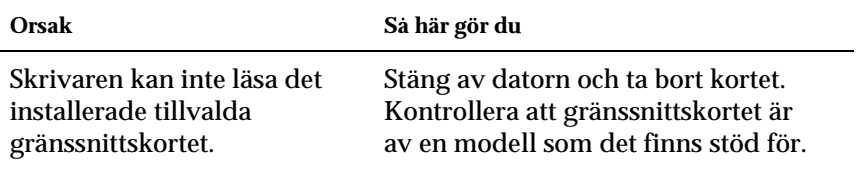

## **Papper matas inte från papperskassetten (tillval)**

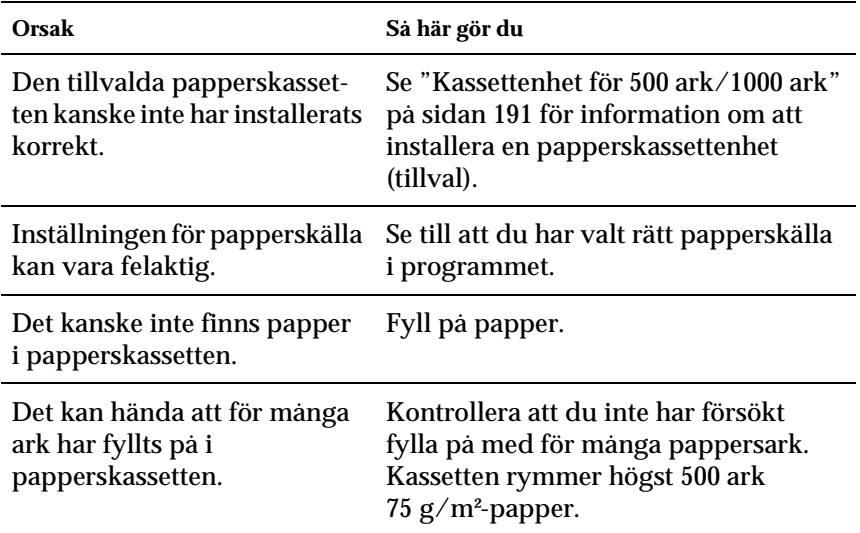

## **Matningen fastnar när den tillvalda papperskassetten används**

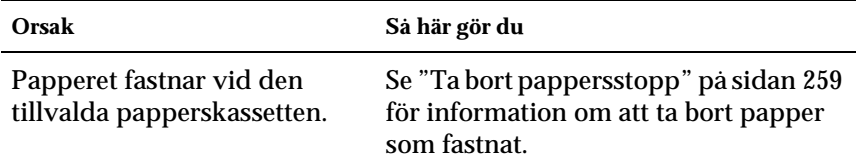

## **Ett installerat tillval kan inte användas**

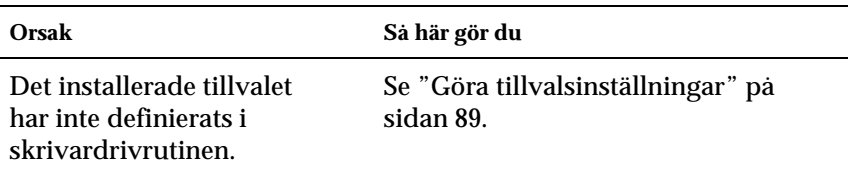

# **Lösa USB-problem**

Om du har problem att använda en skrivare med en USB-anslutning kontrollerar du om problemet finns med i listan nedan och vidtar sedan de rekommenderade åtgärderna.

## **USB-anslutningar**

Kablar eller anslutningar för USB kan ibland vara en källa till USB-problem. Prova en eller båda av dessa lösningar:

❏ För bästa resultat bör du ansluta skrivaren direkt till datorns USB-port. Om du måste använda flera USB-hubbar rekommenderar vi att du ansluter skrivaren till den första hubben.

## **Windows-operativsystem**

Datorn måste vara en modell med förinstallerat Windows Me, 98, XP eller 2000, en modell med förinstallerat Windows 98 som uppgraderats till Windows Me, eller en modell med förinstallerat Windows Me, 98 eller 2000 som uppgraderats till Windows XP. Det kan hända att du inte kan installera eller köra USB-skrivardrivrutinen på en dator som inte uppfyller dessa specifikationer eller som inte är utrustad med en inbyggd USB-port.

Kontakta återförsäljaren för att få mer information om datorn.

## **Installation av skrivarprogramvara**

Felaktig eller ofullständig programvaruinstallation kan orsaka USB-problem. Tänk på följande och genomför de rekommenderade kontrollerna för att se till att installationen är korrekt.

#### **Kontrollera installation av skrivarprogramvara för Windows 2000 och XP**

Om du använder Windows XP eller 2000 måste du följa stegen i det installationsblad som medföljer skrivaren för att installera skrivarprogramvaran. Annars kan det hända att Microsofts universella drivrutin installeras i stället. För att kontrollera om den universella drivrutinen har installerats följer du stegen nedan.

- 1. Öppna mappen Printers (Skrivare) och högerklicka på ikonen för din skrivare.
- 2. Klicka på Printing Preferences (Utskriftsinställningar) på menyn som öppnas och högerklicka sedan var som helst i drivrutinen.

Om det står About (Om) i menyn som öppnas klickar du på det. Om en meddelanderuta med orden "Unidrv Printer Driver" (Unidrv-skrivardrivrutin) måste du installera om skrivarprogramvaran enligt instruktionerna på installationsbladet. Om det inte står About (Om) har skrivarprogramvaran installerats korrekt.

#### *Anmärkning:*

*Om dialogrutan Digital Signature Not Found (Ingen digital signatur hittades) (Windows 2000) eller Software Installation (Programvaruinstallation) (Windows XP) öppnas under installationen klickar du på*  Yes *(Ja) (Windows 2000) eller* Continue Anyway *(Fortsätt ändå) (Windows XP). Om du klickar på* No *(Nej) (Windows 2000) eller* STOP Installation *(Avbryt installationen) (Windows XP) måste du installera skrivarprogramvaran igen.*

### **Kontrollera skrivarprogramvara i Windows Me och 98**

Om du avbröt plug-and-play-installationen av drivrutinen i Windows Me eller 98 innan processen var färdig kan det hända att drivrutinen till USB-skrivarenheten inte har installerats korrekt. Följ anvisningarna nedan för att se till att drivrutinen och skrivarprogramvaran är korrekt installerade.

#### *Anmärkning:*

*Skärmbilderna i det här avsnittet kommer från Windows 98. Skärmbilderna i Windows Me kan skilja sig något från dessa.*

1. Klicka på Start, gå till Settings (Inställningar) och klicka sedan på Printers (Skrivare). Kontrollera att ikonen för skrivaren syns i fönstret Printers (Skrivare).

Markera ikonen för din skrivare och klicka sedan på Properties (Egenskaper) på menyn File (Arkiv).

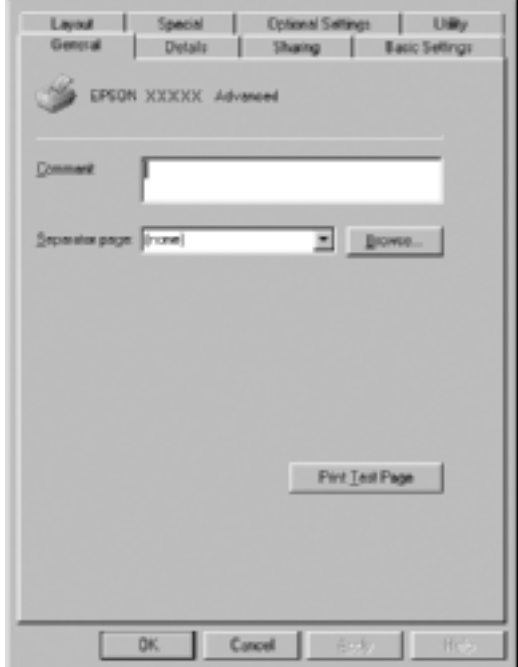

2. Klicka på fliken Details (Information).

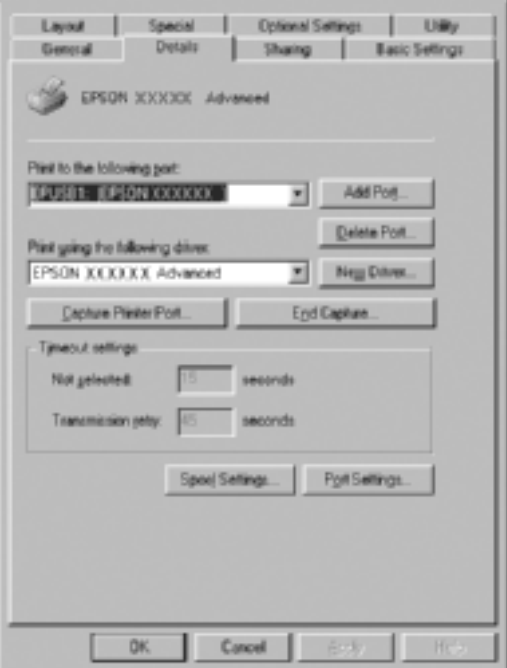

Om EPUSBX: (EPSON AcuLaser C4100) visas i listan "Print to the following port" (Skriv till följande port) har drivrutinen till USB-skrivarenheten och skrivarprogramvaran installerats korrekt. Om rätt port inte visas går du vidare till nästa steg.

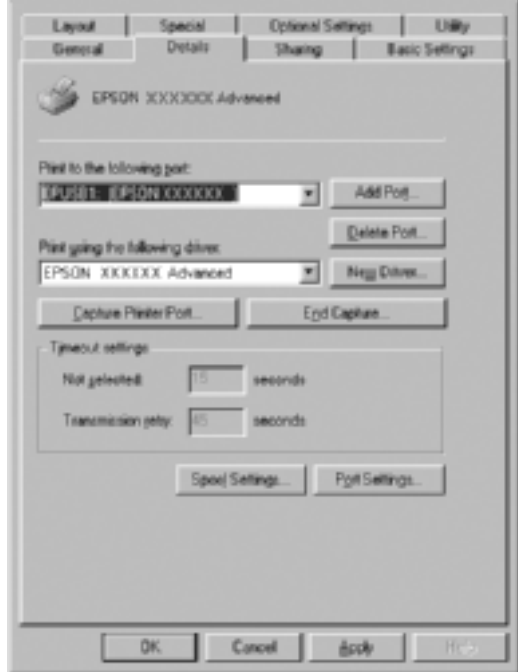

- 3. Högerklicka på ikonen My Computer (Den här datorn) på skrivbordet och klicka sedan på Properties (Egenskaper).
- 4. Klicka på fliken Device Manager (Enhetshanteraren).

Om drivrutinerna har installerats korrekt bör EPSON USB Printer Devices (EPSON USB-skrivarenheten) visas i menyn för Device Manager (Enhetshanteraren).

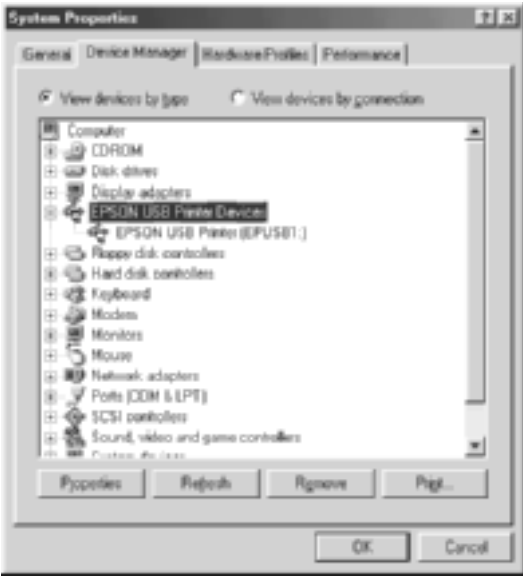

Om EPSON USB Printer Devices (EPSON USB-skrivarenheter) inte visas på menyn för Device Manager (Enhetshanteraren) klickar du på plustecknet (+) bredvid Other devices (Andra enheter) för att se de installerade enheterna.

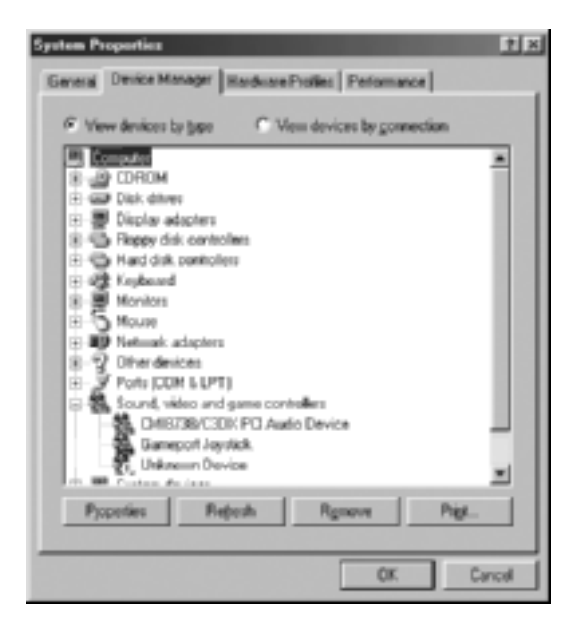

Om USB Printer (USB-skrivare) eller EPSON AcuLaser C4100 står under Other devices (Andra enheter) har skrivarprogramvaran inte installerats korrekt. Gå vidare till steg 5.

Om varken USB Printer (USB-skrivare) eller EPSON AcuLaser C4100 står under Other devices (Andra enheter) klickar du på Refresh (Uppdatera) eller kopplar bort USB-kabeln från skrivaren och kopplar sedan in den i skrivaren igen. När du har bekräftat att dessa poster visas går du vidare till steg 5.

5. Under Other devices (Andra enheter) väljer du USB Printer (USB-skrivare) eller EPSON AcuLaser C4100 och klickar på Remove (Ta bort). Klicka sedan på OK.

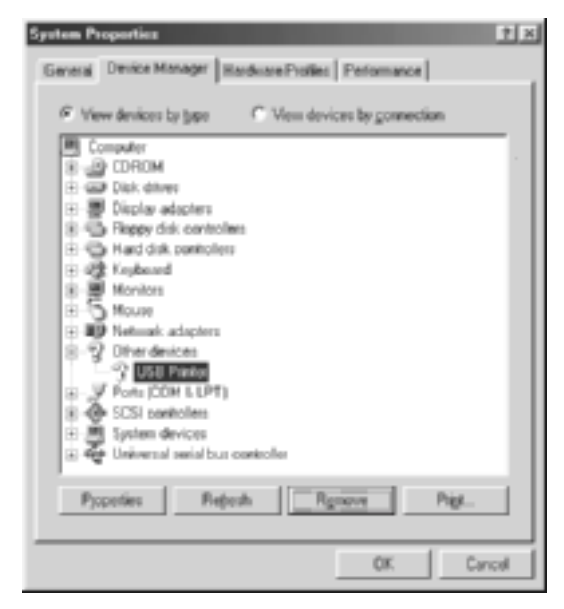

När följande dialogruta visas klickar du på OK och klickar sedan på OK för att stänga dialogrutan System Properties (Systemegenskaper).

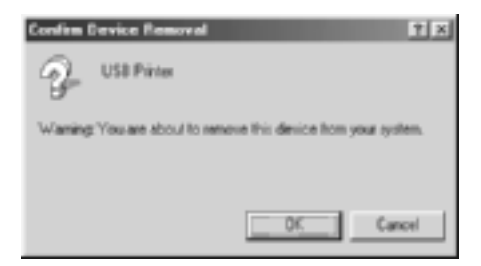

6. Avinstallera skrivarprogramvaran enligt anvisningarna i ["Avinstallera skrivarprogramvaran" på sidan 116.](#page-115-0) Stäng sedan av skrivaren, starta om datorn och installera om skrivarprogramvaran enligt anvisningarna på installationsbladet.

## **Status- och felmeddelanden**

I det här avsnittet finns en lista över de felmeddelanden som visas på displayen, med en kort beskrivning av varje meddelande och förslag för att rätta till problemet. Lägg märke till att det är inte alla meddelanden som visas på displayen som anger att problem har uppstått. När symbolen  $\div$  syns till vänster om varningsmeddelandet finns det flera varningar. Om du vill bekräfta alla varningar som finns trycker du på nedåtknappen  $\sqrt{\ }$  för att visa statusmenyn och trycker sedan på knappen Enter  $\rightarrow$ .

#### Calibrating Printer (Kalibrerar skrivare)

Skrivaren utför en automatisk kalibrering när någon av luckorna är öppen och när det inte finns något papper som fastnat inuti. Detta är inte något felmeddelande och det försvinner automatiskt inom en minut. Öppna inte luckorna och stäng inte av skrivaren när detta meddelande visas.

#### Cancel All Print Job (Avbryt alla utskriftsjobb)

Skrivaren avbryter alla utskriftsjobb i skrivarminnet, inklusive de jobb som skrivaren tar emot eller skriver ut för närvarande. Detta meddelande visas om man trycker på knappen Avbryt jobb  $\dot{\mathfrak{S}}$  i mer än 2 sekunder.

#### Cancel Print Job (Avbryt utskriftsjobb)

Skrivaren avbryter det aktuella utskriftsjobbet. Detta meddelande visas om man trycker på knappen Avbryt jobb  $\stackrel{*}{\circ}$  och släpper upp den inom 2 sekunder.

#### Can't Print (Kan inte skriva ut)

Utskriftsdatan raderas eftersom den är felaktig.

Kontrollera att lämplig pappersstorlek har angivits och att skrivaren använder en skrivardrivrutin för EPSON AL-C4100.

#### Can't Print Duplex (Kan inte skriva ut dubbelsidigt)

Skrivaren har stött på problem vid dubbelsidig utskrift. Se till att du använder papper med lämplig typ och storlek för enheten för dubbelsidig utskrift. Problemet kan också bero på felaktiga inställningar för den papperskälla du använder. Om du trycker på Start/Stopp-knappen O skrivs resten av utskriftsjobbet ut på ena sidan av papperet. Tryck på knappen Avbryt jobb  $\stackrel{*}{\circ}$  för att avbryta utskriftsjobbet.

### Check Transparency (Kontrollera OH-film)

Du har fyllt på något annat media än OH-film när inställningen för papperstyp i skrivardrivrutinen är Transparency (OH-film) eller så har OH-film fyllts på när pappersinställningen i skrivardrivrutinen inte är Transparency (OH-film). Papperet har fastnat vid kombifacket.

Ta bort papperet från kombifacket och ta bort det papper som fastnat från kombifacket. Öppna och stäng lucka A för att ta bort meddelandet på displayen och fyll sedan på papperet igen. Skrivaren återupptar utskriften från den sida som fastnat.

## Check Paper Size (Kontrollera pappersstorlek)

Inställningen för pappersstorlek skiljer sig från storleken på det papper som fyllts på i skrivaren. Kontrollera om papper med rätt storlek har fyllts på i angiven papperskälla.

Om du vill ta bort detta fel väljer du Clear Warning (Ta bort varning) på kontrollpanelens Reset Menu (Återställningsmeny). Se ["Komma till kontrollpanelens menyer" på sidan 320](#page-319-0) för mer information.

## Check Paper Type (Kontrollera papperstyp)

Den media som fyllts på i skrivaren överensstämmer inte med inställningen för papperstyp i skrivardrivrutinen. Endast media som överensstämmer med inställningen för pappersstorlek kommer att användas till utskriften.

Om du vill ta bort detta fel väljer du Clear Warning (Ta bort varning) på kontrollpanelens Reset Menu (Återställningsmeny). Se ["Komma till kontrollpanelens menyer" på sidan 320](#page-319-0) för mer information.

#### Clean Sensor (Rengör sensor)

Öppna lucka A och ta bort överföringsenheten tillfälligt. Torka av det genomskinliga plastfönstret på överföringsenhetens baksida med en mjuk trasa och sätt sedan tillbaka överföringsenheten. Stäng lucka A för att ta bort detta fel.

Om felet kvarstår byter du ut överföringsenheten mot en ny.

#### Collate Disabled (Sortering avaktiverad)

Det är inte längre möjligt att skriva ut genom att ange antalet kopior p.g.a. brist på minne (RAM) eller brist på ledigt diskutrymme på hårddiskenheten (tillval). Om detta fel uppstår skriver du ut endast en kopia åt gången.

Om du vill ta bort detta fel väljer du Clear Warnins (Ta bort varning) på kontrollpanelens Reset Menu (Återställningsmeny). Se ["Komma till kontrollpanelens menyer" på sidan 320](#page-319-0) för information om att komma till kontrollpanelens menyer.

#### Duplex Mem Overflow (Överbelastning i minne för dubbelsidigt)

Det finns inte tillräckligt med minne för dubbelsidig utskrift. Skrivaren skriver endast ut framsidan och matar ut papperet. Om du vill ta bort detta fel följer du instruktionerna nedan.

Om Off (Av) har valts för inställningen Auto Cont (Autofortsättning) på kontrollpanelens Setup Menu (Inställningsmeny) trycker du på Start/Stopp-knappen  $\odot$  för att skriva ut på baksidan av nästa ark eller trycker på knappen Avbryt jobb  $\stackrel{\ast}{\circ}$  för att avbryta utskriftsjobbet.

Om On (På) har valts för inställningen Auto Cont (Autofortsättning) på kontrollpanelens Setup Menu (Inställningsmeny) fortsätter utskriften automatiskt efter en viss tidsperiod.

### Face Down Full (Utskriftssida nedåt fullt)

Utmatningsfacket är fullt med utskrifter och skrivaren har slutat skriva ut. Ta bort utskrifterna från utmatningsfacket och tryck på Start/Stopp-knappen  $\bigcirc$  för att fortsätta skriva ut. Utmatningsfacket rymmer upp till 250 ark.

### Form Data Canceled (Formulärdata avbruten)

Kan inte spara data för formuläröverlagring på skrivarens hårddiskenhet (tillval). Antingen är enheten full eller så har det högsta antalet formuläröverlagringsfiler uppnåtts. Ta bort formuläröverlagringsfiler som du inte längre behöver och prova sedan att spara den nya överlagringen igen.

Om du vill ta bort detta fel väljer du Clear Warning (Ta bort varning) på kontrollpanelens Reset Menu (Återställningsmeny). Se ["Komma till kontrollpanelens menyer" på sidan 320](#page-319-0) för information om att komma till kontrollpanelens menyer.

## Form Feed (Formulärmatning)

Skrivaren matar ut papper på grund av förfrågan från användare. Det här meddelandet visas när man trycker på Start/Stopp-knap $pen \bigcirc en$  gång för att skrivaren ska gå offline och sedan håller Start/Stopp-knappen  $\circ$  intryckt i mer än 2 sekunder för att inte ta emot något kommando för formulärmatning.

## Format Error ROM A (Formatfel ROM A)

En oformaterad ROM-modul har matats in.

Om du vill ta bort detta fel trycker du antingen på Start/ Stopp-knappen  $\bigcirc$  eller stänger av skrivaren och tar bort ROM-modulen för att sedan installera om ROM-modulen. Om det inte åtgärdar felet kontaktar du återförsäljaren.

Formatting HDD (Formaterar HDD)

Hårddisken formateras.

### Hard Disk Full (Hårddisk full)

Hårddiskenheten (tillval) är full och kan inte spara några data. Ta bort onödiga data från hårddisken. Om du vill ta bort detta fel väljer du Clear Warning (Ta bort varning) på kontrollpanelens Reset Menu (Återställningsmeny). Se ["Komma till kontrollpane](#page-319-0)[lens menyer" på sidan 320](#page-319-0) för information om att komma till kontrollpanelens menyer.

### HDD Check (Hårddiskkontroll)

Skrivaren kontrollerar hårddisken.

### Image Optimum (Bildoptimering)

Det finns inte tillräckligt med minne för att skriva ut sidan med angiven utskriftskvalitet. Skrivaren sänker automatiskt utskriftskvaliteten så att den kan fortsätta skriva ut. Om utskriftens kvalitet inte är godtagbar kan du prova att förenkla sidan genom att minska mängden grafik eller minska antalet och storleken för teckensnitten.

Om du vill ta bort detta fel väljer du Clear Warning (Ta bort varning) på kontrollpanelens Reset Menu (Återställningsmeny). Se ["Komma till kontrollpanelens menyer" på sidan 320](#page-319-0) för mer information.

Stäng av inställningen Image Optimum (Bildoptimering) på kontrollpanelens utskriftsmeny om du inte vill att skrivaren automatiskt ska sänka utskriftskvaliteten för att fortsätta utskriften.

Du kan behöva öka mängden skrivarminne för att kunna skriva ut med önskad utskriftskvalitet i dokumentet. Se ["Minnesmodu](#page-373-0)[ler" på sidan 374](#page-373-0) för mer information om att lägga till minne.

#### Install Fuser (Installera fixeringsenhet)

Det finns ingen fixeringsenhet installerad eller så är fixeringsenheten inte korrekt installerad. Stäng av skrivaren och installera fixeringsenheten om den inte är installerad.

Om en fixeringsenhet redan är installerad stänger du av skrivaren och installerar om enheten efter att den har svalnat (30 minuter). Öppna sedan luckorna B och D. Ta bort fixeringsenheten och installera den korrekt. Stäng luckorna D och B. Felet försvinner automatiskt om fixeringsenheten har installerats korrekt.

Om felet inte försvinner är fixeringsenheten ur funktion. Byt ut den mot en ny fixeringsenhet.

### Install LC1 (Installera LC1)

Pappersfacket för standardpapperskassetten är inte installerat eller så är det felaktigt installerat. Installera papperskassetten korrekt för att åtgärda detta fel.

### Install LC2 (Installera LC2)

Pappersfacken för papperskassettenheten (tillval) är inte installerade eller så är de felaktigt installerade. Installera pappersfacken korrekt för att åtgärda detta fel.

#### Install Photoconductor (Installera fotoledare)

Det finns ingen fotoledarenhet installerad eller så är fotoledarenheten inte korrekt installerad. Stäng av skrivaren och installera fotoledarenheten om den inte är installerad.

Om en fotoledarenhet redan är installerad kontrollerar du att lucka D är stängd. Annars stänger du av skrivaren, öppnar lucka A och öppnar sedan lucka D. Ta bort fotoledarenheten och installera den sedan korrekt. Stäng luckorna D och A. Felet försvinner automatiskt om fotoledarenheten har installerats korrekt.

#### Install TransferUnit (Installera överföringsenhet)

Det finns ingen överföringsenhet installerad eller så är överföringsenheten inte korrekt installerad. Stäng av skrivaren och installera överföringsenheten om den inte är installerad.

Om en överföringsenhet redan är installerad stänger du av skrivaren, öppnar lucka A och tar bort överföringsenheten. Installera sedan om enheten på rätt sätt och stäng lucka A. Felet försvinner automatiskt om överföringsenheten installeras korrekt.

#### Install xxxx TnrCart (Installera xxxx tnrkassett)

Angivna tonerkassetter är inte installerade i skrivaren eller så har skyddstejpen inte tagits bort från en tonerkasset. (Bokstäverna C, M, Y eller K visas i stället för XXXX och anger färgerna cyan, magenta, gul respektive svart.)

Installera angivna kassetter. Se ["Tonerkassett" på sidan 230.](#page-229-0) Om skyddstejpen inte har tagits bort från en tonerkassett vrider du tonerkassettens vred till det olåsta läget och återställer sedan till det låsta läget. Ta sedan bort skyddstejpen från tonerkassetten. Om det inte åtgärdar felet stänger du av skrivaren och sätter på den igen.

#### Invalid AUX I/F Card (Ogiltigt AUX I/F-kort)

Detta meddelande innebär att skrivaren inte kan kommunicera med det installerade gränssnittskortet. Stäng av skrivaren, ta bort kortet och installera sedan om det.

#### Invalid HDD (Ogiltig HDD)

Tillvalet hårddiskenhet är antingen skadat eller så kan det inte användas med den här skrivaren. Stäng av skrivaren och ta bort hårddisken.

#### Invalid PS3 (Ogiltig PS3)

En PostScript 3 ROM-modul (tillval) som inte kan användas på den här skrivaren har installerats. Stäng av skrivaren och ta bort modulen.

#### Invalid ROM A (Ogiltig ROM A)

Skrivaren kan inte läsa den installerade ROM-modulen (tillval). Stäng av skrivaren och ta bort ROM-modulen.

#### Jam XXX (Stopp XXX)

Den plats där papperet har fastnat visas vid  $x \times x$  xxx anger var felet är.

Om ett pappersstopp uppstår vid två eller fler platser samtidigt visas motsvarande platser.

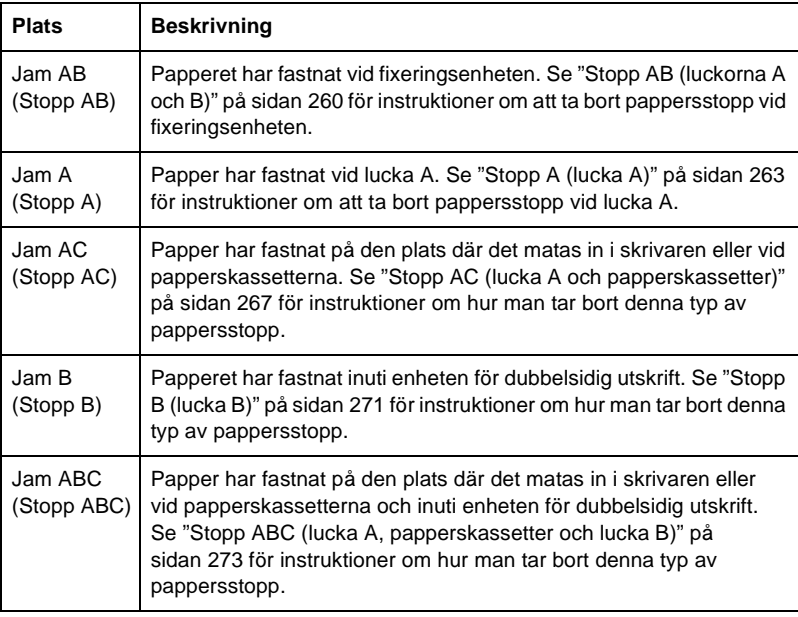

#### Manual Feed xxx (Manuell matning xxx)

Läget för manuell matning har angivits för aktuellt utskriftsjobb. Se till att den pappersstorlek som anges med xxx har fyllts på och tryck sedan på Start/Stopp-knappen O.

Se ["Mata papper manuellt" på sidan 39](#page-38-0) för mer information om läget för manuell matning.

#### Mem Overflow (Minnesöverbelastning)

Skrivaren har inte tillräckligt med minne för att utföra aktuell åtgärd. Tryck på Start/Stopp-knappen  $\circ$  på kontrollpanelen för att återuppta utskriften. Eller tryck på knappen Avbryt jobb  $\stackrel{\star}{\circ}$  för att avbryta utskriftsjobbet.

#### Menus Locked (Menyer låsta)

Detta meddelande visas om du försöker ändra skrivarens inställningar via kontrollpanelen när knapparna är låsta. Du kan låsa upp dem med hjälp av EPSON WinAssist eller WebAssist. Se *Nätverkshandboken* för mer information.

#### Need Memory (Behöver minne)

Skrivaren har inte tillräckligt med minne för att slutföra aktuellt utskriftsjobb.

Om du vill ta bort detta felmeddelande väljer du Clear Warning (Ta bort varning) på kontrollpanelens Reset Menu (Återställningsmeny). Se ["Komma till kontrollpanelens menyer" på](#page-319-0)  [sidan 320](#page-319-0) för mer information.

Om du vill förhindra att detta problem uppstår igen kan du lägga till mer minne i skrivaren enligt beskrivningen i ["Minnesmodu](#page-373-0)[ler" på sidan 374](#page-373-0) eller minska upplösningen på den bild som ska skrivas ut.

### NonGenuine Toner xxxx (Ej originaltoner xxxx)

Den installerade tonern är inte en originaltonerkassett från EPSON. Om du använder tonerkassetter som inte kommer från EPSON kan utskriftskvaliteten påverkas. EPSON kan inte hållas ansvarigt för skador eller problem som uppstår vid användning av förbrukningsartiklar som inte har tillverkats eller godkänts av EPSON. Vi rekommenderar installation av originaltonerkassetter. Tryck på Start/ Stopp-knappen  $\circ$  på kontrollpanelen för att återuppta utskriften.

#### **Offline**

Skrivaren är inte redo att skriva ut. Tryck på Start/Stopp-knappen O. I det här läget visas mängden kvarvarande toner för varje färg i sju nivåer.

### Optional RAM Error (Fel tillvals-ROM)

Tillvalet minnesmodul kan vara skadad eller felaktig. Byt ut den mot en ny.

#### Paper Out XXXXX YYYY (Papper slut XXXXX YYYY)

Det finns inget papper i angiven papperskälla (XXXXX). Fyll på papper med storleken (YYYY) i papperskällan.

#### Paper Set XXXXX YYYY (Pappersuppsättning XXXXX YYYY)

Det papper som fyllts på i angiven papperskälla (XXXXX) överensstämmer inte med nödvändig pappersstorlek (YYYY). Byt ut det papper som fyllts på med papper av rätt storlek och tryck på Start/Stopp-knappen  $\circ$  för att återuppta utskriften. Eller tryck på knappen Avbryt jobb  $\stackrel{*}{\circ}$  för att avbryta utskriftsjobbet.

Om du trycker på Start/Stopp-knappen  $\bigcirc$  utan att byta ut papperet, skriver skrivaren ut på det papper som fyllts på trots att det inte överensstämmer med nödvändig storlek.

#### Printer Open (Skrivare öppen)

Lucka A, lucka B, lucka D eller någon kombination av dessa luckor är öppen. Stäng alla luckor för att åtgärda detta fel.

#### Print Overrun (Utskriftsöverskridning)

Den tids som krävs för att bearbeta utskriftsdatan överstiger skrivarmotorns hastighet, eftersom den aktuella sidan är för komplex. Tryck på Start/Stopp-knappen  $\bigcirc$  för att återuppta utskriften. Eller tryck på knappen Avbryt jobb  $\dot{\sigma}$  för att avbryta utskriftsjobbet. Om detta meddelande visas igen väljer du On (På) som inställning för sidskydd på kontrollpanelens Setup Menu (Inställningsmeny).

Om detta meddelande återkommer när du skriver ut en viss sida kan du prova att förenkla sidan genom att begränsa mängden grafik eller minska antalet och storleken för teckensnitten.

Du kan också lägga till mer minne i skrivaren enligt förklaringen i ["Minnesmoduler" på sidan 374](#page-373-0).

#### PS3 Hard Disk full (PS3 hårddisk full)

Det minne som tilldelats för att skriva PostScript 3-kommandon på tillvalet hårddiskenhet är fullt.

Om du vill ta bort detta fel väljer du Clear Warning (Ta bort varning) på kontrollpanelens Reset Menu (Återställningsmeny), eller tar bort nedladdade PS-teckensnitt för att göra plats på hårddisken. Se ["Komma till kontrollpanelens menyer" på](#page-319-0)  [sidan 320](#page-319-0) för information om att komma till kontrollpanelens menyer.

#### RAM Check (RAM-kontroll)

Skrivaren är redo att ta emot data och skriva ut. I det här läget visas mängden kvarvarande toner för varje färg i sju nivåer.

#### Ready (Redo)

Skrivaren är redo att ta emot data och skriva ut. I det här läget visas mängden kvarvarande toner för varje färg i sju nivåer.

#### Replace Photoconductor (Byt ut fotoledare)

Fotoledaren har nått slutet på sin livslängd. Stäng av skrivaren och byt sedan ut fotoledarenheten mot en ny. Se ["Fotoledarenhet"](#page-235-0)  [på sidan 236](#page-235-0) för mer information.

Felet försvinner automatiskt när du byter ut enheten och stänger alla skrivarluckor. Räknaren för fotoledarens livslängd återställs automatiskt.

#### Replace Toner xxxx (Byt ut toner xxxx)

Angivna tonerkassetter är slut och behöver bytas ut. (Bokstäverna C, M, Y eller K visas i stället för XXXX och anger färgerna cyan, magenta, gul respektive svart.)

Se ["Tonerkassett" på sidan 230](#page-229-0) för mer information.

#### Replace TransferUnit (Byt ut överföringsenhet)

Överföringsenheten har nått slutet på sin livslängd. Stäng av skrivaren och byt sedan ut överföringsenheten mot en ny. Se ["Överföringsenhet" på sidan 247](#page-246-0) för mer information.

Felet försvinner automatiskt när du byter ut enheten och stänger alla skrivarluckor. Räknaren för överföringsenhetens livslängd återställs automatiskt.

#### Reserve Job Canceled (Reserverat jobb avbrutet)

Skrivaren kan inte lagra informationen för utskriftsjobbet med funktionen för reserverat jobb. Det högsta antalet utskriftsjobb som kan lagras på skrivarens hårddisk har uppnåtts, eller så har enheten inte tillräckligt med ledigt minne för att lagra ett nytt jobb. Om du vill lagra ett nytt jobb måste du ta bort ett jobb som lagrats tidigare. Om du dessutom har konfidentiella jobb lagrade frigörs mer minne om du skriver ut de jobben.

Om du vill ta bort detta fel väljer du Clear Warning (Ta bort varning) på kontrollpanelens Reset Menu (Återställningsmeny). Se ["Komma till kontrollpanelens menyer" på sidan 320](#page-319-0) för information om att komma till kontrollpanelens menyer.

### Reset (Återställ)

Skrivarens aktuella gränssnitt har återställts och bufferten har rensats. Övriga gränssnitt är dock fortfarande aktiva och bibehåller sina inställningar och sin information.

#### Reset All (Återställ alla)

Alla skrivarinställningar har återställts till standardkonfigurationen eller till de inställningar som sparades senast.

#### Reset to Save (Återställ till spara)

En inställning på kontrollpanelens meny ändrades när skrivaren skrev ut. Tryck på Start/Stopp-knappen  $\circ$  för att ta bort det här meddelandet. Inställningen börjar gälla efter att utskriften är slutförd.

#### ROM Check (ROM-kontroll)

Skrivaren kontrollerar ROM-minnet.

#### Self Test (Självtest)

Skrivaren utför en snabb intern kontroll.

### Service Req xyyyy (Service krävs xyyyy)

Ett fel i styrenheten eller skrivarmotorn har upptäckts. Stäng av skrivaren. Vänta minst 5 sekunder och sätt sedan på den igen. Om meddelandet fortfarande visas skriver du upp felmeddelandenumret som visas på displayen (xyyyy) och stänger av skrivaren, kopplar ifrån nätsladden och kontaktar kvalificerad servicepersonal.

### Sleep (Viloläge)

Skrivaren befinner sig i viloläge. I det här läget visas mängden kvarvarande toner för varje färg i sju nivåer.

## TonerCart Error xxxx (Tonerkassettfel xxxx)

Ett läs/skriv-fel har uppstått för angivna tonerkassetter (bokstäverna C, M, Y eller K visas i stället för XXXX och anger färgerna cyan, magenta, gul respektive svart). Byt ut tonerkassetterna. Om det inte åtgärdar felet stänger du av skrivaren.

Installera angivna kassetter. Se ["Tonerkassett" på sidan 230](#page-229-0).

### Unable Clear Error (Kan inte ta bort fel)

Skrivaren kan inte ta bort ett felmeddelande eftersom felstatusen fortfarande kvarstår. Försök att lösa problemet igen.

## Worn Fuser (Sliten fixeringsenhet)

Detta meddelande anger att fixeringsenheten har nått slutet av sin livslängd. Det går inte att garantera utskrift efter att detta meddelande har visats. Stäng av skrivaren och installera om enheten efter att den har svalnat (30 minuter). Byt sedan ut fixeringsenheten mot en ny. Se ["Fixeringsenhet" på sidan 242](#page-241-0)  för mer information.

Felet försvinner automatiskt när du byter ut enheten och stänger alla skrivarluckor.

#### Worn Photoconductor (Sliten fotoledare)

Detta meddelande anger att fotoledarenheten har nått slutet av sin livslängd. Det går inte att garantera utskrift efter att detta meddelande har visats. Stäng av skrivaren och byt sedan ut fotoledarenheten mot en ny. Se ["Fotoledarenhet" på sidan 236](#page-235-0) för mer information. Felet försvinner automatiskt när du byter ut enheten och stänger skrivarluckorna.

#### Worn TransferUnit (Sliten överföringsenhet)

Detta meddelande ger dig en varning om att överföringsenheten närmar sig slutet av sin livslängd. Du kan fortsätta att skriva ut tills felmeddelandet Replace TransferUnit (Byt ut överföringsenhet) visas, men vi rekommenderar att överföringsenheten byts ut tidigt för att bibehålla en hög utskriftskvalitet.

Om du vill ta bort detta varningsmeddelande och fortsätta skriva ut väljer du Clear All Warnings (Ta bort alla varningar) på kontrollpanelens Reset Menu (Återställningsmeny). Se ["Komma](#page-319-0)  [till kontrollpanelens menyer" på sidan 320](#page-319-0) för information om att komma till kontrollpanelens menyer.

#### Wrong Photoconductor (Fel fotoledare)

En olämplig fotoledarenhet har installerats. Installera endast den fotoledarenhet som anges i ["Förbrukningsartiklar" på sidan 26.](#page-25-0)

Se ["Fotoledarenhet" på sidan 236](#page-235-0) för instruktioner om hur man byter ut fotoledarenheten.

#### Wrong Toner xxxx (Fel toner xxxx)

En olämplig tonerkassett har installerats. Installera endast den tonerkassett som anges i ["Förbrukningsartiklar" på sidan 26](#page-25-0).

Se ["Tonerkassett" på sidan 230](#page-229-0) för instruktioner om hur man byter ut fotoledarenheten. (Bokstäverna C, M, Y eller K visas i stället för XXXX och anger färgerna cyan, magenta, gul respektive svart.)

### XXXX Toner Low (XXXX Tonernivå låg)

De angivna tonerkassetterna har mindre än 10 % toner kvar. (Bokstäverna C, M, Y eller K visas i stället för XXXX och anger färgerna cyan, magenta, gul respektive svart.)

Du kan fortsätta skriva ut tills felmeddelandet Replace Toner xxxx (Byt ut toner xxxx) visas. Vi rekommenderar att du väntar tills detta meddelande visas innan du byter ut tonern, eftersom spill kan uppstå vid byte om det fortfarande finns toner kvar i kassetten. Se["Tonerkassett" på sidan 230](#page-229-0) för instruktioner när utskrifterna blir svaga.

#### *Anmärkning:*

*Byt inte ut tonerkassetten när meddelandet* xxxx Toner Low *(xxxx Tonernivå låg) visas. Den toner som finns kvar i tonerkassetten kan spillas ut om du tar bort kassetten för att byta ut den. Byt ut tonerkassetten när meddelandet* Replace Toner xxxx *(Byt ut toner xxxx) visas.*

Om du vill ta bort detta fel väljer du Clear All Warnings (Ta bort alla varningar) på kontrollpanelens Reset Menu (Återställningsmeny). Se ["Komma till kontrollpanelens menyer" på sidan 320](#page-319-0)  för information om att komma till kontrollpanelens menyer.

# **Avbryta utskrift**

Du kan avbryta utskrifter från datorn med hjälp av skrivardrivrutinen.

Se ["Avbryta utskrift" på sidan 115](#page-114-0) om du vill avbryta ett utskriftsjobb innan det skickas från skrivaren.

## **Använda knappen Avbryt jobb**

Knappen Avbryt jobb  $\dot{\sigma}$  på skrivaren är det snabbaste och enklaste sättet att avbryta utskrift. Om du trycker på den här knappen avbryts det aktuella utskriftsjobbet. Om du trycker på knappen Avbryt jobb  $\stackrel{*}{\circ}$  i mer än två sekunder tas alla jobb bort från skrivarminnet, inklusive jobb som skrivaren håller på att ta emot, spara på hårddiskenheten eller skriva ut.

# **Använda Reset Menu (Återställningsmenyn)**

Genom att välja Reset (Återställ) på kontrollpanelens Reset Menu (Återställningsmeny) stoppas utskriften, det jobb som tas emot från det aktiva gränssnittet tas bort och eventuella fel som kan ha uppstått vid gränssnittet tas bort.

Följ dessa steg.

- 1. Tryck på knappen Enter  $\equiv$  för att komma till kontrollpanelens menyer.
- 2. Tryck på nedåtknappen  $\sqrt{\phantom{a}}$  flera gånger tills Reset Menu (Återställningsmeny) visas på displayen och tryck sedan på knappen Enter  $\Box$ .
- 3. Tryck på nedåtknappen  $\sum$  en gång för att visa Reset (Återställ).
- 4. Tryck på knappen Enter ⊡. Utskriften avbryts och skrivaren är redo att ta emot ett nytt utskriftsjobb.

## **Använda menyerna på kontrollpanelen**

Du kan använda skrivarens kontrollpanel för att komma till olika menyer som gör det möjligt för dig att kontrollera status hos förbrukningsartiklar, skriva ut statussidor och göra skrivarinställningar. Detta avsnitt beskriver hur du använder kontrollpanelens menyer och när det är lämpligt att göra skrivarinställningar med hjälp av kontrollpanelen.

## **När man ska göra inställningar på kontrollpanelen**

I allmänhet kan skrivarinställningarna göras från skrivardrivrutinen och behöver inte göras med hjälp av kontrollpanelen. I själva verket åsidosätter inställningar i skrivardrivrutinen de inställningar som görs med kontrollpanelen, så använd kontrollpanelens menyer endast för att göra inställningar som inte går att göra i programvaran eller skrivardrivrutinen, bl.a. följande:

- ❏ Ändra emuleringslägen och välja läget IES (Intelligent Emulation Switching)
- ❏ Ange en kanal och konfigurera gränssnittet
- ❏ Välja storlek på den minnesbuffert som används för att ta emot data

## <span id="page-319-0"></span>**Komma till kontrollpanelens menyer**

Se ["Kontrollpanelens menyer" på sidan 325](#page-324-0) för en fullständig beskrivning av de poster och inställningar som är tillgängliga på kontrollpanelens menyer.

#### **Komma till kontrollpanelens menyer**

När skrivarens Redo-indikator är tänd kommer du till kontrollpanelens menyer genom att trycka på någon av de knappar på kontrollpanelen som visas nedan.

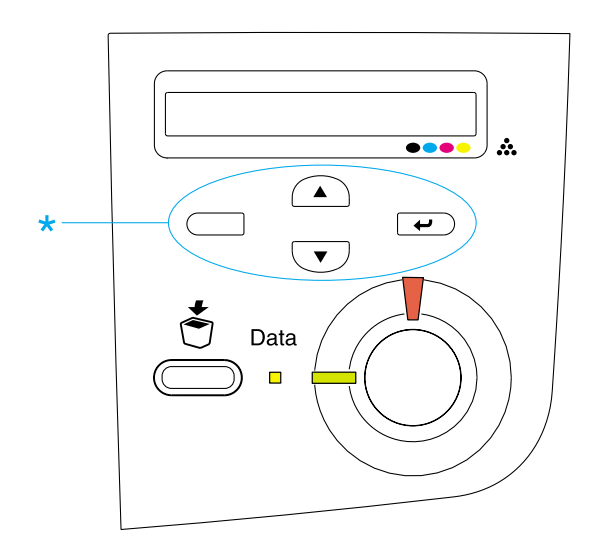

#### **Använda knapparna på kontrollpanelen**

När du har öppnat en av menyerna fungerar knapparna på kontrollpanelen på det sätt som visas nedan.

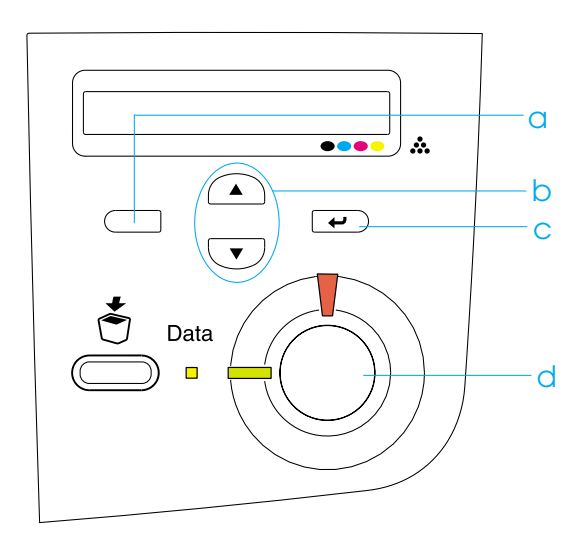

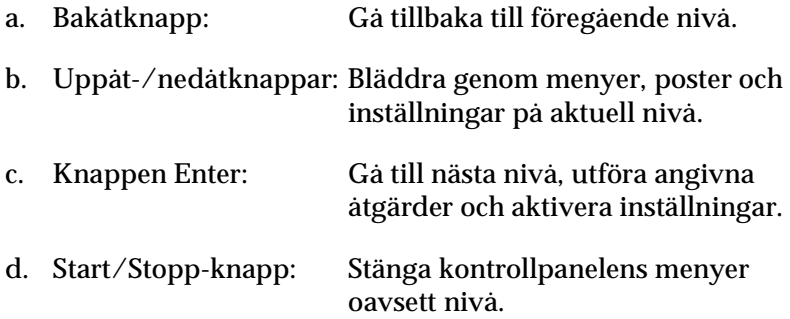

#### **Använda menyerna**

- 1. Se till att Redo-indikatorn är tänd och tryck sedan på någon av de knappar som anges ovan för att öppna menyerna.
- 2. Använd uppåt- $\bigcap$  och nedåtknapparna  $\overline{\mathbf{v}}$  för att bläddra i menyerna.
- 3. Tryck på knappen Enter  $\equiv$  för att visa posterna på en meny. Beroende på vilken meny som är öppen visar displayen en post och de aktuella inställningarna, avdelade med en asterisk (YYYY\*ZZZZ) eller endast en post (YYYY).
- 4. Använd uppåt- $\bigcap$  och nedåtknapparna  $\overline{\mathbf{v}}$  för att bläddra i posterna, eller tryck på bakåtknappen  $\Box$  för att gå tillbaka till föregående nivå.
- 5. Tryck på knappen Enter  $\equiv$  för att utföra den åtgärd som anges av en post, t.ex. skriva ut en statussida eller återställa skrivaren, eller visa vilka inställningar som är tillgängliga för ett objekt, t.ex. pappersstorlekar eller emuleringslägen.

Använd uppåt- $\bigcap$  och nedåtknapparna  $\bigtriangledown$  för att bläddra igenom de tillgängliga inställningarna och tryck på knappen Enter  $\equiv$  för att välja en inställning och gå tillbaka till föregående nivå. Tryck på bakåtknappen  $\Box$  för att gå tillbaka till föregående nivå utan att ändra inställningen.

#### *Anmärkning:*

*Du måste stänga av skrivaren och sedan sätta på den igen för att aktivera vissa inställningar. Se ["Kontrollpanelens menyer"](#page-324-0)  [på sidan 325](#page-324-0) för mer information.*

6. Tryck på  $\circ$  Start/Stopp -knappen för att stänga kontrollpanelens menyer.

# **Skriva ut och ta bort data för reserverade jobb**

Utskriftsjobb som har lagrats på skrivarens hårddiskenhet (tillval) med hjälp av alternativen Re-Print Job (Skriv ut jobb igen), Verify Job (Verifiera jobb) och Stored Job (Lagrat jobb) för funktionen för reserverat jobb kan skrivas ut och tas bort med hjälp av kontrollpanelens Quick Print Job Menu (Snabbutskriftsmeny). Jobb som sparas med alternativet Confidential Job (Konfidentiellt jobb) kan skrivas ut från Confidential Job Menu (Meny för konfidentiellt jobb). Följ instruktionerna i detta avsnitt.

# **Använda Quick Print Job Menu (Snabbutskriftsmenyn)**

Gör så här för att skriva ut eller ta bort data för Re-Print Job (Skriv ut jobb igen), Verify Job (Verifiera jobb) och Stored Job (Lagrat jobb).

- 1. Kontrollera att Ready (Redo) eller Standby (Standby) visas på displayen och tryck sedan på knappen Enter  $\epsilon$  för att komma till kontrollpanelens menyer.
- 2. Tryck på nedåtknappen  $\nabla$  upprepade gånger tills Quick Print Job Menu (Snabbutskriftsmeny) visas på displayen och tryck sedan på knappen Enter  $\overline{\leftarrow}$ .
- 3. Använd nedåt- $\sqrt{\ }$ eller uppåtknappen  $\cap$  för att bläddra till rätt användarnamn och tryck sedan på knappen Enter  $\equiv$ .
- 4. Använd nedåt- $\overline{\mathbf{v}}$  eller uppåtknappen  $\widehat{\mathbf{v}}$  för att bläddra till rätt jobbnamn och tryck sedan på knappen Enter  $\rightarrow$ .
- 5. För att ange det antal kopior du vill skriva ut trycker du på knappen Enter  $\epsilon$  och använder sedan nedåt- $\epsilon$  och uppåtknapparna  $\bigcap$  för att välja antal kopior.

Om du vill ta bort utskriftsjobbet utan att skriva ut några kopior trycker du på nedåtknappen v för att visa Delete (Ta bort) på displayen.

6. Tryck på knappen Enter  $\equiv$  för att börja skriva ut eller ta bort data.

## **Använda Confidential Job Menu (Meny för konfidentiellt jobb)**

Gör så här för att skriva ut eller ta bort data för konfidentiella jobb.

- 1. Kontrollera att Ready (Redo) eller Standby (Standby) visas på displayen och tryck sedan på knappen Enter  $\overline{\bullet}$  för att komma till kontrollpanelens menyer.
- 2. Tryck på nedåtknappen  $\sum$  upprepade gånger tills ConfidentialJobMenu (Meny för konfidentiellt job) visas på displayen och tryck sedan på knappen Enter  $\epsilon$ .
- 3. Använd nedåt- $\overline{\mathbf{v}}$  eller uppåtknappen  $\widehat{\mathbf{A}}$  för att bläddra till rätt användarnamn och tryck sedan på knappen Enter  $\rightarrow$ .
- 4. Ange ditt fyrsiffriga lösenord med hjälp av motsvarande knappar, på det sätt som visas nedan.

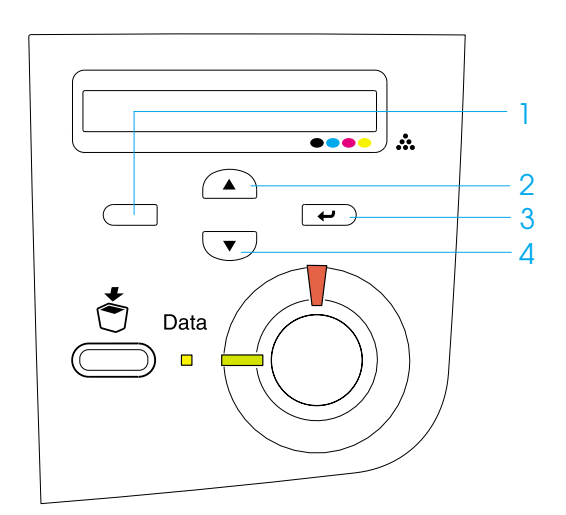
### *Anmärkning:*

- ❏ *Lösenord består alltid av fyra siffror.*
- ❏ *Lösenord utgörs av siffrorna 1 till 4.*
- ❏ *Om inga utskriftsjobb har sparats med det lösenord du anger visas* Password Error *(Lösenordsfel) kort på displayen innan skrivaren stänger kontrollpanelens menyer. Bekräfta lösenordet och försök igen.*
- 5. Använd nedåt- $\sqrt{\ }$  eller uppåtknappen  $\Omega$  för att bläddra till rätt jobbnamn och tryck sedan på knappen Enter  $\overline{\bullet}$ .
- 6. För att ange det antal kopior du vill skriva ut trycker du på knappen Enter  $\equiv$  och använder sedan nedåt- $\nabla$  och uppåtknapparna  $\bigcap$  för att välja antal kopior.

Om du vill ta bort utskriftsjobbet utan att skriva ut några kopior trycker du på nedåtknappen  $\sqrt{\ }$  för att visa Delete (Ta bort) på displayen.

7. Tryck på knappen Enter  $\equiv$  för att börja skriva ut eller ta bort data.

# **Kontrollpanelens menyer**

I tabellen nedan finns en sammanfattning av kontrollpanelens menyer. För ytterligare information om menyernas poster och inställningar kan du läsa beskrivningarna av varje meny senare i detta avsnitt.

# **Sammanfattning av kontrollpanelens menyer**

Följande tabell visar i vilken ordning kontrollpanelens menyer och menyposter visas på displayen.

Tryck på uppåt- och nedåtknapparna  $\overline{\mathbf{v}}$  för att bläddra i menyerna. Menyerna och menyposterna visas i den ordning som anges nedan.

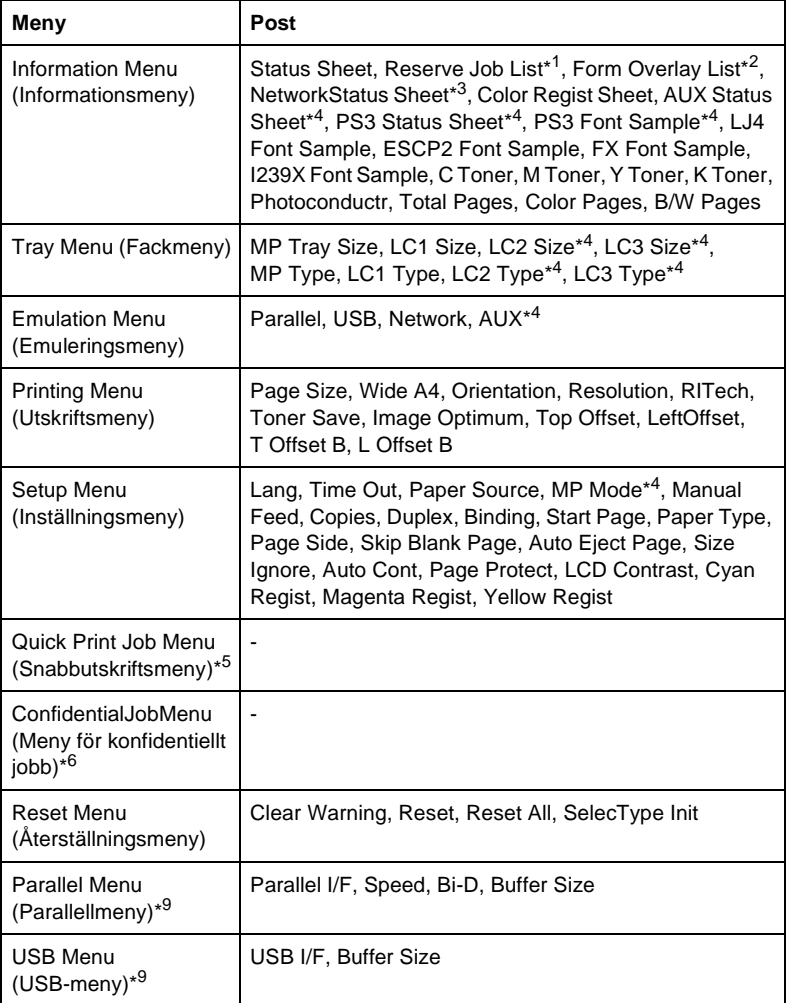

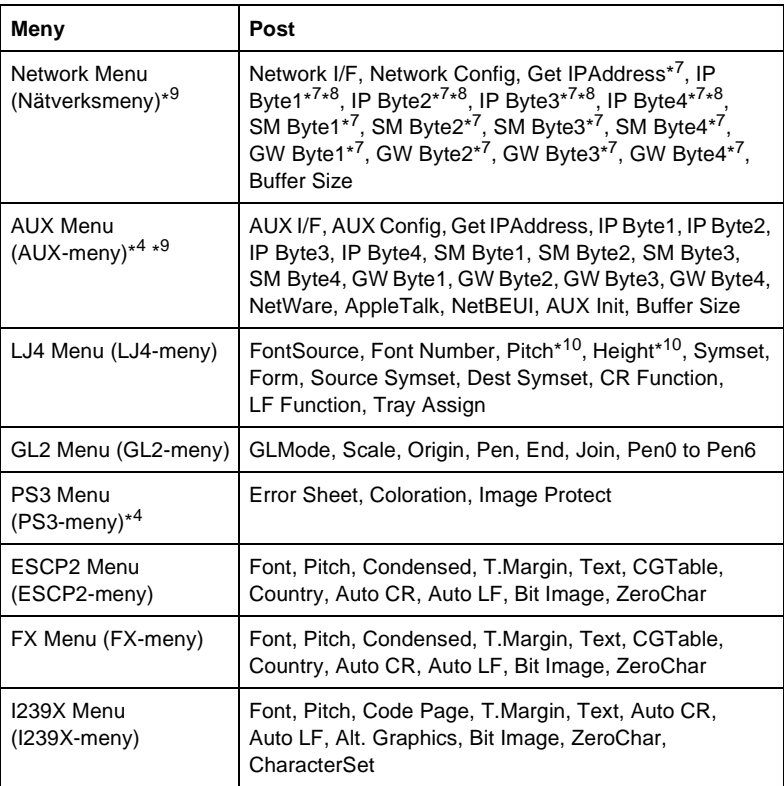

\*1 Den här posten visas endast när jobben lagras med funktionen Quick Print Job (Snabbutskrift).

- \*2 Den här posten visas endast när det finns formuläröverlagringsdata.
- \*3 Den här posten visas endast när Network I/F (Nätverksgränssnitt) på Emulation Menu (Emuleringsmenyn) är inställt på on (på).
- \*4 Dessa poster visas endast när motsvarande alternativ finns installerade.
- \*5 Den här posten visas endast när utskriftsdata har lagrats på skrivarens hårddiskenhet för utskrift via Quick Print Job Menu (Snabbutskriftsmenyn).
- \*6 Den här posten visas endast när utskriftsdata har lagrats på skrivarens hårddiskenhet för utskrift via Confidential Job Menu (Menyn för konfidentiellt jobb).
- \*7 Endast tillgängligt när Network Config (Nätverkskonfig) har ställts in på Yes (Ja).
- \*8 När Get IPAddress (Hämta IP-adress) har ställts in på Auto är ingen av posterna mellan IP Byte1 och GW Byte4, inklusive dessa två. Deras standardvärden används.
- \*9 Inställningarna aktiveras efter att skrivaren har stängts av och sedan satts på.
- \*10Posten visas när lämplig inställning har gjorts för teckensnitt.

# **Information Menu (Informationsmeny)**

På denna meny kan du kontrollera tonernivån och kvarstående livslängd för förbrukningsartiklar. Du kan också skriva ut statusoch testsidor som visar skrivarens aktuella inställningar, tillgängliga teckensnitt och en kort sammanfattning av tillgängliga funktioner.

Tryck på nedåt- $\overline{(\cdot)}$  eller uppåtknappen  $\widehat{(\cdot)}$  för att välja en post. Tryck på knappen Enter  $\overline{f}$  för att skriva ut ett ark eller ett teckensnittsexempel.

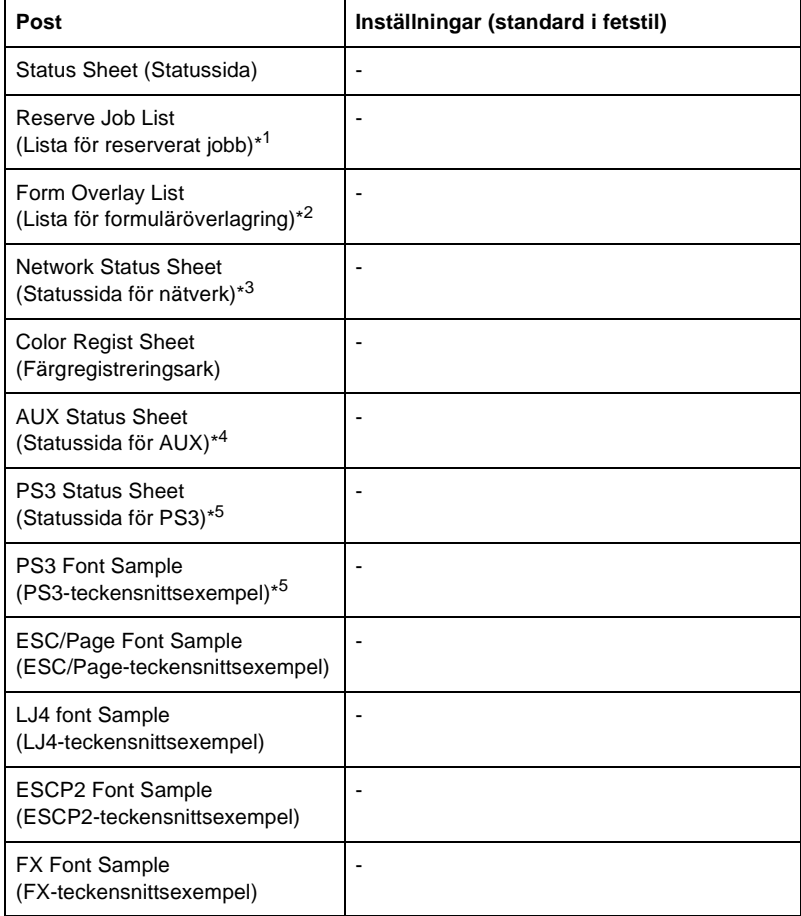

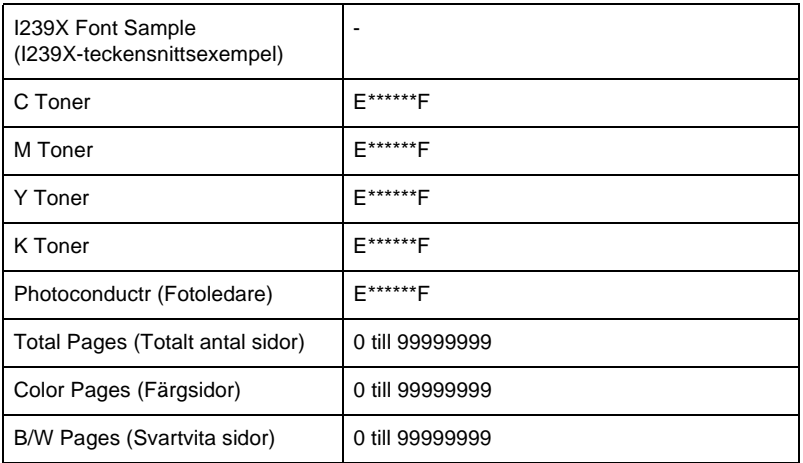

- \*1 Den här posten visas endast när jobben lagras med funktionen Quick Print Job (Snabbutskrift).
- \*2 Den här posten visas endast när det finns formuläröverlagringsdata.
- \*3 Den här posten visas endast när Network I/F (Nätverksgränssnitt) på Emulation Menu (Emuleringsmenyn) är inställt på On (På).
- \*4 Endast tillgängligt när ett tillvalt gränssnittskort har installerats.
- \*5 Endast tillgängligt när tillvalet Adobe PostScript 3 ROM-modul har installerats.

#### Status Sheet (Statussida), AUX Status Sheet (Statussida för AUX), PS3 Status Sheet (Statussida för PS3)

Skriver ut ett ark som visar de aktuella skrivarinställningarna och installerade tillval. Dessa ark kan vara bra för att bekräfta om tillval har installerats korrekt.

### Reserve Job List (Lista för reserverat jobb)

Skriver ut en lista med reserverade utskriftsjobb som har lagrats på hårddiskenheten (tillval).

### Form Overlay List (Lista för formuläröverlagring)

Skriver ut en lista med de formuläröverlagringar som har lagrats på hårddiskenheten (tillval).

Network Status Sheet (Statussida för nätverk)

Skriver ut ett ark som visar nätverkets status.

### Color Regist Sheet (Färgregistreringsark)

Skriver ut ett ark där det går att kontrollera och justera registreringsläget för varje färg (gul, cyan och magenta). Om du ser att färgerna är feljusterade använder du det här arket för att ändra justeringen enligt förklaringen i ["Setup Menu \(Inställningsmeny\)"](#page-334-0)  [på sidan 335.](#page-334-0)

PS3 Font Sample (PS3-teckensnittsexempel), LJ4 Font Sample (LJ4-teckensnittsexempel), ESCP2 Font Sample (ESCP2-teckensnittsexempel), FX Font Sample (FX-teckensnittsexempel), I239X Font Sample (I239X- teckensnittsexempel)

Skriver ut ett exempel på de teckensnitt som är tillgängliga för vald skrivaremulering.

C Toner/M Toner/Y Toner/K Toner/Photoconductr (Fotoledare)

Visar den mängd toner som finns kvar i tonerkassetterna och kvarstående livstid för fotoledarenheten, på det sätt som visas nedan:

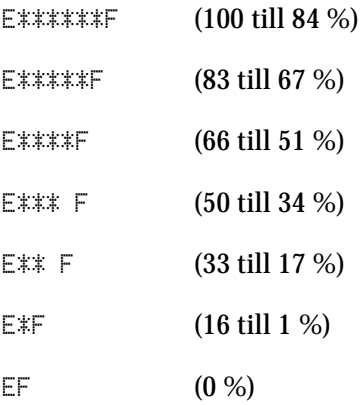

Total Pages (Totalt antal sidor)

Visar det totala antal sidor som skrivits ut av skrivaren.

Color Pages (Färgsidor)

Visar det totala antal sidor i färg som skrivits ut av skrivaren.

### B/W Pages (Svartvita sidor)

Visar det totala antal sidor i svartvitt som skrivits ut av skrivaren.

# **Tray Menu (Fackmeny)**

Denna meny gör det möjligt för dig att ange storlek och typ för det papper som fyllts på i kombifacket. Genom att öppna denna meny kan du även kontrollera storleken på det papper som för närvarande finns i papperskassetterna.

Inställningarna för papperstyp på denna meny kan även göras från skrivardrivrutinen. De inställningar du gör i skrivardrivrutinen åsidosätter dessa inställningar, så använd alltid skrivardrivrutinen när det är möjligt.

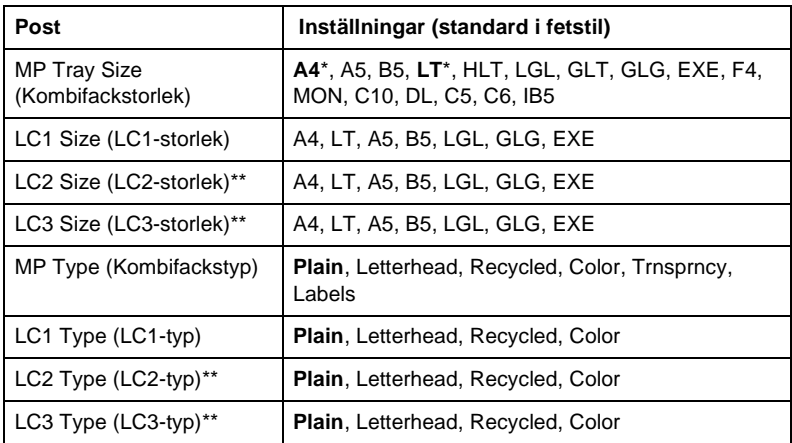

\* Standardinställningen varierar beroende på vilket land produkten säljs i.

\*\* Endast tillgängligt när papperskassettenheten (tillval) har installerats.

MP Tray Size (Kombifackstorlek)

Välj önskad pappersstorlek i den här menyn.

#### LC1 Size (LC1-storlek)/LC2 Size (LC2-storlek)/LC3 Size (LC3-storlek)

Visar den pappersstorlek som fyllts på i papperskassetterna (standard och tillval).

MP Type (Kombifackstyp)

Gör det möjligt att ange den papperstyp som fyllts på i kombifacket.

LC1 Type (LC1-typ)/LC2 Type (LC2-typ)/LC3 Type (LC3-typ)

Gör det möjligt att välja den papperstyp som fyllts på i tillvalda papperskassetter.

# **Emulation Menu (Emuleringsmeny)**

Använd denna meny för att välja skrivaremuleringsläge. Du kan ange olika emuleringar för varje gränssnitt, d.v.s. för varje dator du ansluter skrivaren till. Eftersom varje emuleringsläge har sina specifika alternativ gör du inställningar i menyerna för LJ4, ESC P2, FX, GL2 eller I239X efter behov. De inställningar du har att välja mellan är desamma för varje gränssnitt.

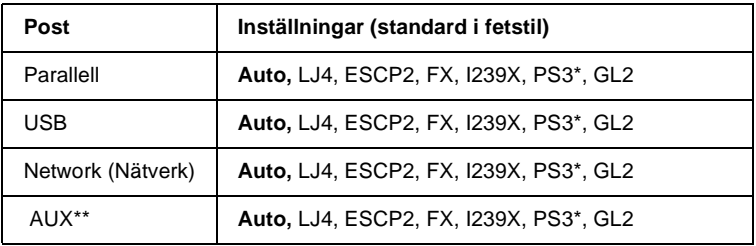

\* Endast tillgängligt när tillvalet Adobe PostScript 3 ROM-modul har installerats.

\*\* Endast tillgängligt när tillvalet Typ B-gränssnittskort har installerats.

# **Printing Menu (Utskriftsmeny)**

Denna meny gör det möjligt att göra standardutskriftsinställningar, t.ex. Page Size (Sidstorlek) och Orientation (Orientering), när du skriver ut från ett program eller operativsystem som inte har stöd för skrivardrivrutinen. Tänk på att använda skrivardrivrutinen för att göra dessa inställningar när det går, eftersom de inställningar du gör i datorn alltid åsidosätter de här inställningarna.

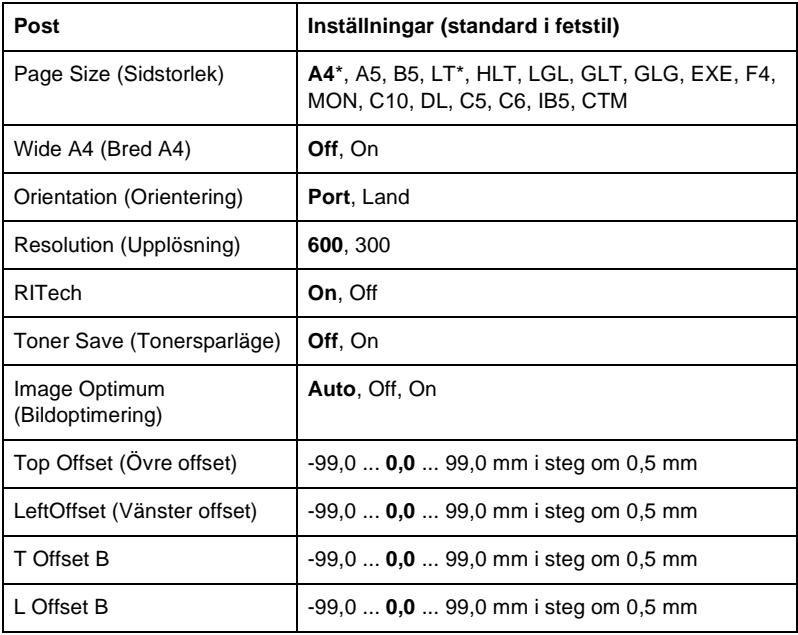

\* Standardinställningen varierar beroende på vilket land produkten säljs i.

Page Size (Sidstorlek)

Anger pappersstorleken.

### Wide A4 (Bred A4)

Om du väljer On (På) minskas vänster- och högermarginalerna från 4 mm till 3,4 mm.

### Orientation (Orientering)

Anger om sidan ska skrivas ut med stående eller liggande riktning.

## Resolution (Upplösning)

Anger utskriftsupplösningen.

### RITech

Om RITech är på blir linjer, text och grafik jämnare och skarpare.

## Toner Save (Tonersparläge)

Om du väljer denna inställning sparar skrivaren toner genom att ersätta det svarta inuti tecknen med en gråskala. Tecknen får helsvarta konturer i de högra och nedre kanterna.

## Image Optimum (Bildoptimering)

När detta läge är på minskas kvaliteten i grafik. Det minskar mängden grafikdata när datan närmar sig minnesgränsen, vilket gör det möjligt att skriva ut komplexa dokument.

## Top Offset (Övre offset)

Finjusterar sidans vertikala utskriftsläge.

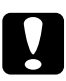

c*Varning: Se till att den utskrivna bilden inte sträcker sig över papperskanten. Detta kan skada skrivaren.*

Left Offset (Vänster offset)

Finjusterar sidans horisontella utskriftsläge. Detta är användbart för finjusteringar.

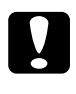

c*Varning: Se till att den utskrivna bilden inte sträcker sig över papperskanten. Detta kan skada skrivaren.*

### T Offset B

Detta justerar det vertikala utskriftsläget på papperets baksida när man skriver ut på båda sidor. Använd detta om utskriften på baksidan inte hamnar där du förväntar dig.

### L Offset B

Detta justerar det horisontella utskriftsläget på papperets baksida när man skriver ut på båda sidor. Använd detta om utskriften på baksidan inte hamnar där du förväntar dig.

# <span id="page-334-0"></span>**Setup Menu (Inställningsmeny)**

Med hjälp av denna meny kan du göra olika grundläggande konfigurationsinställningar för papperskällor, matningslägen och felhantering. Du kan också använda denna meny för att välja visningsspråk för displayen.

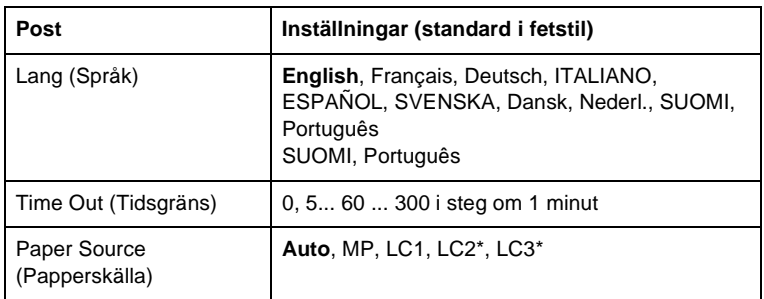

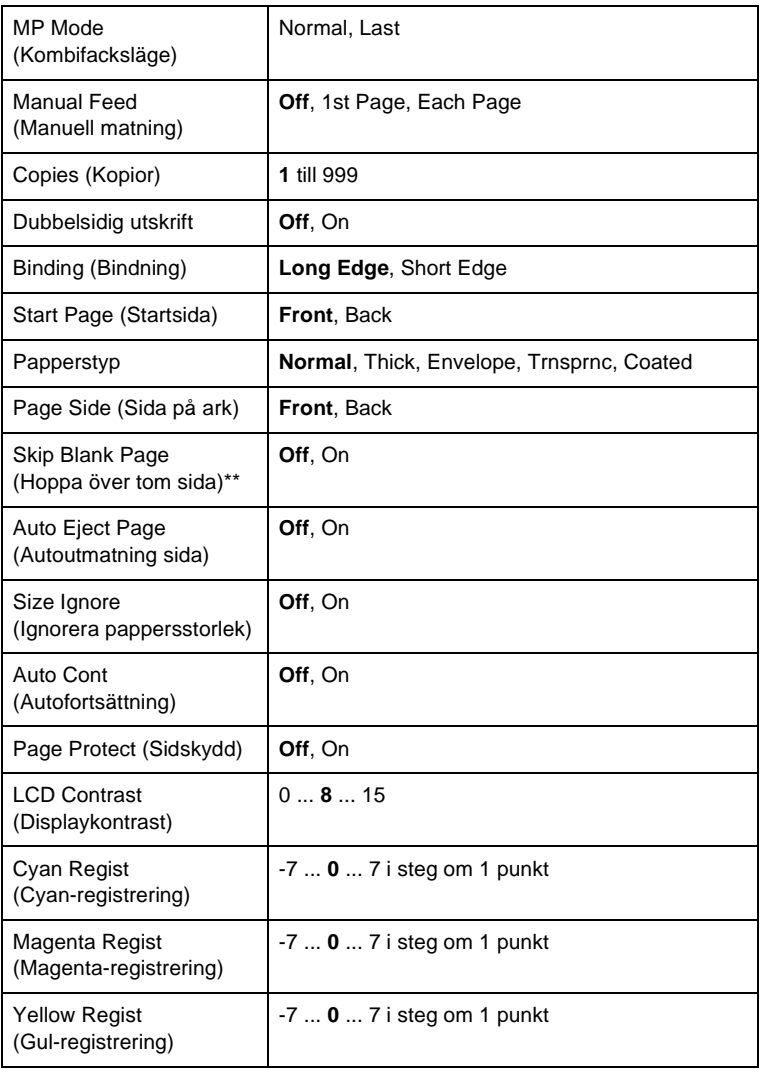

\* Endast tillgängligt när motsvarande tillval har installerats.

\*\* Endast tillgängligt i lägena PCL5e, ESC/Page, ESC/P2 och I239X.

### Lang (Språk)

Anger vilket språk som visas på displayen och skrivs ut på statussidan.

### Time Out (Tidsgräns)

Anger den tidsperiod som skrivaren ska vänta när den är redo att skriva ut, men inte får några nya data. När tidsgränsen har uppnåtts söker skrivaren efter nya data från andra gränssnitt.

### Paper Source (Papperskälla)

Anger om papperet matas in i skrivaren från kombifacket, den nedre kassetten (standard) eller från papperskassettenheten (tillval) när Normal har valts som inställning för Paper Type (Papperstyp).

Om du väljer Auto matas papperet från den papperskälla som innehåller papper som överensstämmer med inställningen för pappersstorlek.

Om en kuvertstorlek (IB5, C10, C5, DL, MON, C6) har valts som inställning för sidstorlek matas papperet alltid från kombifacket. Om du väljer Thick (Tjockt), ExtraThk (Extra tjockt), Trnsprnc (OH-film) eller Coated (Bestruket) som inställning för papperstyp matas papperet alltid från kombifacket.

### MP Mode (Kombifacksläge)

Denna inställning bestämmer om kombifacket har högst eller lägst prioritet när Auto väljs som inställning för papperskälla i skrivardrivrutinen. Om Normal väljs för MP Mode (Kombifacksläge) har kombifacket högst prioritet som papperskälla. Om du väljer Last (Sist) har kombifacket lägst prioritet.

### Manual Feed (Manuell matning)

Gör det möjligt att välja läget för manuell matning för kombifacket. Se ["Mata papper manuellt" på sidan 39](#page-38-0) för mer information om läget för manuell matning.

### Copies (Kopior)

Anger det antal kopior som ska skrivas ut, från 1 till 999.

### Dubbelsidig utskrift

Sätter på eller stänger av dubbelsidig utskrift.

### Binding (Bindning)

Anger utskriftens fästriktning.

### Start Page (Startsida)

Anger om utskriften startar på arkets fram- eller baksida.

### Paper Type (Papperstyp)

Anger vilken papperstyp som ska användas för utskriften. Skrivaren justerar utskriftshastigheten i enlighet med denna inställning. Utskriftshastigheten minskas när Thick (Tjockt), Extra Thk (Extra tjockt) eller Trnsprnc (OH-film) har valts.

## Page Side (Sida på ark)

Välj Front (Framsida) när du skriver ut på framsidan av tjockt papper (Thick (Tjockt)) eller extra tjockt papper (ExtraThk (Extra tjockt)).

Välj Back (Baksida) när du skriver ut på baksidan av tjockt papper (Thick (Tjockt)) eller extra tjockt papper (ExtraThk (Extra tjockt)).

#### Skip Blank Page (Hoppa över tom sida)

Gör det möjligt att hoppa över tomma sidor vid utskrift. Den här inställningen är tillgänglig när du skriver ut i läget PCL5e, ESC/Page, ESCP2, FX eller I239X.

#### Auto Eject Page (Autoutmatning sida)

Anger om papperet ska matas ut eller inte när den tidsgräns som angivits uppnås. Standarden är Off (Av), vilket innebär att papperet inte matas ut när tidsgränsen uppnås.

#### Size Ignore (Ignorera pappersstorlek)

Om du vill ignorera ett pappersstorleksfel väljer du On (På). När detta alternativ är på fortsätter skrivaren att skriva ut även om bildstorleken överskrider utskriftsområdet för angiven pappersstorlek. Detta kan göra att utskriften blir smetig, eftersom tonern inte överförs korrekt till papperet. När detta alternativ är av slutar skrivaren att skriva ut om ett pappersstorleksfel uppstår.

#### Auto Cont (Autofortsättning)

När detta alternativ är på fortsätter skrivaren automatiskt utskriften efter en viss tidsperiod när något av följande fel uppstår: Paper Set (Pappersuppsättning), Print Overrun (Utskriftsöverskridning) eller Mem Overflow (Minnesöverbelastning). När detta alternativ är av måste du trycka på  $\bigcirc$  Start/Stopp-knappen för att fortsätta utskriften.

### Page Protect (Sidskydd)

Tilldelar ytterligare skrivarminne för utskriftsdata, i stället för att ta emot data. Du kan behöva sätta på denna inställning om du skriver ut en mycket komplex sida. Om ett felmeddelande om Print Overrun (Utskriftsöverskridning) visas på displayen under utskrift sätter du på den här inställningen och skriver ut informationen igen. Det minskar den mängd minne som reserveras för att ta emot data, så det kan ta längre tid för datorn att skicka utskriftsjobbet, men det gör det möjligt att skriva ut komplexa jobb. Page Protect (Sidskydd) fungerar normalt bäst när Auto har valts. Du måste utöka skrivarminnet om minnesfel återkommer.

#### *Anmärkning:*

*Om inställningen för Page Protect (Sidskydd) ändras konfigureras skrivarminnet om, vilket gör att alla nedladdade teckensnitt tas bort.*

### LCD Contrast (Displaykontrast)

Justerar displayens kontrast. Använd uppåt- $\bigcap$  och nedåtknapparna  $\overline{\mathbf{v}}$  för att ställa in kontrasten mellan 0 (lägsta kontrast) och 15 (högsta kontrast.)

### Cyan Regist (Cyan-registrering)

Justerar registreringsläget för färgen cyan i relation till svart.

Om du vill justera registreringen väljer du Color Regist Sheet (Färgregistreringsark) på kontrollpanelens Information Menu (Informationsmeny) för att skriva ut ett färgregistreringsark. Använd sedan inställningen Cyan Regist (Cyan-registrering) för att välja det nummer som motsvarar de cyan-färgade och svarta linjesegment som är närmast justerade. Se ["Kontrollera färgregistrering"](#page-255-0)  [på sidan 256](#page-255-0) för mer detaljerade anvisningar.

### Magenta Regist (Magenta-registrering)

Justerar registreringsläget för färgen magenta i relation till svart.

Om du vill justera registreringen väljer du Color Regist Sheet (Färgregistreringsark) på kontrollpanelens Information Menu (Informationsmeny) för att skriva ut ett färgregistreringsark. Använd sedan inställningen Magenta Regist (Magenta-registrering) för att välja det nummer som motsvarar de magenta-färgade och svarta linjesegment som är närmast justerade. Se ["Kontrollera](#page-255-0)  [färgregistrering" på sidan 256](#page-255-0) för mer detaljerade anvisningar.

#### Yellow Regist (Gul-registrering)

Justerar registreringsläget för färgen gult i relation till svart.

Om du vill justera registreringen väljer du Color Regist Sheet (Färgregistreringsark) på kontrollpanelens Information Menu (Informationsmeny) för att skriva ut ett färgregistreringsark. Använd sedan inställningen Yellow Regist (Gul-registrering) för att välja det nummer som motsvarar de gula och svarta linjesegment som är närmast justerade. Se ["Kontrollera färgregistrering"](#page-255-0)  [på sidan 256](#page-255-0) för mer detaljerade anvisningar.

# **Quick Print Job Menu (Snabbutskriftsmeny)**

Den här menyn gör det möjligt att skriva ut eller ta bort utskriftsjobb som har lagrats på skrivarens hårddiskenhet med hjälp av funktionen Quick Print Job (Snabbutskrift) (Re-Print Job (Skriv ut jobb igen), Verify Job (Verifiera jobb), Stored Job (Lagrat jobb)) i skrivardrivrutinens funktion för reserverat jobb. Se ["Använda Quick Print Job Menu \(Snabbutskriftsmenyn\)"](#page-322-0)  [på sidan 323](#page-322-0) för instruktioner om hur du använder denna meny.

# **Confidential Job Menu (Meny för konfidentiellt jobb)**

Den här menyn gör det möjligt att skriva ut eller ta bort jobb som sparats på skrivarens hårddiskenhet med hjälp av funktionen Confidential Job (Konfidentiellt jobb) i skrivardrivrutinens funktion för reserverat jobb. Du måste ange rätt lösenord för att komma åt dessa data. Se ["Använda Confidential Job Menu \(Meny](#page-323-0)  [för konfidentiellt jobb\)" på sidan 324](#page-323-0) för instruktioner om hur du använder denna meny.

# <span id="page-341-0"></span>**Reset Menu (Återställningsmeny)**

Den här menyn gör det möjligt att avbryta utskrift och återställa skrivarinställningarna.

#### Clear Warning (Ta bort varning)

Tar bort alla varningsmeddelanden som visas på displayen.

## Reset (Återställ)

Stoppar utskriften och tar bort det aktuella jobb som tagits emot från det aktiva gränssnittet. Det kan hända att du vill återställa skrivaren när det har uppstått problem med själva utskriftsjobbet och skrivaren inte kan skriva ut ordentligt.

## Reset All (Återställ alla)

Stoppar utskriften, rensar skrivarminnet och återställer skrivarinställningarna till deras standardvärden. Utskriftsjobb som tagits emot från alla gränssnitt tas bort.

#### *Anmärkning:*

*Om man använder Reset All (Återställ alla) tas utskriftsjobb som tagits emot från alla gränssnitt bort. Var försiktig så att du inte avbryter någon annans jobb.*

### SelecType Init (Initiering SelecType)

Återställer inställningarna på kontrollpanelens meny till deras standardinställningar. Inställningarna Yellow Regist (Gul-registrering), Magenta Regist (Magenta-registrering) och Cyan Regist (Cyan-registrering) återställs inte.

# **Parallel Menu (Parallellmeny)**

Dessa inställningar styr kommunikationen mellan skrivaren och datorn när du använder parallellgränssnittet.

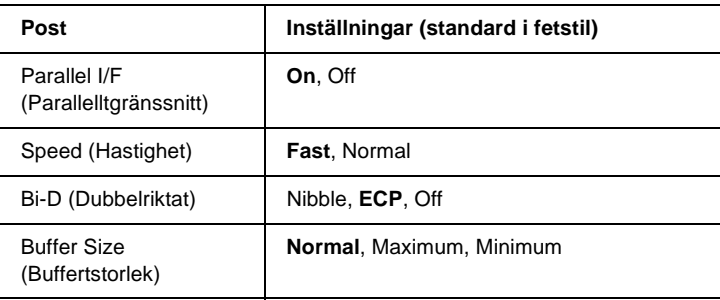

### Parallel I/F (Parallelltgränssnitt)

Gör det möjligt att aktivera eller avaktivera parallellgränssnittet.

#### Speed (Hastighet)

Anger pulsbredden för ACKNLG-signalen när data tas emot i läget Compatibility (Kompatibilitet) eller Nibble. När Fast (Snabb) har valts är pulsbredden ca 1 µs. När Normal har valts är pulsbredden ca 10 µs.

#### Bi-D (Dubbelriktat)

Gör det möjligt att ange läge för dubbelriktad kommunikation. Om du väljer Off (Av) är dubbelriktad kommunikation avaktiverad.

### Buffer Size (Buffertstorlek)

Bestämmer den mängd minne som ska användas för att ta emot och skriva ut data. Om Maximum väljs tilldelas mer minne för att ta emot data. Om Minimum väljs tilldelas mer minne för att skriva ut data.

#### *Anmärkning:*

- ❏ *Om du vill aktivera inställningarna för Buffer Size (Buffertstorlek) måste du stänga av skrivaren i mer än fem sekunder och sedan sätta på den igen. Du kan även utföra åtgärden Reset All (Återställ alla) på det sätt som förklaras i ["Reset Menu \(Återställningsmeny\)"](#page-341-0)  [på sidan 342.](#page-341-0)*
- ❏ *Om du återställer skrivaren tas alla utskriftsjobb bort. Se till att Redo-indikatorn inte blinkar när du återställer skrivaren.*

# **USB Menu (USB-meny)**

Dessa inställningar styr kommunikationen mellan skrivaren och datorn när du använder USB-gränssnittet.

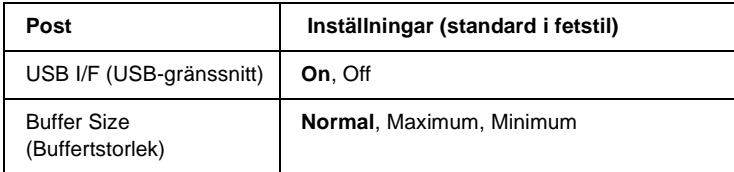

### USB I/F (USB-gränssnitt)

Gör det möjligt att aktivera eller avaktivera USB-gränssnittet.

### Buffer Size (Buffertstorlek)

Bestämmer den mängd minne som ska användas för att ta emot och skriva ut data. Om Maximum väljs tilldelas mer minne för att ta emot data. Om Minimum väljs tilldelas mer minne för att skriva ut data.

#### *Anmärkning:*

- ❏ *Om du vill aktivera inställningarna för Buffer Size (Buffertstorlek) måste du stänga av skrivaren i mer än fem sekunder och sedan sätta på den igen. Du kan även utföra åtgärden Reset All (Återställ alla) på det sätt som förklaras i ["Reset Menu \(Återställningsmeny\)"](#page-341-0)  [på sidan 342](#page-341-0).*
- ❏ *Om du återställer skrivaren tas alla utskriftsjobb bort. Se till att Redo-indikatorn inte blinkar när du återställer skrivaren.*

# **Network Menu (Nätverksmeny)**

Se Nätverkshandboken för varje inställning.

# **AUX Menu (AUX-meny)**

Se Nätverkshandboken för varje inställning.

# **LJ4 Menu (LJ4-meny)**

Dessa inställningar styr teckensnitten och symboluppsättningarna i LJ4-läget.

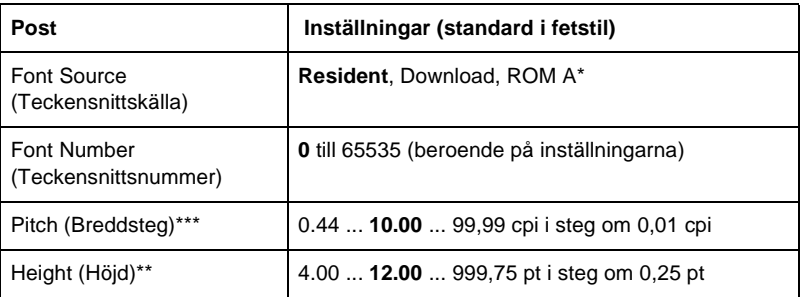

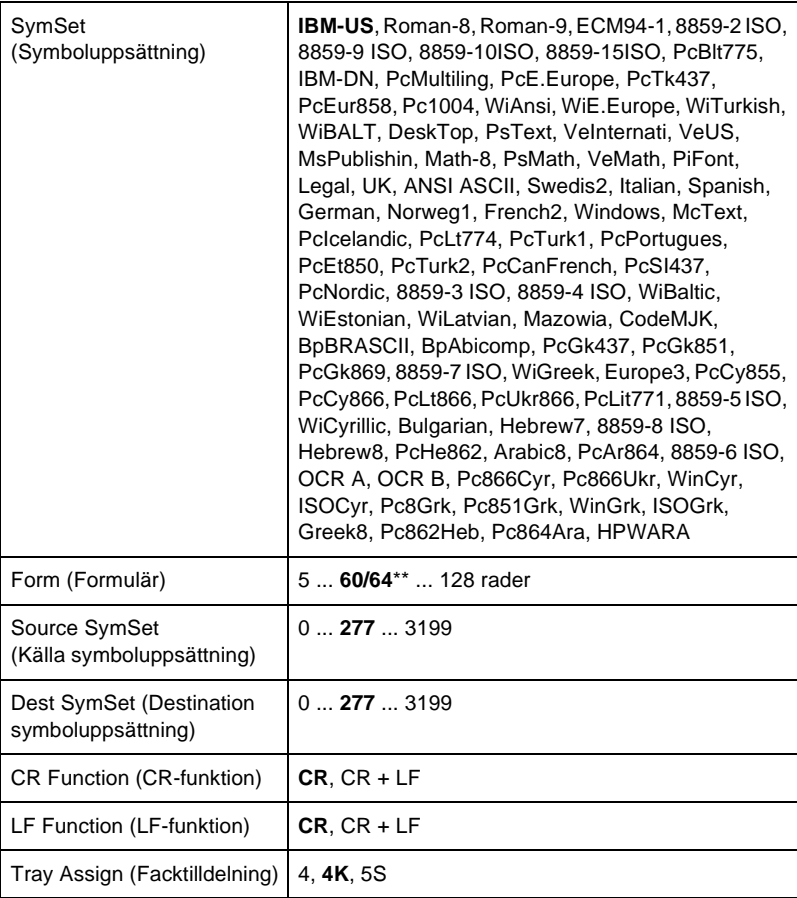

\* Endast tillgängligt när tillvalet ROM-modul för teckensnitt har installerats.

\*\* Beorende på om papperet Letter (60) eller A4 (64) har valts.

### *Anmärkning:*

*Om du normalt använder HP LaserJet 4-skrivardrivrutinen när du skriver ut bör du ändra dessa inställningar med hjälp av den här drivrutinen när det är möjligt. Inställningarna i skrivardrivrutinen åsidosätter alltid alternativen på LJ4 Menu (LJ44-meny).*

FontSource (Teckenssnittskälla)

Anger standardteckensnittskällan.

### Font Number (Teckensnittsnummer)

Anger standardteckensnittsnumret för standardteckensnittskällan. Vilket nummer som är tillgängligt beror på de inställningar du har gjort.

### Pitch (Breddsteg)

Anger standardbreddsteget för teckensnittet om teckensnittet är skalbart och har fast breddsteg. Du kan välja från 0,44 till 99,99 cpi (tecken per tum), i steg om 0,01 cpi. Det kan hända att denna post inte visas beroende på inställningarna för Font Source (Teckensnittskälla) eller Font Number (Teckensnittsnummer).

### Height (Höjd)

Anger standardteckensnittshöjden om teckensnittet är skalbart och proportionellt. Du kan välja från 4,00 till 999,75 punkter, i steg om 0,25 punkter. Det kan hända att denna post inte visas beroende på inställningarna för Font Source (Teckensnittskälla) eller Font Number (Teckensnittsnummer).

### SymSet (Symboluppsättning)

Väljer standardsymboluppsättningen. Om det teckensnitt du har valt i Font Source (Teckensnittskälla) och Font Number (Teckensnittsnummer) inte är tillgängligt i den nya inställningen för SymSet (Symboluppsättning), ersätts inställningarna för Font Source (Teckensnittskälla) och Font Number (Teckensnittsnummer) automatiskt med standardvärdet, IBM-US.

### Form (Formulär)

Väljer antalet rader för vald pappersstorlek och orientering. Detta ger också en förändring i radavståndet (VMI) och det nya VMI-värdet lagras i skrivaren. Detta innebär att senare ändringar i inställningarna för Page Size (Sidstorlek) och Orientation (Orientering) ger ändringar i värdet för Form (Formulär), baserat på det lagrade VMI-värdet.

### Source SymSet (Källa symboluppsättning), Dest SymSet (Destination symboluppsättning)

Endast tillgängligt i vissa länder där skrivarna säljs med en speciell ROM-modul installerad för att hantera specifika språk.

### CR Function (CR-funktion), LF Function (LF-funktion)

Dessa funktioner inkluderas för användare av speciella operativsystem, t.ex. UNIX.

### Tray Assign (Facktilldelning)

Ändrar tilldelningen för kommandot för att välja papperskälla. När 4 har valts ställs kommandona in som kompatibla med HP LaserJet 4. När 4K har valts ställs kommandona in som kompatibla med HP LaserJet 4000, 5000 och 8000. När 5S har valts ställs kommandona in som kompatibla med HP LaserJet 5Si.

# **GL2 Menu (GL2-meny)**

Den här menyn gör det möjligt att ställa in skrivaren så att den emulerar en plotter, vilket gör att du kan använda programvara som kräver en plotter för utskrift. LJ4GL2-läget liknar det GL/2-läge som stöds i HP LaserJet 4-läget. Det GL-lika läget emulerar en del av kommandona för en HP-GL-plotter och omfattar alla kommandon som finns i HP:s GL/2-läge, samt ytterligare två kommandon.

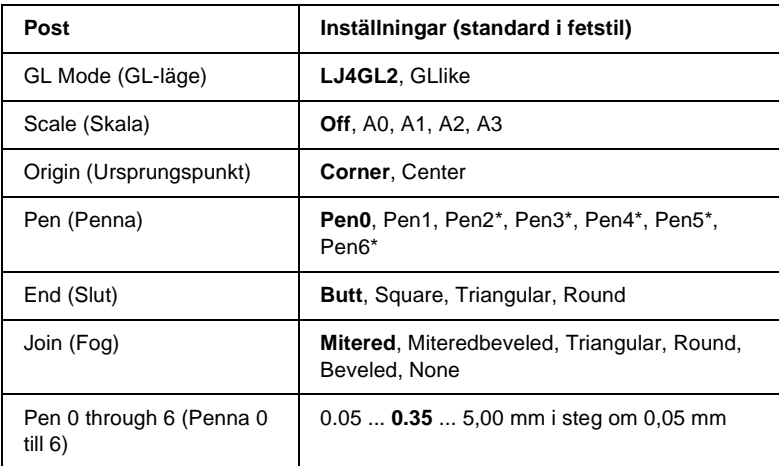

\* Endast tillgängligt när GLlike (GL-likt) har valts som GL-läge.

### **Innan du börjar skriva ut i GL/2-läget**

Du kan behöva ändra följande utskriftsalternativ i programmet, beroende på utskriftsbehoven. Kontrollera dessa inställningar för att se till att de överensstämmer med de data du vill skriva ut.

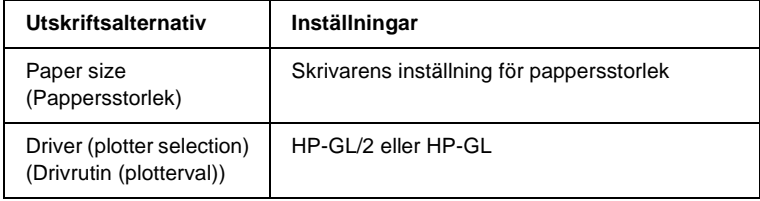

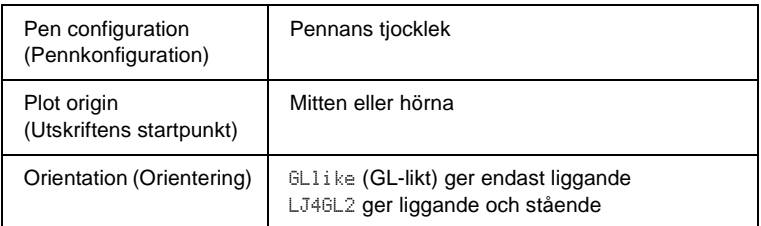

Om du behöver konfigurera skrivarinställningarna växlar du först till GL/2-emuleringsläget och ändrar sedan inställningarna med hjälp av skrivardrivrutinen eller kontrollpanelens menyer.

#### *Anmärkning:*

*Inställningar och data som sparats i skrivarens RAM-minne (t.ex. nedladdade teckensnitt) kan komma att raderas när du ändrar emuleringsläge.*

#### GL Mode (GL-läge)

Anger om skrivaren använder en direkt emulering av GL/2-plotterspråket eller HP LaserJet 4-emuleringen av GL/2.

#### Scale (Skala)

Anger om utskriften från programvaran ska skalanpassas. Skalfaktorn baseras på programmets inställning för utskriftens pappersstorlek.

### Origin (Ursprungspunkt)

Anger om "plotterns" logiska ursprungspunkt är papperets hörn eller dess mittpunkt.

### Pen (Penna)

Gör det möjligt att välja en penna som du sedan kan välja tjocklek för under Pen 0 through 6 (Penna 0 till 6). LJ4GL2-läget stöder två pennor (0 och 1), medan det GL-lika läget stöder sju pennor (0 till 6).

End (Slut)

Anger hur rader slutar.

Join (Fog)

Anger hur rader fogas ihop.

Pen 0 through 6 (Penna 0 till 6)

Gör det möjligt att ställa in tjockleken på de pennor du använder för utskriften. Pen 0 (Penna 0) och Pen 1 (Penna 1) är tillgängliga i LJ4GL2-läget och Pen 0 (Penna 0) till Pen 6 (Penna 6) är tillgängliga i det GL-lika läget.

# **PS3 Menu (PS3-meny)**

Dessa inställningar är endast tillgängliga när tillvalet Adobe PostScript 3 ROM-modul har installerats. Se dokumentationen till Adobe PostScript 3-paketet för installationsanvisningar.

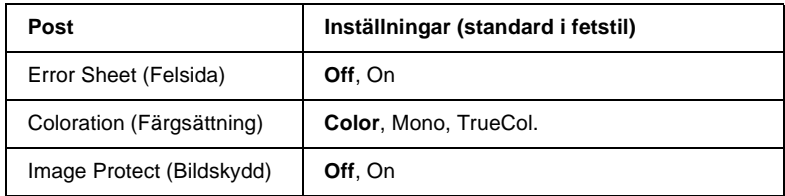

### Error Sheet (Felsida)

Om du väljer On (På) skriver skrivaren ut en felsida.

## Coloration (Färgsättning)

Gör det möjligt att välja metod för färgutskrift. Color (Färg) syftar på färgutskrift vid 1 bit/pixel, Mono syftar på monokrom utskrift och TrueCol. syftar på färgutskrift vid 8 bitar/pixel.

# Image Protect (Bildskydd)

Gör det möjligt att ange om förstörande komprimering ska användas. Förstörande komprimering syftar på en datakomprimeringsteknik där en viss datamängd försvinner.

# **ESCP2 Menu (ESCP2-meny)**

Den här menyn gör det möjligt att göra inställningar som påverkar skrivaren när den befinner sig i ESC/P 2-emuleringsläget.

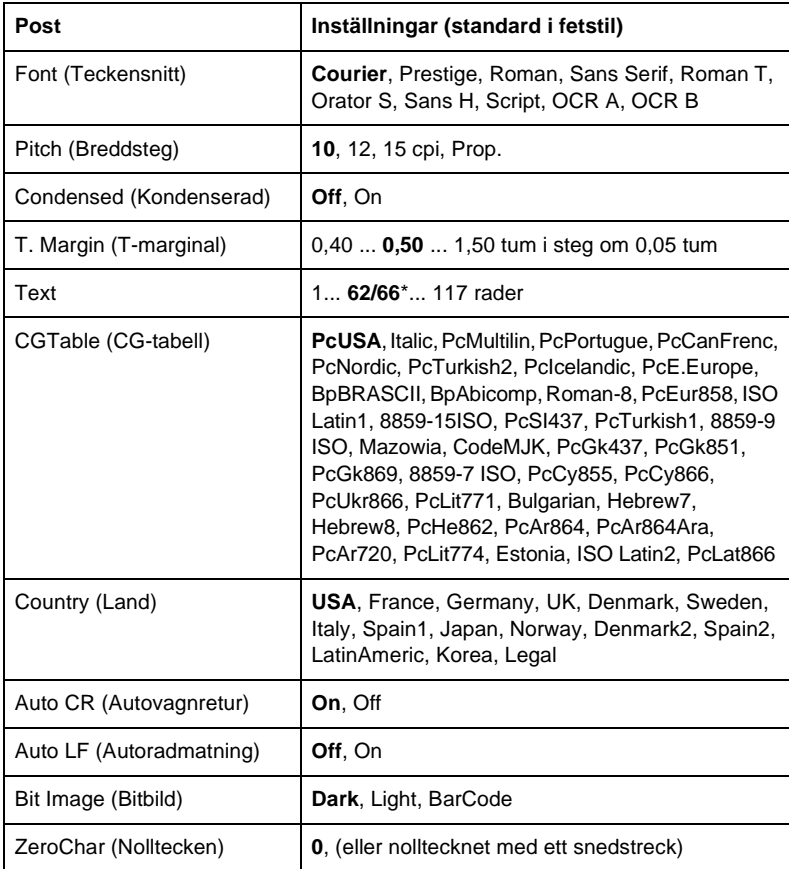

\* Beorende på om papperet Letter (62) eller A4 (66) har valts.

Font (Teckensnitt)

Väljer teckensnittet.

# Pitch (Breddsteg)

Väljer breddsteget (det horisontella avståndet) för teckensnittet vid fast breddsteg, mäts i cpi (tecken per tum). Du kan också välja proportionellt avstånd.

### Condensed (Kondenserad)

Sätter på eller stänger av kondenserad utskrift.

# T. Margin (T-marginal)

Anger avståndet från sidans överkant till baslinjen för den första utskrivbara raden. Avståndet mäts i tum. Ju lägre värde, desto närmare överkanten är den utskrivbara raden.

### Text

Anger sidlängden i rader. För detta alternativ antas en rad vara 1 pica (1/6 tum). Om du ändrar inställningarna för Orientation (Orientering), Page Size (Sidstorlek) eller T. Margin (T-marginal) återgår inställningen för sidlängd automatiskt till standarden för varje pappersstorlek.

## CG Table (CG-tabell)

Använd alternativet tabell för teckengenerator (CG) för att välja grafikteckentabell eller kursiv tabell. Grafiktabellen omfattar grafiktecken för att skriva ut rader, hörn, skuggade områden, internationella tecken, grekiska tecken och matematiska symboler. Om du väljer Italic (Kursiv) anges den övre halvan av teckentabellen som kursiva tecken.

### Country (Land)

Använd detta alternativ för att välja en av de femton internationella symboluppsättningarna. Se ["Internationella teckenuppsätt](#page-412-0)[ningar" på sidan 413](#page-412-0) för exempel på tecknen i varje lands symboluppsättning.

### Auto CR (Autovagnretur)

Anger om skrivaren ska utföra en vagnretur/radmatning (CR-LF) varje gång utskriftspositionen kommer utanför den högra marginalen. Om du väljer Off (Av) skriver skrivaren inte ut några tecken bortom den högra marginalen och utför inte någon radbrytning förrän den får ett vagnreturtecken. Denna funktion hanteras automatiskt av de flesta program.

### Auto LF (Autoradmatning)

Om du väljer Off (Av) skickar skrivaren inte ett automatiskt kommando för radmatning (LF) med varje vagnretur (CR). Om du väljer On (På) skickas ett kommando för radmatning med varje vagnretur. Välj On (På) om textraderna överlappar varandra.

### Bit Image (Bitbild)

Skrivaren kan emulera den grafikdensitet som ställs in med skrivarkommandona. Om du väljer Dark (Mörk) är bitbildens densitet hög och om du väljer Light (Ljus) är bitbildens densitet låg.

Om du väljer BarCode (Streckkod) konverterar skrivaren bitbilder till streckkoder genom att automatiskt fylla i eventuella vertikala mellanrum mellan prickarna. Detta ger kontinuerliga vertikala linjer som kan läsas av en streckkodsläsare. Detta läge minskar storleken på den bild som skrivs ut och kan också ge en viss förvrängning vid utskrift av bitbildsgrafik.

### ZeroChar (Nolltecken)

Anger om skrivaren skriver ut en nolla med eller utan snedstreck.

# **FX Menu (FX-meny)**

Den här menyn gör det möjligt att göra inställningar som påverkar skrivaren när den befinner sig i FX-emuleringsläget.

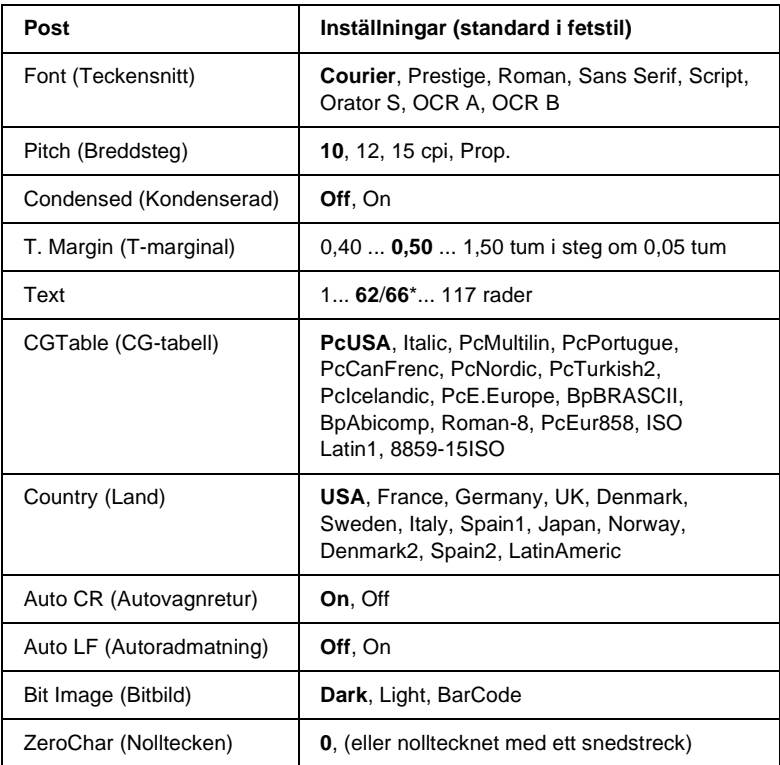

\* Beorende på om papperet Letter (62) eller A4 (66) har valts.

Väljer teckensnittet.

# Pitch (Breddsteg)

Väljer breddsteget (det horisontella avståndet) för teckensnittet vid fast breddsteg, mäts i cpi (tecken per tum). Du kan också välja proportionellt avstånd.

# Condensed (Kondenserad)

Sätter på eller stänger av kondenserad utskrift.

# T. Margin (T-marginal)

Anger avståndet från sidans överkant till baslinjen för den första utskrivbara raden. Avståndet mäts i tum. Ju lägre värde, desto närmare överkanten är den utskrivbara raden.

## Text

Anger sidlängden i rader. För detta alternativ antas en rad vara 1 pica (1/6 tum). Om du ändrar inställningarna för Orientation (Orientering), Page Size (Sidstorlek) eller T. Margin (T-marginal) återgår inställningen för sidlängd automatiskt till standarden för varje pappersstorlek.

# CG Table (CG-tabell)

Använd alternativet tabell för teckengenerator (CG) för att välja grafikteckentabell eller kursiv tabell. Grafiktabellen omfattar grafiktecken för att skriva ut rader, hörn, skuggade områden, internationella tecken, grekiska tecken och matematiska symboler. Om du väljer Italic (Kursiv) anges den övre halvan av teckentabellen som kursiva tecken.

### Country (Land)

Använd detta alternativ för att välja en av de femton internationella symboluppsättningarna. Se ["Internationella teckenuppsätt](#page-412-0)[ningar" på sidan 413](#page-412-0) för exempel på tecknen i varje lands symboluppsättning.

### Auto CR (Autovagnretur)

Anger om skrivaren ska utföra en vagnretur/radmatning (CR-LF) varje gång utskriftspositionen kommer utanför den högra marginalen. Om du väljer Off (Av) skriver skrivaren inte ut några tecken bortom den högra marginalen och utför inte någon radbrytning förrän den får ett vagnreturtecken. Denna funktion hanteras automatiskt av de flesta program.

### Auto LF (Autoradmatning)

Om du väljer Off (Av) skickar skrivaren inte ett automatiskt kommando för radmatning (LF) med varje vagnretur (CR). Om du väljer On (På) skickas ett kommando för radmatning med varje vagnretur. Välj On (På) om textraderna överlappar varandra.

### Bit Image (Bitbild)

Skrivaren kan emulera den grafikdensitet som ställs in med skrivarkommandona. Om du väljer Dark (Mörk) är bitbildens densitet hög och om du väljer Light (Ljus) är bitbildens densitet låg.

Om du väljer BarCode (Streckkod) konverterar skrivaren bitbilder till streckkoder genom att automatiskt fylla i eventuella vertikala mellanrum mellan prickarna. Detta ger kontinuerliga vertikala linjer som kan läsas av en streckkodsläsare. Detta läge minskar storleken på den bild som skrivs ut och kan också ge en viss förvrängning vid utskrift av bitbildsgrafik.

### ZeroChar (Nolltecken)

Anger om skrivaren skriver ut en nolla med eller utan snedstreck.

# **I239X Menu (I239X-meny)**

I239X-läget emulerar kommandon för IBM® 2390/2391 Plus.

Dessa inställningar är endast tillgängliga när skrivaren befinner sig i I239X-läget.

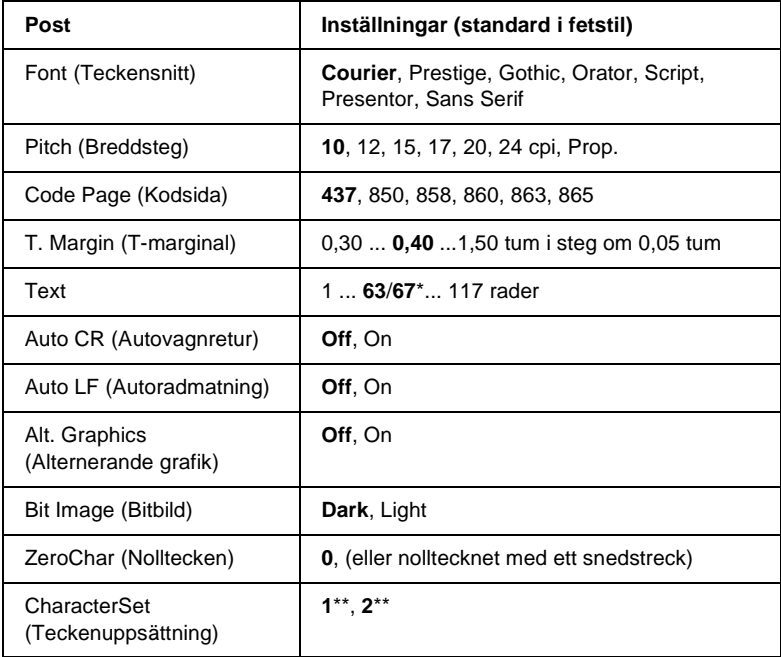

\* Beorende på om papperet Letter (63) eller A4 (67) har valts.

\*\* Beorende på om papperet Letter (1) eller A4 (2) har valts.

### Font (Teckensnitt)

### Väljer teckensnittet.

## Pitch (Breddsteg)

Väljer breddsteget (det horisontella avståndet) för teckensnittet vid fast breddsteg, mäts i cpi (tecken per tum). Du kan också välja proportionellt avstånd.

### Code Page (Kodsida)

Väljer teckentabellerna. Teckentabeller innehåller de tecken och symboler som används av olika språk. Skrivaren skriver ut text baserat på den valda teckentabellen.

### T. Margin (T-marginal)

Anger avståndet från sidans överkant till baslinjen för den första utskrivbara raden. Avståndet mäts i tum. Ju lägre värde, desto närmare överkanten är den utskrivbara raden.

### Text

Anger sidlängden i rader. För detta alternativ antas en rad vara 1 pica (1/6 tum). Om du ändrar inställningarna för Orientation (Orientering), Page Size (Sidstorlek) eller T. Margin (T-marginal) återgår inställningen för sidlängd automatiskt till standarden för varje pappersstorlek.

### Auto CR (Autovagnretur)

Anger om skrivaren ska utföra en vagnretur/radmatning (CR-LF) varje gång utskriftspositionen kommer utanför den högra marginalen. Om denna inställning är av skriver skrivaren inte ut några tecken bortom den högra marginalen och utför inte någon radbrytning förrän den får ett vagnreturtecken. Denna funktion hanteras automatiskt av de flesta program.

### Auto LF (Autoradmatning)

Om du väljer Off (Av) skickar skrivaren inte ett automatiskt kommando för radmatning (LF) med varje vagnretur (CR). Om du väljer On (På) skickas ett kommando för radmatning med varje vagnretur. Välj On (På) om textraderna överlappar varandra.

### Alt.Graphics (Alternerande grafik)

Stänger av eller sätter på alternativet Alternate Graphics (Alternerande grafik).

### Bit Image (Bitbild)

Skrivaren kan emulera den grafikdensitet som ställs in med skrivarkommandona. Om du väljer Dark (Mörk) är bitbildens densitet hög och om du väljer Light (Ljus) är bitbildens densitet låg.

Om du väljer BarCode (Streckkod) konverterar skrivaren bitbilder till streckkoder genom att automatiskt fylla i eventuella vertikala mellanrum mellan prickarna. Detta ger kontinuerliga vertikala linjer som kan läsas av en streckkodsläsare. Detta läge minskar storleken på den bild som skrivs ut och kan också ge en viss förvrängning vid utskrift av bitbildsgrafik.

### ZeroChar (Nolltecken)

Anger om skrivaren skriver ut en nolla med eller utan snedstreck.

### CharacterSet (Teckenuppsättning)

Väljer teckentabell 1 eller 2.
# Bilaga A **Tekniska specifikationer**

# **Papper**

Eftersom kvaliteten på olika pappersmärken eller papperstyper när som helst kan ändras av tillverkaren kan EPSON inte garantera kvaliteten för någon typ av papper. Testa alltid ett nytt pappersprov innan du köper stora mängder eller skriver ut stora jobb.

# **Tillgängliga papperstyper**

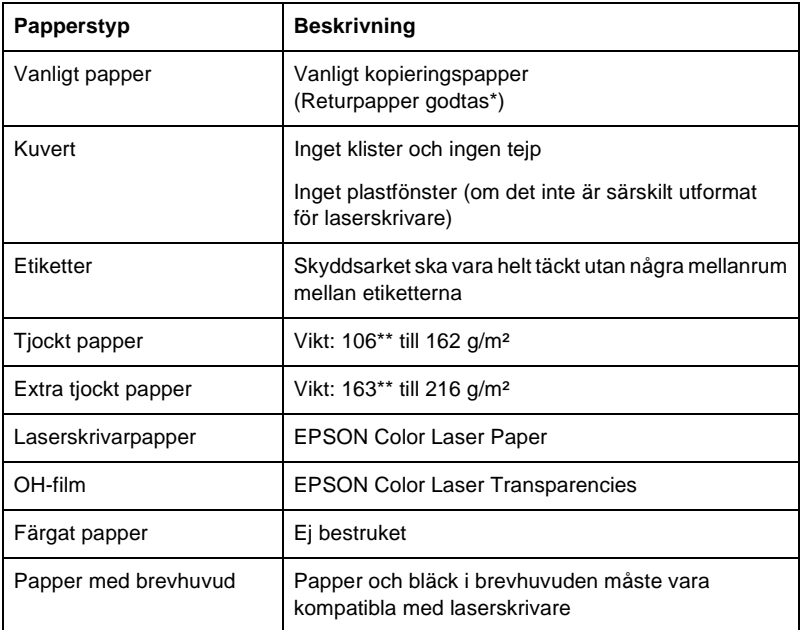

\* Använd returpapper endast under normala temperatur- och fuktighetsförhållanden. Dålig papperskvalitet kan sänka utskriftskvaliteten eller orsaka pappersstopp och andra problem.

\*\* Normalt väger tjockt och extra tjockt papper mellan 106 g/m² och 220 g/m². I den här handboken beskrivs det dock som att det väger från 106 till 216 g/m².

### **Papper som inte bör användas**

Du kan inte använda följande papper i den här skrivaren. Det kan orsaka skador på skrivaren, pappersstopp och låg utskriftskvalitet.

❏ Media som är avsett för andra färglaserskrivare, svartvita laserskrivare, färgkopiatorer, svartvita kopiatorer eller bläckstråleskrivare

- ❏ Papper som tidigare skrivits ut på andra färglaserskrivare, svartvita laserskrivare, färgkopiatorer, svartvita kopiatorer, bläckstråleskrivare eller värmeöverföringsskrivare
- ❏ Karbonpapper, självkopierande papper, värmekänsligt papper, tryckkänsligt papper, syrapapper eller papper som använder bläck som är känsligt för höga temperaturer (ca 210 °C)
- ❏ Etiketter som lätt lossnar eller etiketter som inte täcker skyddsarket helt
- ❏ Bestruket papper eller papper med speciell ytfärg
- ❏ Papper som har bindningshål eller är perforerat
- ❏ Papper med lim, häftklamrar, gem eller tejp
- ❏ Papper som drar åt sig statisk elektricitet
- ❏ Fuktigt papper
- ❏ Papper med ojämn tjocklek
- ❏ Mycket tjockt eller mycket tunt papper
- ❏ Papper som är för mjukt eller för hårt
- ❏ Papper som har olika fram- och baksida
- ❏ Papper som är vikt, krökt, vågigt eller sönderrivet
- ❏ Papper med oregelbunden form eller papper som inte har hörn med räta vinklar

# **Specifikationer**

### **Vanligt papper**

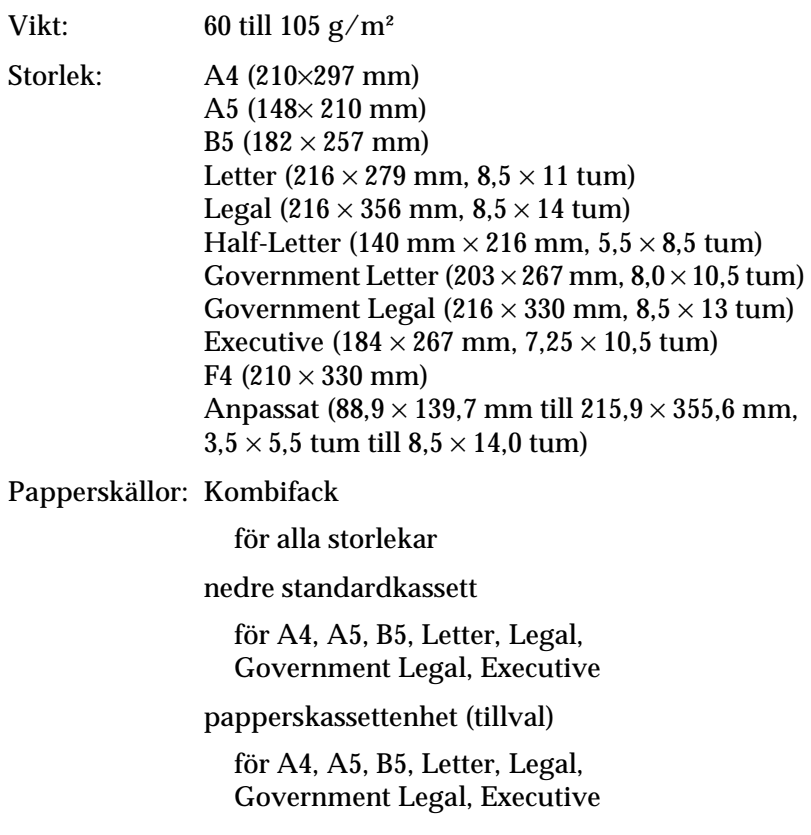

### **Kuvert**

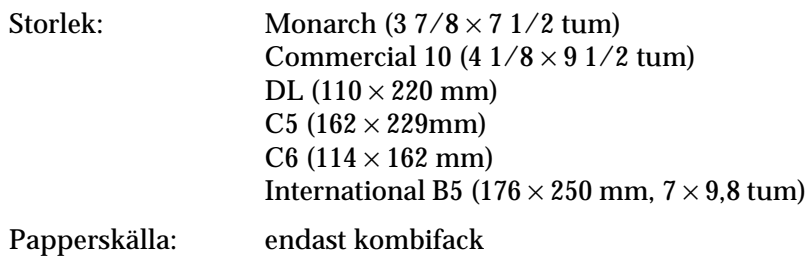

#### **Etiketter**

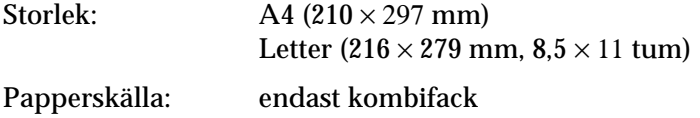

### **Tjockt papper**

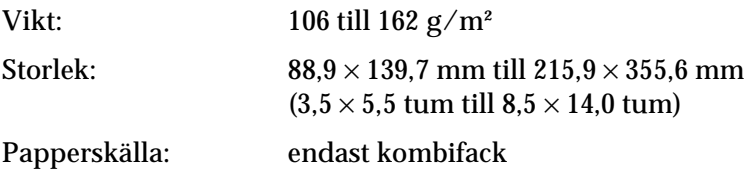

### **Extra tjockt papper**

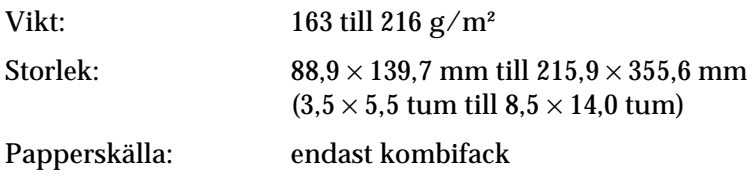

### **EPSON Color Laser Paper**

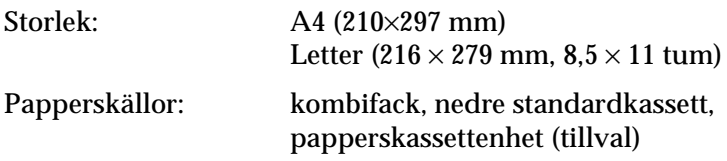

#### **EPSON Color Laser Transparencies**

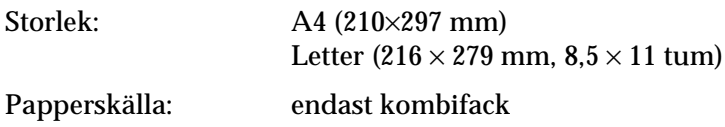

## **Utskriftsområde**

5 mm minsta marginal på alla sidor

#### *Anmärkning:*

- ❏ *Utskriftsområdet varierar beroende på vilket emuleringsläge som används.*
- ❏ *När du använder ESC/Page-språk finns det minst 5 mm marginal på alla sidor.*

# **Skrivare**

# **Allmänt**

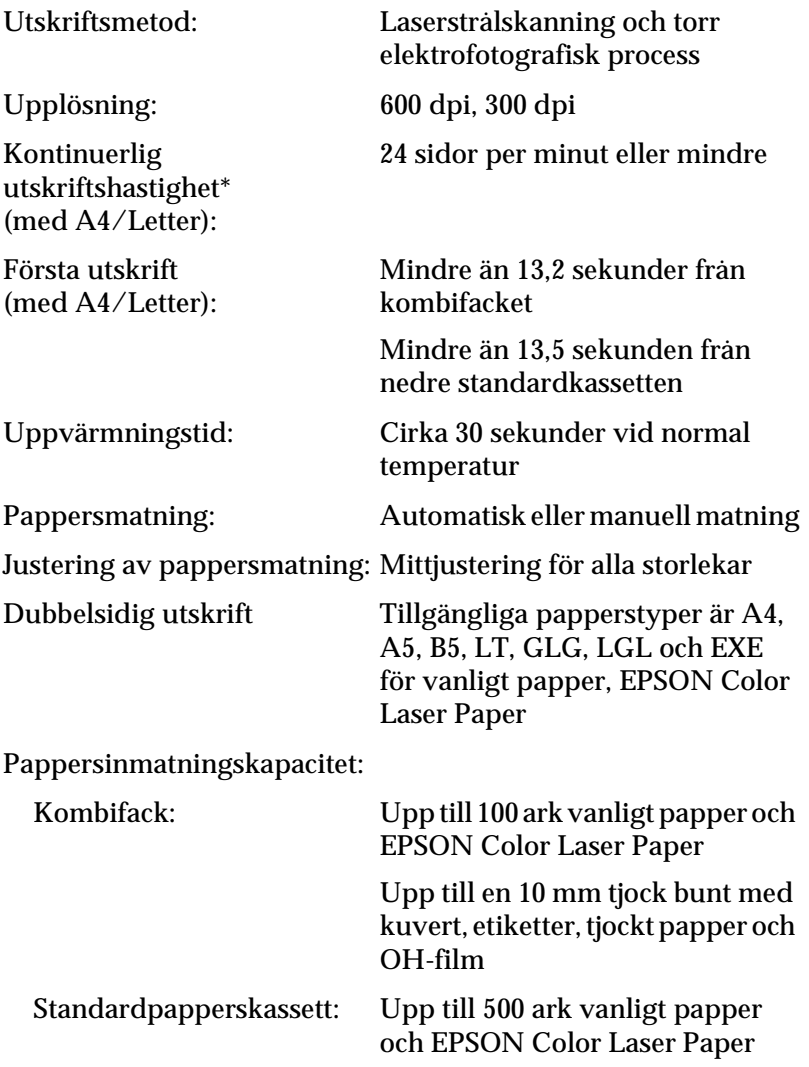

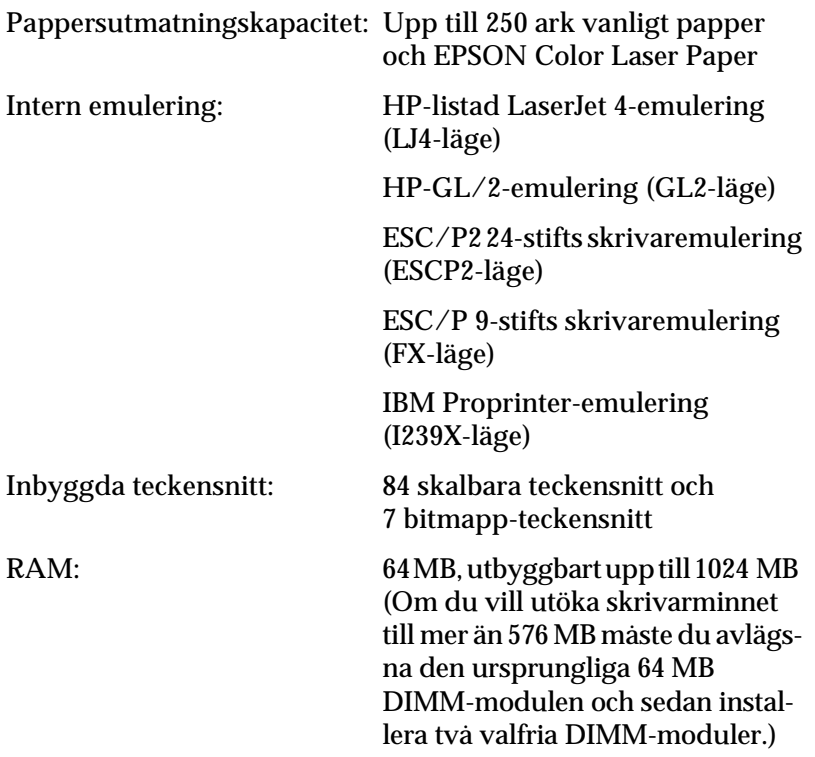

# **Omgivning**

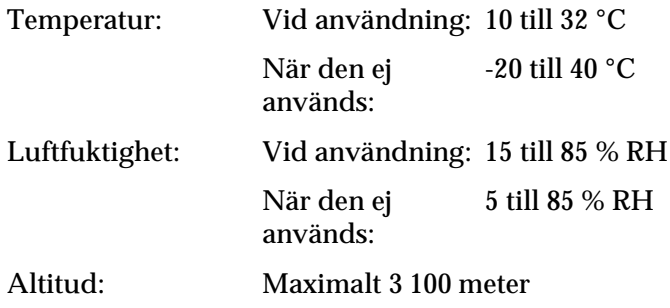

# **Mekanik**

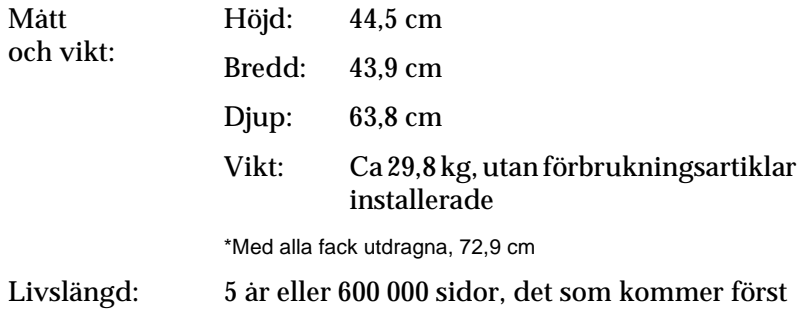

# **Elektricitet**

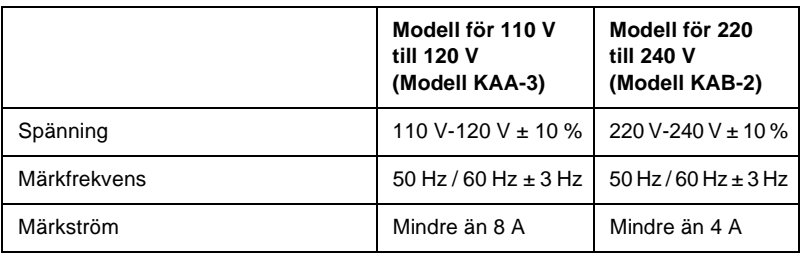

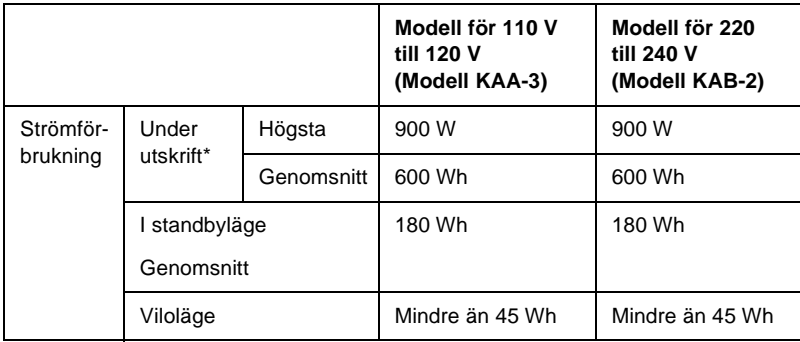

\* Omfattar kassettenhet (tillval).

# **Standarder och godkännanden**

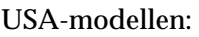

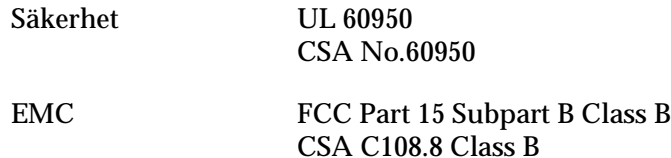

Europa-modellen:

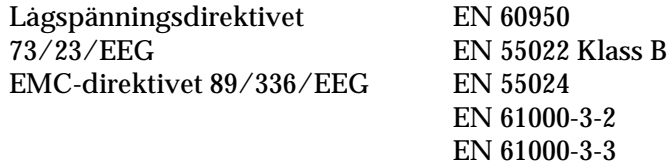

Australien-modellen:

EMC AS/NZS 3548 Class B

#### **Lasersäkerhet**

Den här skrivaren är certifierad som en laserprodukt i Klass 1 under U.S. Department of Health and Human Services (DHHS) Radiation Performance Standard i enlighet med Radiation Control for Health and Safety Act från 1968. Detta innebär att skrivaren inte avger skadlig laserstrålning.

Eftersom utsläpp av laserstrålning är fullständigt begränsat inom skyddskåpor och höljen, kan laserstrålen inte komma ut ur maskinen någon gång under användningen.

#### **CDRH-bestämmelser**

USA:s Center for Devices and Radiological Health (CDRH) under amerikanska livs- och läkemedelsverket (Food and Drug Administration) implementerade bestämmelser för laserprodukter den 2 augusti 1976. Produkter som säljs i USA måste följa dessa regler. Etiketten nedan anger överensstämmelse med CDRH-bestämmelerna och måste finnas på laserprodukter som säljs i USA.

> This laser product conforms to the applicable requirement of 21 CFR Chapter I, subchapter J.

SEIKO EPSON CORP. Hirooka Office 80 Hirooka, Shiojiri-shi, Nagano-ken, Japan

# **Gränssnitt**

## **Parallellgränssnitt**

Använd en IEEE 1284-I-kompatibel anslutning för parallellgränssnitt.

ECP-läge/Nibble-läge

# **USB-gränssnitt**

USB 1.1

#### *Anmärkning:*

*Endast datorer som är utrustade med en USB-anslutning och kör Mac OS 8,6 till 9.x eller Windows Me, 98, XP eller 2000 stödjer USB-gränssnittet.*

### **Ethernet-gränssnitt**

Du kan använda en IEEE 802.3 100BASE-TX/10 BASE-T genomskärmad, partvinnad gränssnittkabel med RJ45-anslutningen.

# **Tillval och förbrukningsartiklar**

## **Kassettenhet för 500 ark/1000 ark**

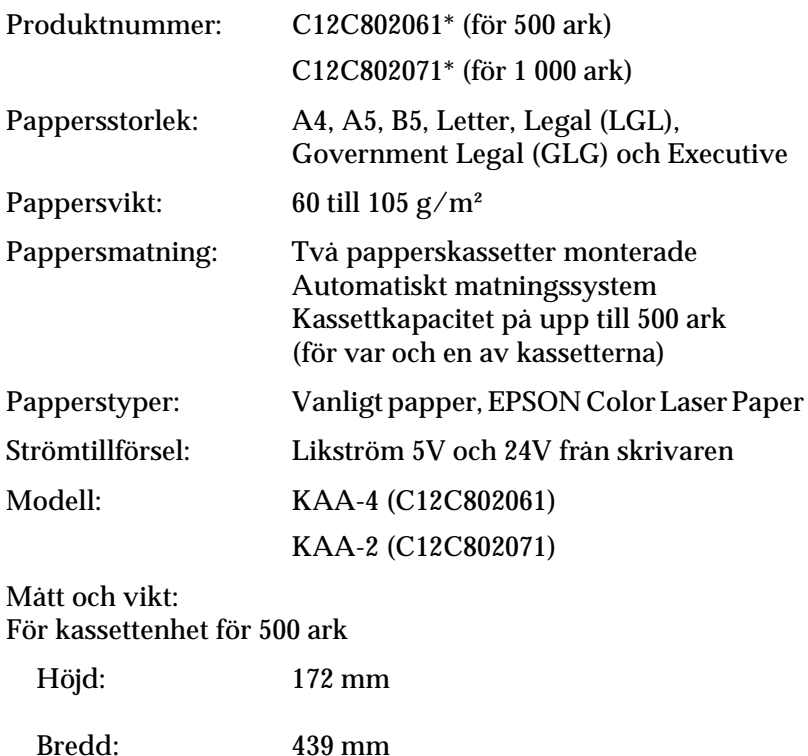

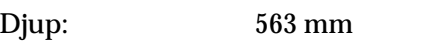

Vikt:

14,5 kg, inklusive alla kassetter

#### För kassettenhet för 1000 ark

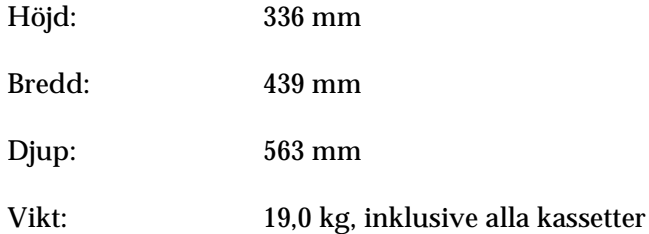

\* Den här produkten uppfyller CE-märkningskraven i enlighet med EC-direktivet 89/336/EEC.

### **Minnesmoduler**

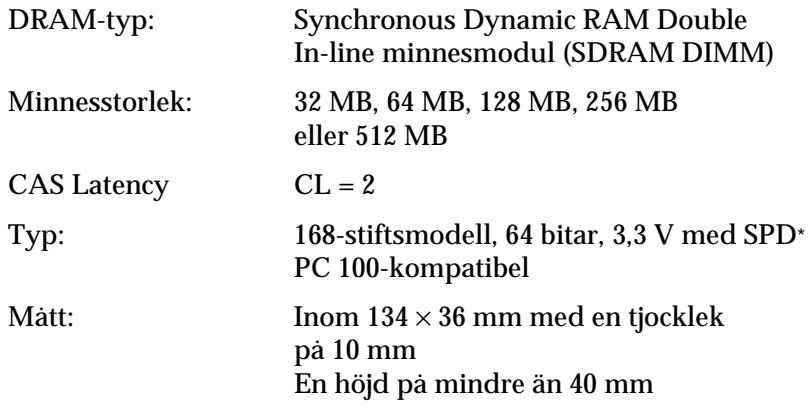

\* SPD är en förkortning för Serial Presence Detect, som är ett chip som finns på minnesmodulen och innehåller information om minnets storlek, hastighet och andra specifikationer, såväl som tillverkarinformation som kan hämtas av moderkortet.

## **Hårddiskenhet**

Produktkod: C12C824061\*

Kapacitet: 20 GB

\* Den här produkten uppfyller CE-märkningskraven i enlighet med EC-direktivet 89/336/EEC.

## **Tonerkassetter**

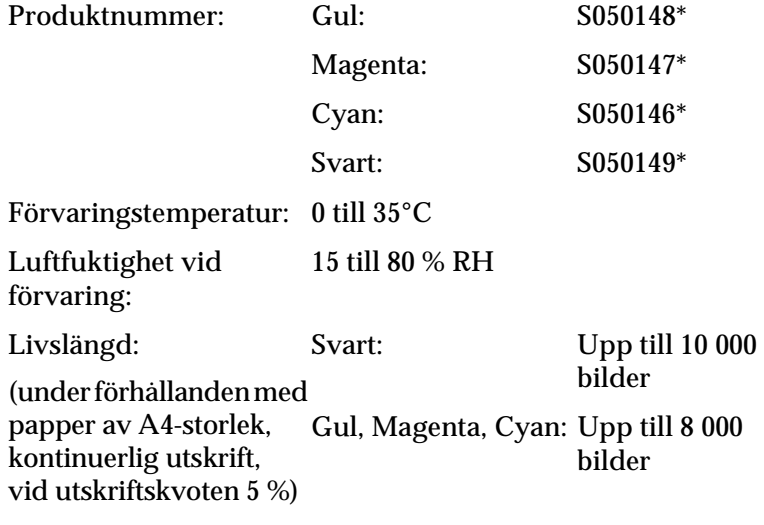

\* Den här produkten uppfyller CE-märkningskraven i enlighet med EC-direktivet 89/336/EEC.

Det faktiska antalet sidor du kan skriva ut med tonerkassetter varierar beroende på utskriftstyp.

# **Fotoledarenhet**

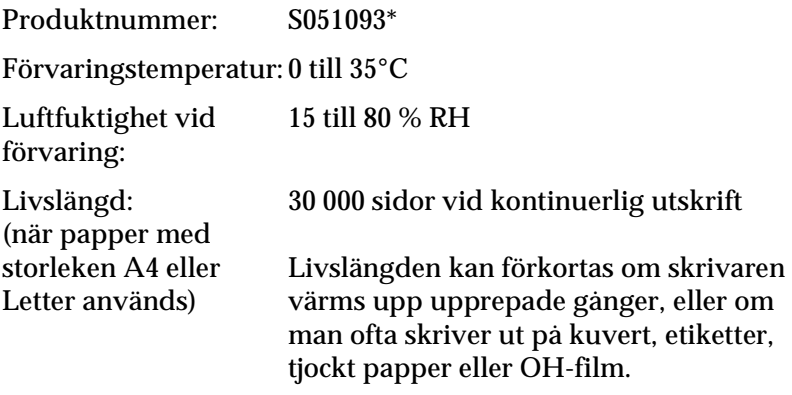

\* Den här produkten uppfyller CE-märkningskraven i enlighet med EC-direktivet 89/336/EEC.

Hur många sidor faktiskt går att skriva ut med en fotoledarenhet varierar beroende på utskriftstyp.

# **Överföringsenhet**

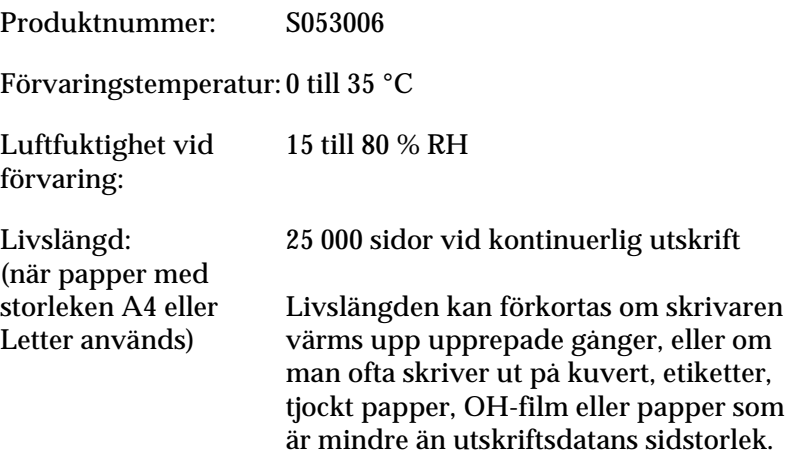

Hur många sidor som faktiskt går att skriva ut innan du byter ut överföringsenheten beror på utskriftstyp.

## **Fixeringsenhet 120/220**

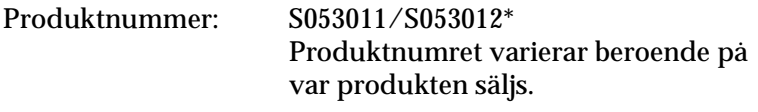

Förvaringstemperatur: 0 till 35 °C

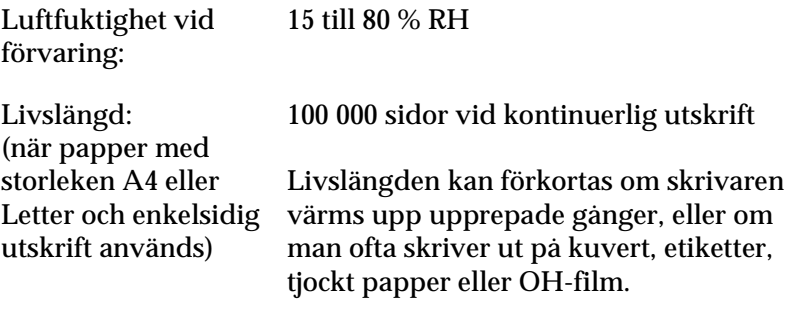

\* Den här produkten uppfyller CE-märkningskraven i enlighet med EC-direktivet 89/336/EEC.

Hur många sidor som faktiskt går att skriva ut innan du byter ut fixeringsenheten beror på utskriftstyp.

# **EPSON BarCode Fonts (endast Windows)**

Med EPSON BarCode Fonts kan du enkelt skapa och skriva ut många typer av streckkoder.

Normalt är skapandet av streckkoder en arbetsam process som kräver att du anger olika kommandokoder, t.ex. starttecken, stopptecken och OCR-B, förutom själva streckkodstecknen. EPSON BarCode Fonts är dock utformade så att sådana koder läggs till automatiskt och gör det enkelt att skriva ut streckkoder som överensstämmer med olika streckkodsstandarder.

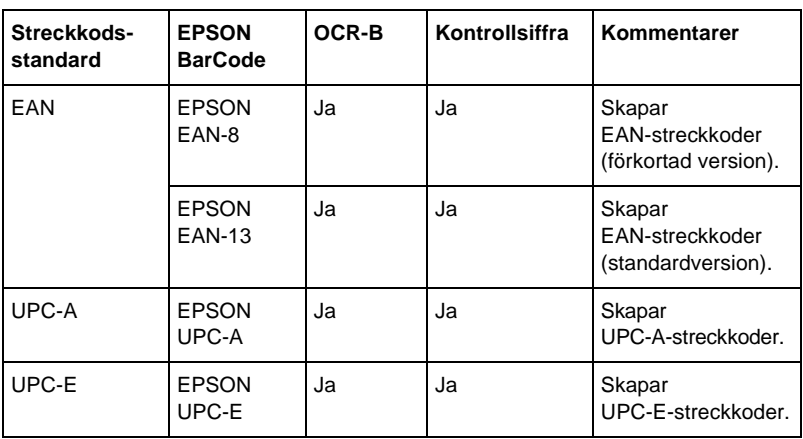

EPSON BarCode Fonts stöder följande streckkodstyper.

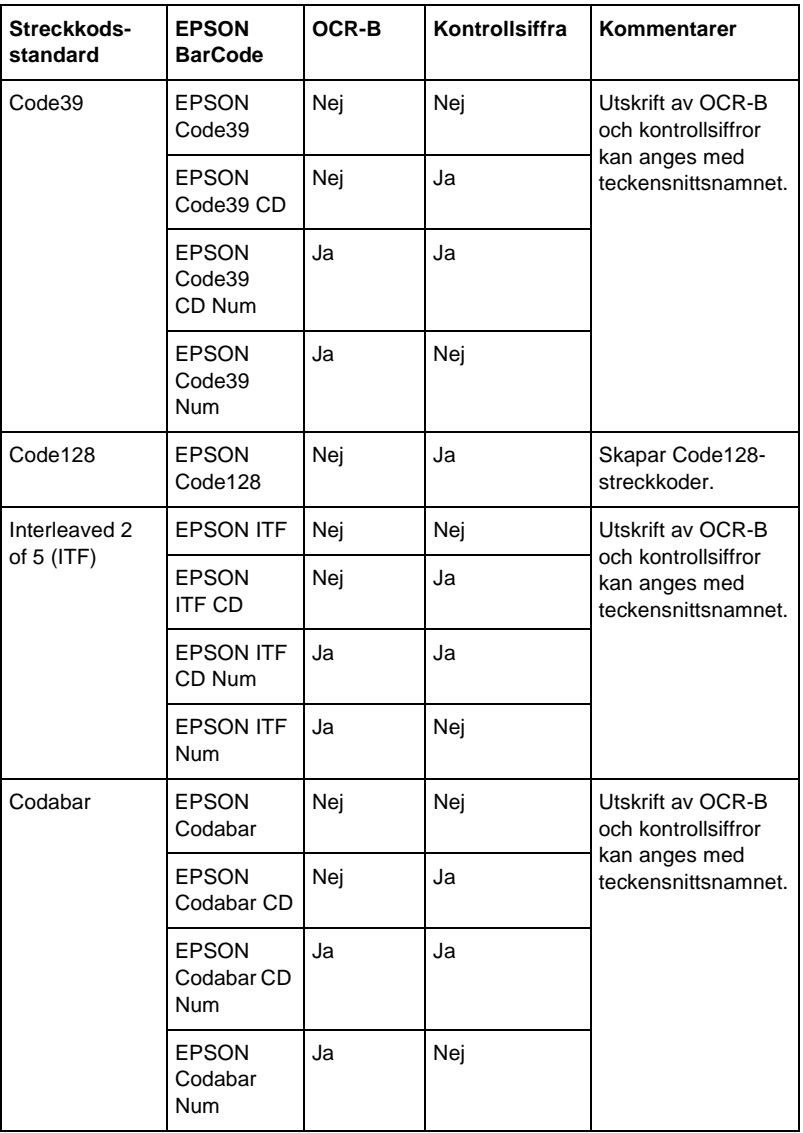

# **Systemkrav**

För att kunna använda EPSON BarCode Fonts måste datorsystemet uppfylla följande krav:

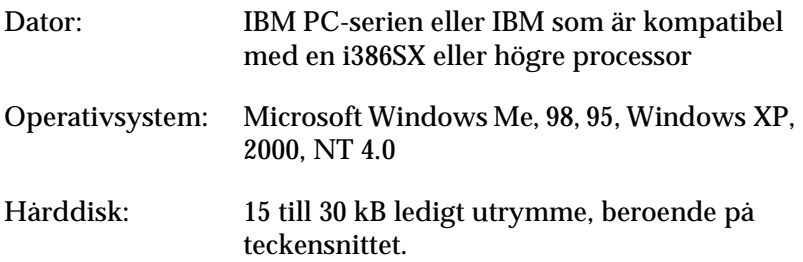

#### *Anmärkning:*

*EPSON BarCode Fonts kan endast användas tillsammans med skrivardrivrutiner från EPSON.*

### **Installera EPSON BarCode Fonts**

Följ stegen nedan för att installera EPSON BarCode Fonts. Tillvägagångssättet som beskrivs här gäller för installation i Windows 98. Instruktionerna för andra Windows operativsystem är i stort sett desamma.

- 1. Se till att skrivaren är avstängd och att Windows körs på datorn.
- 2. Sätt i cd-romskivan med skrivarprogramvaran i cd-romenheten.

#### *Anmärkning:*

- ❏ *Om fönstret för val av språk visas väljer du ditt land.*
- ❏ *Om skärmen för EPSON:s installationsprogram inte visas automatiskt, dubbelklickar du på ikonen My Computer (Den här datorn), högerklickar på ikonen CD-ROM och klickar på Open (Öppna) i menyn som visas. Dubbelklicka sedan på Epsetup.exe.*
- 3. Klicka på Continue (Fortsätt). När skärmbilden om licensavtal för programvaran visas läser du texten och klickar sedan på Agree (Jag godkänner).
- 4. Klicka på Install Software (Installera programvara) i dialogrutan som visas.

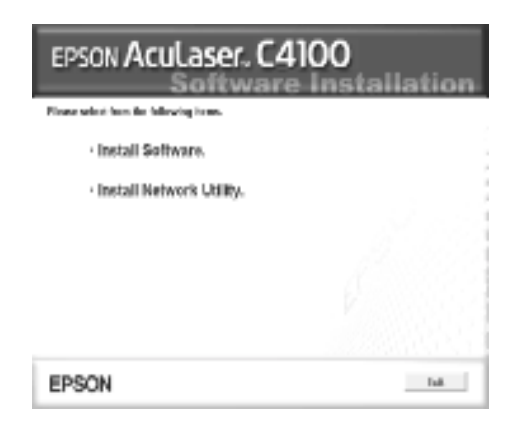

5. Klicka på Custom (Anpassat).

6. Markera kryssrutan EPSON BarCode Font och klicka på Install (Installera). Följ sedan anvisningarna på skärmen.

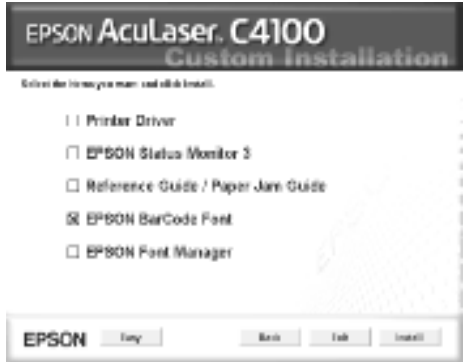

7. När installationen är klar klickar du på OK.

EPSON BarCode Fonts har nu installerats på datorn.

# **Skriva ut med EPSON BarCode-teckensnitt**

Följ de här stegen för att skapa och skriva ut streckkoder med hjälp av EPSON BarCode Fonts. Det program som förekommer i de här instruktionerna är Microsoft WordPad. Det faktiska tillvägagångssättet kan variera något när man skriver ut från andra program.

1. Öppna ett dokument i programmet och ange de tecken som du vill omvandla till en streckkod.

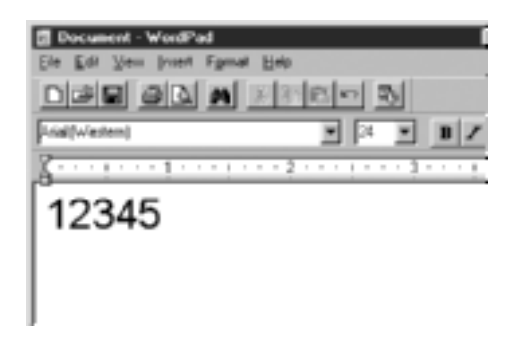

2. Markera tecknen och välj sedan Font (Teckensnitt) på menyn Format.

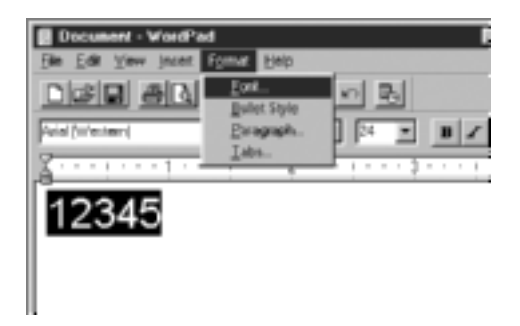

3. Välj det EPSON streckkodsteckensnitt som du vill använda, ange sedan teckenstorlek och klicka på OK.

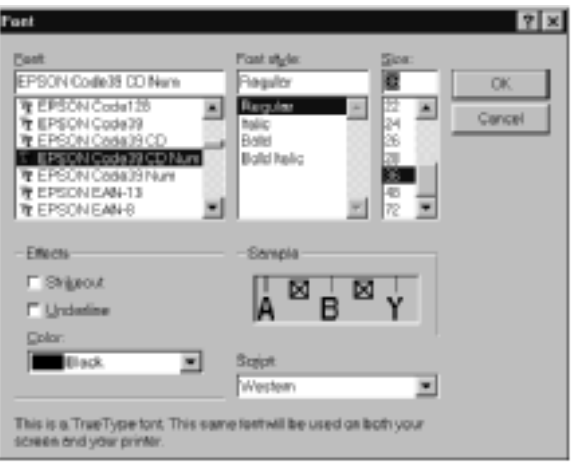

#### *Anmärkning:*

*I Windows XP, 2000 och NT 4.0 kan du inte använda teckenstorlekar som är större än 96 punkter när du skriver ut streckkoder.*

4. De tecken du valde visas som streckkodstecken som liknar de som visas nedan.

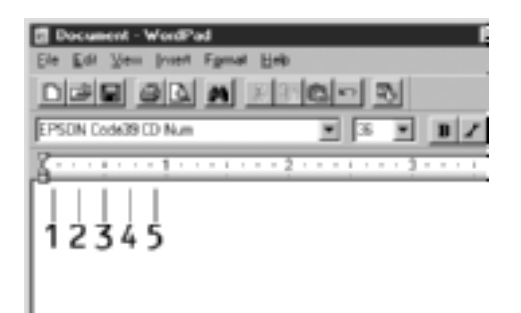

5. Välj Print (Skriv ut) på menyn File (Arkiv), välj sedan EPSON-skrivaren och klicka på Properties (Egenskaper). Gör följande inställningar i skrivardrivrutinen. AcuLaser C4100 är en färgskrivare. Se Drivrutin för färgskrivare i tabellen nedan.

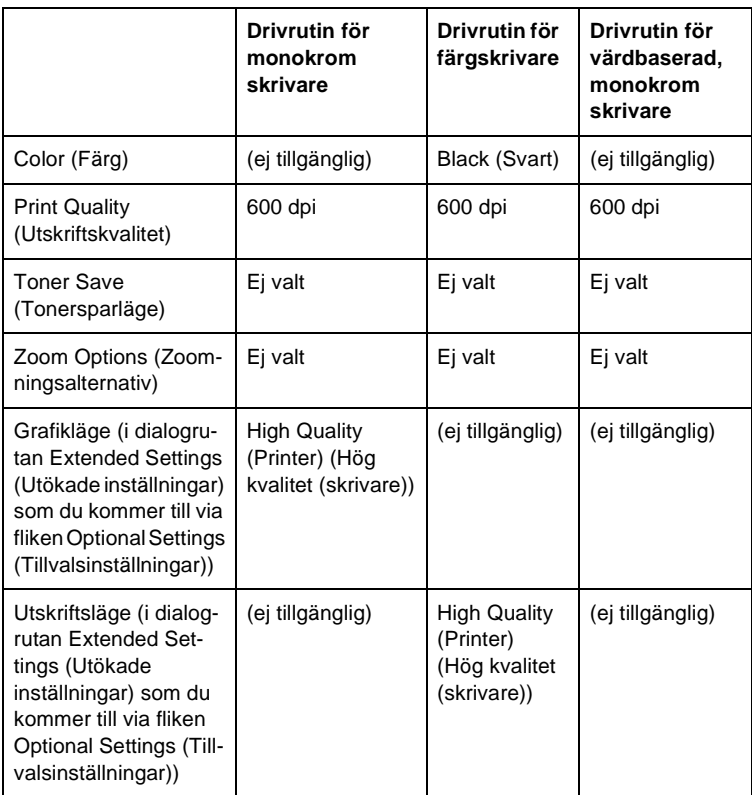

6. Klicka på OK för att skriva ut streckkoden.

#### *Anmärkning:*

*Om det är något fel på teckensträngen för streckkoden, t.ex. felaktiga data, skrivs streckkoden ut så som den ser ut på skärmen, men den kan inte läsas av en streckkodsläsare.*

#### **Anmärkningar om inmatning och formatering av streckkoder**

Notera följande när du matar in och formaterar streckkodstecken:

- ❏ Tillämpa ingen fyllning eller specialteckenformatering, t.ex. fetstil, kursiv stil eller understrykning.
- ❏ Skriv ut streckkoder endast i svartvitt.
- ❏ Ange endast rotationsvinklar på 90°, 180° och 270° när du roterar tecken.
- ❏ Stäng av alla automatiska inställningar för tecken- och ordavstånd i programmet.
- ❏ Använd inga programfunktioner för att förstora eller förminska tecken i endast lodrät eller vågrät riktning.
- ❏ Stäng av alla programmets autokorrigeringsfunktioner för stavning, grammatik, avstånd osv.
- ❏ För att det ska vara enklare att skilja mellan streckkoder och annan text i dokumentet kan du ställa in så att textsymboler visas, t.ex. stycketecken och tabbar.
- ❏ Eftersom specialtecken som starttecken och stopptecken läggs till när ett EPSON streckkodsteckensnitt väljs, kan det hända att den streckkod som skapas har fler tecken än vad som ursprungligen matades in.
- ❏ För bästa resultat bör du endast använda de teckenstorlekar som rekommenderas i ["BarCode Fonts, specifikationer" på](#page-387-0)  [sidan 388](#page-387-0) för det EPSON streckkodsteckensnitt som du använder. Streckkoder i andra storlekar är kanske inte läsbara i alla streckkodsläsare.

#### *Anmärkning:*

*Beroende på utskriftstätheten eller papperets kvalitet eller färg är streckkoderna kanske inte läsbara i alla streckkodsläsare. Skriv ut ett test och kontrollera att streckkoden kan läsas av innan du skriver ut större mängder.*

## <span id="page-387-0"></span>**BarCode Fonts, specifikationer**

Det här avsnittet innehåller information om specifikationerna för teckeninmatning för varje EPSON BarCode-teckensnitt.

### **EPSON EAN-8**

- ❏ EAN-8 är en åttasiffrig, förkortad version av streckkodsstandarden EAN.
- ❏ Eftersom kontrollsiffran läggs till automatiskt kan endast 7 tecken matas in.

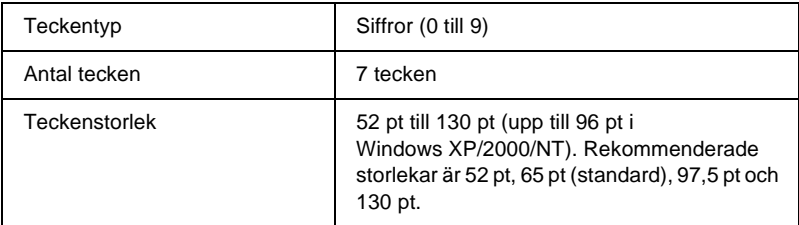

- ❏ Vänster/höger marginal
- ❏ Vänster/höger stödtecken
- ❏ Mittmarkeringstecken
- ❏ Kontrollsiffra
- ❏ OCR-B

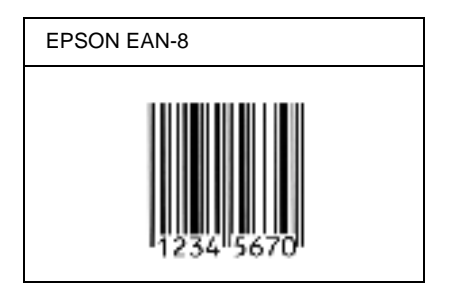

#### **EPSON EAN-13**

- ❏ EAN-13 är standardversionen av den 13-siffriga EAN-streckkoden.
- ❏ Eftersom kontrollsiffran läggs till automatiskt kan endast 12 tecken matas in.

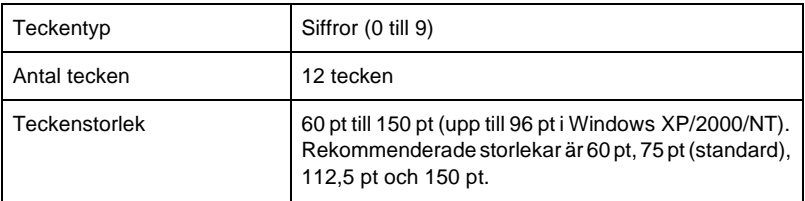

- ❏ Vänster/höger marginal
- ❏ Vänster/höger stödtecken
- ❏ Mittmarkeringstecken
- ❏ Kontrollsiffra
- ❏ OCR-B

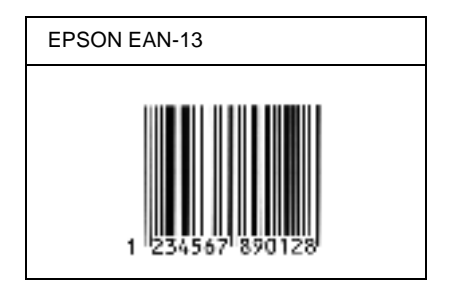

### **EPSON UPC-A**

- ❏ UPC-A är den standardstreckkod som anges i American Universal Product Code (UPC Symbol Specification Manual).
- ❏ Endast vanliga UPC-koder stöds. Tilläggskoder stöds inte.

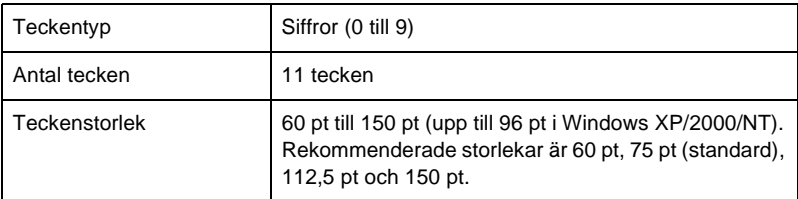

- ❏ Vänster/höger marginal
- ❏ Vänster/höger stödtecken
- ❏ Mittmarkeringstecken
- ❏ Kontrollsiffra
- ❏ OCR-B

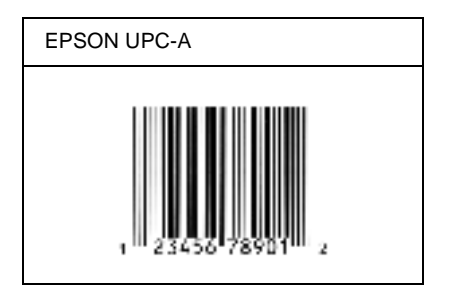

### **EPSON UPC-E**

❏ UPC-E är en UPC-A nollutelämnande streckkod (tar bort extra nollor) som anges i American Universal Product Code (UPC Symbol Specification Manual).

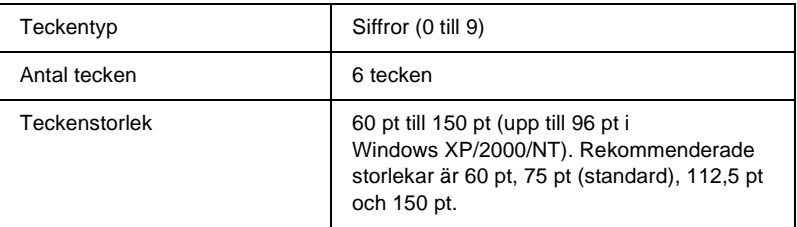

- ❏ Vänster/höger marginal
- ❏ Vänster/höger stödtecken
- ❏ Kontrollsiffra
- ❏ OCR-B
- ❏ Siffran "0"

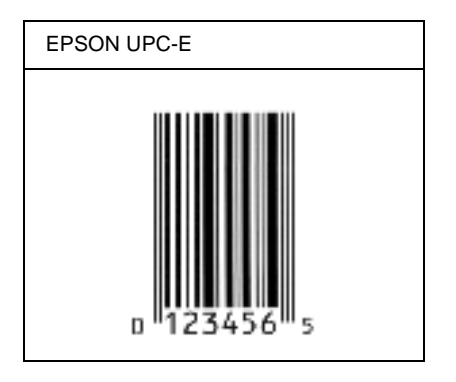

### **EPSON Code39**

- ❏ Fyra Code39-teckensnitt finns tillgängliga och de gör det möjligt att aktivera och avaktivera automatisk infogning av kontrollsiffror och OCR-B.
- ❏ Höjden på streckkoden justeras automatiskt till 15 % eller mer av dess totala längd, i överensstämmelse med standarden för Code39. Av den anledningen är det viktigt att ha minst ett mellanslag mellan streckkoden och den omgivande texten för att förhindra överlappning.
- ❏ Mellanslag i Code39-streckkoder ska matas in som "\_"-understreck.

❏ När du skriver ut två eller flera streckkoder på en rad avgränsar du streckkoderna med en tabb eller väljer ett annat teckensnitt än ett streckkodsteckensnitt och matar in mellanslaget. Om ett mellanslag matas in medan ett Code39-tecken är valt blir inte streckkoden korrekt.

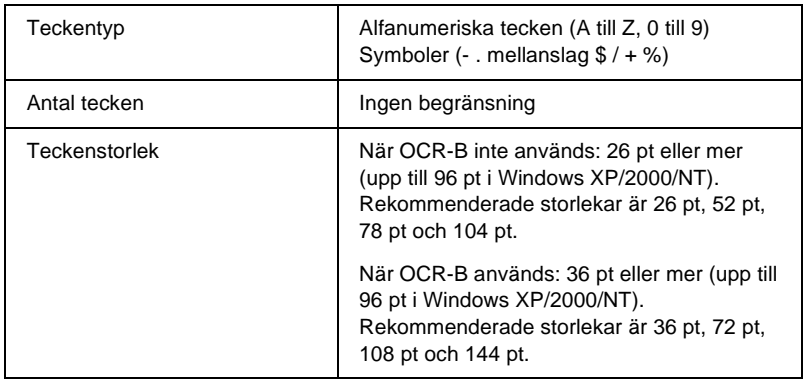

- ❏ Vänster/höger tyst zon
- ❏ Kontrollsiffra
- ❏ Start-/stopptecken

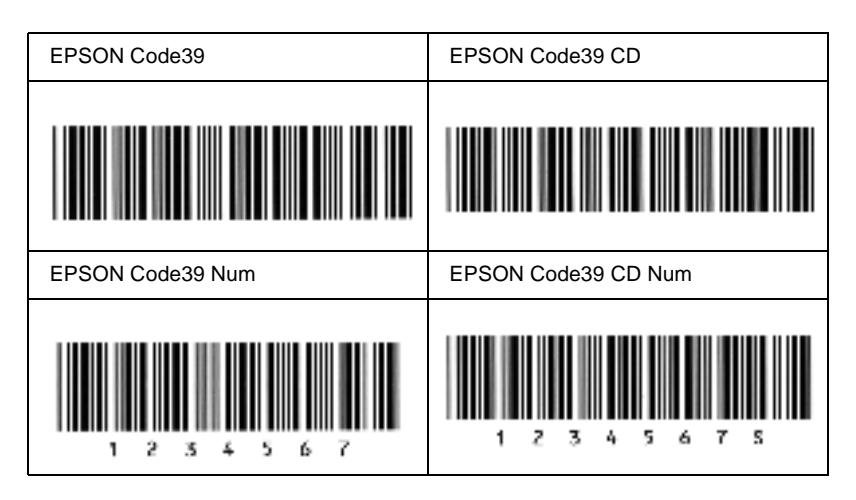

### **EPSON Code128**

- ❏ Code128-tecken stöder koduppsättningarna A, B och C. När koduppsättningen för en teckenrad ändras i mitten av raden infogas automatiskt en konverteringskod.
- ❏ Höjden på streckkoden justeras automatiskt till 15 % eller mer av dess totala längd, i överensstämmelse med standarden för Code128. Av den anledningen är det viktigt att ha minst ett mellanslag mellan streckkoden och den omgivande texten för att förhindra överlappning.
- ❏ Vissa program raderar automatiskt mellanslagen i slutet av rader eller gör om flera mellanslag till tabbar. Det kan hända att streckkoder som innehåller mellanslag inte skrivs ut på ett korrekt sätt från program som automatiskt raderar mellanslag från radsluten eller gör om flera mellanslag till tabbar.
- ❏ När du skriver ut två eller flera streckkoder på en rad avgränsar du streckkoderna med en tabb eller väljer ett annat teckensnitt än ett streckkodsteckensnitt och matar in mellanslaget. Om ett mellanslag matas in medan ett Code128-tecken är valt blir inte streckkoden korrekt.

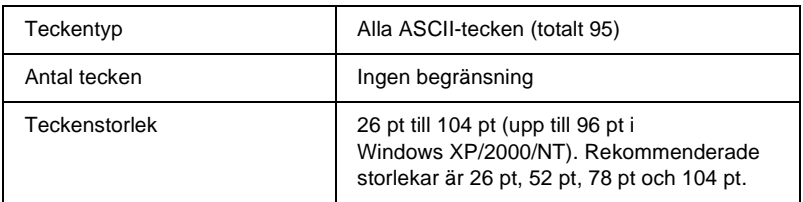

Följande koder infogas automatiskt och behöver inte matas in manuellt:

- ❏ Vänster/höger tyst zon
- ❏ Start-/stopptecken
- ❏ Kontrollsiffra
- ❏ Ändra koduppsättningstecken

#### **Utskriftsexempel**

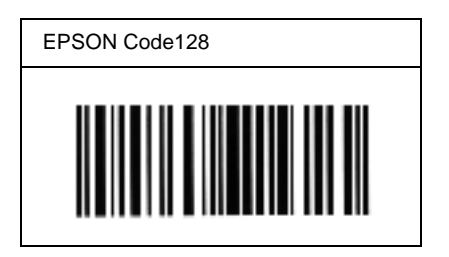

#### **EPSON ITF**

- ❏ EPSON ITF-tecken överensstämmer med standarden USS Interleaved 2-of-5 (amerikansk).
- ❏ Fyra EPSON ITF-tecken finns tillgängliga och gör det möjligt att aktivera och avaktivera automatisk infogning av kontrollsiffror och OCR-B.
- ❏ Höjden på streckkoden justeras automatiskt till 15 % eller mer av dess totala längd, i överensstämmelse med standarden för Interleaved 2-of-5. Av den anledningen är det viktigt att ha minst ett mellanslag mellan streckkoden och den omgivande texten för att förhindra överlappning.
- ❏ Interleaved 2 of 5 behandlar två tecken som en grupp. När antalet tecken är ojämnt lägger EPSON ITF-tecken automatiskt till en nolla i början av teckensträngen.

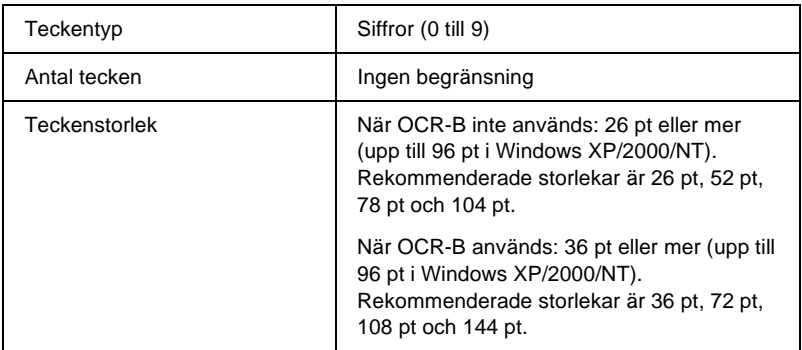

- ❏ Vänster/höger tyst zon
- ❏ Start-/stopptecken
- ❏ Kontrollsiffra
- ❏ Siffran "0" (läggs vid behov till i början av en teckensträng)
## **Utskriftsexempel**

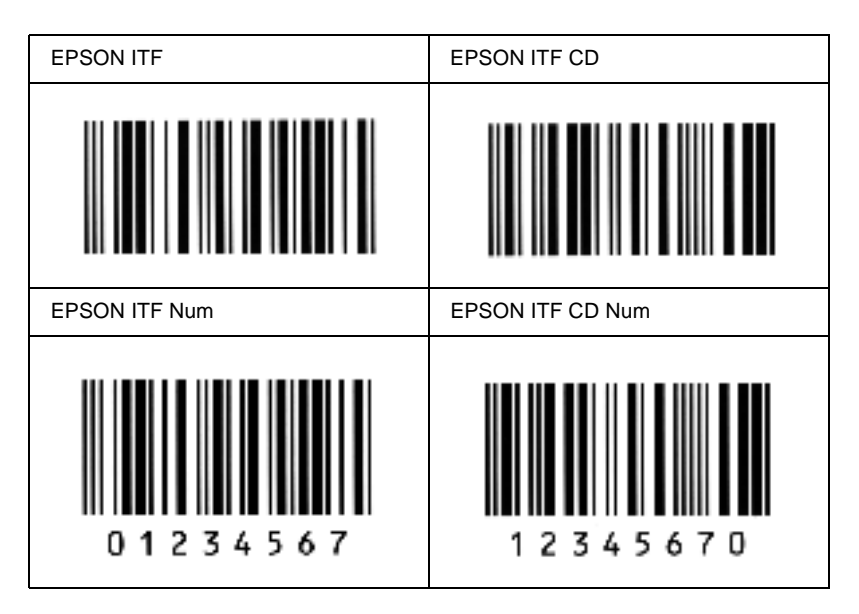

### **EPSON Codabar**

- ❏ Fyra Codabar-teckennitt finns tillgängliga och de gör det möjligt att aktivera och avaktivera automatisk infogning av kontrollsiffror och OCR-B.
- ❏ Höjden på streckkoden justeras automatiskt till 15 % eller mer av dess totala längd, i överensstämmelse med standarden för Codabar. Av den anledningen är det viktigt att ha minst ett mellanslag mellan streckkoden och den omgivande texten för att förhindra överlappning.
- ❏ När ett start- eller ett stopptecken matas in infogar Codabar-teckensnitt automatiskt det kompletterande tecknet.
- ❏ Om varken ett start- eller stopptecken matas in, infogas dessa tecken automatiskt som bokstaven *"A"*.

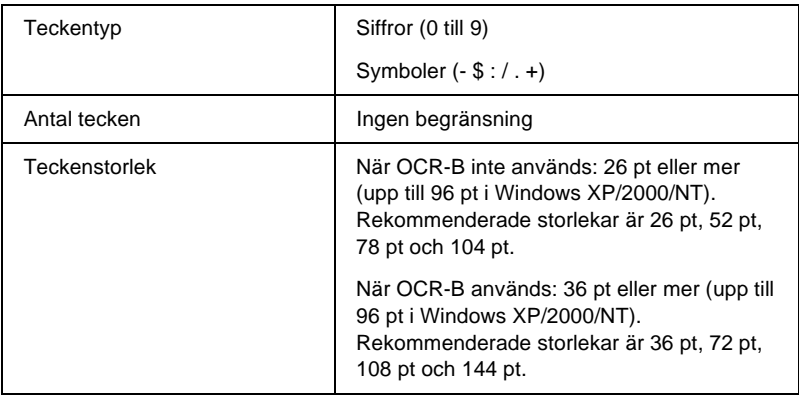

Följande koder infogas automatiskt och behöver inte matas in manuellt:

- ❏ Vänster/höger tyst zon
- ❏ Start-/stopptecken (när ej inmatade)
- ❏ Kontrollsiffra

## **Utskriftsexempel**

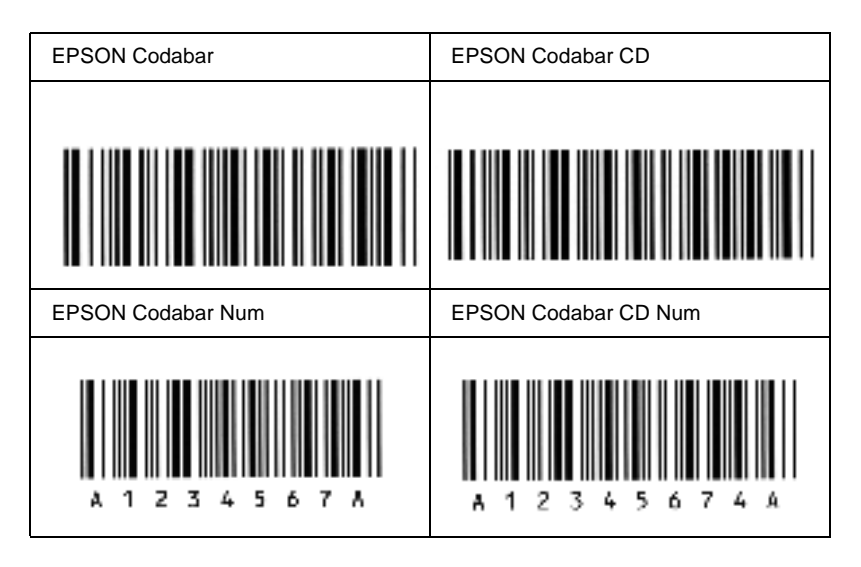

## **Tillgängliga teckensnitt**

<span id="page-398-0"></span>I följande tabell visas en lista över vilka teckensnitt som finns installerade på skrivaren. Namnen på alla teckensnitt visas i teckensnittslistan för programvaran om du använder den drivrutin som medföljer skrivaren. Om du använder en annan drivrutin kanske inte alla de här teckensnitten är tillgängliga.

De teckensnitt som medföljer skrivaren visas nedan, beroende på emuleringsläget.

## **LJ4/GL2-läge**

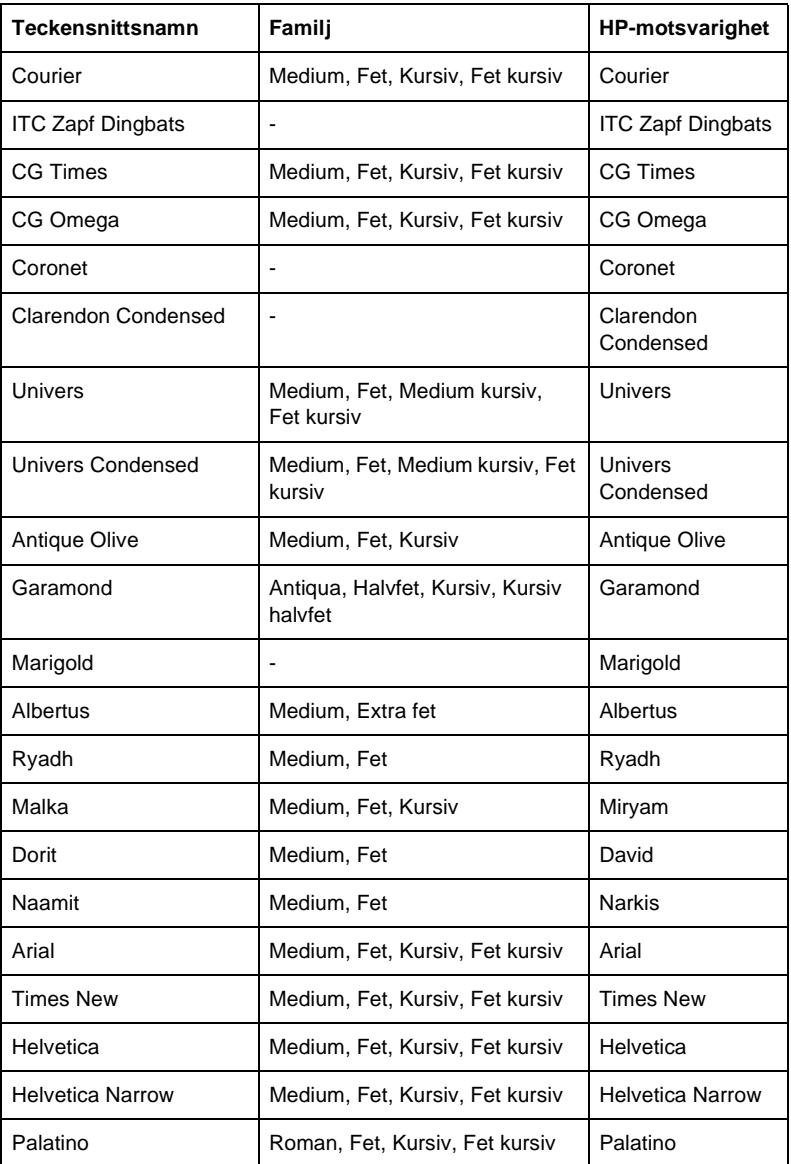

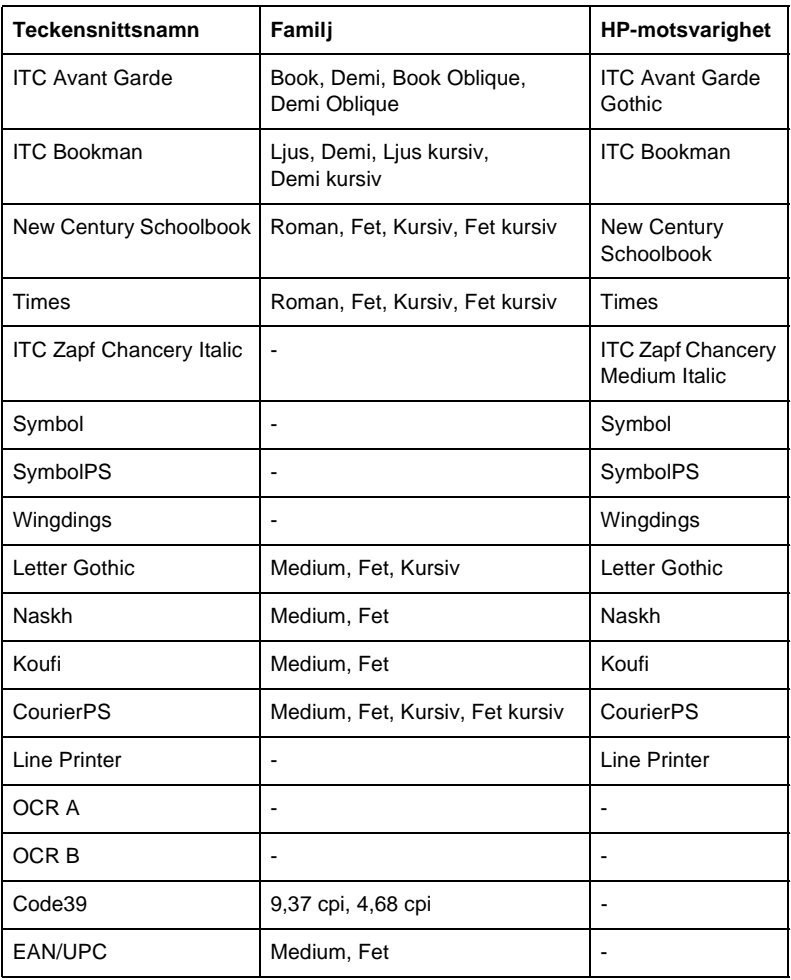

När du ska välja teckensnitt i programvaran väljer du det teckensnittsnamn som finns i kolumnen HP-motsvarighet.

### *Anmärkning:*

*Beroende på utskriftstätheten eller papperets kvalitet eller färg kanske inte OCR A, OCR B, Code39 och EAN/UPC kan läsas. Skriv ut ett test och kontrollera att teckensnitten kan läsas innan du skriver ut större mängder.*

## **ESC/P 2- och FX-lägen**

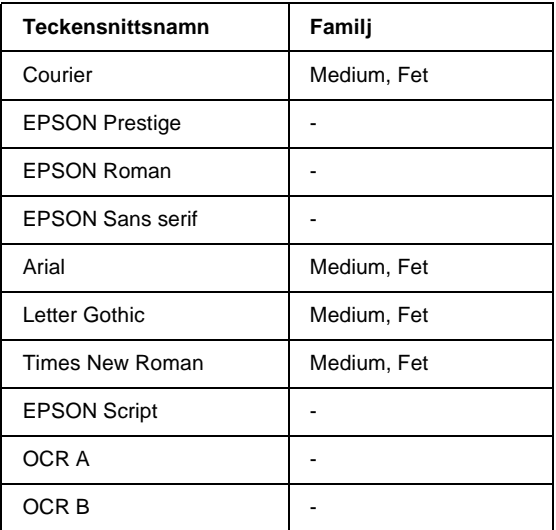

\* Endast tillgänglig i ESC/P2-läget.

### *Anmärkning:*

*Beroende på utskriftstätheten eller papperets kvalitet och färg kanske inte OCR A- och OCR B-teckensnitt kan läsas. Skriv ut ett test och kontrollera att teckensnitten kan läsas innan du skriver ut större mängder.* 

## **I239X-läge**

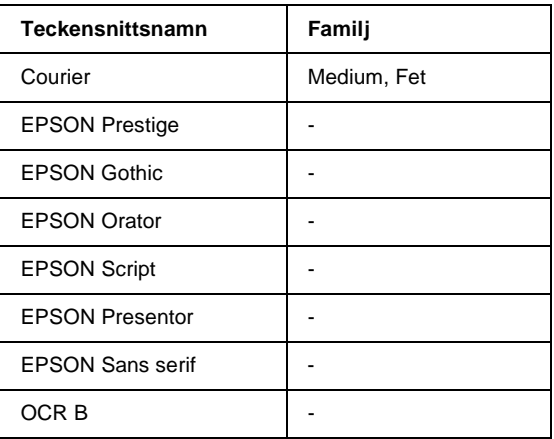

### *Anmärkning:*

*Beroende på utskriftstätheten eller papperets kvalitet eller färg kanske inte OCR B-teckensnittet kan läsas. Skriv ut ett test och kontrollera att teckensnittet kan läsas innan du skriver ut större mängder.* 

## **Skriva ut teckensnittsexempel**

Du kan skriva ut exempel på de tillgängliga teckensnitten i varje läge genom att använda kontrollpanelens meny Information. Gör så här för att skriva ut exempel på teckensnitt.

- 1. Se till att det finns papper.
- 2. Kontrollera att displayen visar Ready (Redo) eller Standby och tryck sedan på knappen Enter  $\Box$ .
- 3. Tryck på nedåtknappen  $\overline{\mathbf{v}}$  för att välja teckensnittsexempel för aktuellt läge.
- 4. Tryck på knappen Enter  $\equiv$  för att skriva ut arket med det valda teckensnittsexemplet.

# **Lägga till fler teckensnitt**

<span id="page-403-1"></span>Du kan lägga till en mängd olika teckensnitt till datorn. De flesta teckensnittspaket innehåller ett installationsprogram för detta ändamål.

Se dokumentationen till datorn för instruktioner om hur man installerar teckensnitt.

## **Välja teckensnitt**

<span id="page-403-2"></span>Välj teckensnitt i programmet när så är möjligt. Se dokumentationen till programvaran för instruktioner.

Om du skickar oformaterad text till skrivaren direkt från DOS eller om du använder ett enkelt programvarupaket som inte omfattar teckensnittsval, kan du välja teckensnitt med hjälp av menyerna på skrivarens kontrollpanel i emuleringsläge LJ4, ESC/P 2, FX eller I239X.

## **Ladda ned teckensnitt**

<span id="page-403-0"></span>Teckensnitt som finns på datorns hårddisk kan laddas ned, eller överföras, till skrivaren så att de kan skrivas ut. Nedladdade teckensnitt, så kallade "soft fonts", stannar kvar i skrivarminnet tills du stänger av skrivaren eller återställer den på något annat sätt. Om du har tänkt ladda ned många teckensnitt bör du kontrollera att skrivaren har tillräckligt med minne.

De flesta teckensnittspaket underlättar hanteringen av teckensnitt eftersom ett installationsprogram medföljer. Installationsprogrammet ger dig möjlighet att ladda ned teckensnitten automatiskt när du startar datorn eller se till att teckensnitten laddas ned endast när du behöver skriva ut ett särskilt teckensnitt.

## **EPSON Font Manager (endast Windows)**

EPSON Font Manager ger dig 131 programvaruteckensnitt.

## **Systemkrav**

För att kunna använda EPSON Font Manager måste datorsystemet uppfylla följande krav:

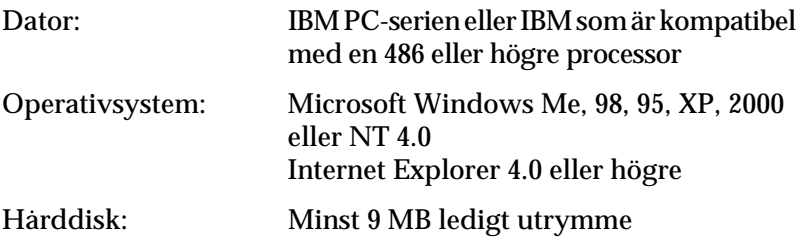

## **Installera EPSON Font Manager**

Gör så här för att installera EPSON Font Manager.

- 1. Se till att skrivaren är avstängd och att Windows körs på datorn.
- 2. Sätt i cd-romskivan med skrivarprogramvaran i cd-romenheten.

### *Anmärkning:*

- ❏ *Om fönstret för val av språk visas väljer du ditt land.*
- ❏ *Om skärmen för EPSON:s installationsprogram inte visas automatiskt, dubbelklickar du på ikonen My Computer (Den här datorn), högerklickar på ikonen CD-ROM och klickar på Open (Öppna) i menyn som visas. Dubbelklicka sedan på Epsetup.exe.*
- 3. Klicka på Continue (Fortsätt). När skärmbilden om licensavtal för programvaran visas läser du texten och klickar sedan på Agree (Jag godkänner).
- 4. Klicka på Install Software (Installera programvara) i dialogrutan som visas.

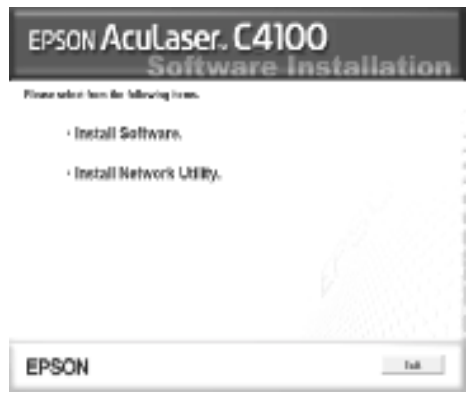

- 5. Klicka på Custom (Anpassat).
- 6. Markera kryssrutan EPSON Font Manager och klicka på Install (Installera). Följ sedan anvisningarna på skärmen.

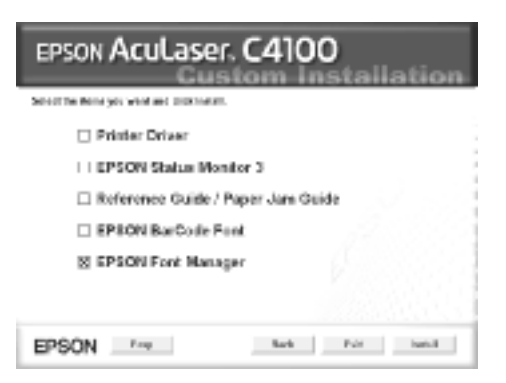

7. När installationen är klar klickar du på OK.

EPSON Font Manager har nu installerats på datorn.

## **Introduktion till symboluppsättningar**

<span id="page-406-0"></span>Skrivaren kan komma åt ett flertal symboluppsättningar. Många av dessa symboluppsättningar skiljer sig endast i de internationella tecken som är specifika för varje språk.

### *Anmärkning:*

*Eftersom de flesta program hanterar teckensnitt och symboler automatiskt behöver du antagligen aldrig justera skrivarinställningarna. Men om du skriver dina egna skrivarkontrollprogram, eller om du använder äldre programvara som inte kan kontrollera teckensnitt, läser du följande avsnitt för detaljer om symboluppsättningar.*

När du bestämmer vilket teckensnitt du ska använda, bör du även överväga vilken symboluppsättning du vill kombinera med teckensnittet. Vilka symboluppsättningar som är tillgängliga beror på vilket emuleringsläge du använder och vilket teckensnitt du väljer.

# <span id="page-407-0"></span>**I LJ4-emuleringsläget**

<span id="page-407-1"></span>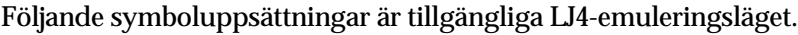

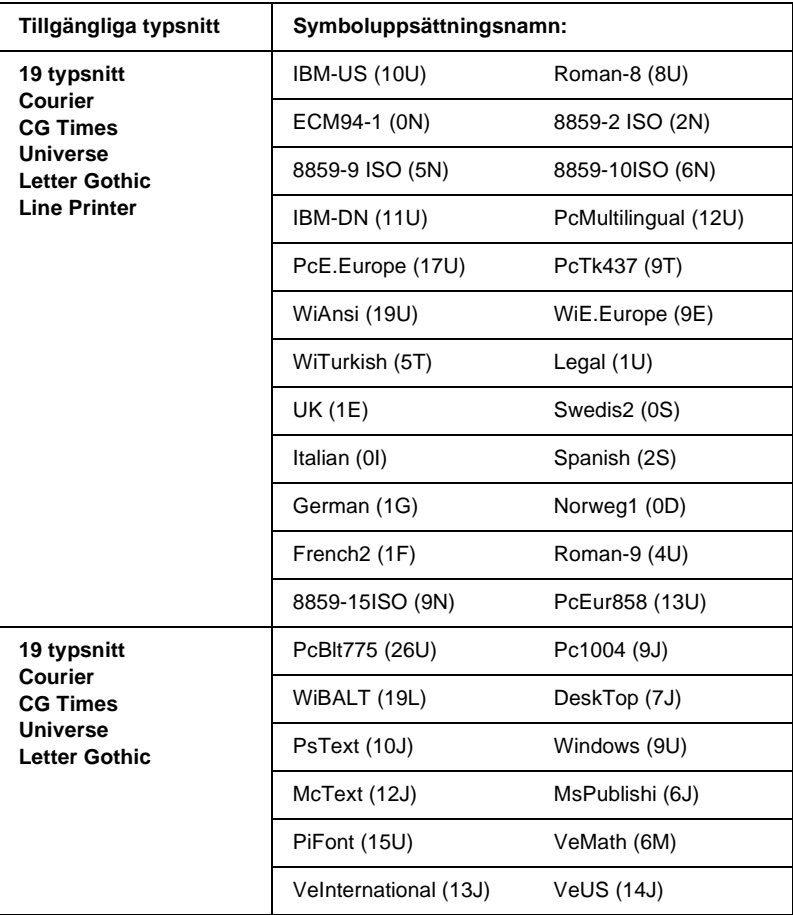

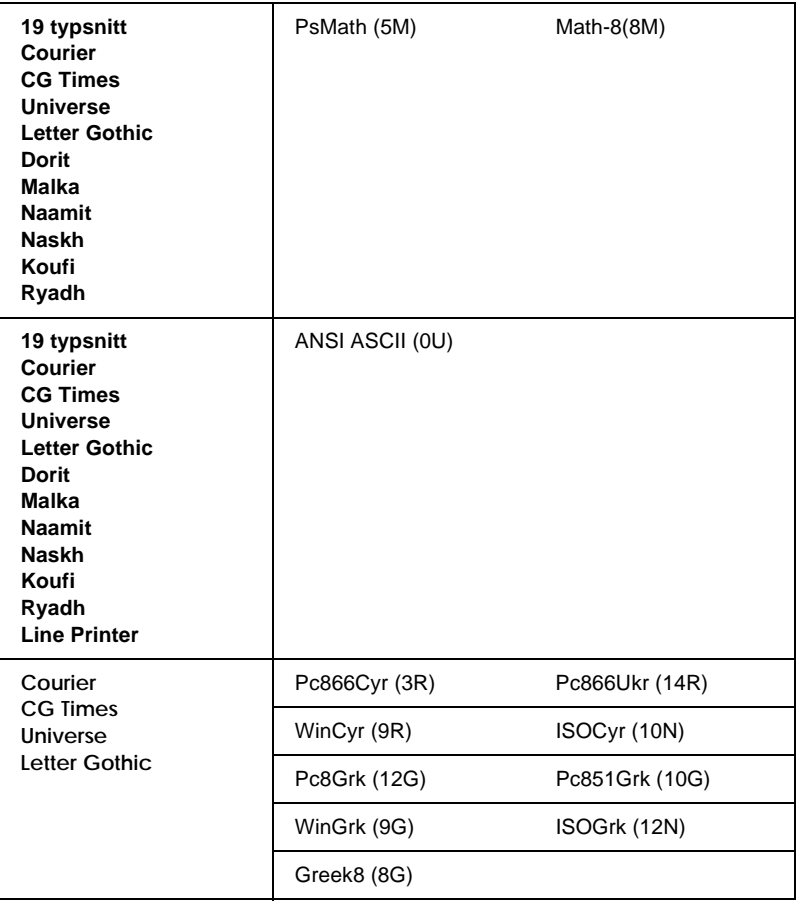

De 19 typsnitten syftar på de i listan nedan:

CG Omega Coronet Clarendon Condensed Univers Condensed **Antique Olive** Garamond Marigold **Albertus** Arial Times New Helvetica Helvetica Narrow Palatino ITC Avant Garde Gothic ITC Bookman New Century Schoolbook Times ITC Zapf Chancery Medium Italic CourierPS

## **Internationella teckenuppsättningar för ISO**

<span id="page-409-0"></span>Följande är de tillgängliga internationella teckenuppsättningarna för ISO.

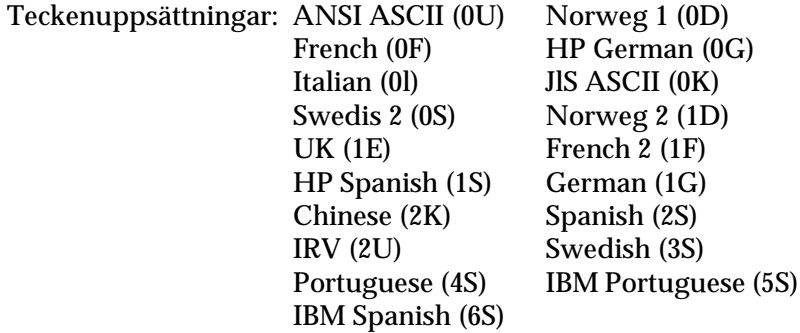

# <span id="page-410-1"></span><span id="page-410-0"></span>**I lägena ESC/P 2 eller FX**

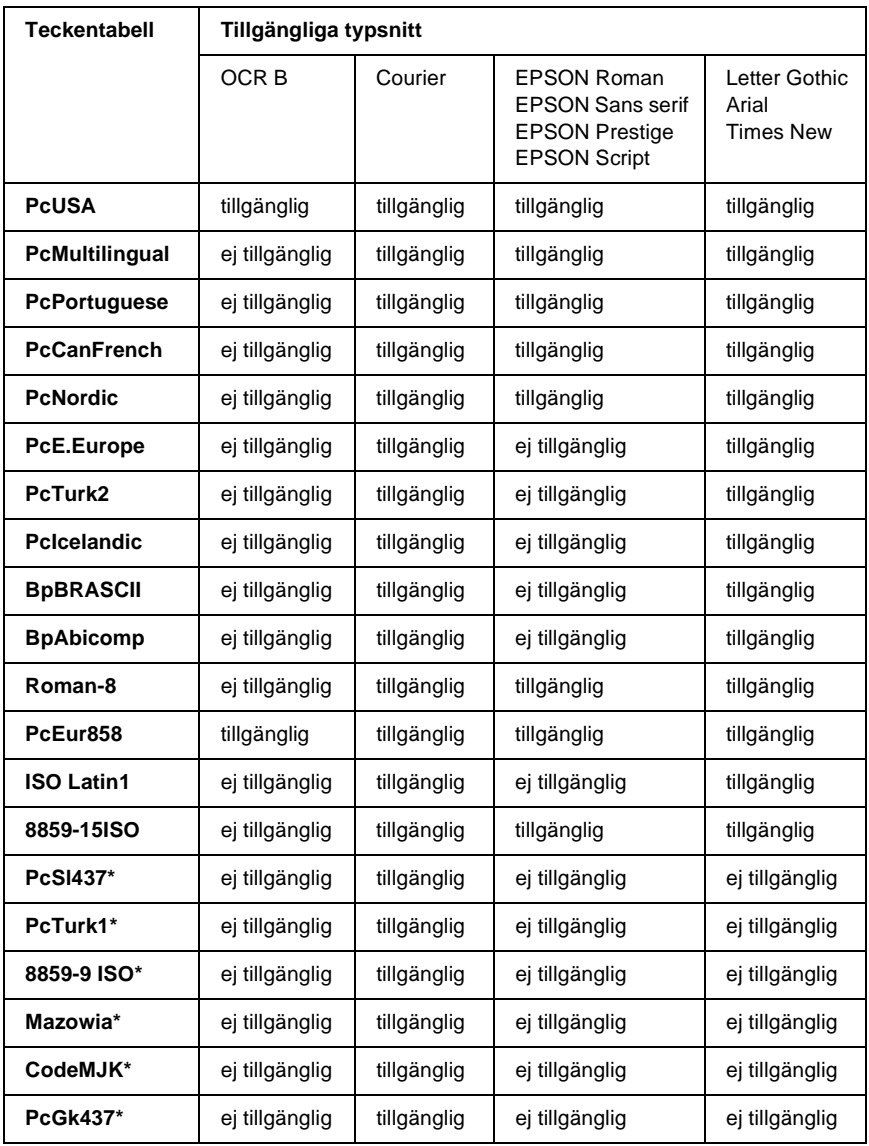

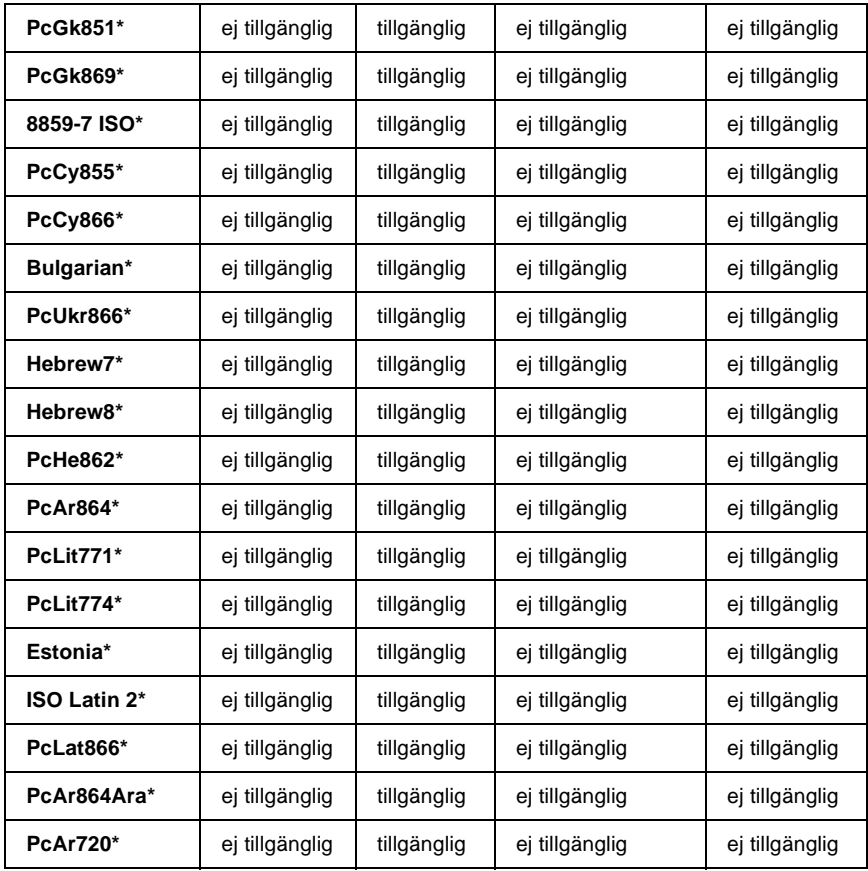

\* Endast tillgänglig i ESC/P2-läget.

Times New är ett typsnitt som är kompatibelt med RomanT. Letter Gothic är ett typsnitt som är kompatibelt med OratorS. Arial är ett typsnitt som är kompatibelt med SansH.

## **Internationella teckenuppsättningar**

<span id="page-412-0"></span>Du kan välja en av följande internationella teckenuppsättningar med ESC R-kommandot:

Teckenuppsättningar: USA, France, Germany, UK, Japan, Denmark1, Denmark2, Sweden, Italy, Spain1, Spain2, Norway, Latin America, Korea\*, Legal\*

\* Endast tillgängligt för ESC/P 2-emulering

## **Tecken som är tillgängliga med kommandot ESC (^**

Om du vill skriva ut tecknen i tabellen nedan använder du kommandot ESC (^.

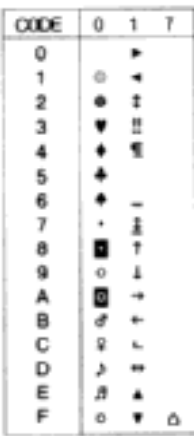

# **I I239X-emuleringsläget**

<span id="page-413-1"></span>De symboluppsättningar som är tillgängliga i I239X-läget är PcUSA, PcMultilingual, PcEur858, PcPortuguese, PcCanFrench, PcNordic. Se ["I lägena ESC/P 2 eller FX" på sidan 411](#page-410-0).

De tillgängliga teckensnitten är EPSON Sans Serif, Courier, EPSON Prestige, EPSON Gothic, EPSON Presentor, EPSON Orator och EPSON Script.

## **I EPSON GL/ 2-läget**

<span id="page-413-0"></span>De tillgängliga symboluppsättningarna i EPSON GL/ 2-läget är samma som de i LaserJet4-emuleringsläge. Se ["I LJ4-emuleringsläget" på sidan 408.](#page-407-0)

## **Kontakta kundstöd**

<span id="page-414-0"></span>Om din EPSON-produkt inte fungerar korrekt och du inte kan lösa problemet med hjälp av felsökningsinformationen i produktdokumentationen kan du kontakta kundstöd för att få hjälp. Om det inte finns något kundstöd för ditt land i listan nedan kontaktar du den återförsäljare där du köpte produkten.

Kundstödet kan hjälpa dig snabbare om du ger dem följande information:

- ❏ Produktens serienummer (Etiketten med serienumret sitter normalt sett på produktens baksida.)
- ❏ Produktmodell
- ❏ Produktens programvaruversion (Klicka på knappen About (Om) Version Info (Versionsinfo) eller liknande knapp i programvaran till produkten.)
- ❏ Datorns märke och modell
- ❏ Namn och version för datorns operativsystem
- ❏ Namn och versioner för de program du vanligtvis använder tillsammans med produkten

## **För användare i Skandinavien**

Vissa tjänster är endast tillgängliga på engelska.

http://www.epson.com

Välj ditt hemland från vår webbsida på Internet för en fullständig lista över support- och garantitjänster, bl.a.:

- ❏ Registrera din produkt on-line
- ❏ Fri åtkomst till de senaste programvarudrivrutinerna från EPSON
- ❏ Enkel åtkomst till de vanligaste frågorna
- ❏ Interaktivt, webbaserat supportverktyg som hjälper dig att snabbt lösa supportfrågor
- ❏ Chatta direkt med en supporttekniker on-line
- ❏ Support via e-post

Support via telefon

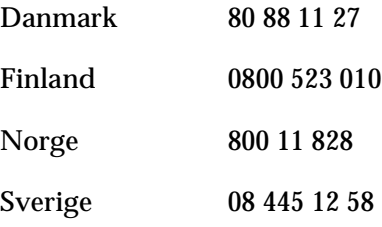

Förfrågningar om försäljning, önskemål om litteratur och närmaste återförsäljare

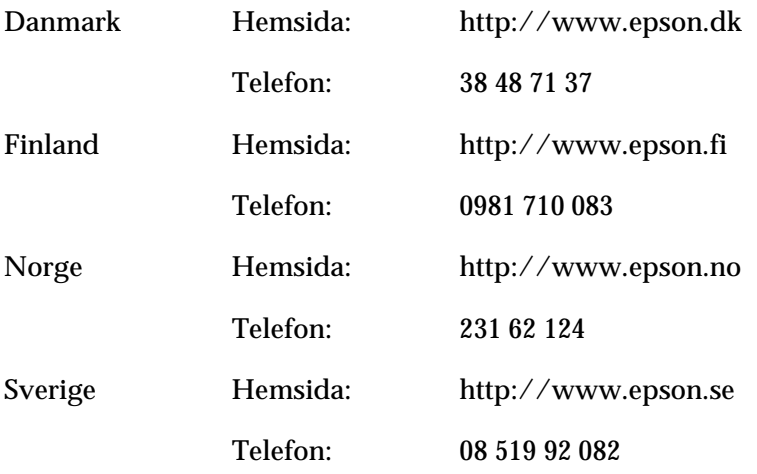

# **Ordlista**

#### **ASCII**

Förkortning för American Standard Code for Information Interchange. Ett standardiserat sätt att tilldela koder till tecken och kontrollkoder. Systemet används i stor utsträckning av dator-, skrivar- och programvarutillverkare.

#### **bitmapp-teckensnitt**

Ett teckensnitt som bildas av punkter. Bitmapp-teckensnitt visas på datorskärmar och skrivs ut på punktmatrisskrivare. Se *[konturtecken](#page-419-0)*.

#### **breddsteg**

Ett mått på antalet tecken per tum (cpi) för teckensnitt med fast bredd.

#### **buffert**

Se *[minne](#page-419-1)*.

#### **ColorSync**

Macintosh-programvara som har utformats för att ge färgutskrifter i WYSIWYG (vad du ser är vad du får). Med det här programmet skrivs färgerna ut precis så som de visas på skärmen.

#### **cpi (tecken per tum)**

Ett mått på storleken för texttecken med fast bredd.

#### **CR (vagnretur)**

En kontrollkod för att utskriftspositionen ska återgå till början på nästa rad efter att en rad har skrivits ut.

**drivrutin** Se *[skrivardrivrutin](#page-421-0)*.

#### **dpi (punkter per tum)**

Antalet punkter per tum är ett mått på skrivarens upplösning. Ju fler punkter, desto högre upplösning.

**emulering** Se *[skrivaremulering](#page-421-1)*.

#### **FF (formulärmatning)**

En kontrollkod för att bryta sidan.

#### **fotoledarenhet**

En skrivarekomponent som innehåller en ljuskänslig utskriftstrumma, framkallningsenhet och mellanöverföringsenhet. Fotoledaren fixerar tonern på papperet med värme och tryck.

#### **gränssnitt**

Anslutningen mellan skrivaren och datorn. Ett parallellgränssnitt överför data ett tecken eller en kod i taget, medan ett seriellt gränssnitt överför data en bit i taget.

#### **halvton**

En gråskalebild som består av små punkter. Punkterna kan sitta tätt tillsammans för att skapa svart färg eller glesare isär för att skapa grå eller vita områden i bilden. Fotografier i tidningar är vanliga exempel på halvtoner.

#### **inbyggt teckensnitt**

Ett teckensnitt som är permanent lagrat i skrivarminnet.

#### **initiering**

En åtgärd då skrivaren återställs till sina standardvärden (fasta inställningar).

#### <span id="page-419-0"></span>**konturtecken**

Ett teckensnitt vars kontur beskrivs matematiskt, vilket gör att det kan visas (tryckt eller ritat) jämnt i alla storlekar.

#### **ladda ned**

Överföra information från datorn till skrivaren.

#### **LF (radmatning)**

En kontrollkod för att påbörja en ny rad.

#### **liggande**

Utskrifter som är orienterade längs med sidan. Den här orienteringen ger en sida som är bredare än den är hög och den är användbar vid utskrift av kalkylblad.

#### <span id="page-419-1"></span>**minne**

Den del av skrivarens elektroniska system som används för lagring av information. En del information kan inte ändras och styr skrivarens funktioner. Information som skickas till skrivaren från datorn (t.ex. nedladdade teckensnitt) lagras tillfälligt i minnet. Se även *[RAM](#page-420-0)* och *[ROM](#page-420-1)*.

#### **nedladdat teckensnitt**

Ett teckensnitt som har laddats till skrivarens minne från en extern källa, t.ex. en dator. Kallas även "soft font".

#### **orientering**

Avser riktningen för de utskrivna tecknen på en sida. Riktningen är antingen stående, där sidan är längre än den är bred, eller liggande, där sidan är bredare än den är lång.

#### **PCL**

Det kommandospråk som är inbyggt i Hewlett-Packard® LaserJet®-seriens skrivare.

#### **proportionellt teckensnitt**

Ett teckensnitt där tecknen har olika stort horisontellt utrymme beroende på tecknets bredd. Stora *M* tar då upp större horisontellt utrymme än lilla *l*.

#### **ppm (sidor per minut)**

Det antal sidor som kan skrivas ut på en minut.

#### **punktstorlek**

Höjden för ett visst teckensnitt mäts från den översta delen på det högsta tecknet till den nedersta delen på det lägsta tecknet. En punkt är en typografisk måttenhet som motsvarar 1/72 av en tum.

#### <span id="page-420-0"></span>**RAM**

Förkortning för Random Access Memory. Den del av skrivarens minne som används som en buffert och för lagring av användardefinierade tecken. Alla data som lagras i RAM-minnet försvinner när du stänger av skrivaren.

#### **RITech**

Resolution Improvement Technology (teknik för förbättrad upplösning). En funktion som mjukar upp ojämna kanter hos utskrivna linjer eller former.

#### <span id="page-420-1"></span>**ROM**

Förkortning för Read Only Memory. En del av minnet som endast kan läsas och som inte kan användas för datalagring. ROM-minnet behåller sin information när du stänger av skrivaren.

#### **sans serif-teckensnitt**

Ett teckensnitt som inte innehåller hårstreck (seriffer).

#### **skalbart teckensnitt**

Se *[konturtecken](#page-419-0)*.

#### **seriff**

De små dekorativa streck som utgår från huvudlinjerna i ett tecken.

#### <span id="page-421-0"></span>**skrivardrivrutin**

Programvara som skickar instruktioner till skrivaren och talar om vad den ska göra. Skrivardrivrutinen tar exempelvis emot utskriftsdata från ordbehandlingsprogrammet och skickar instruktioner till skrivaren om hur dessa data ska skrivas ut.

#### <span id="page-421-1"></span>**skrivaremulering**

En uppsättning driftskommandon som avgör hur data som skickas från skrivaren tolkas och vilka åtgärder som utförs. Skrivaremuleringar efterliknar befintliga skrivare, t.ex. HP LaserJet 4.

#### **sRGB**

Ett standardfärgutrymmer för röd/grön/blå (RGB) som är oberoende av enhet.

#### **stående**

Utskrift som har en upprätt riktning på sidan (i motsats till liggande där utskriften visas längs med sidan.) Detta är standardorienteringen för utskrift av brev eller dokument.

#### **standard**

Ett värde eller en inställning som träder i kraft när skrivaren sätts på, återställs eller initieras.

#### **statussida**

En rapport som visar skrivarinställningarna och annan skrivarinformation.

#### **symboluppsättning**

En samling symboler och specialtecken. Symboler tilldelas till speciella koder i en teckentabell.

#### **teckensnitt**

En uppsättning tecken och symboler som har gemensam typografisk utformning och stil.

#### **teckensnitt med fast bredd**

Ett teckensnitt vars tecken tilldelas lika stort horisontellt utrymme oberoende av tecknets bredd. Ett stort *M* får då lika stort utrymme som bokstaven *l*.

#### **teckensnittsfamilj**

Alla storlekar och stilar för ett visst teckensnitt.

#### **teckenuppsättning**

En samling bokstäver, siffror och symboler som används i ett visst språk.

#### **toner**

Det färgade pulver som finns i tonerkassetterna som används för att skriva ut bilder på papperet.

#### **TrueType**

Ett konturteckenformat som utvecklades som ett samarbete mellan Apple<sup>®</sup> Computer och Microsoft Corporation. TrueType-teckensnitt är konturtecken som det är lätt att ändra storlek på för visning på skärm eller utskrift.

#### **trumma**

Den del av skrivarmekanismen där bilden skapas och överförs till papper.

#### **upplösning**

Ett mått på finheten och klarheten hos bilder som producerats av skrivaren eller skärmen. Skrivarens upplösning mäts i punkter per tum. Skärmens upplösning mäts i bildpunkter (pixlar).

#### **återställa**

Uppdaterar skrivarminnet och raderar aktuella utskriftsjobb.

# **Register**

## *A*

Adobe PostScript 3 ROM-modul [installera, 219](#page-216-0) [om, 219](#page-216-1) [ta bort, 223](#page-220-0) använda [Reserve Job \(Reserverat jobb\) \(Macintosh\), 148](#page-145-0) [Reserve Job \(Reserverat jobb\) \(Windows\), 91](#page-88-0) avinstallera [skrivarprogramvara, 118](#page-115-0) [skrivarprogramvara \(Macintosh\), 167](#page-164-0) [USB-enhetsdrivrutin, 121](#page-118-0)

### *C*

[Confidential Job \(Konfidentiellt jobb\) \(Macintosh\), 156](#page-153-0) [Confidential Job \(Konfidentiellt jobb\) \(Windows\), 98](#page-95-0) [ConfidentialJob Menu \(Meny för konfidentiellt jobb\), 344](#page-341-0)

### *E*

EPSON BarCode Fonts [formatera, 389](#page-386-0) [installera, 383](#page-380-0) [mata in, 389](#page-386-0) [om, 381](#page-378-0) [skriva ut, 385](#page-382-0) [specifikationer, 390](#page-387-0) [systemkrav, 383](#page-380-1) EPSON Color Laser Paper [specifikationer, 368](#page-365-0) EPSON Color Laser Transparencies [specifikationer, 368](#page-365-1) EPSON Status Monitor 3 [komma till, 103](#page-100-0) [komma till \(Macintosh\), 158](#page-155-0) [om, 99](#page-96-0) [om \(Macintosh\), 158](#page-155-1) [skrivarstatus, 104](#page-101-0) [skrivarstatus \(Macintosh\), 160](#page-157-0)

[statusmeddelandefönster, 108](#page-105-0) [statusmeddelandefönster \(Macintosh\), 162](#page-159-0) [övervakningsinställningar, 106](#page-103-0) [övervakningsinställningar \(Macintosh\), 161](#page-158-0) etiketter [använda, 54](#page-51-0) [drivrutinsinställningar, 55](#page-52-0) [specifikationer, 367](#page-364-0) extra drivrutin [använda, 172](#page-169-0) extra tjockt papper [specifikationer, 367](#page-364-1)

### *F*

felsökning [displaymeddelanden, 303](#page-300-0) [felmeddelanden, 303](#page-300-1) fixeringsenhet [byta ut, 244](#page-241-0) [försiktighetsåtgärder vid hantering, 244](#page-241-1) [specifikationer, 380](#page-377-0) fotoledarenhet [byta ut, 239](#page-236-0) [försiktighetsåtgärder vid hantering, 238](#page-235-0) [specifikationer, 377,](#page-374-0) [378](#page-375-0) fylla på papper [anpassad pappersstorlek, 56](#page-53-0) [kuvert, 53](#page-50-0) [OH-film, 51](#page-48-0) förbrukningsartiklar [fixeringsenhet, 244](#page-241-2) [fotoledarenhet, 238](#page-235-1) [meddelanden om byte av förbrukningsartiklar, 231](#page-228-0) [överföringsenhet, 249](#page-246-0)

### *G*

gränssnittskort [installera, 226](#page-223-0) [ta bort, 229](#page-226-0)

### *H*

handböcker [administratörshandbok, 1](#page-0-0) [installationsblad, 1](#page-0-1) [snabbhandbok, 1](#page-0-2) hårddiskenhet [installera, 204](#page-201-0) [om, 204](#page-201-1) [ta bort, 208](#page-205-0)

### *I*

Installera [Universell kassettenhet för 550 ark, 194](#page-191-0) installera [Adobe PostScript 3 ROM-modul, 219](#page-216-0) [gränssnittskort, 226](#page-223-0) [hårddiskenhet, 204](#page-201-0) [minnesmoduler, 210](#page-207-0)

### *J*

jobbövervakning, funktion [använda, 109](#page-106-0) [inställning, 113](#page-110-0)

### *K*

kassettenhet för 500 ark/1000 ark [specifikationer, 375](#page-372-0) kassettenhet för 500 ark/1000 ark (tillval) [installera, 194](#page-191-0) [om, 194](#page-191-0) klienter [med Macintosh, 191](#page-188-0) [med Windows Me, 98 eller 95, 179](#page-176-0) [med Windows NT 4.0, 185](#page-182-0) [med Windows XP eller 2000, 181](#page-178-0) [Kontakta EPSON, 417](#page-414-0) kontrollpanel [inställningar, 321](#page-318-0) kontrollpanel, inställningar [när det ska användas, 321](#page-318-0)

kontrollpanelens menyer [översikt över tillgängliga menyer, 328](#page-325-0) [Kundstöd, 417](#page-414-0) kuvert [använda, 52](#page-49-0) [fylla på, 53](#page-50-0) [specifikationer, 367](#page-364-2) [kvalitet \(Macintosh\), 126](#page-123-0) [kvalitet \(Windows\), 60](#page-57-0)

## *L*

lösenord [ange för konfidentiellt jobb, 326](#page-323-0) [för konfidentiellt jobb \(Macintosh\), 157,](#page-154-0) [158](#page-155-2) [för konfidentiellt jobb \(Windows\), 99](#page-96-1)

### *M*

minnesmoduler [installera, 210](#page-207-0) [specifikationer, 376](#page-373-0) [ta bort, 215](#page-212-0)

#### *O*

OH-film [använda, 50](#page-47-0) [drivrutinsinställningar, 50,](#page-47-0) [56](#page-53-1) [fylla på, 51](#page-48-0)

#### *P*

papper [fylla på papperskassettenheten \(tillval\), 44](#page-41-0) [förbjudet, 364](#page-361-0) [mediatyper som stöds, 364](#page-361-1) [specifikationer, 366](#page-363-0) [utskriftsområde, 368](#page-365-2) papperskällor [, 39](#page-36-0) [för EPSON Color Laser Paper, 50](#page-47-1) [för EPSON Color Laser Transparencies, 50](#page-47-0) [kassettenhet för 500 ark/1000 ark \(tillval\), 38](#page-35-0) [kombifack, 37](#page-34-0)

[nedre standardpapperskassett, 38](#page-35-1) [välja, 39](#page-36-1) pappersstopp [försiktighetsåtgärder vid borttagning av pappersstopp, 261](#page-258-0) [kombifack, 276](#page-273-0) [lucka A \(Stopp A\), 265](#page-262-0) [lucka A, papperskassetter och lucka B \(Stopp ABC\), 275](#page-272-0) [lucka A och papperskassetter \(Stopp AC\), 269](#page-266-0) [lucka B \(Stopp B\), 273](#page-270-0) [luckorna A och B \(Stopp AB\), 262](#page-259-0) parallellgränssnitt [specifikationer, 374](#page-371-0)

### *Q*

[Quick Print Job Menu \(Snabbutskriftsmeny\), 325,](#page-322-0) [343](#page-340-0)

### *R*

[Re-Print Job \(Skriv ut jobb igen\) \(Macintosh\), 150](#page-147-0) [Re-Print Job \(Skriv ut jobb igen\) \(Windows\), 93](#page-90-0) Reserve Job (Reserverat jobb) [Re-Print Job \(Skriv ut jobb igen\) \(Macintosh\), 150](#page-147-0) [Re-Print Job \(Skriv ut jobb igen\) \(Windows\), 93](#page-90-0) [Reserve Job \(Reserverat jobb\) \(Macintosh\), 148](#page-145-0) [Confidential Job \(Konfidentiellt jobb\) \(Macintosh\), 156](#page-153-0) [Stored Job \(Lagrat jobb\) \(Macintosh\), 154](#page-151-0) [Verify Job \(Verifiera jobb\) \(Macintosh\), 152](#page-149-0) [Reserve Job \(Reserverat jobb\) \(Windows\), 91](#page-88-0) [Confidential Job \(Konfidentiellt jobb\) \(Windows\), 98](#page-95-0) [Stored Job \(Lagrat jobb\) \(Windows\), 96](#page-93-0) [Verify Job \(Verifiera jobb\) \(Windows\), 95](#page-92-0)

### *S*

skrivardrivrutin [avinstallera, 118](#page-115-0) [avinstallera \(Macintosh\), 167](#page-164-0) [komma till, 59](#page-56-0) [komma till \(Macintosh\), 125](#page-122-0) [om, 59](#page-56-1) [om \(Macintosh\), 125](#page-122-1)

skrivare [dela, 169](#page-166-0) [dela \(Macintosh\), 189](#page-186-0) [förbrukningsartiklar, 26](#page-25-0) [inställningar \(Macintosh\), 126](#page-123-0) [inställningar \(Windows\), 60](#page-57-0) [placera, 257](#page-254-0) [rengöra, 252](#page-249-0) [tillgängliga tillvalsprodukter, 25](#page-24-0) [återställa, 319](#page-316-0) skrivarinställningar [anpassa inställningar \(Macintosh\), 130](#page-127-0) [anpassa inställningar \(Windows\), 64](#page-61-0) [automatisk inställning \(Macintosh\), 126](#page-123-1) [automatisk inställning \(Windows\), 60](#page-57-0) [dubbelsidig utskrift, 86](#page-83-0) [dubbelsidig utskrift \(Macintosh\), 144](#page-141-0) [fördefinierade inställningar \(Macintosh\), 128](#page-125-0) [fördefinierade inställningar \(Windows\), 62](#page-59-0) [HDD form overlay \(Formuläröverlagring från hårddisk\) \(Windows\), 83](#page-80-0) [mata papper manuellt, 41](#page-38-0) [spara anpassade inställningar \(Macintosh\), 132](#page-129-0) [spara anpassade inställningar \(Windows\), 66](#page-63-0) [utskriftskvalitet \(Macintosh\), 126](#page-123-0) [utskriftskvalitet \(Windows\), 60](#page-57-0) [utskriftslayout, 70](#page-67-0) [utskriftslayout \(Macintosh\), 134](#page-131-0) [utökade inställningar, 88](#page-85-0) [utökade inställningar \(Macintosh\), 146](#page-143-0) [vattenmärke, 72](#page-69-0) [vattenmärke \(Macintosh\), 137](#page-134-0) [ändra storlek på utskrifter, 68](#page-65-0) [ändra storlek på utskrifter \(Macintosh\), 133](#page-130-0) [överlagring, 77](#page-74-0) specifikationer [fotoledarenhet, 377](#page-374-0) statussida [skriva ut, 277](#page-274-0) [Stored Job \(Lagrat jobb\) \(Macintosh\), 154](#page-151-0) [Stored Job \(Lagrat jobb\) \(Windows\), 96](#page-93-0) symboluppsättningar [EPSON GL/ 2-läge, 416](#page-413-0) [ESC/P 2-läge, 413](#page-410-1) [FX-läge, 413](#page-410-1) [I239X-läge, 416](#page-413-1)

[internationella teckenuppsättningar, 415](#page-412-0) [introduktion, 409](#page-406-0) [ISO-uppsättningar, 412](#page-409-0) [LJ4-läge, 410](#page-407-1)

### *T*

ta bort [Adobe PostScript 3 ROM-modul, 223](#page-220-0) [gränssnittskort, 229](#page-226-0) [hårddiskenhet, 208](#page-205-0) [minnesmoduler, 215](#page-212-0) teckensnitt [EPSON BarCode Fonts, 381](#page-378-0) [ladda ned, 406](#page-403-0) [lägga till, 406](#page-403-1) [tillgänglig, 401](#page-398-0) [välja, 406](#page-403-2) [Teknisk support, 417](#page-414-0) tillval [Adobe PostScript 3 ROM-modul, 219](#page-216-1) [hårddiskenhet, 204](#page-201-1) [kassettenhet för 500 ark/1000 ark \(tillval\), 194](#page-191-0) [minnesmoduler, 210](#page-207-0) tjockt papper [drivrutinsinställningar, 55](#page-52-1) [specifikationer, 367](#page-364-3) tonerkassetter [specifikationer, 377](#page-374-1) transportera skrivaren [kortare sträckor, 254](#page-251-0) [långa sträckor, 253](#page-250-0)

#### *U*

USB-anslutning [inställning \(Macintosh\), 165](#page-162-0) [inställningar, 115](#page-112-0) [utmatningsfack, 49](#page-46-0) utskriftspatroner [byta ut, 234](#page-231-0) [försiktighetsåtgärder vid hantering, 232](#page-229-0)

## *V*

[Verify Job \(Verifiera jobb\) \(Macintosh\), 152](#page-149-0) [Verify Job \(Verifiera jobb\) \(Windows\), 95](#page-92-0)

## *Å*

[återställa skrivaren, 319](#page-316-0)

## *Ö*

överföringsenhet [byta ut, 249](#page-246-1) [försiktighetsåtgärder vid hantering, 249](#page-246-2) [specifikationer, 379](#page-376-0)